# Oracle MaxRep for SAN

# Guía del usuario

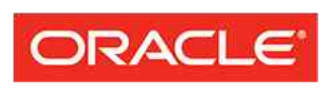

**FLASH STORAGE SYSTEMS** 

Número de referencia E62084-01 Oracle MaxRep for SAN versión 3.0 Agosto de 2014 Copyright © 2005, 2014, Oracle y/o sus filiales. Todos los derechos reservados.

Este software y la documentación relacionada están sujetos a un contrato de licencia que incluye restricciones de uso y revelación, y se encuentran protegidos por la legislación sobre la propiedad intelectual. A menos que figure explícitamente en el contrato de licencia o esté permitido por la ley, no se podrá utilizar, copiar, reproducir, traducir, emitir, modificar, conceder licencias, transmitir, distribuir, exhibir, representar, publicar ni mostrar ninguna parte, de ninguna forma, por ningún medio. Queda prohibida la ingeniería inversa, desensamblaje o descompilación de este software, excepto en la medida en que sean necesarios para conseguir interoperabilidad según lo especificado por la legislación aplicable.

La información contenida en este documento puede someterse a modificaciones sin previo aviso y no se garantiza que se encuentre exenta de errores. Si detecta algún error, le agradeceremos que nos lo comunique por escrito.

Si este software o la documentación relacionada se entrega al Gobierno de EE.UU. o a cualquier entidad que adquiera licencias en nombre del Gobierno de EE.UU. se aplicará la siguiente disposición:

U.S. GOVERNMENT END USERS: Oracle programs, including any operating system, integrated software, any programs installed on the hardware, and/or documentation, delivered to U.S. Government end users are "commercial computer software" pursuant to the applicable Federal Acquisition Regulation and agencyspecific supplemental regulations. As such, use, duplication, disclosure, modification, and adaptation of the programs, including any operating system, integrated software, any programs installed on the hardware, and/or documentation, shall be subject to license terms and license restrictions applicable to the programs. No other rights are granted to the U.S. Government.

Este software o hardware se ha desarrollado para uso general en diversas aplicaciones de gestión de la información. No se ha diseñado ni está destinado para utilizarse en aplicaciones de riesgo inherente, incluidas las aplicaciones que pueden causar daños personales. Si usa este software o hardware en aplicaciones de riesgo, usted será responsable de tomar todas las medidas apropiadas de prevención de fallos, copia de seguridad, redundancia o de cualquier otro tipo para garantizar la seguridad en el uso de este software o hardware. Oracle Corporation y sus filiales declinan toda responsabilidad derivada de los daños causados por el uso de este software o hardware en aplicaciones de riesgo.

Oracle y Java son marcas registradas de Oracle y/o sus filiales. Todos los demás nombres pueden ser marcas comerciales de sus respectivos propietarios.

Este software o hardware y la documentación pueden ofrecer acceso a contenidos, productos o servicios de terceros o información sobre los mismos. Ni Oracle Corporation ni sus filiales serán responsables de ofrecer cualquier tipo de garantía sobre el contenido, los productos o los servicios de terceros y renuncian explícitamente a ello. Oracle Corporation y sus filiales no se harán responsables de las pérdidas, los costos o los daños en los que se incurra como consecuencia del acceso o el uso de contenidos, productos o servicios de terceros.

# Tabla de contenidos

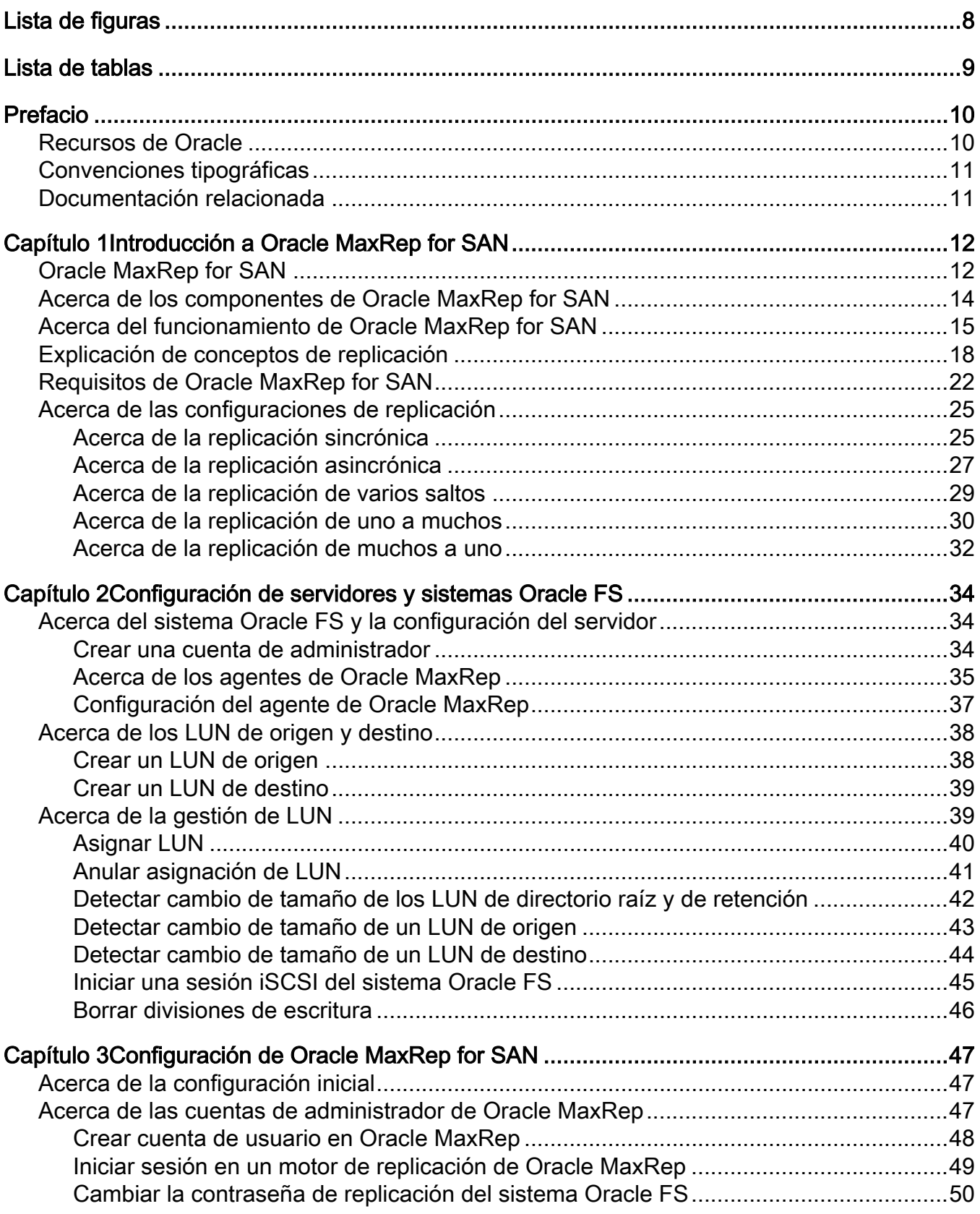

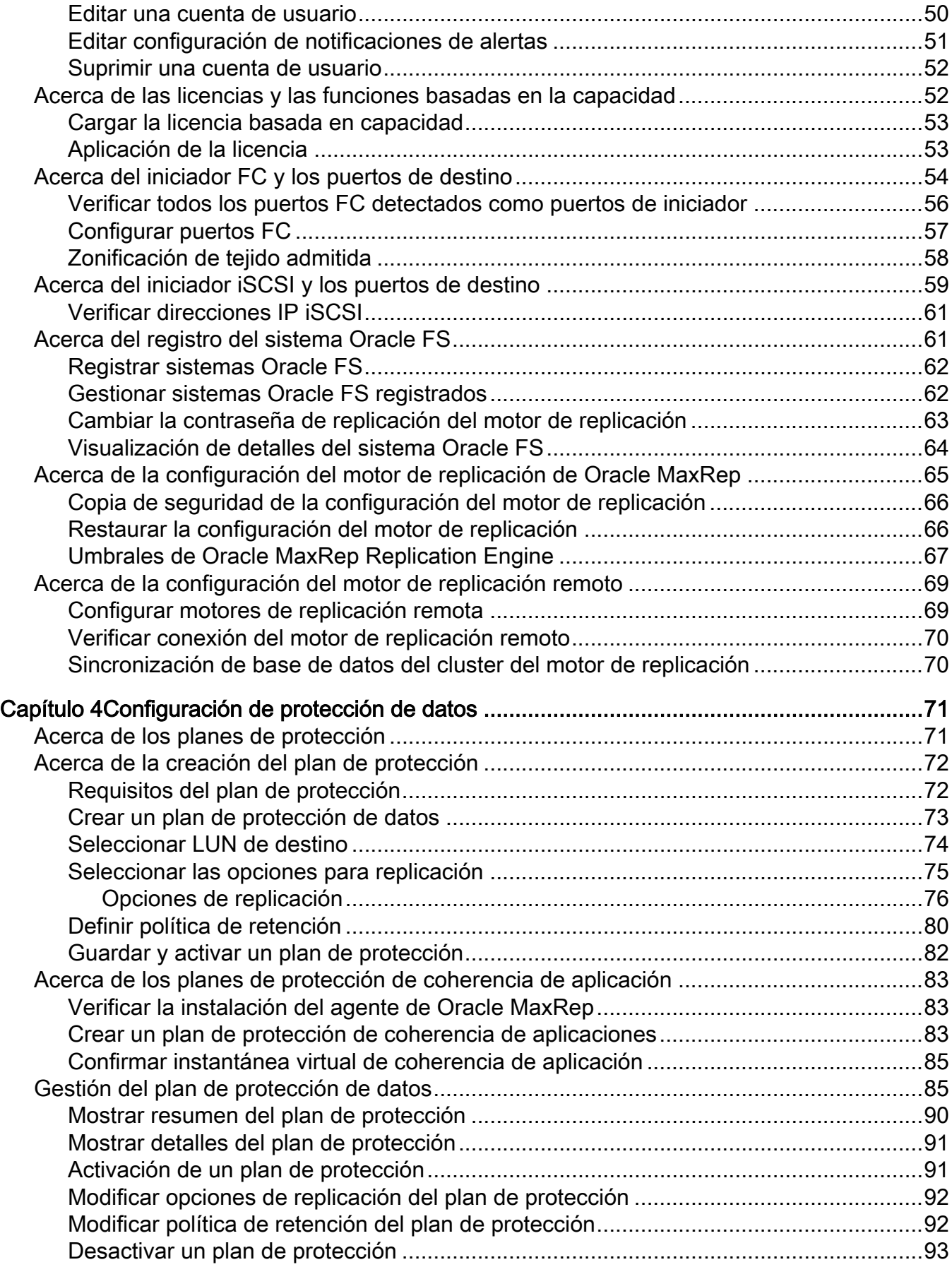

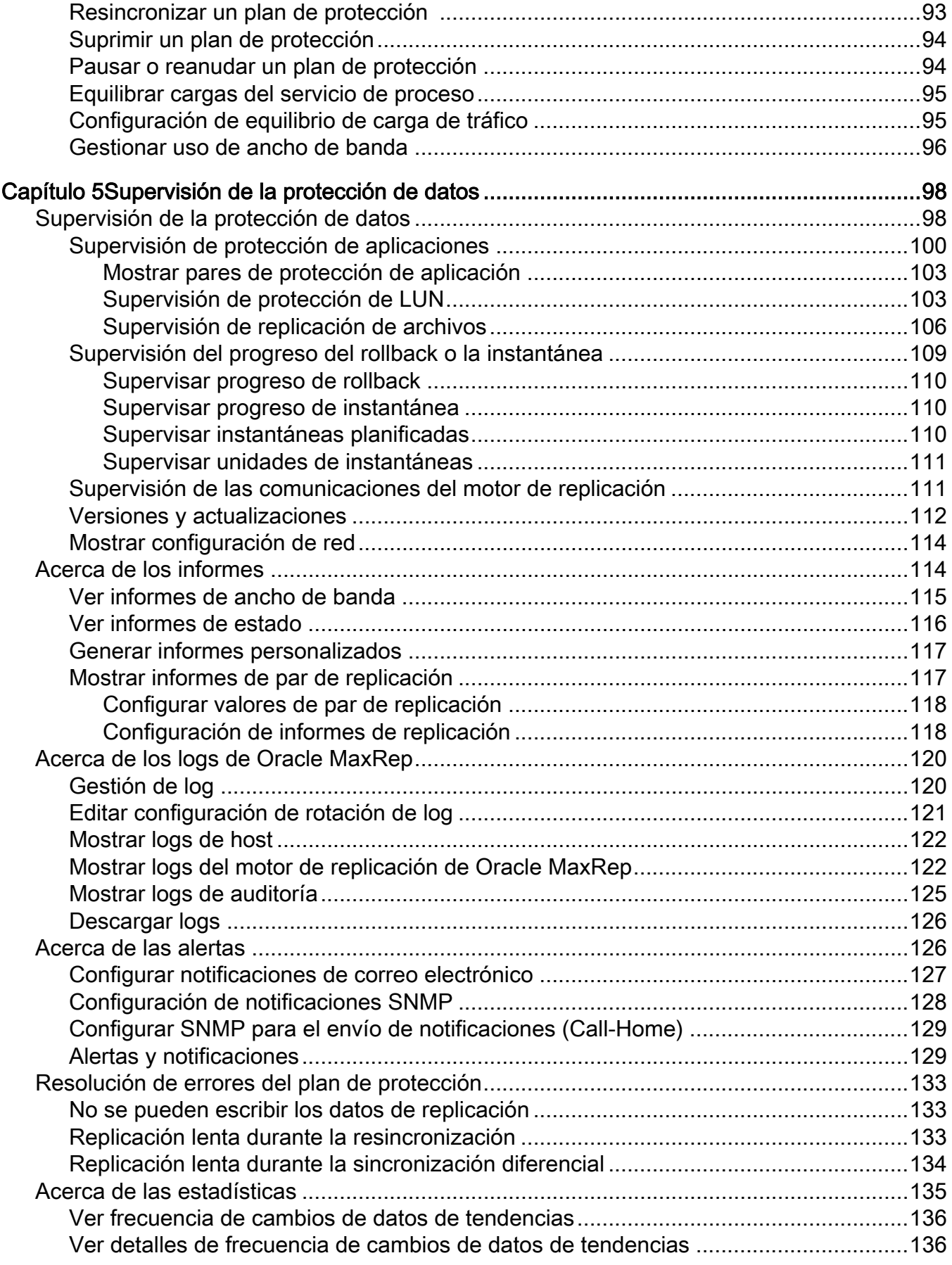

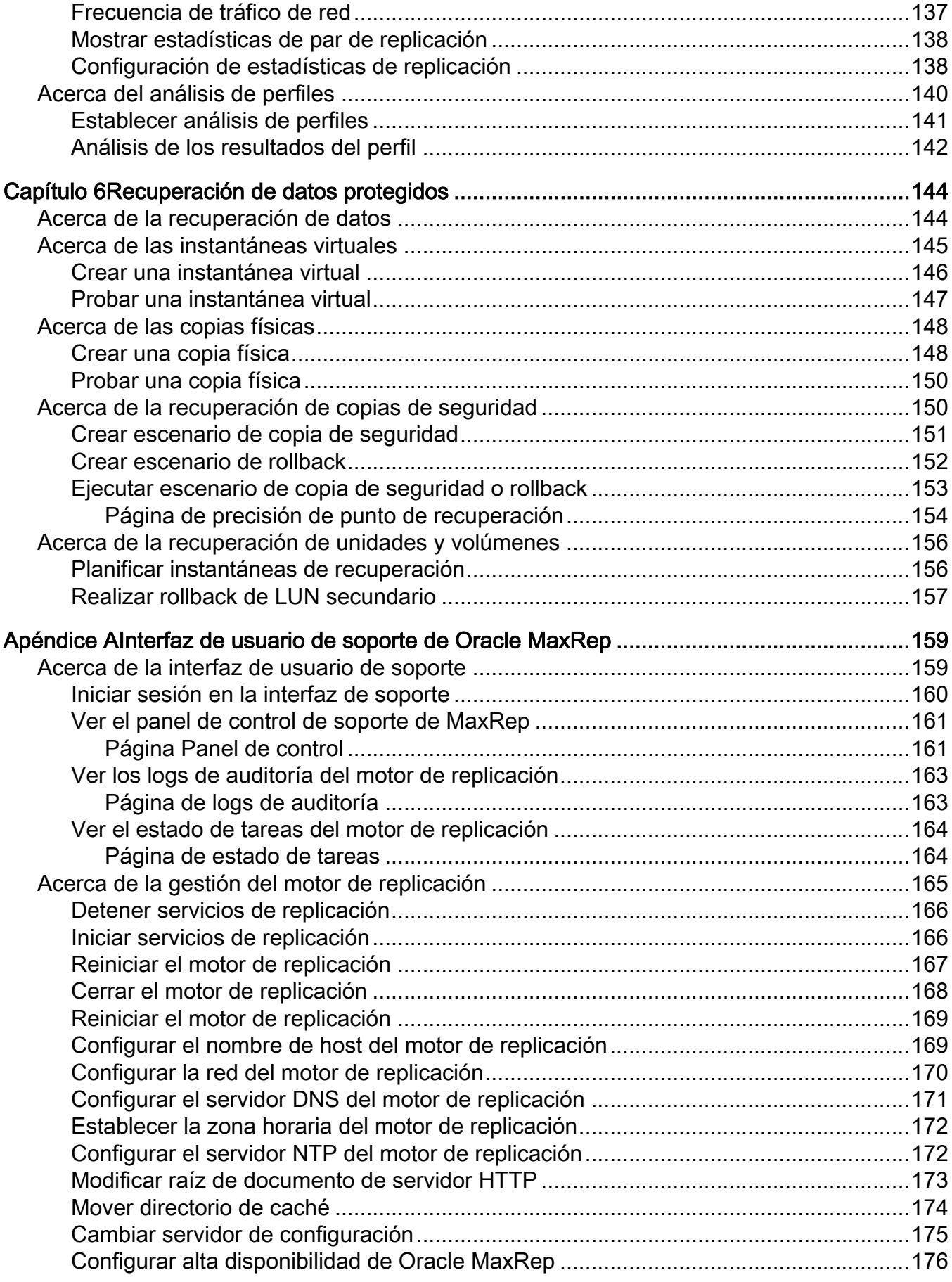

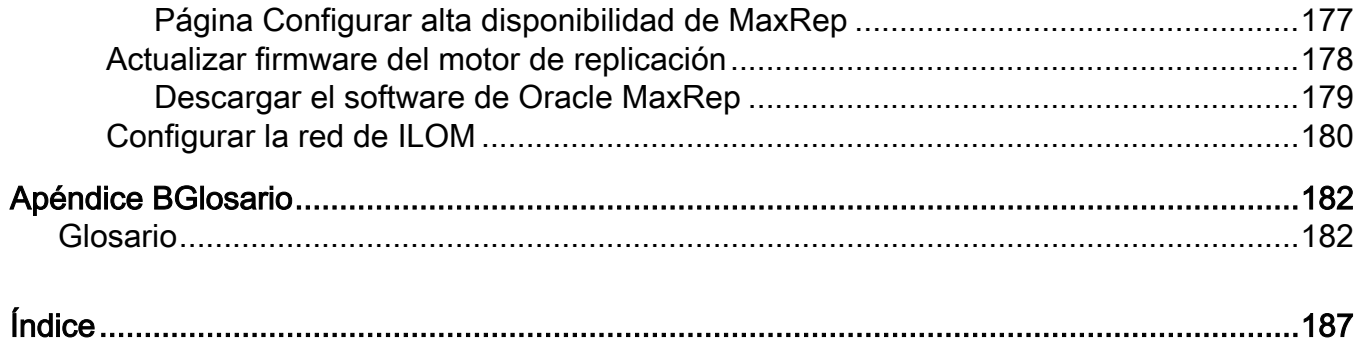

# <span id="page-7-0"></span>Lista de figuras

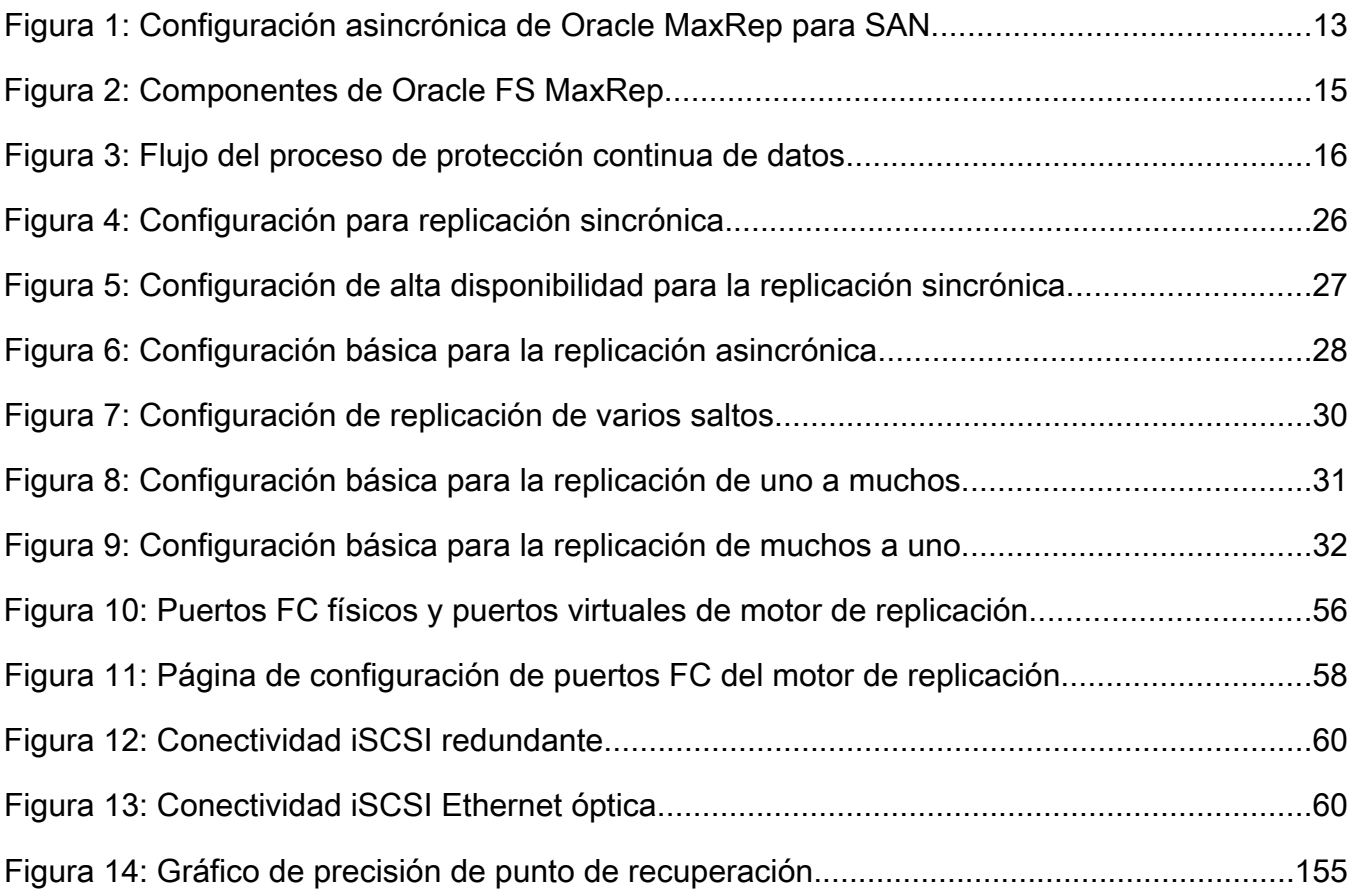

# <span id="page-8-0"></span>Lista de tablas

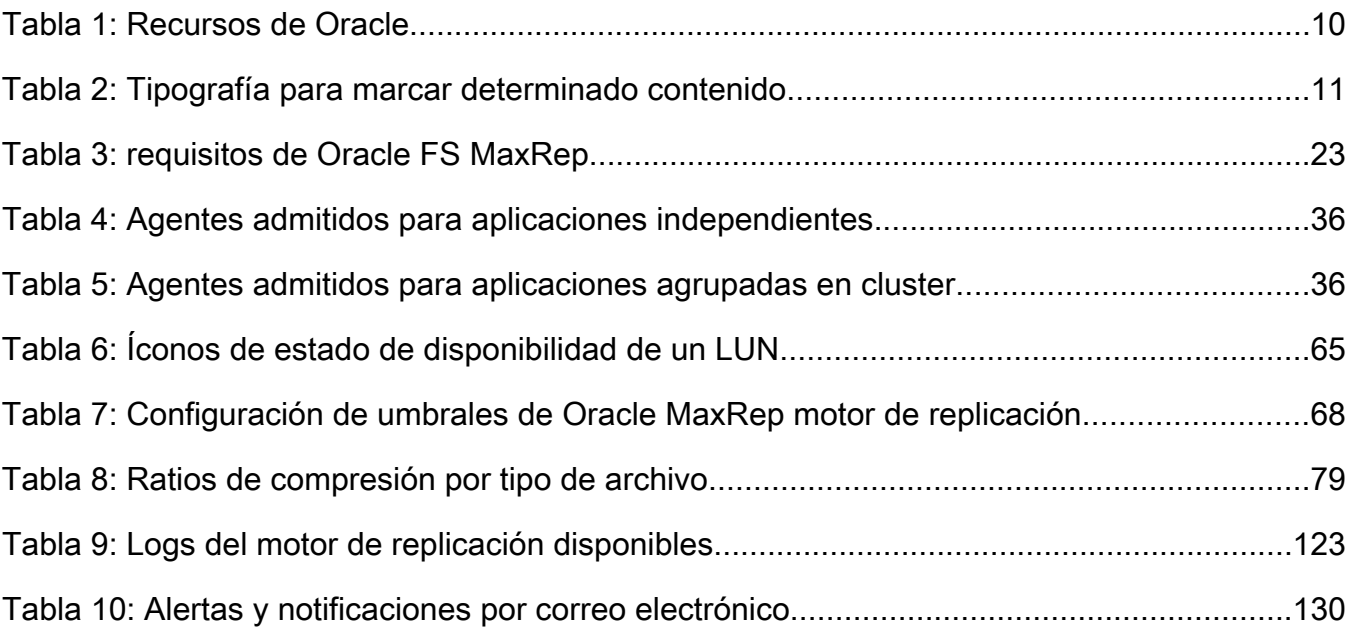

# <span id="page-9-0"></span>Prefacio

# Recursos de Oracle

# Tabla 1: Recursos de Oracle

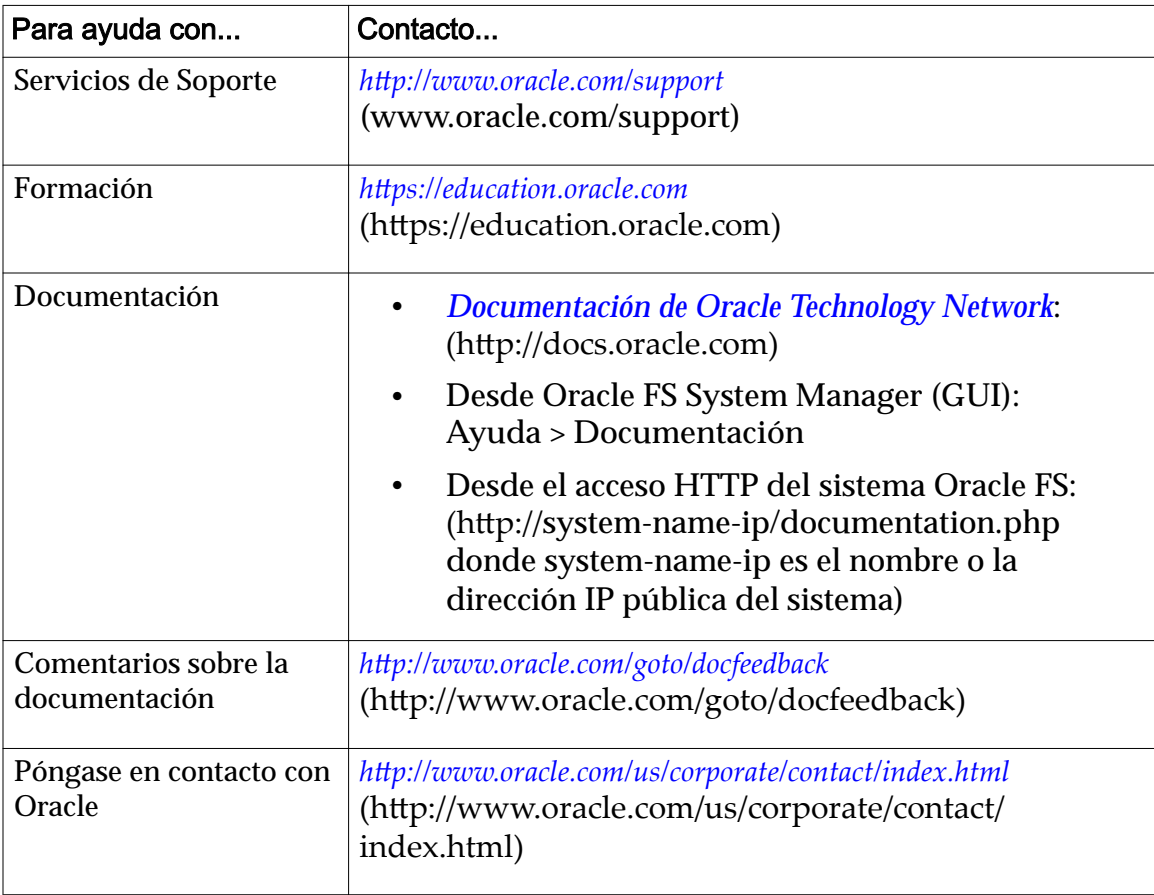

# <span id="page-10-0"></span>Convenciones tipográficas

| Convención                    | Significado                                                                                                    |  |
|-------------------------------|----------------------------------------------------------------------------------------------------|--|
| cursiva                       | En texto normal, las palabras en cursiva indican uno de los<br>siguientes elementos:                                                                                                    |  |
|                               | Hipertexto, como por ejemplo en una URL<br>$\bullet$                                                                                                    |  |
|                               | Referencias títulos de libros                                                                                                    |  |
|                               | Términos nuevos y palabras destacadas                                                                                                    |  |
|                               | Variables de comandos                                                                                                    |  |
| espacio sencillo              | Indica una de las siguientes opciones, según el contexto:                                                                                                    |  |
|                               | El nombre de un archivo o la ruta al archivo                                                                                                    |  |
|                               | Salida que muestra el sistema en la línea de comandos<br>$\bullet$                                                                                                    |  |
| espacio sencillo<br>(negrita) | Entrada proporcionada por un administrador en la línea de<br>comandos                                                                                                    |  |
| $\geq$                        | Indica un elemento de menú o una ruta de navegación en<br>Oracle FS System Manager (GUI). Por ejemplo, "Haga clic<br>en SAN > Almacenamiento > LUN > Acción > Clonar"<br>significa que se debe hacer clic en el enlace Clonar de la<br>página SAN de la GUI.                                                                                          |  |
|                               | Indica que se han omitido uno o más pasos desde la ruta o<br>la estructura de menú. La elipsis se usa dentro de una<br>expresión de ruta de navegación o dentro de una estructura<br>de menú en cascada. Por ejemplo, en la estructura de menú<br>SAN > Almacenamiento > LUN >  > Clonar,  implica<br>que se han omitido uno o más elementos de menú. |  |

Tabla 2: Tipografía para marcar determinado contenido

# Documentación relacionada

Familiarícese con los siguientes documentos relacionados:

- *Notas de la versión del sistema Flash Storage Oracle FS1-2*
- *Guía del administrador del sistema Oracle Flash Storage*
- *Guía de hardware de Oracle MaxRep para SAN*

# <span id="page-11-0"></span>Introducción a Oracle MaxRep for SAN

# Oracle MaxRep for SAN

Oracle MaxRep para SAN permite replicar y restaurar datos de sistema Oracle FS en un entorno de SAN.

En la replicación SAN, los pares de LUN compuestos por LUN de origen y destino, se denominan pares de replicación. Los LUN pueden residir en dos sistemas Oracle FS que se encuentren en la misma ubicación o en sistemas Oracle FS independientes que se encuentren en ubicaciones remotas, denominados sistema principal y sistema secundario.

Uno o varios motores de replicación deOracle MaxRep gestionan y supervisan el proceso de replicación de datos. La transferencia de los datos se realiza de manera automática a medida que se producen cambios en los datos del LUN de origen. Los cambios se replican en el LUN de destino. El par de replicación se actualiza de manera continua mientras persista la integridad de ambos LUN y se mantenga el enlace de comunicación entre las ubicaciones de los LUN.

Oracle MaxRep para SAN puede replicar entre sistemas Oracle FS que residan en el mismo centro de datos o que se encuentren distribuidos entre ubicaciones geográficamente distantes entre sí. Los Oracle MaxRep motores de replicación usan enlaces de comunicación entre los dos sitios para replicar los cambios.

Oracle MaxRep para SAN admite replicación de LUN sincrónica y asincrónica o juegos de volúmenes coherentes de aplicaciones.

- La replicación sincrónica requiere al menos un motor de replicación y es posible realizarla cuando los LUN de origen y destino y los motores de replicación están conectados al mismo tejido SAN. La replicación también puede ser sincrónica si los LUN de origen y destino se encuentran en dos centros de datos conectados por un tejido SAN ampliado. El tejido puede estar formado por los cables de fibra óptica que utilizan DWDM (Dense Wavelength Division Multiplexing, multiplexación por división de longitud de onda densa) entre la ubicación principal y la secundaria.
- Para la replicación asincrónica se necesitan por lo menos dos motores de replicación. Este tipo de replicación se admite en la mayoría de los casos cuando la ubicación principal y la secundaria se encuentran geográficamente distribuidas y la comunicación se realiza mediante un enlace de red de área extensa (WAN), con motores de replicación independientes en cada ubicación.

<span id="page-12-0"></span>Para garantizar la alta disponibilidad (HA), es posible implementar los motores de replicación en pares de alta disponibilidad. Uno de los motores de replicación está en modo activo. El otro motor de replicación del par de alta disponibilidad está en modo pasivo, listo para activarse si el motor de replicación activo falla.

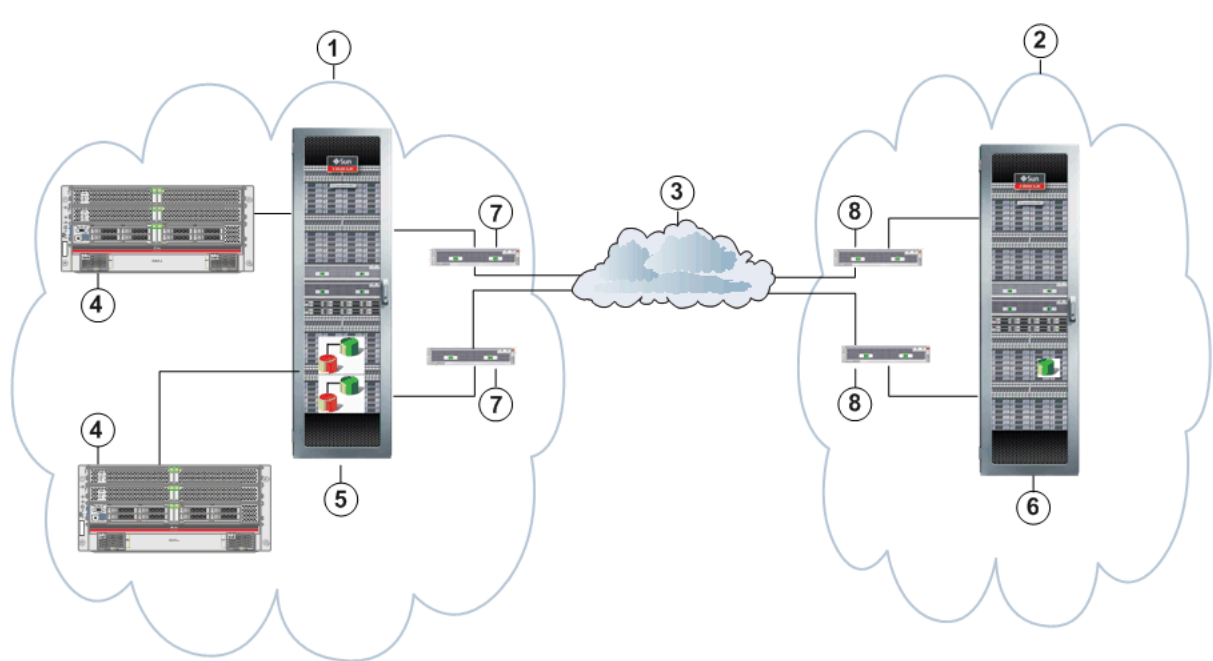

Figura 1: Configuración asincrónica de Oracle MaxRep para SAN

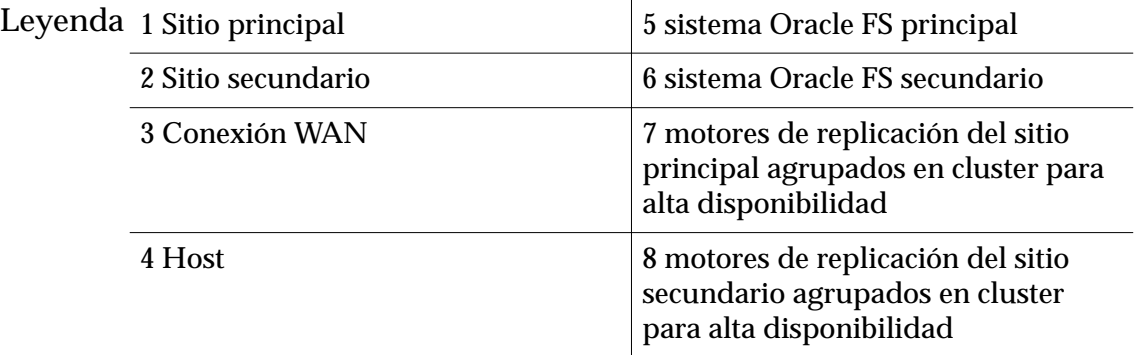

Los datos se pueden recuperar desde el sitio principal o el secundario, y la dirección de replicación se puede revertir. Es posible planificar e implementar varios escenarios de failover y failback con Oracle MaxRep para SAN.

### Enlaces relacionados

*[Acerca de los componentes de Oracle MaxRep for SAN](#page-13-0) [Acerca del funcionamiento de Oracle MaxRep for SAN](#page-14-0) [Explicación de conceptos de replicación](#page-17-0) [cercaȱdeȱlasȱconęguracionesȱdeȱreplicaciàn](#page-24-0)*

# <span id="page-13-0"></span>Acerca de los componentes de Oracle MaxRep for SAN

Oracle MaxRep para SAN usa varios componentes clave de hardware y software para ofrecer protección y recuperación de datos confiables.

Oracle MaxRep para SAN incluye los siguientes componentes:

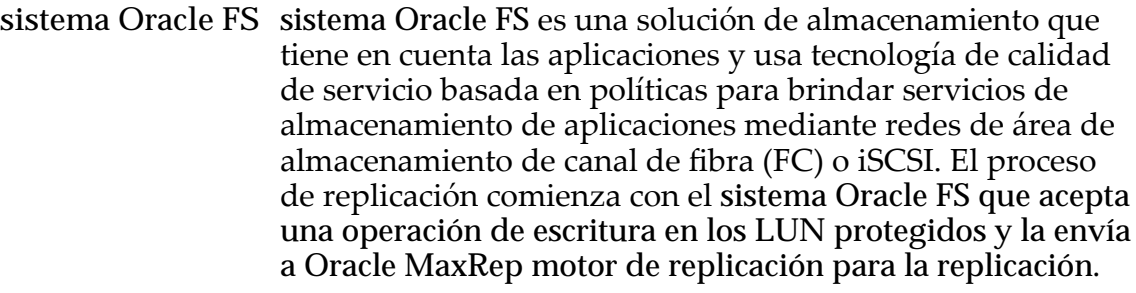

- **Oracle MaxRep motor de replicación** motor de replicación es un motor de descarga fuera de banda que gestiona y supervisa el proceso de replicación y recuperación. Para guiar las operaciones de replicación se crean planes de protección. Mediante la GUI basada en Web, se pueden crear, supervisar y recuperar planes de protección. motor de replicación también gestiona alertas e informes de utilización y tendencias.
- **Agentes de Oracle** En los hosts de las aplicaciones se instalan agentes de **MaxRep** Oracle MaxRep opcionales que pueden emitir marcadores de coherencia de aplicación de manera planificada.
- **Cluster de motor de replicación** El cluster de motor de replicación es un componente opcional de la solución Oracle MaxRep. Este componente es una función de alta disponibilidad que incluye un motor de replicación pasivo, que está listo para tomar el control en caso de fallo del motor de replicación activo.

En la siguiente figura, se muestra la relación de cada componente de Oracle MaxRep para SAN en un sistema Oracle FS distribuido de manera remota.

<span id="page-14-0"></span>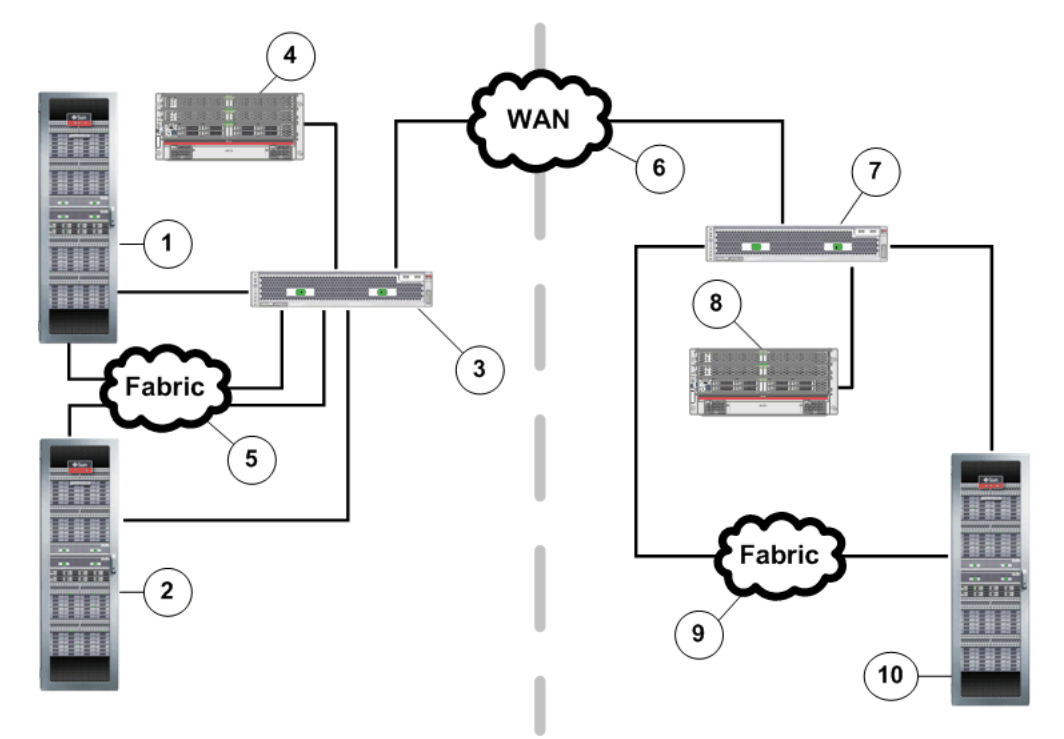

#### Figura 2: Componentes de Oracle FS MaxRep

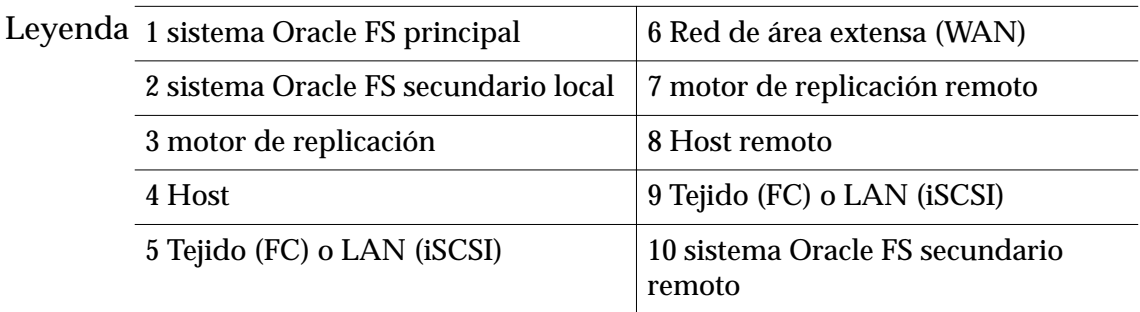

#### Enlaces relacionados

*[Oracle MaxRep for SAN](#page-11-0) [Explicación de conceptos de replicación](#page-17-0)*

# Acerca del funcionamiento de Oracle MaxRep for SAN

Oracle MaxRep para SAN usa tecnología de protección continua de datos (CDP). Oracle MaxRep se puede configurar para cubrir necesidades de recuperación ante desastres de larga distancia, además de las necesidades de copia de seguridad y recuperación operativas.

Oracle MaxRep para SAN replica los LUN de misión crítica en uno o varios LUN secundarios que pueden ser locales o remotos.

En la siguiente ilustración, que representa un sitio local, la protección continua de datos comienza cuando el host o el servidor de aplicaciones escribe los datos nuevos en el sistema Oracle FS de origen. El controlador copia (divide) los datos, para lo que transmite una copia al LUN del sistema Oracle FS principal y otra

<span id="page-15-0"></span>copia al motor de replicación. Cuando el sistema escribe los datos en el LUN principal, envía un aviso al servidor de aplicaciones para informar que los datos se escribieron correctamente en el LUN.

El motor de replicación lee la ubicación correspondiente del LUN de destino y compara los datos de origen nuevos con los datos existentes en el destino. Si es necesario actualizar el LUN de destino, el motor de replicación actualiza tanto el LUN de destino como el LUN de retención, o diario, de los LUN del plan de protección.

Los LUN de retención son LUN del sistema Oracle FS que alojan el diario de retención para el motor de replicación. El diario de retención contiene una lista de los eventos de replicación indexados que permite realizar rollback en cualquier momento dado.

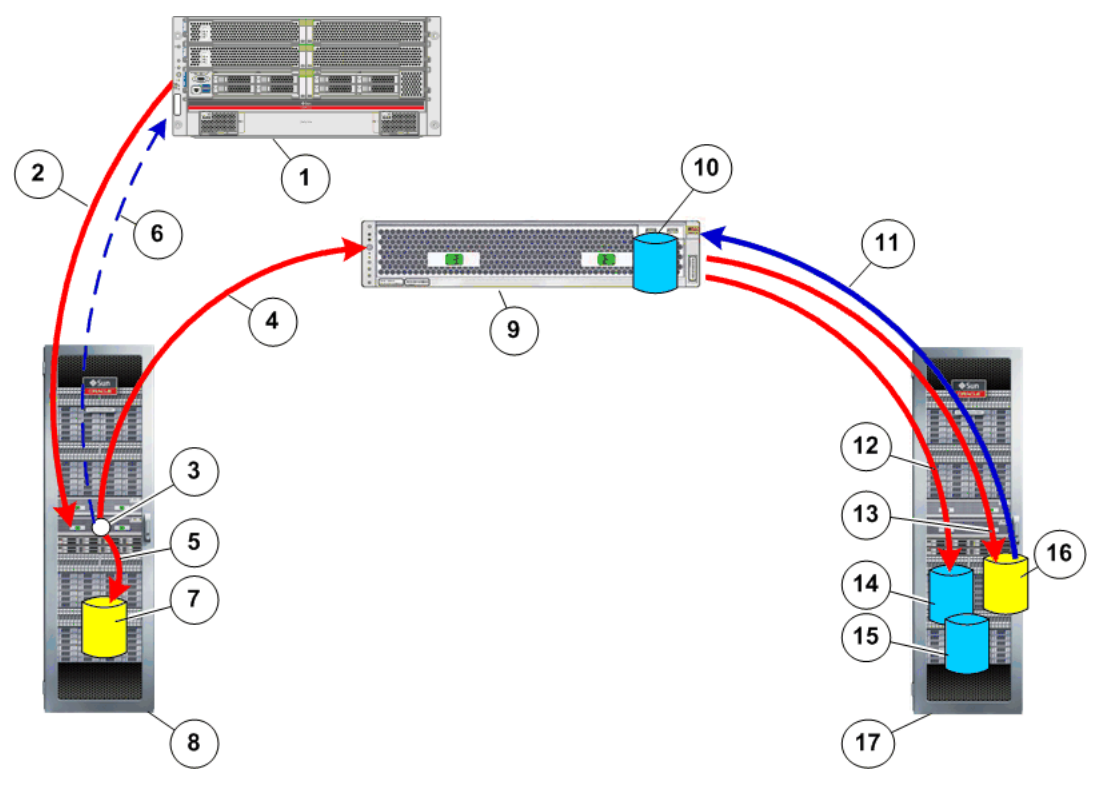

## Figura 3: Flujo del proceso de protección continua de datos

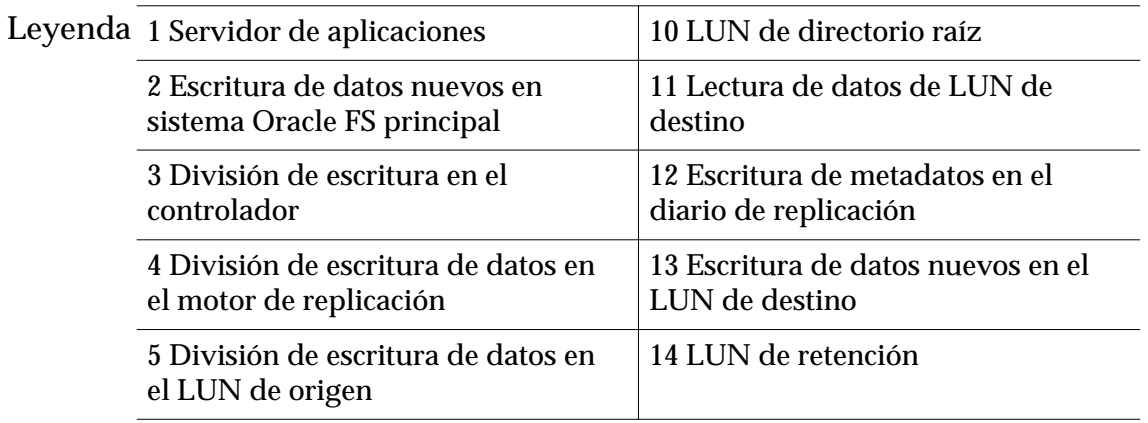

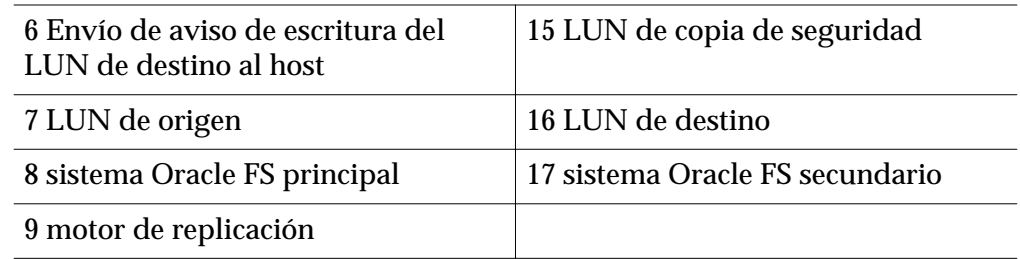

El motor de replicación no está nunca en la ruta de datos de la aplicación de origen. Esta configuración evita que se vea afectado el funcionamiento del servidor de producción que aloja una aplicación en caso de producirse un fallo o el reemplazo del motor de replicación. La ventaja de este tipo de configuración es queȱOracle MaxRep para SAN se puede implementar en los entornos existentes sin interrumpir las operaciones del negocio.

La replicación inicial de los datos desde el LUN de origen al de destino se realiza en pasos. La sincronización inicial se realiza en dos pasos y un paso final para comprobar que no haya diferencias en los datos replicados. Estos pasos se explican en detalle a continuación.

Nota: En la Oracle MaxRep para SAN GUI se usan los términos *sync* y *resync* para hacer referencia a la sincronización y la resincronización, respectivamente.

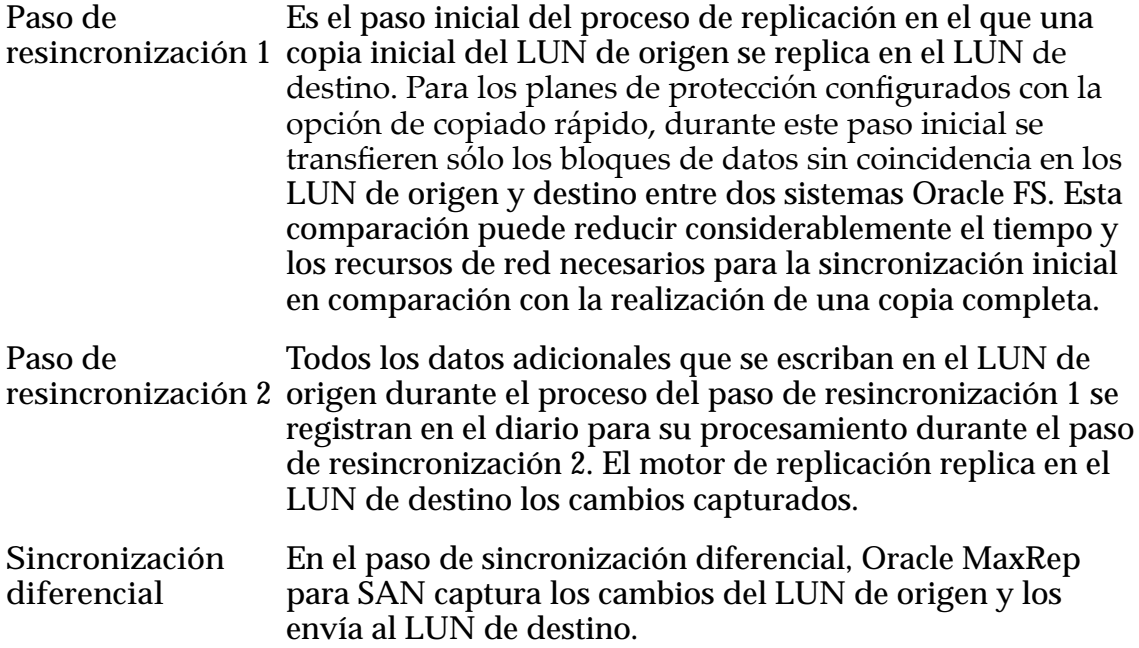

Si se necesita una resincronización después de la sincronización inicial, el sistema captura los cambios en curso, de manera similar a lo que sucede durante el proceso de sincronización. Oracle MaxRep para SAN admite la resincronización rápida, que replica sólo los bloques sin coincidencia en el LUN de destino durante el paso inicial de la sincronización. La replicación asincrónica usa la función de resincronización rápida. La replicación sincrónica usa la resincronización directa, que lee los datos del LUN de origen y los escribe directamente en el LUN de destino.

<span id="page-17-0"></span>Durante las actividades de mantenimiento en un LUN de origen o durante un fallo real de un LUN de origen, Oracle MaxRep para SAN puede cambiar la dirección para restaurar el LUN de origen a partir del LUN de destino. Como Oracle MaxRep para SAN usa tecnología CDP para replicar los datos, el origen se puede restaurar en cualquier momento específico que se encuentre dentro de la ventana de retención. Si se están utilizando agentes de Oracle MaxRep opcionales, también se puede realizar el rollback del LUN de destino a un marcador de coherencia de aplicación para garantizar la coherencia de los datos.

Oracle MaxRep también admite el almacenamiento de instantáneas (réplicas exactas de los datos de un LUN de origen tal como estaban en una única copia correspondiente a un momento dado) en unidades físicas o virtuales.

#### Enlaces relacionados

*Explicación de conceptos de replicación [Requisitos de Oracle MaxRep for SAN](#page-21-0)*

# Explicación de conceptos de replicación

La replicación de datos que usa Oracle MaxRep para SAN incluye una serie de conceptos y tecnologías clave.

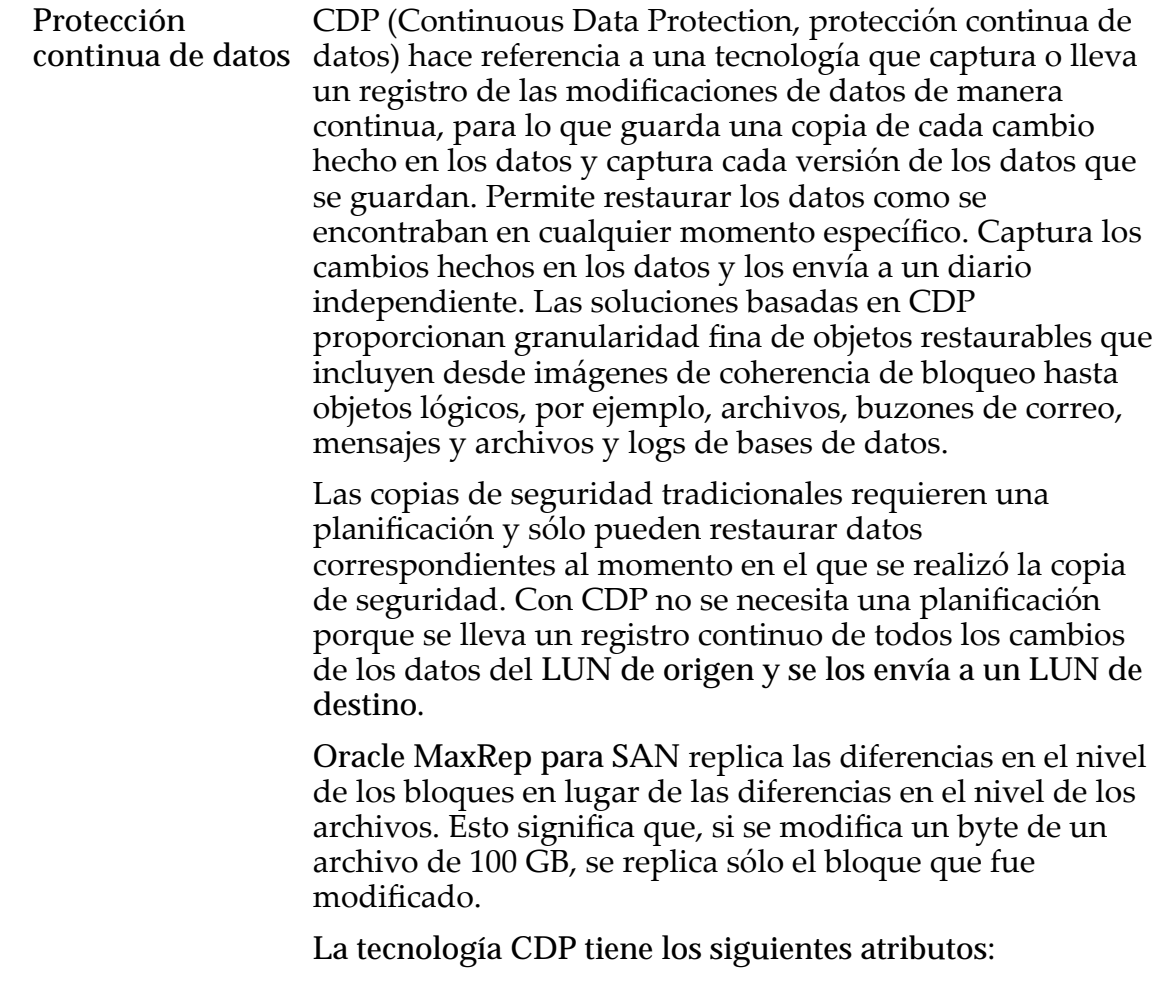

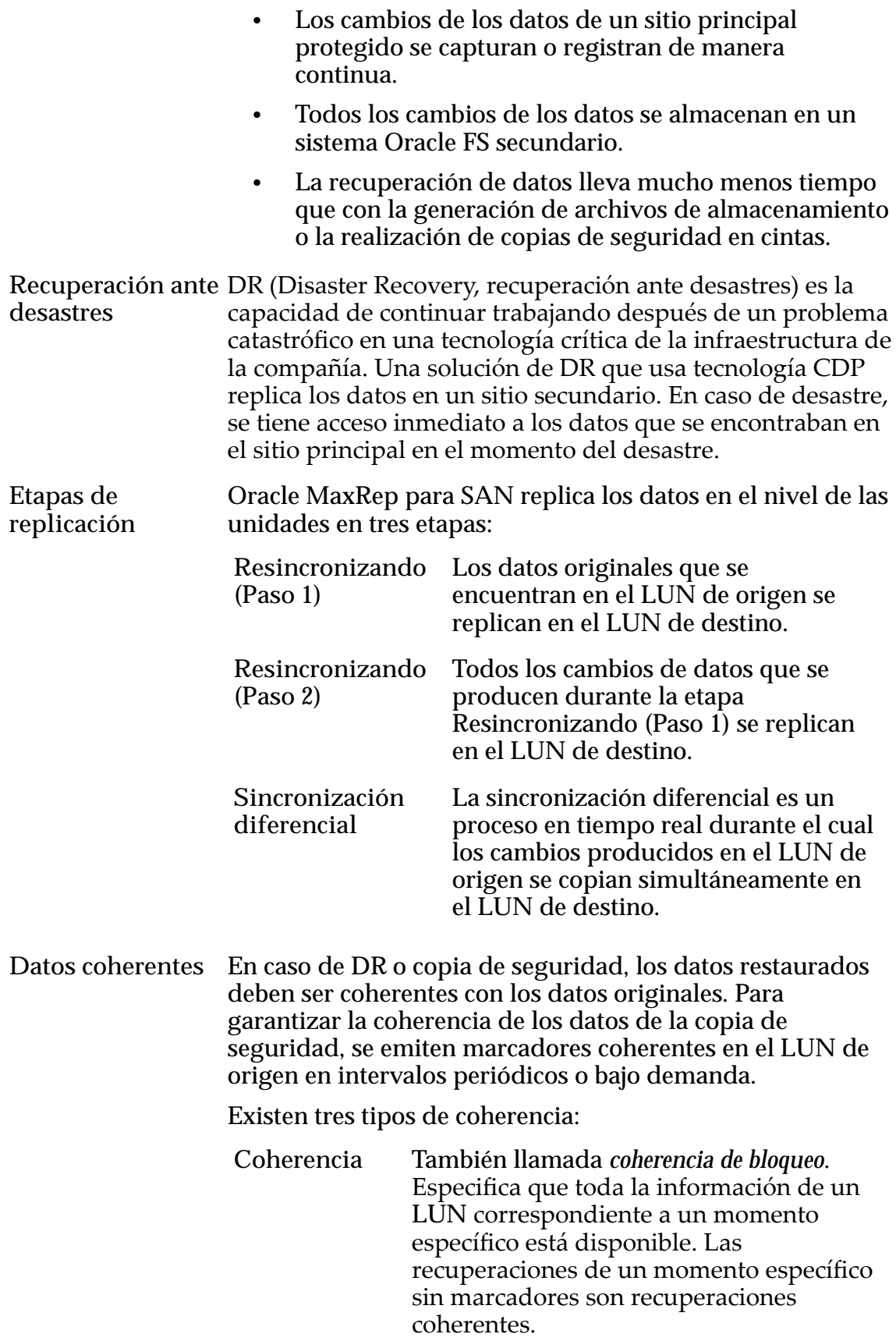

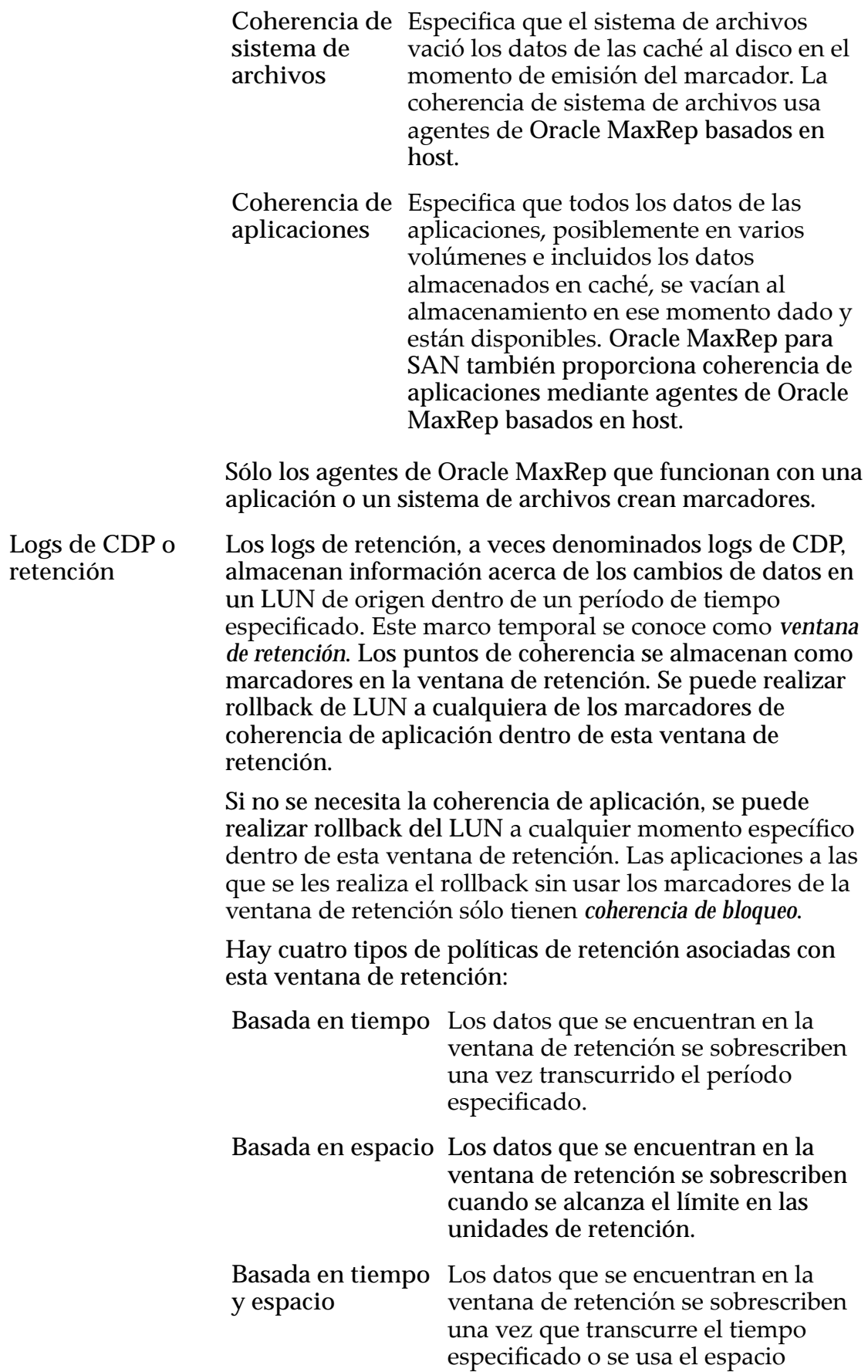

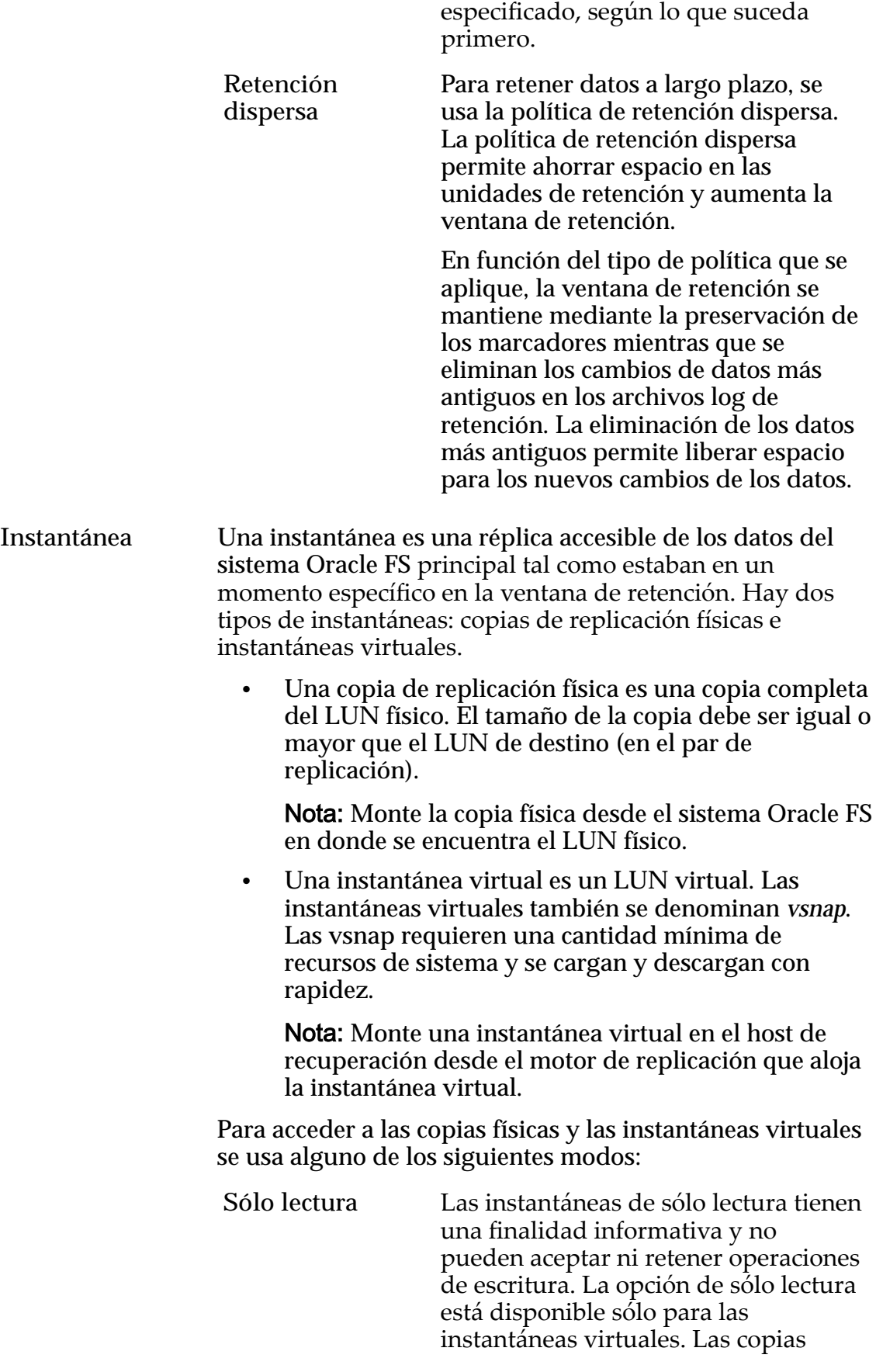

<span id="page-21-0"></span>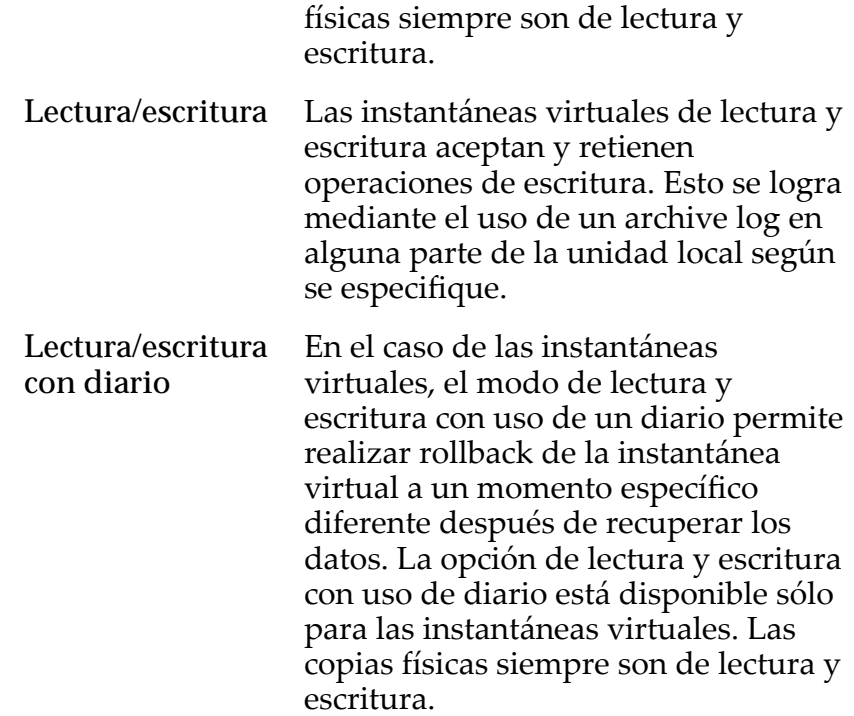

#### Enlaces relacionados

*[Acerca del funcionamiento de Oracle MaxRep for SAN](#page-14-0) [Acerca de los planes de protección de coherencia de aplicación](#page-82-0) Requisitos de Oracle MaxRep for SAN*

# Requisitos de Oracle MaxRep for SAN

Oracle MaxRep para SAN tiene una serie de requisitos que se deben cumplir para que la replicación se realice correctamente.

| Elemento                                       | Requisito                                                                                                    |
|------------------------------------------------|----------------------------------------------------------------------------------------------------|
| sistema Oracle FS                              | Todos los sistemas Oracle FS de origen y destino deben<br>ejecutar la versión 6.0.0 de Oracle FS System Manager o una<br>versión posterior.                                                                                                    |
|                                                | Sólo para FC: El sistema debe tener conectividad<br>de tejido SAN FC.                                                                                                    |
|                                                | Sólo para iSCSI: El sistema debe tener<br>$\bullet$<br>conectividad LAN Ethernet.                                                                                                    |
|                                                | La capacidad de contenedor de unidades debe ser<br>adecuada para la capacidad adicional necesaria para la<br>solución de replicación. La cantidad de cilindros del<br>contenedor de unidades debe ser adecuada para los<br>requisitos de rendimiento de la solución de replicación. |
| Pillar Axiom 500 o Pillar<br>Axiom 600         | Todos los sistemas Pillar Axiom de origen y destino deben<br>ejecutar Pillar Axiom Storage Services Manager versión<br>5.4.8 o posterior.                                                                                                    |
|                                                | Sólo para FC: El sistema debe tener conectividad<br>de tejido SAN FC.                                                                                                    |
|                                                | Sólo para iSCSI: El sistema debe tener<br>$\bullet$<br>conectividad LAN Ethernet.                                                                                                    |
|                                                | Nota: Para todos los sistemas Pillar Axiom, consulte las<br>notas de la versión a fin de obtener una lista del firmware<br>admitido que se ejecuta en los motores de replicación de<br>Oracle MaxRep.                                                                               |
| <b>Oracle MaxRep motores</b><br>de replicación | El número de motores de replicación necesarios varía en<br>función de la solución de replicación específica. La<br>replicación sincrónica entre dos sistemas Oracle FS<br>conectados al mismo tejido SAN puede requerir sólo un<br>motor de replicación.                            |
|                                                | Las implementaciones complejas que incluyan replicación<br>sincrónica de uno a muchos o de muchos a uno con<br>agrupaciones en clusters de motor de replicación de alta<br>disponibilidad (HA) pueden incluir hasta ocho motores de<br>replicación.                                 |
|                                                | Consulte a su representante de cuenta para asegurarse de<br>que el número de motores de replicación del entorno sea<br>suficiente para sus necesidades de replicación.                                                                                                    |

<span id="page-22-0"></span>Tabla 3: requisitos de Oracle FS MaxRep

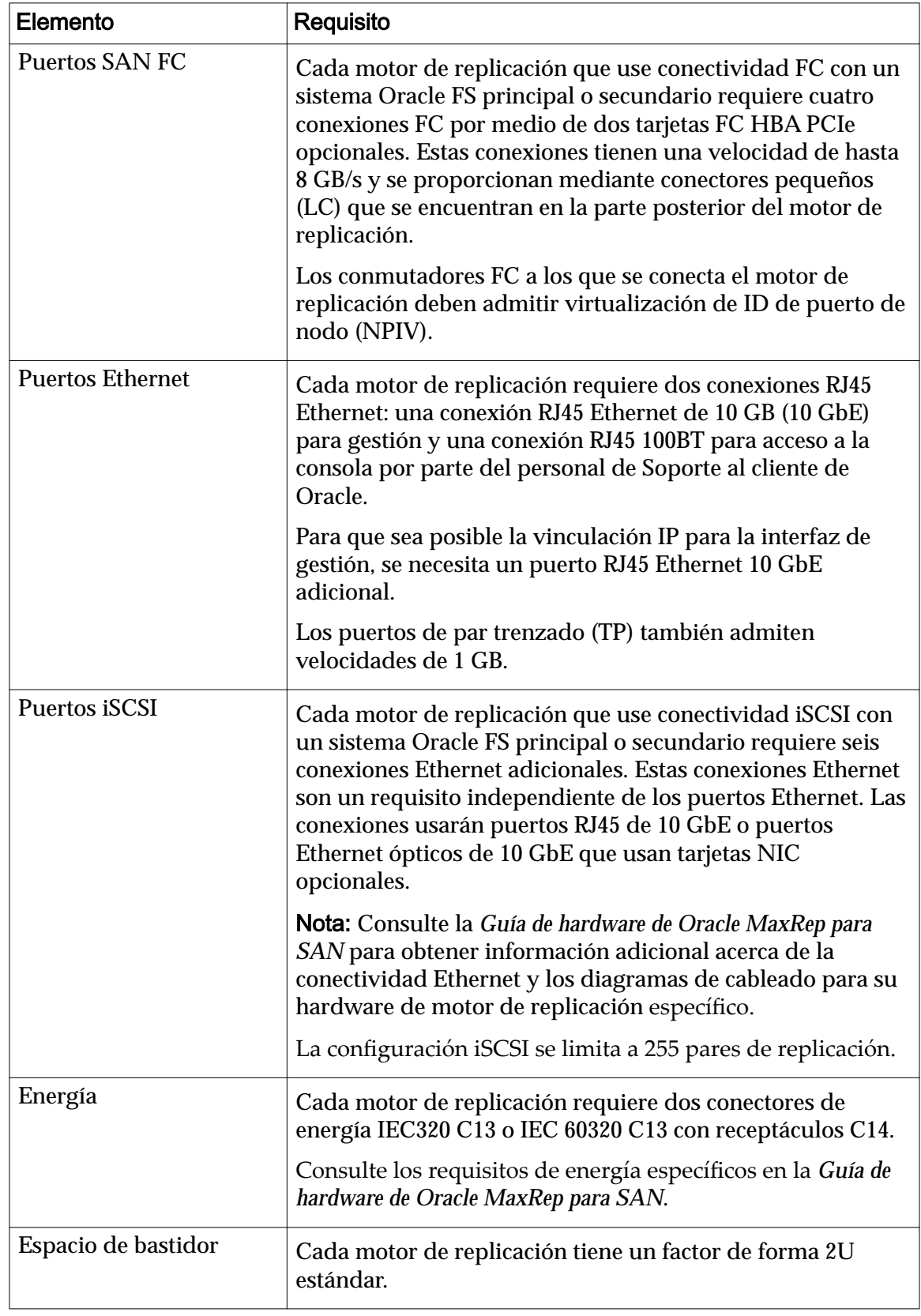

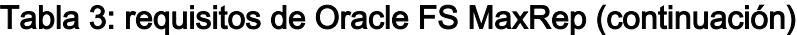

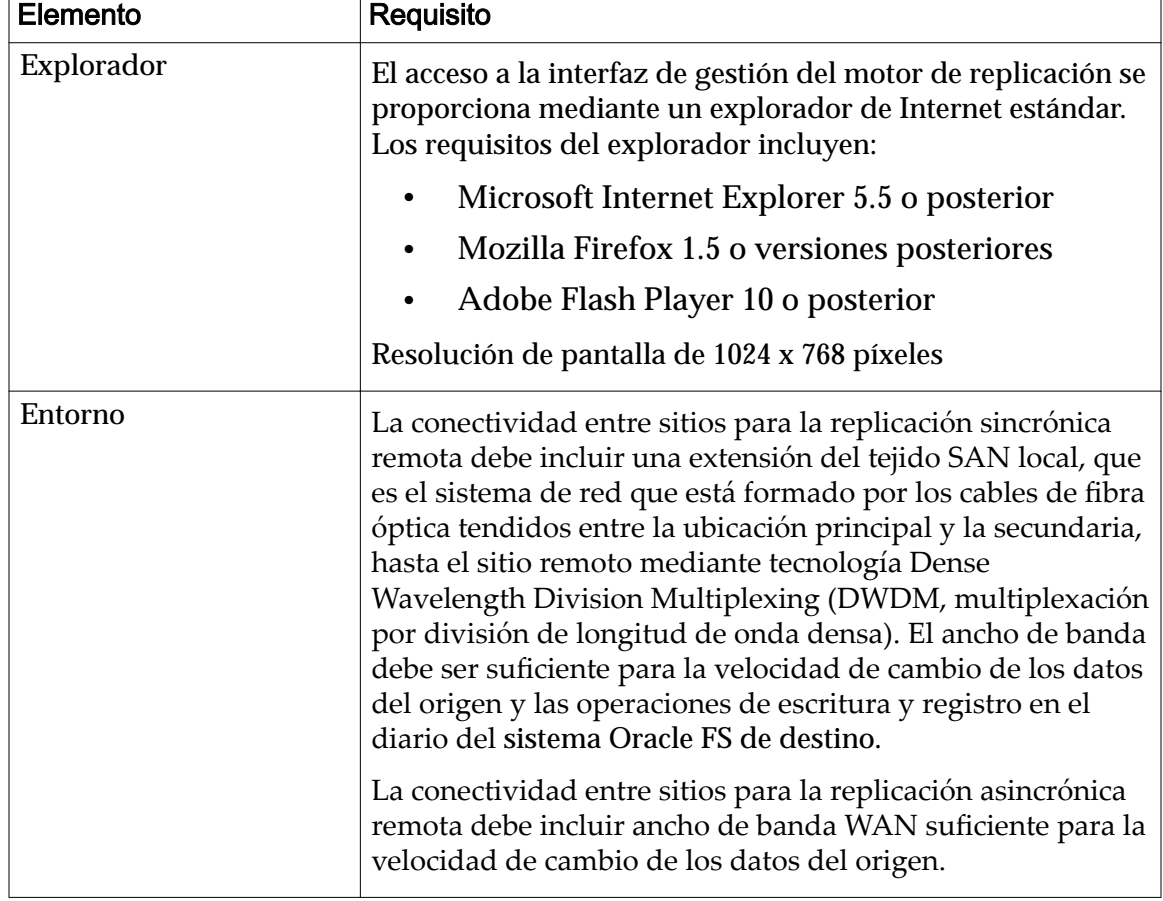

## <span id="page-24-0"></span>Tabla 3: requisitos de Oracle FS MaxRep (continuación)

# Acerca de las configuraciones de replicación

Oracle MaxRep para SAN admite tres tipos básicos de configuraciones de replicación: sincrónica, asincrónica y de varios saltos.

Se ofrecen licencias independientes para las configuraciones de replicación sincrónica y asincrónica. Como la replicación de varios saltos combina replicación sincrónica y asincrónica, para esta configuración se necesitan ambos tipos de licencia. Las soluciones de replicación sincrónica y asincrónica también se pueden combinar para proporcionar replicación de uno a muchos y muchos a uno.

## Enlaces relacionados

*[Acerca de la replicación asincrónica](#page-26-0) Acerca de la replicación sincrónica [Acerca de las licencias y las funciones basadas en la capacidad](#page-51-0)*

## Acerca de la replicación sincrónica

Durante la replicación sincrónica se guardan datos simultáneamente en el almacenamiento principal y el almacenamiento secundario, dentro de un radio de 100 kilómetros, normalmente en el mismo campus o área metropolitana. La

<span id="page-25-0"></span>replicación sincrónica se puede configurar para cumplir con requisitos de disponibilidad estándar o alta disponibilidad.

La replicación sincrónica requiere al menos un motor de replicación y es posible realizarla cuando los LUN de origen y destino y los motores de replicación están conectados al mismo tejido SAN. La replicación también puede ser sincrónica si los LUN de origen y destino se encuentran en dos centros de datos conectados por un tejido SAN ampliado. Cuando se escriben datos en el almacenamiento principal, los datos se replican simultáneamente en el almacenamiento secundario.

Por ejemplo, una configuración de replicación sincrónica típica en un sitio local está compuesta por un único Oracle MaxRep motor de replicación y dos sistemas Oracle FS que se encuentran en el mismo tejido SAN.

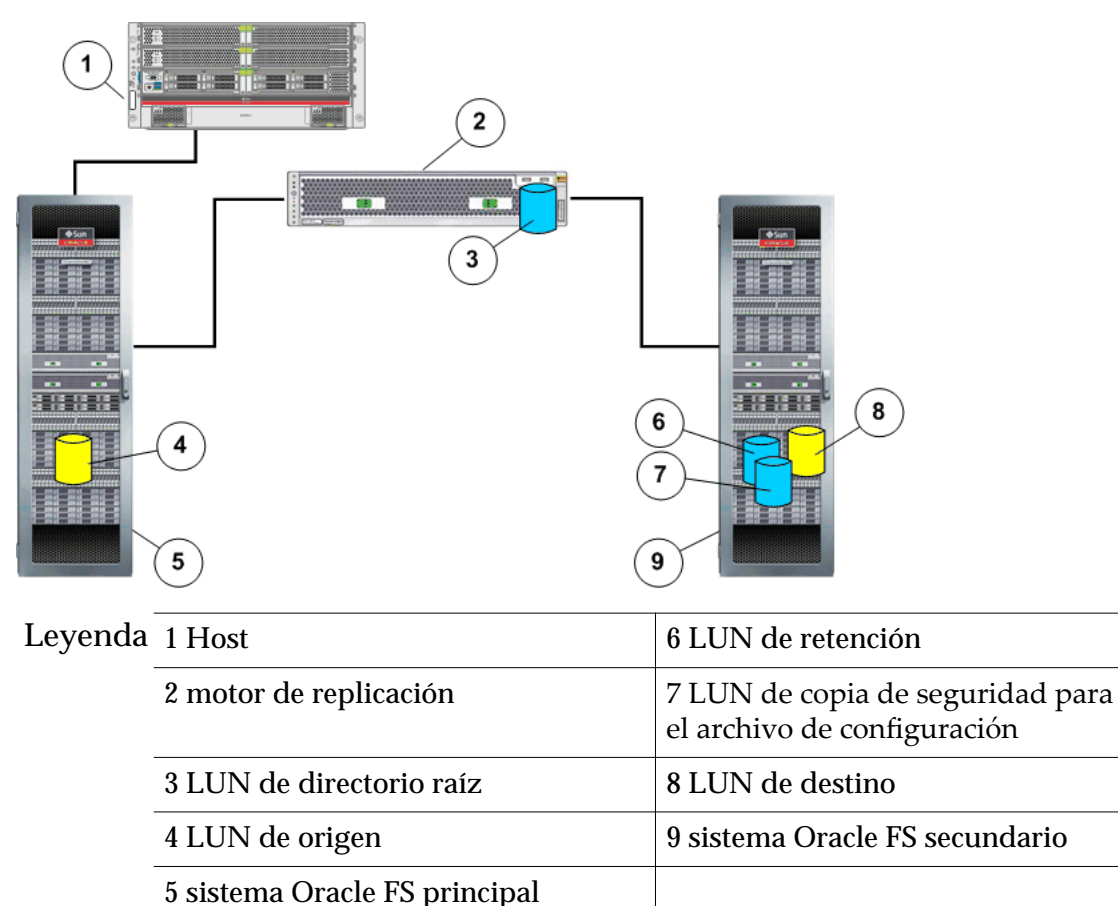

## Figura 4: Configuración para replicación sincrónica

Otro ejemplo de replicación sincrónica incluye el agregado de un motor de replicación a cada motor de replicación existente para proporcionar una configuración de alta disponibilidad. Los dos motores de replicación forman un cluster activo‑pasivo. Uno de los motores de replicación se encuentra en el modo activo. El otro motor de replicación está en el modo pasivo, listo para tomar el control si el motor de replicación activo fallara.

<span id="page-26-0"></span>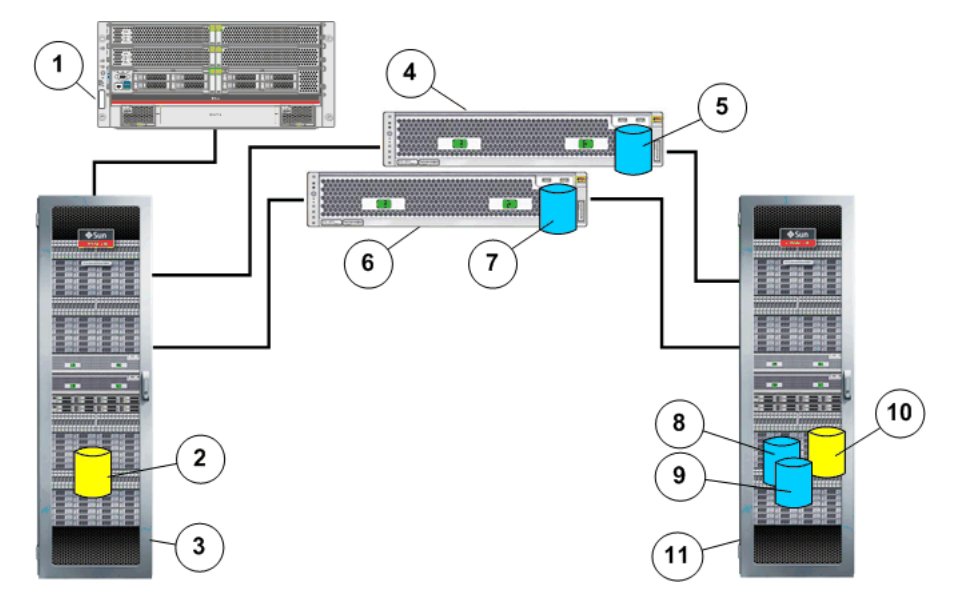

Figura 5: Configuración de alta disponibilidad para la replicación sincrónica

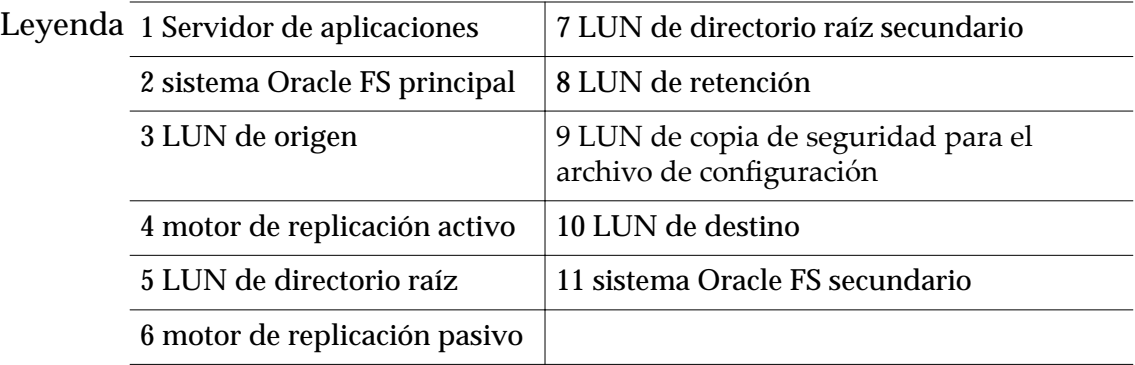

Una configuración de alta disponibilidad completa para replicación sincrónica está formada por un cluster de dos motores de replicación y dos sistemas Oracle FS, ambos en el mismo tejido SAN.

### Enlaces relacionados

*[cercaȱdeȱlasȱconęguracionesȱdeȱreplicaciàn](#page-24-0) [Acerca de los componentes de Oracle MaxRep for SAN](#page-13-0)*

### Acerca de la replicación asincrónica

La replicación asincrónica proporciona una copia de los datos con retraso temporal que se escribe en un sitio de almacenamiento secundario, el cual normalmente se encuentra en una ubicación remota con respecto al sitio de almacenamiento principal.

Para la replicación asincrónica se necesitan por lo menos dos motores de replicación. Este tipo de replicación se admite en la mayoría de los casos cuando la ubicación principal y la secundaria se encuentran geográficamente distribuidas y la comunicación se realiza mediante un enlace de red de área extensa (WAN), con motores de replicación independientes en cada ubicación. Cuando se escriben datos en el almacenamiento principal, se prepara una copia de esos

<span id="page-27-0"></span>datos para luego transferirlos mediante una conexión WAN al sitio de almacenamiento secundario.

Por ejemplo, una configuración de replicación asincrónica típica está formada por sitios principales y secundarios conectados por una WAN de protocolo de Internet (IP). Cada sitio principal y secundario está formado por un Oracle MaxRep motor de replicación y un sistema Oracle FS.

Cuando los datos del host de la aplicación se escriben en el sistema Oracle FS principal, se prepara una copia de los datos, junto con la información de asiento necesaria, para transferirlos al motor de replicación principal. A continuación, el motor de replicación principal transfiere esos datos al motor de replicación secundario, que escribe los datos en el sistema Oracle FS secundario.

Figura 6: Configuración básica para la replicación asincrónica

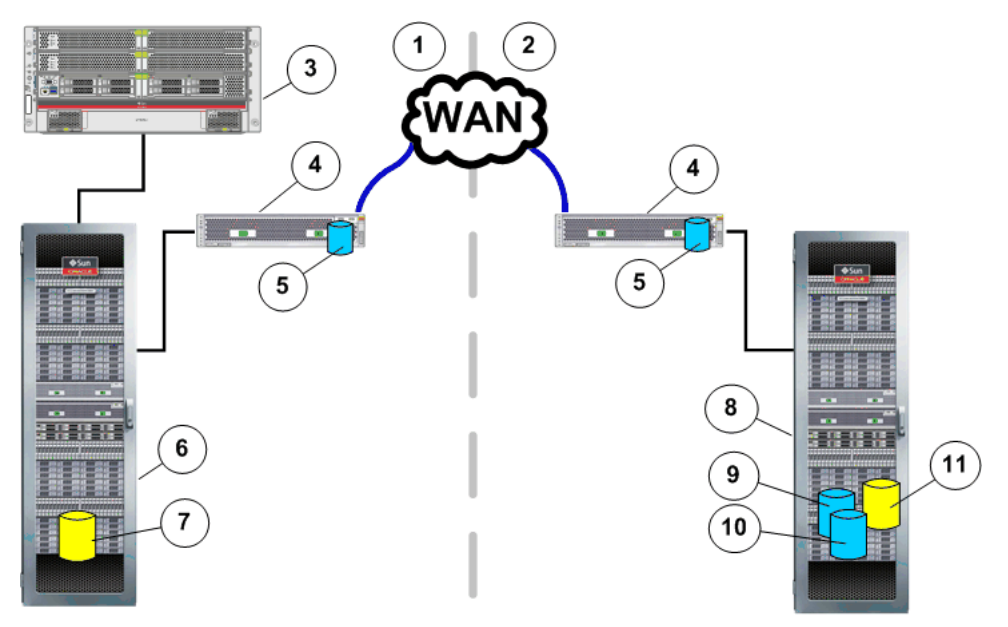

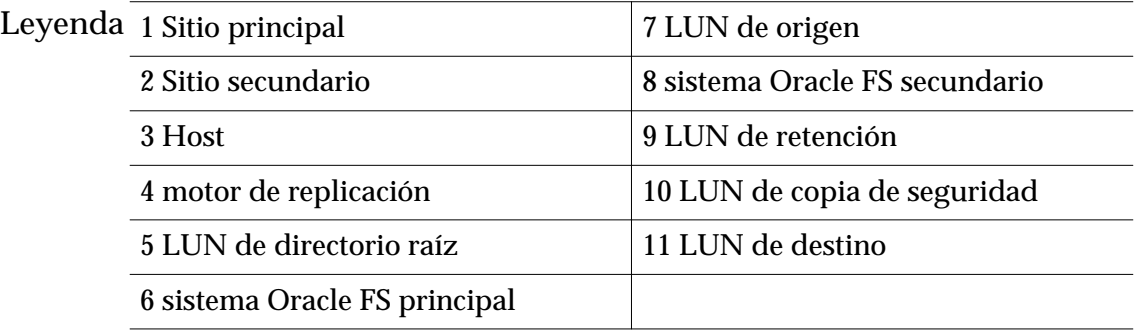

Otro ejemplo de replicación asincrónica incluye el agregado de motor de replicación a cada motor de replicación existente para proporcionar una configuración de alta disponibilidad. Los dos motores de replicación forman un cluster activo‑pasivo. Uno de los motores de replicación de cada par del cluster se encuentra en modo activo. El otro motor de replicación está en modo pasivo, listo para tomar el control si el motor de replicación activo falla.

<span id="page-28-0"></span>Una configuración de alta disponibilidad es un cluster de dos motores de replicación y el sistema Oracle FS principal en el sitio principal. El sitio secundario contiene un cluster de dos motores de replicación y el sistema Oracle FS secundario. No es necesario que haya alta disponibilidad en ambos sitios. Puede configurar cualquier motor de replicación con alta disponibilidad; para ello, agregue otro motor de replicación.

### Enlaces relacionados

*[cercaȱdeȱlasȱconęguracionesȱdeȱreplicaciàn](#page-24-0) [Acerca de los componentes de Oracle MaxRep for SAN](#page-13-0)*

## Acerca de la replicación de varios saltos

La replicación de varios saltos proporciona la replicación sincrónica de un LUN de origen en un LUN de destino y una segunda replicación asincrónica de ese LUN de destino en un LUN de destino adicional.

Para la replicación de varios saltos se necesita una licencia basada en capacidad, tanto para la replicación sincrónica como para la asincrónica. El primer salto sincrónico de replicación se realiza entre dos sistemas Oracle FS que están conectados al mismo tejido SAN, ya sea en la misma ubicación física o entre sitios cuyos tejidos SAN se amplían mediante DWDM. El segundo salto de replicación es asincrónico y se realiza desde el sistema Oracle FS de destino del primer salto sincrónico a una ubicación remota conectada mediante la WAN.

La configuración de varios saltos se diferencia de la replicación de uno a muchos en los siguientes aspectos:

- La replicación de varios saltos replica los datos del LUN de origen en un LUN de destino. Luego, este LUN de destino secundario se replica en un tercer LUN.
- La replicación de uno a varios replica datos del LUN de origen del sitio principal en varios destinos que se encuentran en varias ubicaciones.

Por ejemplo, una configuración de replicación de varios saltos cuenta con un motor de replicación Oracle MaxRep y dos sistemas Oracle FS configurados en una relación de replicación sincrónica en el sitio principal. Además, hay otro motor de replicación y otro sistema Oracle FS en el sitio secundario que están configurados en una relación de replicación asincrónica con el sistema Oracle FS secundario del sitio principal.

Cuando los datos del host de la aplicación se escriben en el LUN de origen del sitio principal, el motor de replicación replica los cambios de los datos del LUN secundario en otro sistema Oracle FS en el sitio principal. Éste es el salto sincrónico de la replicación de varios saltos.

El LUN de destino de la replicación sincrónica actúa como LUN de origen del salto asincrónico de la solución de varios saltos. A medida que el LUN de destino recibe las operaciones de escritura de la replicación sincrónica, se envía una copia de los datos y los metadatos al sistema Oracle FS del sitio secundario.

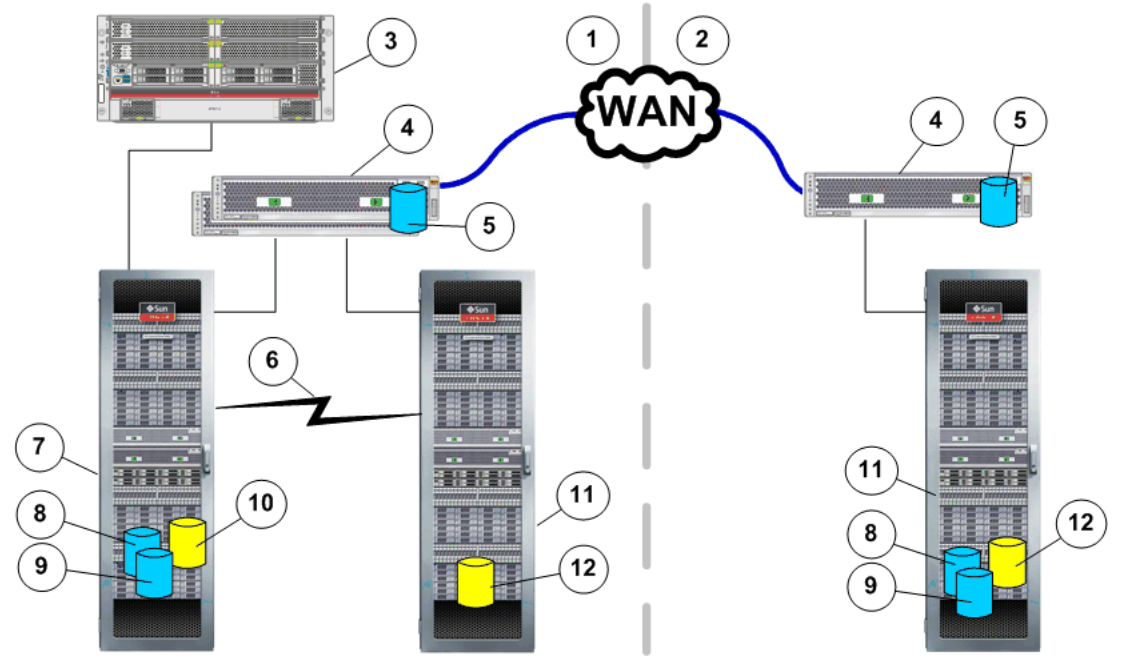

#### <span id="page-29-0"></span>Figura 7: Configuración de replicación de varios saltos

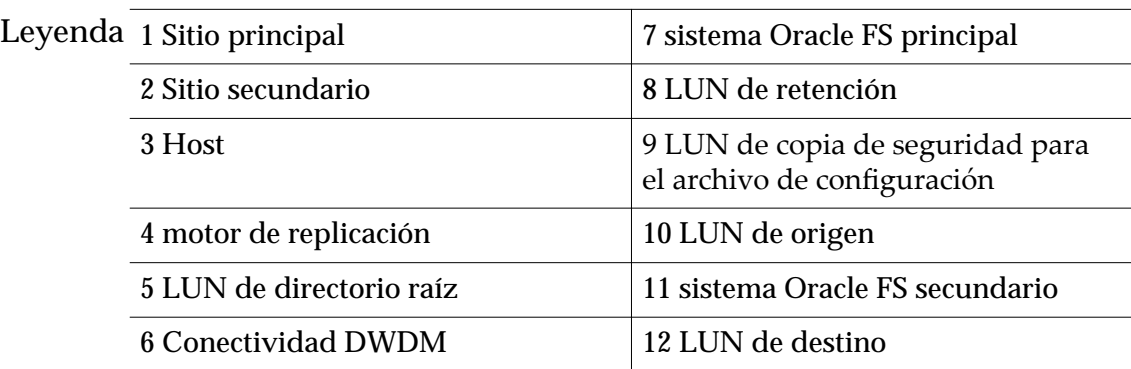

### Enlaces relacionados

*[cercaȱdeȱlasȱconęguracionesȱdeȱreplicaciàn](#page-24-0) [Acerca de los componentes de Oracle MaxRep for SAN](#page-13-0)*

## Acerca de la replicación de uno a muchos

La replicación de uno a muchos proporciona la capacidad de replicar datos de un único sistema Oracle FS de origen a varios sistemas Oracle FS de destino. La configuración de uno a muchos protege los datos en más de una instalación remota.

La configuración de uno a muchos se diferencia de la replicación de varios saltos en los siguientes aspectos:

• La replicación de uno a varios replica datos del LUN de origen del sitio principal en varios destinos que se encuentran en varias ubicaciones.

<span id="page-30-0"></span>• La replicación de varios saltos replica los datos del LUN de origen en un LUN de destino. Luego, este LUN de destino secundario se replica en un tercer LUN.

Por ejemplo, una configuración de uno a muchos puede incluir sitios principales y secundarios conectados mediante el mismo tejido SAN extendido que usa DWDM (Dense Wavelength Division Multiplexing, multiplexación por división de longitud de onda densa) y otro sitio remoto conectado al principal por medio de una WAN.

Nota: No se admite replicar los LUN iSCSI mediante DWDM.

La conexión del tejido SAN permite la replicación sincrónica remota, mientras que la conexión WAN permite la replicación asincrónica remota en sistemas Oracle FS de destino. Consulte los límites recomendados para las configuraciones asincrónicas remotas en las notas de la versión de Oracle MaxRep para SAN.

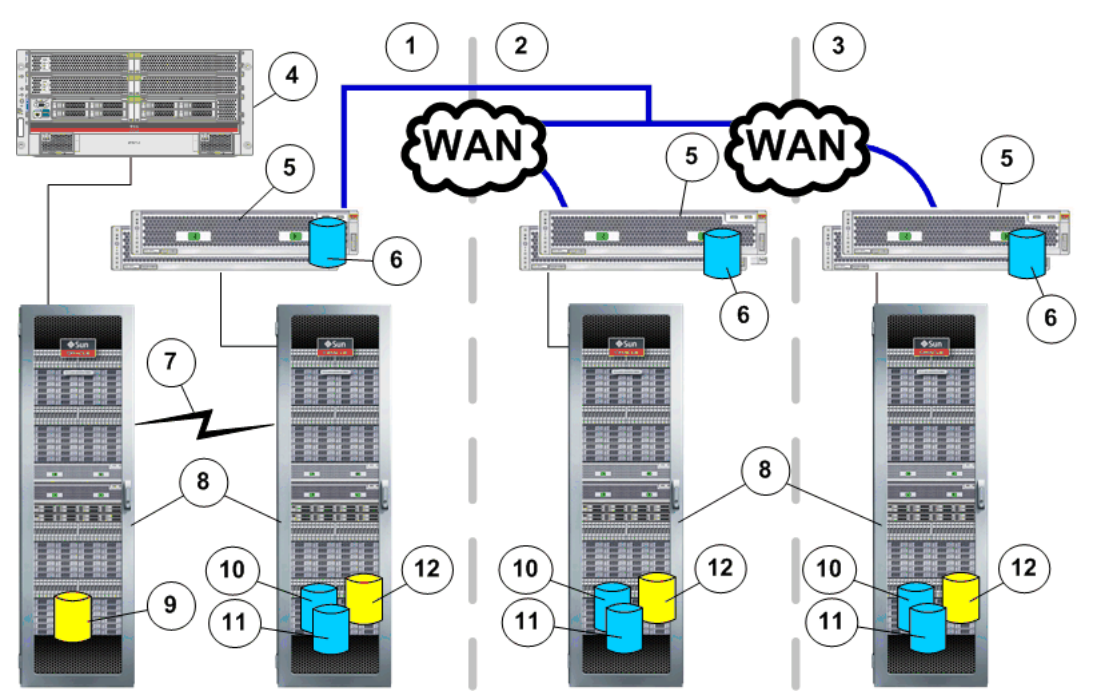

## Figura 8: Configuración básica para la replicación de uno a muchos

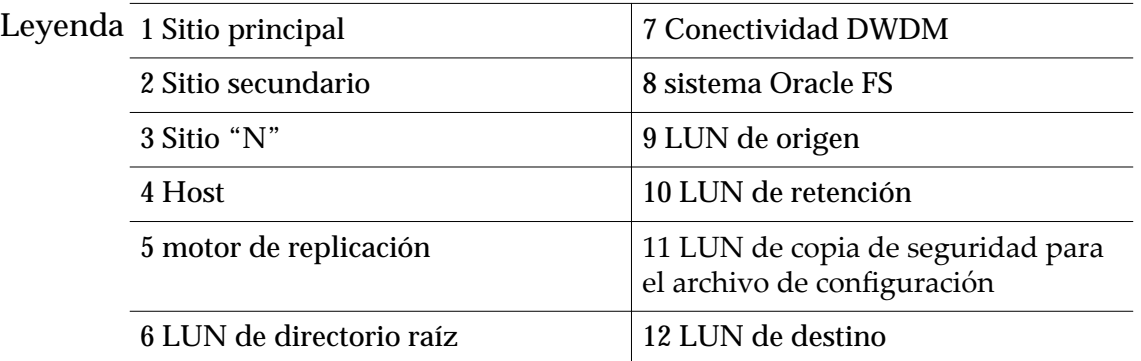

Otro ejemplo de replicación asincrónica incluye el agregado de motor de replicación a cada motor de replicación existente para proporcionar una

<span id="page-31-0"></span>configuración de alta disponibilidad. Los dos motores de replicación forman un cluster activo‑pasivo. Uno de los motores de replicación de cada par del cluster se encuentra en modo activo. El otro motor de replicación está en modo pasivo, listo para tomar el control si el motor de replicación activo falla.

Una configuración de alta disponibilidad es un cluster de dos motores de replicación y el sistema Oracle FS principal en el sitio principal. El sitio secundario contiene un cluster de dos motores de replicación y el sistema Oracle FS secundario. No es necesario que haya alta disponibilidad en ambos sitios. Puede configurar cualquier motor de replicación con alta disponibilidad; para ello, agregue otro motor de replicación.

#### Enlaces relacionados

*[cercaȱdeȱlasȱconęguracionesȱdeȱreplicaciàn](#page-24-0) [Acerca de los componentes de Oracle MaxRep for SAN](#page-13-0)*

## Acerca de la replicación de muchos a uno

La replicación de muchos a uno proporciona la capacidad de replicar datos de varios sistemas Oracle FS de origen en un único sistema Oracle FS de destino. La configuración de muchos a uno es útil para tener un servicio de recuperación ante desastres consolidado en toda la empresa o para la consolidación de datos para realizar copias de seguridad.

Por ejemplo, puede incluir sitios principales y secundarios conectados mediante el mismo tejido SAN extendido que usa DWDM (Dense Wavelength Division Multiplexing, multiplexación por división de longitud de onda densa) y otro sitio remoto conectado al principal por medio de una WAN. de muchos a uno

Nota: No se admite replicar los LUN iSCSI mediante DWDM.

La conexión del tejido SAN permite la replicación sincrónica remota, mientras que la conexión WAN permite la replicación asincrónica remota en sistemas Oracle FS de destino. Consulte los límites recomendados para las configuraciones asincrónicas remotas en las notas de la versión de Oracle MaxRep para SAN.

### Figura 9: Configuración básica para la replicación de muchos a uno

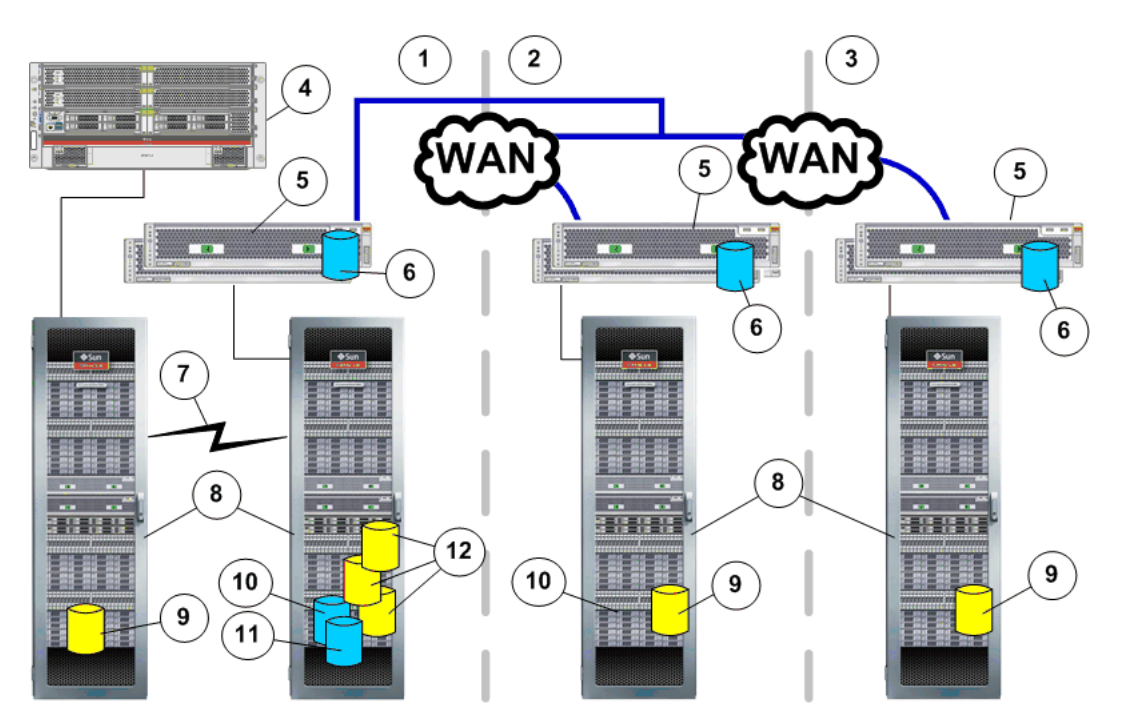

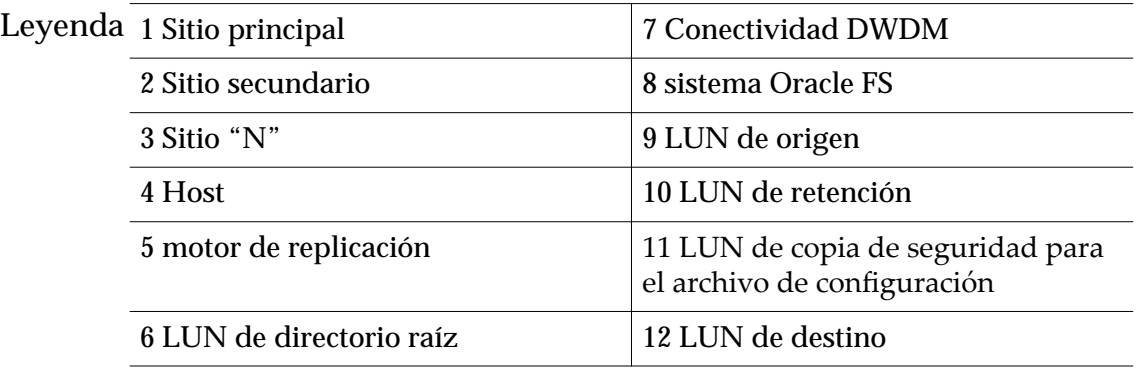

Otro ejemplo de replicación de muchos a uno incluye el agregado de motor de replicación a cada motor de replicación existente para proporcionar una configuración de alta disponibilidad. Los dos motores de replicación forman un cluster activo‑pasivo. Uno de los motores de replicación de cada par del cluster se encuentra en modo activo. El otro motor de replicación está en modo pasivo, listo para tomar el control si el motor de replicación activo falla.

#### Enlaces relacionados

*[cercaȱdeȱlasȱconęguracionesȱdeȱreplicaciàn](#page-24-0) [Acerca de los componentes de Oracle MaxRep for SAN](#page-13-0)* <span id="page-33-0"></span> $C$ APÍTULO  $2$ 

# Configuración de servidores y sistemas Oracle FS

# Acerca del sistema Oracle FS y la configuración del servidor

Antes de configurar Oracle MaxRep para SAN, debe configurar los sistemas Oracle FS para la replicación e instalar el agente de Oracle MaxRep necesario en el servidor de aplicaciones que accederá al Oracle MaxRep motor de replicación o lo gestionará.

Inicialmente, debe configurar los LUN de origen y destino para los pares de replicación en los sistemas Oracle FS y, si usa la función de coherencia de aplicaciones, debe instalar el agente de Oracle MaxRep en los servidores de aplicaciones. Use el agente de Oracle MaxRep si tiene servidores de aplicaciones que necesitan controles de coherencia de aplicaciones. Si no tiene ningún servidor de aplicaciones que necesite proteger, Oracle MaxRep para SAN proporciona recuperación con coherencia de bloqueo.

### Enlaces relacionados

*[Acerca de los agentes de Oracle MaxRep](#page-34-0) Crear una cuenta de administrador*

## Crear una cuenta de administrador

Puede crear nuevas cuentas de administrador para permitir a los usuarios realizar diversas tareas en el sistema Oracle FS.

- 1 Desde Oracle FS System Manager (GUI), vaya a Sistema > Configuración **global** > **Cuentas de administrador**.
- 2 Seleccione **Acciones** > **Crear**.
- 3 Introduzca el nombre de la cuenta en el campo **Nombre de inicio de sesión**.
- 4 Seleccione un rol en la lista **Rol**.

Nota: Consulte la descripción completa de cada uno de los roles en la **Descripción de cuenta de administrador** que se proporciona en el cuadro de diálogo.

5 Introduzca la información restante acerca del propietario de la cuenta. Información requerida:

- <span id="page-34-0"></span>• **Nombre completo**
- **Dirección de correo electrónico**
- **Número de teléfono**
- **Contraseña**
- **Confirmar** contraseña

Nota: Si no introduce una dirección de correo electrónico para una cuenta de administrador, los administradores no podrán restablecer sus propias contraseñas con la función **Restablecer contraseña** de Oracle FS System Manager.

6 (Opcional) Para desactivar la cuenta, seleccione la opción **Desactivar cuenta**.

Puede crear una cuenta desactivada si desea configurar la cuenta ahora, pero activarla más adelante.

7 Haga clic en **Aceptar**.

## Enlaces relacionados

*[Acerca de los LUN de origen y destino](#page-37-0) [Acerca de las cuentas de administrador de Oracle MaxRep](#page-46-0) [Crear cuenta de usuario en Oracle MaxRep](#page-47-0)*

## Acerca de los agentes de Oracle MaxRep

Los agentes de Oracle MaxRep proporcionan protección de coherencia de aplicaciones y sistemas de archivos para los datos alojados en servidores Windows, Solaris o Linux. Para que Oracle MaxRep para SAN pueda replicar datos de aplicaciones coherentes, los agentes etiquetan los datos con marcadores de coherencia.

Oracle MaxRep para SAN incluye el agente del OEM (Original Equipment Manufacturer, fabricante del equipo original). Si necesita información adicional o un paquete de software de agente para un sistema operativo específico, póngase en contacto con su representante de cuenta.

Oracle MaxRep para SAN admite agentes de coherencia de aplicaciones para aplicaciones independientes o agrupadas en cluster.

| Coherencia de<br>aplicación | Aplicación                                                                                                    | Sistema operativo                                                                                               |
|-----------------------------|----------------------------------------------------------------------------------------------------|----------------------------------------------------------------------------------------------------|
| Oracle                      | Oracle 11g versión 2                                                                                                    | Solaris 10 U9 RHEL5-U5                                                                                          |
| Microsoft<br>Exchange       | Exchange 2007 Exchange 2007<br>SP1 Exchange 2007 SP2<br>Exchange 2007 SP3 Exchange<br>2010 Exchange 2010 SP1                                                            | Windows 2003 Windows<br>2003 SP2 Windows 2008<br>Windows 2008 R2 Windows<br>2008 R <sub>2</sub> SP <sub>1</sub> |
| Microsoft SQL<br>Server     | SQL 2005 SQL 2005 SP1 SQL<br>2005 SP2 SQL 2005 SP3 SQL<br>2005 SP4 SQL 2008 SQL 2008<br>SP1 SQL 2008 SP2 SQL 2008<br>SP3 SQL 2008 R2 SQL 2008 R2<br>SP1 SQL 2008 R2 SQ2 | Windows 2003 Windows<br>2003 SP2 Windows 2008<br>Windows 2008 R2 Windows<br>2008 R <sub>2</sub> SP <sub>1</sub> |
| Servidor de<br>archivos     | No aplicable                                                                                                    | Windows 2003 Windows<br>2003 SP2 Windows 2008<br>Windows 2008 R2 Windows<br>2008 R <sub>2</sub> SP <sub>1</sub> |

<span id="page-35-0"></span>Tabla 4: Agentes admitidos para aplicaciones independientes

# Tabla 5: Agentes admitidos para aplicaciones agrupadas en cluster

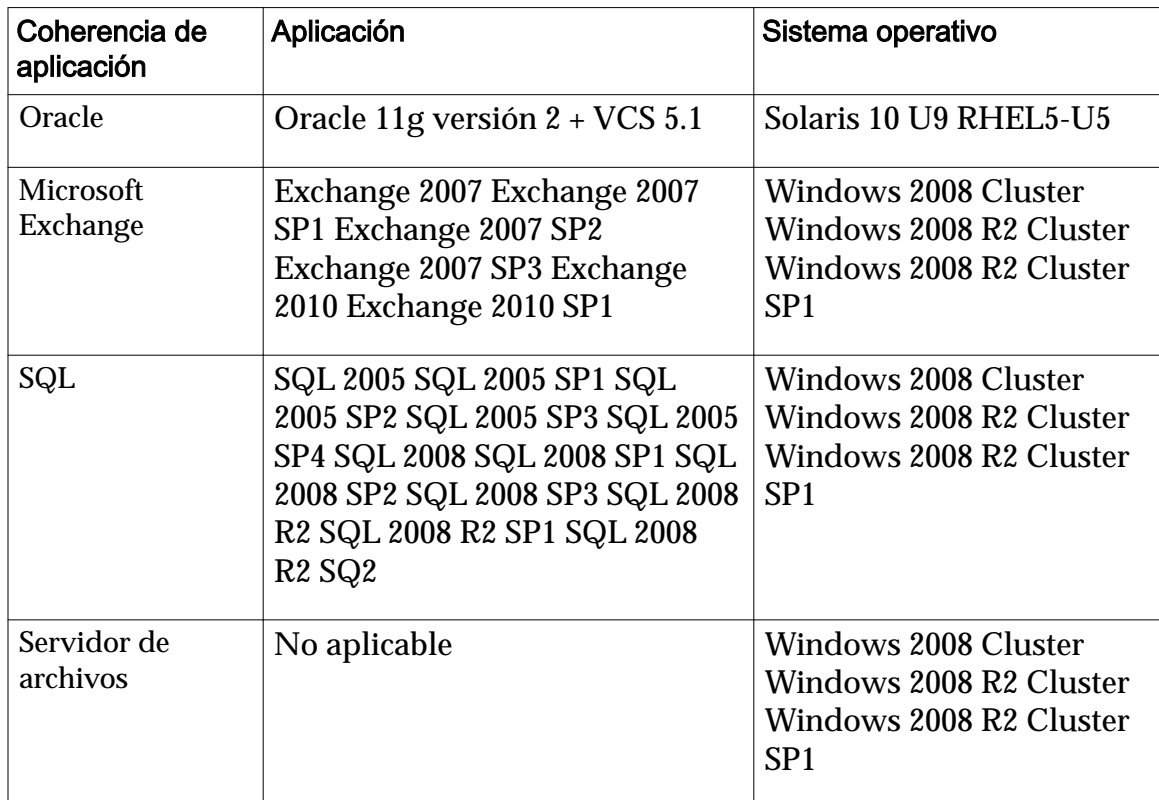
*ConęguraciànȱdelȱagenteȱdeȱOracleȱMaxRep [Supervisión de las comunicaciones del motor de replicación](#page-110-0) [erięcarȱlaȱinstalaciànȱdelȱagenteȱdeȱOracleȱMaxRep](#page-82-0) [Mostrar logs de host](#page-121-0)*

## Configuración del agente de Oracle MaxRep

Permite configurar los agentes del motor de replicación de Oracle MaxRep.

Para ver la configuración del agente desde la GUI de Oracle MaxRep para SAN, vaya a Configuración > Configuración > Configuración de agente.

## Configuración de agente

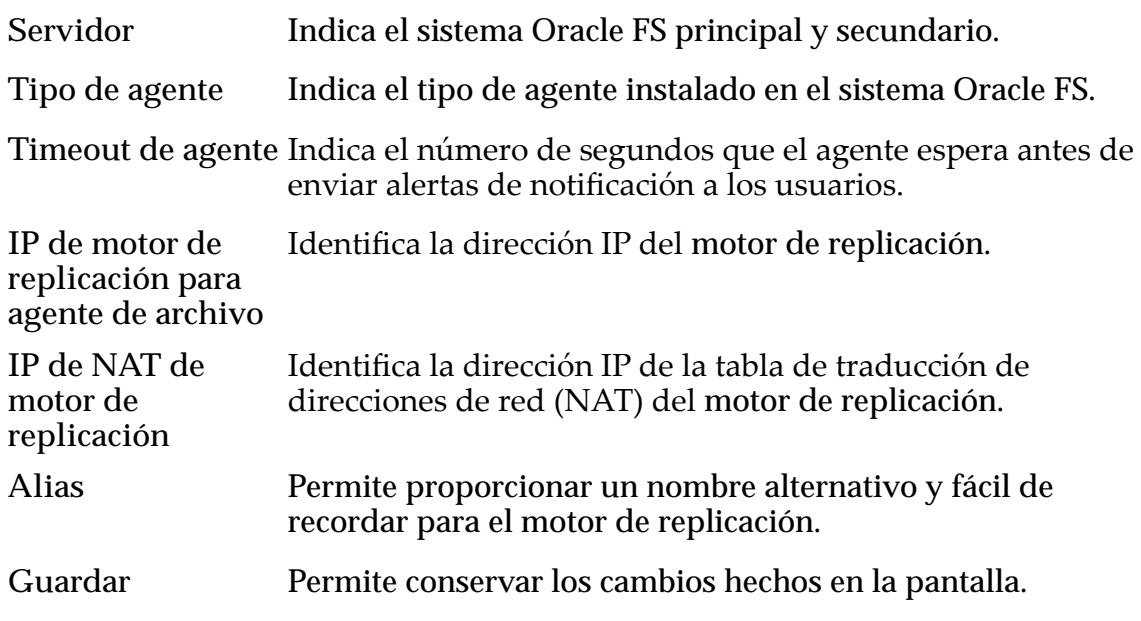

## Servicio de proceso

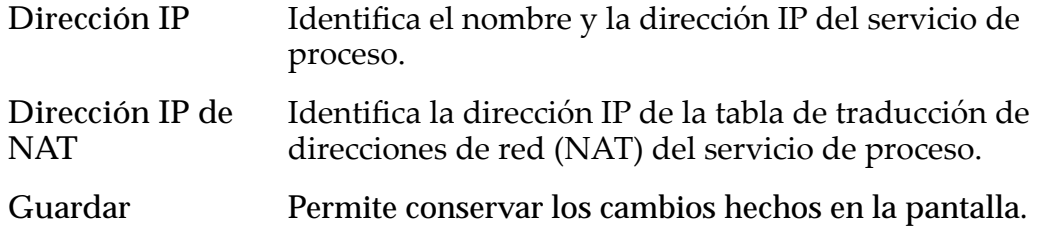

## Configuración de espacio de reserva de retención

**Espacio no usado** Permite especificar la cantidad de almacenamiento que se asigna para la retención del LUN.

#### Enlaces relacionados

*[erięcarȱlaȱinstalaciànȱdelȱagenteȱdeȱOracleȱMaxRep](#page-82-0) [Mostrar logs de host](#page-121-0)*

# <span id="page-37-0"></span>Acerca de los LUN de origen y destino

Un par de replicación está formado por dos LUN: un LUN de origen y un LUN de destino.

En la mayoría de los casos, el LUN de origen ya existe y fue asignado al host que usa el LUN para el trabajo de producción.

El LUN de origen puede ser uno de los siguientes:

- Un LUN existente que reside en el sistema Oracle FS.
- Un LUN nuevo configurado explícitamente como origen de un par de replicación.

El LUN de destino debe ser de igual tamaño o más grande que el LUN de origen.

Como parte de la creación del par de replicación, Oracle MaxRep para SAN crea automáticamente los siguientes elementos:

- Todas las asociaciones de host necesarias en el sistema Oracle FS.
- Asignaciones a los Oracle MaxRep motores de replicación para los LUN de origen y destino.

Durante la creación del par de replicación, Oracle MaxRep para SAN también elimina las asignaciones a otros hosts de LUN existentes en el LUN de destino. Para proteger la integridad de los datos, el LUN de destino puede estar asignado sólo al motor de replicación.

Nota: Para la replicación de varios saltos, el LUN de destino se asigna a dos motores de replicación de una configuración asincrónica.

## Enlaces relacionados

*[Acerca de la gestión de LUN](#page-38-0) [Acerca de los planes de protección](#page-70-0) Crear un LUN de origen [Crear un LUN de destino](#page-38-0)*

## Crear un LUN de origen

Al crear un par de replicación, cree el LUN de origen si no hay un LUN en el sistema Oracle FS de origen.

- 1 Inicie la GUI de Oracle FS System Manager desde el sistema de origen para el par de replicación.
- 2 Siga las instrucciones para la creación de un LUN de la *Guía del administrador del sistema Oracle Flash Storage*.

## Enlaces relacionados

*Acerca de los LUN de origen y destino [Crear una cuenta de administrador](#page-33-0)*

## <span id="page-38-0"></span>Crear un LUN de destino

Al crear un par de replicación, cree el LUN de destino si no hay un LUN en el sistema Oracle FS de destino.

El LUN de destino debe ser del mismo tamaño o más grande que el LUN de origen. Intente crear el LUN de destino del tamaño exactamente correcto. Use la misma configuración de QoS y tamaño inicial solicitado de LUN para el LUN de destino que los valores utilizados al crear el LUN de origen. Esta estrategia aumenta la probabilidad de que el destino tenga el tamaño exactamente correcto.

Nota: Si el LUN de destino creado es más chico que el LUN de origen, modifique el LUN de destino y aumente en 1 GB las capacidades lógicas asignadas y direccionables.

- 1 Inicie la GUI de Oracle FS System Manager desde el sistema de destino para el par de replicación.
- 2 Siga las instrucciones para la creación de un LUN de la *Guía del administrador del sistema Oracle Flash Storage*.

Después de crear el LUN de destino, gestione el almacenamiento de Oracle; para ello, vuelva a detectar el LUN desde el separador Soporte de la GUI de Oracle MaxRep con la opción **Gestionar almacenamiento de Oracle** > **Volver a detectar**.

## Enlaces relacionados

*[Acerca de los LUN de origen y destino](#page-37-0) [Gestionar sistemas Oracle FS registrados](#page-61-0) [Crear una cuenta de administrador](#page-33-0)*

# Acerca de la gestión de LUN

Oracle MaxRep para SAN proporciona una variedad de herramientas para administrar los LUN gestionados por Oracle MaxRep motor de replicación.

Las siguientes herramientas de gestión de LUN están disponibles desde la opción Kit de herramientas para MaxRep del separador Configuración:

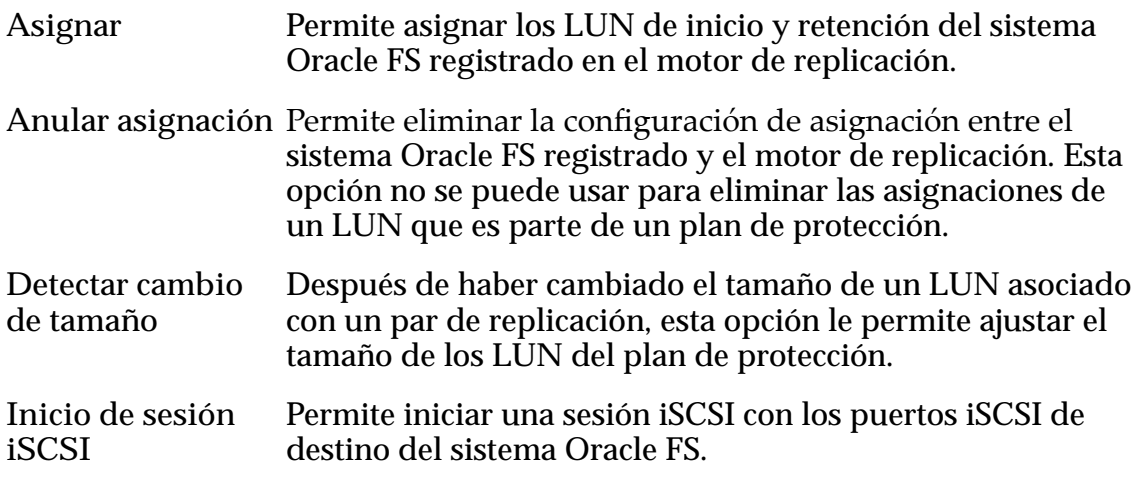

<span id="page-39-0"></span>**Borrar divisiones** Permite borrar la división de escritura de un LUN que no se **de escritura** puede usar en un plan de protección.

#### Enlaces relacionados

*[Acerca de los LUN de origen y destino](#page-37-0) [Supervisión de protección de LUN](#page-102-0) [Detectar cambio de tamaño de los LUN de directorio raíz y de retención](#page-41-0) [Detectar cambio de tamaño de un LUN de origen](#page-42-0) [Detectar cambio de tamaño de un LUN de destino](#page-43-0) Asignar LUN [Anular asignación de LUN](#page-40-0) [Borrar divisiones de escritura](#page-45-0) [Iniciar una sesión iSCSI del sistema Oracle FS](#page-44-0)*

#### Asignar LUN

Utilice la función Asignar LUN para asignar LUN de retención, copia de seguridad e inicio opcionales. También puede asignar LUN que son utilizados para copias de seguridad físicas de un par replicado.

Nota: La función Asignar LUN no se usa para asignar LUN de origen o de destino que se usan en pares de replicación. Estos LUN se asignan automáticamente durante el proceso Crear plan de protección.

Antes de asignar un LUN, tenga en cuenta lo siguiente:

- Cuando asigna un LUN, el sistema Oracle FS suprime cualquier asignación de host existente para el LUN.
- Oracle MaxRep para SAN admite sistemas de archivos Linux de tercer y cuarto nivel (*ext3* y *ext4*). El sistema operativo Linux crea diarios del sistema de archivos de modo que estos sistemas de archivos puedan recuperarse en el caso de daño.
- Un LUN siempre se asigna a un iniciador de aplicaciones para el grupo de puertos de destino (AIT). El grupo de puertos AIT se usa para acceder a los LUN de retención y copia de seguridad y, opcionalmente, a LUN de inicio, que se montan en el motor de replicación.

Puede formatear y montar un LUN, montar el LUN si ya se ha formateado, o asignar e iniciar la exploración del Oracle MaxRep para SAN.

- 1 Vaya a **Conęguraciàn** > **Almacenamiento de Oracle** > **Kit de herramientas para MaxRep**.
- 2 En la página Seleccionar opción MaxRep, seleccione **Asignar** y haga clic en **Siguiente**.
- 3 En la lista **Seleccionar almacenamiento de Oracle**, seleccione el sistema Oracle FS que incluye el LUN que desee asignar.
- 4 Seleccione el motor de replicación de la lista **Seleccionar MaxRep**.

La tabla **Seleccionar LUN para asignación** muestra los LUN disponibles.

- <span id="page-40-0"></span>5 Amplíe la entrada del sistema Oracle FS que contiene el LUN.
- 6 Seleccione los LUN para la asignación y haga clic en **Siguiente**. Se muestra un mensaje de advertencia que indica que si el LUN ya está asignado, sus acciones anularán la asignación del LUN seleccionado.
- 7 Para LUN utilizados localmente, tales como retención, copia de seguridad o un sistema de archivos de inicio opcional, proporcione la ruta del **Punto de montaje**. Después de asignar el LUN, el sistema monta el LUN en la ruta proporcionada.
- 8 Especifique la opción Se requiere formato. Seleccione esta opción si desea que el sistema formatee el LUN después de la asignación.

Nota: Se debe formatear un LUN para montarlo correctamente.

Precaución: Al hacerlo, se eliminarán los datos del sistema de archivos del LUN.

9 Para los LUN utilizados localmente, como retención, copia de seguridad o un sistema de archivos de inicio opcional, especifique si se deberá Asignar **a puertos FC físicos**.

Nota: Recomendamos esta opción para los LUN de retención, copia de seguridad e inicio opcionales.

10 Seleccione el protocolo **Sistema de archivos** compatible con el sistema operativo.

Nota: Recomendamos que utilice el sistema de archivos preferido (*ext4*) para LUN locales (retención, copia de seguridad e inicio opcional).

11 Para iniciar la asignación, haga clic en **Ejecutar**.

Para ver el estado de la operación, navegue hasta **Configuración** > **Almacenamiento de Oracle** > **Kit de herramientas para MaxRep** y haga clic en **Mostrar historial**. La columna Estado muestra el estado de la operación: Pendiente, En curso, Correcto o Con fallo.

#### Enlaces relacionados

*[Acerca de la gestión de LUN](#page-38-0) [Acerca de los LUN de origen y destino](#page-37-0) [Acerca del iniciador FC y los puertos de destino](#page-53-0) Anular asignación de LUN*

#### Anular asignación de LUN

Utilice la opción de anular asignación para eliminar las asignaciones de LUN de Oracle MaxRep motor de replicación.

Oracle MaxRep motor de replicación muestra los LUN que cumplen los siguientes criterios:

- <span id="page-41-0"></span>• LUN que están asignados utilizando la opción Asignar LUN del kit de herramientas para MaxRep.
- LUN que no son miembros de un plan de protección.
- 1 Vaya a **Configuración** > Almacenamiento de Oracle > Kit de herramientas **para MaxRep**.
- 2 En la página Seleccionar opción MaxRep, seleccione **Anular asignación** y haga clic en **Siguiente**.
- 3 En la lista **Seleccionar almacenamiento de Oracle**, elija el sistema Oracle FS que incluye los LUN cuya asignación desee anular.
- 4 Seleccione el motor de replicación de la lista **Seleccionar MaxRep**. La tabla **Seleccionar LUN para asignación** muestra los LUN disponibles.
- 5 Amplíe la entrada del sistema Oracle FS que contiene el LUN.
- 6 Seleccione el LUN para la anulación de la asignación y haga clic en **Siguiente**.
- 7 Haga clic en **Ejecutar**.

Para ver el estado de la operación, navegue hasta Configuración > **Almacenamiento de Oracle** > **Kit de herramientas para MaxRep** y haga clic en **Mostrar historial**. La columna Estado muestra el estado de la operación: Pendiente, En curso, Correcto o Con fallo.

#### Enlaces relacionados

*[Acerca de la gestión de LUN](#page-38-0) [Acerca de los LUN de origen y destino](#page-37-0) [Asignar LUN](#page-39-0)*

## Detectar cambio de tamaño de los LUN de directorio raíz y de retención

Oracle MaxRep para SAN le permite explorar los LUN de directorio raíz y de retención en busca de cambios de capacidad y reflejar los cambios en los planes de protección.

- 1 Vaya a **Conęguraciàn** > **Almacenamiento de Oracle** > **Kit de herramientas para MaxRep**.
- 2 En la página Seleccionar opción MaxRep, seleccione **Detectar cambio de tamaño** y haga clic en **Siguiente**.
- 3 De la lista **Seleccionar almacenamiento de Oracle**, seleccione el sistema Oracle FS que contiene el LUN de origen del par de replicación cuyo tamaño se cambiará.
- 4 Amplíe la entrada del sistema Oracle FS que contiene el LUN.
- 5 Desde el árbol de navegación del LUN, seleccione el LUN de inicio o retención.

Sugerencia: Haga clic en el signo **+** para expandir la lista de LUN disponibles.

Nota: La tabla Seleccionar opciones de exploración de LUN muestra solamente los LUN que se usan en pares de replicación.

- <span id="page-42-0"></span>6 Después de seleccionar el LUN, haga clic en **Siguiente**.
- 7 ConfirmeȱqueȱseȱhayaȱseleccionadoȱelȱLUNȱcorrectoȱyȱhagaȱclicȱenȱ**Ejecutar**. El sistema muestra la página **Historial de política de cambio de tamaño de LUN**.
- 8 Verifiqueȱqueȱelȱestadoȱdeȱ**Historial de política** sea **Pendiente**, seguido por **Correcto**.
- 9 Haga clic en el separador **Supervisar** y revise las **Alertasȱyȱnotięcaciones** en busca de posibles errores.

Para ver el estado de la operación, navegue hasta **Configuración** > **Almacenamiento de Oracle** > **Kit de herramientas para MaxRep** y haga clic en **Mostrar historial**. La columna Estado muestra el estado de la operación: Pendiente, En curso, Correcto o Con fallo.

#### Enlaces relacionados

*[Acerca de la gestión de LUN](#page-38-0)*

## Detectar cambio de tamaño de un LUN de origen

La modificación del tamaño del LUN de origen requiere que actualice el tamaño del LUN de origen en su plan de protección. Utilice el kit de herramientas para MaxRep para ajustar el tamaño del LUN de origen del plan de protección.

Al cambiar el tamaño de los LUN del par de replicación, cambié el tamaño de los LUN en el siguiente orden:

- Cambie el tamaño de los LUN de destino
- Detecte el cambio de tamaño de los LUN de destino en la GUI Oracle MaxRep para SAN
- Cambie el tamaño del LUN de origen
- Detecte el cambio de tamaño del LUN de origen en GUI

Para modificar el tamaño de los LUN, siga el procedimiento que se describe en la *Guía del administrador del sistema Oracle Flash Storage*.

- 1 Vaya a **Configuración** > Almacenamiento de Oracle > Kit de herramientas **para MaxRep**.
- 2 En la página Seleccionar opción MaxRep, seleccione **Detectar cambio de tamaño** y haga clic en **Siguiente**.
- 3 De la lista **Seleccionar almacenamiento de Oracle**, seleccione el sistema Oracle FS que contiene el LUN de origen del par de replicación cuyo tamaño se cambiará.
- 4 Amplíe la entrada del sistema Oracle FS que contiene el LUN.
- 5 Desde el árbol de navegación del LUN, seleccione el LUN de origen del par de replicación.

Sugerencia: Haga clic en el signo **+** para expandir la lista de LUN disponibles.

- <span id="page-43-0"></span>6 Después de seleccionar el LUN, haga clic en **Siguiente**.
- 7 ConfirmeȱqueȱseȱhayaȱseleccionadoȱelȱLUNȱcorrectoȱyȱhagaȱclicȱenȱ**Ejecutar**. El sistema muestra la página **Historial de política de cambio de tamaño de LUN**.
- 8 Verifiqueȱqueȱelȱestadoȱdeȱ**Historial de política** sea **Pendiente**, seguido por **Correcto**.
- 9 Haga clic en el separador **Supervisar** y revise las **Alertasȱyȱnotięcaciones** en busca de posibles errores.

Si el sistema muestra el siguiente error, siga el procedimiento para cambiar el tamaño y detectar el cambio de tamaño del LUN de destino.

```
The source Devices (/dev/mapper/...) has been reconfigured upon 
resize and the following replication pair is paused. Please 
resize your target LUN to greater than or equal to the source 
LUN and then resume the replication pair.
```
#### Enlaces relacionados

*[Acerca de la gestión de LUN](#page-38-0) Detectar cambio de tamaño de un LUN de destino*

#### Detectar cambio de tamaño de un LUN de destino

Oracle MaxRep para SAN le permite explorar el LUN de destino en busca de cambios de capacidad y reflejar los cambios en los planes de protección.

Al cambiar el tamaño de los LUN del par de replicación, cambié el tamaño de los LUN en el siguiente orden:

- Cambie el tamaño de los LUN de destino
- Detecte el cambio de tamaño de los LUN de destino en la GUI Oracle MaxRep para SAN
- Cambie el tamaño del LUN de origen
- Detecte el cambio de tamaño del LUN de origen en GUI

Para modificar el tamaño de los LUN, siga el procedimiento que se describe en la *Guía del administrador del sistema Oracle Flash Storage*.

- 1 Vaya a **Configuración** > Almacenamiento de Oracle > Kit de herramientas **para MaxRep**.
- 2 En la página Seleccionar opción MaxRep, seleccione **Detectar cambio de tamaño** y haga clic en **Siguiente**.
- 3 De la lista **Seleccionar almacenamiento de Oracle**, seleccione el sistema Oracle FS que contiene el LUN de origen del par de replicación cuyo tamaño se cambiará.
- 4 Amplíe la entrada del sistema Oracle FS que contiene el LUN.

<span id="page-44-0"></span>5 Desde el árbol de navegación del LUN, seleccione el LUN de destino del par de replicación.

Sugerencia: Haga clic en el signo **+** para expandir la lista de LUN disponibles.

Nota: La tabla Seleccionar opciones de exploración de LUN muestra solamente los LUN de destino que se usan en pares de replicación.

- 6 Después de seleccionar el LUN, haga clic en **Siguiente**.
- 7 ConfirmeȱqueȱseȱhayaȱseleccionadoȱelȱLUNȱcorrectoȱyȱhagaȱclicȱenȱ**Ejecutar**. El sistema muestra la página **Historial de política de cambio de tamaño de LUN**.
- 8 Verifiqueȱqueȱelȱestadoȱdeȱ**Historial de política** sea **Pendiente**, seguido por **Correcto**.
- 9 Haga clic en el separador **Supervisar** y revise las **Alertasȱyȱnotięcaciones** en busca de posibles errores.

Si es necesario, reanude la protección de datos del par de replicación.

Para ver el estado de la operación, navegue hasta **Configuración** > **Almacenamiento de Oracle** > **Kit de herramientas para MaxRep** y haga clic en **Mostrar historial**. La columna Estado muestra el estado de la operación: Pendiente, En curso, Correcto o Con fallo.

### Enlaces relacionados

*[Acerca de la gestión de LUN](#page-38-0) [Detectar cambio de tamaño de un LUN de origen](#page-42-0)*

## Iniciar una sesión iSCSI del sistema Oracle FS

Utilice la opción Inicio de sesión iSCSI para investigar problemas de conexión iSCSI en sistema Oracle FS desde Oracle MaxRep para SAN.

- 1 Vaya a **Conęguraciàn** > **Almacenamiento de Oracle** > **Kit de herramientas para MaxRep**.
- 2 En la página Seleccionar opción MaxRep, seleccione **Inicio de sesión iSCSI** y haga clic en **Siguiente**.
- 3 En la página Seleccionar almacenamiento de Oracle, seleccione sistema Oracle FS entre los incluidos en la lista.
- 4 Para iniciar la operación de inicio de sesión, haga clic en **Ejecutar**.
- 5 En la solicitud de confirmación, haga clic en Aceptar.

Para ver el estado de la operación, navegue hasta **Configuración** > **Almacenamiento de Oracle** > **Kit de herramientas para MaxRep** y haga clic en **Mostrar historial**. La columna Estado muestra el estado de la operación: Pendiente, En curso, Correcto o Con fallo.

*[Acerca de la gestión de LUN](#page-38-0) [Acerca del iniciador iSCSI y los puertos de destino](#page-58-0)*

#### <span id="page-45-0"></span>Borrar divisiones de escritura

Si tiene un LUN que está configurado en un sistema Oracle FS que ya no pertenece a un par de replicación, tal vez sea necesario borrar la división de escritura para ese LUN.

Al crear un nuevo plan de protección, el LUN de origen tal vez ya contenga una división de escritura. La opción **Borrar división de escritura** borra la división de escritura, lo que permite reanudar la creación del plan de protección.

- 1 Vaya a **Configuración** > Almacenamiento de Oracle > Kit de herramientas **para MaxRep**.
- 2 En la página Seleccionar opción MaxRep, seleccione **Borrar divisiones de escritura** y haga clic en **Siguiente**.
- 3 Introduzca la **Contraseña** correspondiente a la sesión actualmente iniciada.
- 4 Seleccione el sistema Oracle FS de la lista.
- 5 Seleccione el motor de replicación de la lista. El sistema muestra una lista de los LUN disponibles.
- 6 Seleccione los LUN afectados y haga clic en **Forzar supresión**.

#### Enlaces relacionados

*[Acerca de la gestión de LUN](#page-38-0)*

# <span id="page-46-0"></span>Configuración de Oracle MaxRep for SAN

# Acerca de la configuración inicial

El software de Oracle MaxRep viene preinstalado en Oracle MaxRep motores de replicación.

Consulte la *Guía de hardware de Oracle MaxRep para SAN* para obtener información acerca de la instalación de hardware y la instalación inicial de software.

La configuración inicial de Oracle MaxRep para SAN incluye estas tareas:

- Configurar las cuentas de usuario.
- Configurar los puertos del HBA del motor de replicación.
- Registrar los sistemas Oracle FS.
- Configurar el motor de replicación.
- Configurar los motores de replicación remotos que haya instalados.
- Instalar la licencia de Oracle MaxRep para SAN en el motor de replicación en donde se ejecuta el servicio de control.

## Enlaces relacionados

*Acerca de las cuentas de administrador de Oracle MaxRep [Acerca del iniciador FC y los puertos de destino](#page-53-0) [Acerca del iniciador iSCSI y los puertos de destino](#page-58-0) [Acerca del registro del sistema Oracle FS](#page-60-0) [cercaȱdeȱlaȱconęguraciànȱdelȱmotorȱdeȱreplicaciànȱdeȱOracleȱMaxRep](#page-64-0) [cercaȱdeȱlaȱconęguraciànȱdelȱmotorȱdeȱreplicaciànȱremoto](#page-68-0) [Acerca de las licencias y las funciones basadas en la capacidad](#page-51-0)*

# Acerca de las cuentas de administrador de Oracle MaxRep

El software de Oracle MaxRep para SAN tiene una cuenta de administrador incorporada. Puede crear tantas cuentas adicionales de administrador y supervisor como desee.

La cuenta de administrador predeterminada de Oracle MaxRep para SAN tiene todos los privilegios de administrador. Los usuarios que tienen el rol de administrador tienen acceso completo a todas las funciones del software. Sólo los usuarios administradores pueden crear, suprimir o editar cuentas de usuario.

<span id="page-47-0"></span>Los usuarios que tienen el rol de supervisor tienen acceso limitado al software de Oracle MaxRep. A continuación se establecen los privilegios del rol de supervisor:

- Acceso nulo a las funciones del separador Proteger
- Acceso total a las funciones del separador Supervisar
- Acceso nulo a las funciones del separador Recuperar
- Acceso limitado a las funciones del separador Configuración

#### Enlaces relacionados

*Crear cuenta de usuario en Oracle MaxRep [Crear una cuenta de administrador](#page-33-0) [Iniciar sesión en un motor de replicación de Oracle MaxRep](#page-48-0)*

## Crear cuenta de usuario en Oracle MaxRep

Puede crear nuevas cuentas de administrador o supervisor para el sistema Oracle MaxRep para SAN.

Use la página Agregar cuenta de usuario para crear cuentas de usuarios administradores o cuentas de usuarios supervisores.

Nota: Por cuestiones de seguridad, se recomienda crear una cuenta independiente para cada administrador del sistema Oracle MaxRep. Así, se puede otorgar a cada usuario los derechos de acceso de administrador apropiados. No se recomienda la práctica del uso compartido de credenciales de inicio de sesión ni que todos los administradores inicien sesión con la cuenta de usuario predeterminada **admin**.

Los roles de usuario tienen las siguientes restricciones:

- El rol de administrador puede editar cualquier cuenta de usuario.
- El rol de supervisor puede modificar sólo algunos parámetros de configuración, por ejemplo, sus contraseñas.
- 1 Vaya a **Conęguraciàn** > **Gestión de usuarios** > **Gestionar usuarios**. Aparece la tabla **Gestionar usuarios** con una lista de los usuarios actuales.
- 2 Haga clic en **Agregar cuenta de usuario**.
- 3 Introduzca el **Nombre completo** del nuevo usuario. Se genera un UID (identificador único) automáticamente para la cuenta de usuario.
- 4 Introduzca un **Nombre de usuario** para el nuevo usuario. El nombre de usuario se usa para iniciar sesión en el sistema Oracle MaxRep.
- 5 (Opcional) Para otorgar privilegios de administrador a este usuario, seleccione **Acceso Administrador**.

<span id="page-48-0"></span>Nota: El rol de administrador proporciona al usuario acceso total a todas las funciones de Oracle MaxRep. Los usuarios con los roles de supervisión tienen acceso limitado.

6 Para autenticar el usuario, seleccione **Base de datos local**.

Nota: El servicio de autenticación de Microsoft Active Directory está desactivado en Oracle MaxRep, de manera que la opción **Base de datos local** es la única disponible.

- 7 Introduzca (y vuelva a introducir) una **Contraseña** para el usuario.
- 8 Introduzca una **Dirección de correo electrónico** para el usuario. Es la dirección de correo electrónico que usa el motor de replicación para enviar alertas de correo electrónico a este usuario.
- 9 Haga clic en **Guardar**.

#### Enlaces relacionados

*[Acerca de las cuentas de administrador de Oracle MaxRep](#page-46-0) [Editar una cuenta de usuario](#page-49-0) [Suprimir una cuenta de usuario](#page-51-0)*

#### Iniciar sesión en un motor de replicación de Oracle MaxRep

Para usar el software de Oracle MaxRep para SAN, primero debe iniciar sesión en Oracle MaxRep motor de replicación.

- 1 En el campo de dirección del explorador, introduzca la dirección IP o el nombre de motor de replicación. Por ejemplo: http://10.24.192.154
- 2 Introduzca las credenciales adecuadas en la página de inicio de sesión. Para la cuenta de administrador predeterminada, utilice los datos siguientes:
	- **Nombre de usuario**: **admin**
	- **Contraseña**: **password**
- 3 Haga clic en **Inicio de sesión**.

#### Enlaces relacionados

*[Acerca de las cuentas de administrador de Oracle MaxRep](#page-46-0) [Editar una cuenta de usuario](#page-49-0) [Suprimir una cuenta de usuario](#page-51-0) [Cambiar la contraseña de replicación del motor de replicación](#page-62-0)*

## <span id="page-49-0"></span>Cambiar la contraseña de replicación del sistema Oracle FS

Cuando la contraseña de replicación del sistema Oracle FS caduca, debe cambiarla. Es la contraseña que usa el motor de replicación para acceder al sistema Oracle FS.

**Requisito** Dirección IP o servidor de nombres de dominio (DNS) del sistema Oracle FS que está registrado en el Oracle MaxRep motor de replicación.

Por cuestiones de seguridad, la contraseña de replicación del sistema Oracle FS caduca de manera periódica, en función de las políticas que aplique el administrador del sistema. La cuenta de replicación tiene privilegios limitados en el sistema Oracle FS. Cambie la contraseña desde la GUI de Oracle FS System Manager.

- 1 Inicie sesión en la GUI de Oracle FS System Manager con el nombre de usuario y la contraseña del usuario administrador principal.
- 2 Desde el separador Sistema, haga clic en **Configuración global** > Cuentas **de administrador**.
- 3 En la lista Cuentas de administrador, seleccione el nombre de la cuenta de *replicación*.
- 4 Haga clic en Acciones > **Modificar.**
- 5 Introduzca la nueva contraseña tanto en el campo **Contraseña** como en el campo Confirmar contraseña.
- 6 Para guardar los cambios, haga clic en **Aceptar**.

Cuando cambia la contraseña de la cuenta de replicación en el sistema Oracle FS, debe cambiar también el registro de la contraseña en el motor de replicación.

## Enlaces relacionados

*[Acerca de las cuentas de administrador de Oracle MaxRep](#page-46-0) [Cambiar la contraseña de replicación del motor de replicación](#page-62-0)*

## Editar una cuenta de usuario

Edite una cuenta de usuario para cambiar las contraseñas, definir eventos para notificación y establecer información de la cuenta de usuario.

- 1 Vaya a **Conęguraciàn** > **Gestión de usuarios** > **Gestionar usuarios**. Aparece la tabla **Gestionar usuarios** con una lista de los usuarios actuales.
- 2 Localice el nombre de la cuenta que desea editar y haga clic en **Editar cuenta**.
- 3 Actualice los campos necesarios para este usuario.
- 4 (Opcional) Para probar la dirección de correo electrónico configurada para las notificaciones de alertas, haga clic en Probar correo.

Nota: El botón **Probar correo** se muestra cuando se ha introducido una dirección de correo electrónico.

5 Para guardar los cambios, haga clic en **Guardar**.

#### Enlaces relacionados

*[Suprimir una cuenta de usuario](#page-51-0) [Crear cuenta de usuario en Oracle MaxRep](#page-47-0)*

## Editar configuración de notificaciones de alertas

La configuración de notificaciones de alertas especifica las alertas que los usuarios reciben de Oracle MaxRep motor de replicación.

Sólo puede editar las notificaciones de alertas para el usuario conectado actualmente. La cuenta de administrador principal no tiene los derechos para editar la configuración de notificaciones de alertas de otros usuarios.

- 1 Vaya a **Configuración** > Gestión de usuarios > Gestionar usuarios. Aparece la tabla **Gestionar usuarios** con una lista de los usuarios actuales.
- 2 Para el usuario que desee editar, haga clic en **Configuración**.
- 3 En la entrada **Notięcaciànȱdeȱalerta**, haga clic en **Editar**.
- 4 En la entrada **Categoría de alerta**, seleccione los elementos de los cuales desea recibir alertas.

Categorías de alerta disponibles:

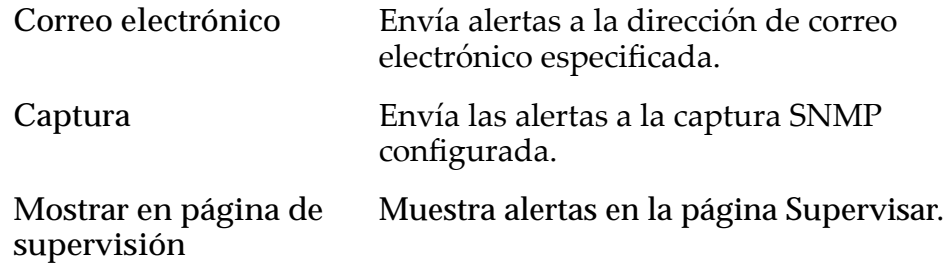

Sugerencia: Para seleccionar todos los elementos de la lista, haga clic en la casilla de control de la parte superior de la columna.

- 5 Para guardar los cambios, haga clic en **Guardar**.
- 6 (Opcional) En el campo **Asunto de correo electrónico**, haga clic en **Editar**.
- 7 (Opcional) Introduzca el texto nuevo para el asunto del correo electrónico y haga clic en **Guardar**.
- 8 (Opcional) En el campo Listeners de captura configurados, haga clic en **Editar**.
- 9 (Opcional) Introduzca la información del nuevo listener de captura.
	- **Listener de captura**
	- **Puerto de captura**
- 10 Para guardar los cambios, haga clic en **Agregar**.

*[Acerca de las alertas](#page-125-0) [Crear cuenta de usuario en Oracle MaxRep](#page-47-0)*

## <span id="page-51-0"></span>Suprimir una cuenta de usuario

Suprima una cuenta de usuario cuando ya no sea de utilidad.

Solamente un usuario administrador puede suprimir una cuenta de usuario. No puede suprimir la cuenta de administrador predeterminada.

- 1 Vaya a **Configuración** > Gestión de usuarios > Gestionar usuarios.
- 2 Busque la cuenta de usuario que desee suprimir en la tabla Usuarios del sistema configurados.
- 3 Haga clic en Suprimir de la columna Suprimir en la misma fila de la cuenta de usuario.

## Enlaces relacionados

*[Editar una cuenta de usuario](#page-49-0) [Crear cuenta de usuario en Oracle MaxRep](#page-47-0)*

# Acerca de las licencias y las funciones basadas en la capacidad

Todas las configuraciones adquiridas de Oracle MaxRep para SAN incluyen una licencia basada en capacidades. La licencia permite al administrador supervisar la capacidad de datos replicados y compara esa capacidad con la capacidad de licencia adquirida para ese sistema. Instale la licencia en el Oracle MaxRep motor de replicación que se está ejecutando en el servicio de control. El servicio de control de motor de replicación se convierte en servidor de licencias para otro motores de replicación. La clave de licencia se envía por correo electrónico al contacto que se muestra en la orden de ventas.

Las licencias de replicación sincrónica y asincrónica con o sin protección de aplicaciones están disponibles para Oracle MaxRep para SAN. Las licencias disponibles incluyen lo siguiente:

- Protección sincrónica de datos
- Protección asincrónica de datos
- Protección sincrónica de datos con coherencia de aplicación
- Protección asincrónica de datos con coherencia de aplicación

Además de activar el tipo de replicación que se utilizará, cada licencia especifica la capacidad de datos que autorizan a usar para la replicación. Las licencias basadas en capacidad se venden en incrementos de terabytes (TB).

La licencia que solicite al adquirir Oracle MaxRep para SAN se entrega por separado, y debe instalarla en el motor de replicación. En las siguientes secciones, se proporcionan instrucciones para cargar y aplicar licencias.

<span id="page-52-0"></span>Póngase en contacto con su representante de cuenta para obtener licencias adicionales.

#### Enlaces relacionados

*Cargar la licencia basada en capacidad Aplicación de la licencia*

#### Cargar la licencia basada en capacidad

Para instalar, actualizar o reemplazar la licencia basada en capacidad, necesita cargar la nueva licencia al Oracle MaxRep motor de replicación en el que se ejecuta el servicio de control. El servicio de control es el servicio principal usado para configurar el proceso y las políticas de replicación.

Cuando reciba el archivo de licencia, cópielo en la estación de trabajo local e inicie sesión en la GUI de Oracle MaxRep para SAN en el motor de replicación del servicio de control.

Nota: La dirección IP del motor de replicación del servicio de control se encuentra en la página Supervisar del separador de servicio de control.

- 1 Vaya a **Configuración** > **Configuración** > Gestión de licencias.
- 2 En la tabla **Carga de licencia**, haga clic en **Explorar** y desplácese hasta el archivo de la licencia.
- 3 Desplácese hasta el nombre de archivo de la licencia y selecciónelo.
- 4 Haga clic en **Cargar**.

La licencia se instala y está lista para aplicarse al motores de replicación y los hosts.

#### Enlaces relacionados

*[Acerca de las licencias y las funciones basadas en la capacidad](#page-51-0) Aplicación de la licencia*

## Aplicación de la licencia

Después de haber cargado la licencia, puede aplicarla al Oracle MaxRep motor de replicación y otros motores de replicación de servicio de proceso.

Use el software de Oracle MaxRep para SAN para aplicar la licencia.

- 1 Vaya a **Configuración** > **Configuración** > Gestión de licencias.
- 2 Haga clic en el separador **Aplicar licencia**.
- 3 En la tabla **Hosts sin licencia**, seleccione el motor de replicación al que desea aplicar la licencia y haga clic en **Establecer licencia**. Si desea aplicar la licencia a todos los hosts de la tabla **Hosts sin licencia**, haga clic en **Aplicar licencia a todos los hosts**.
- 4 Seleccione la licencia y haga clic en **Aplicar**.

En la tabla **Hosts con licencia** se muestran el nombre del servidor, el nombre de la licencia, el tipo de agente y otros detalles.

<span id="page-53-0"></span>5 (Opcional) Para liberar una licencia para utilizarla en otro motor de replicación o host, seleccione el servidor en la tabla **Hosts con licencia** y haga clic en **Liberar licencia**.

Nota: Al liberarse una licencia de un motor de replicación se suprimen los planes de protección activos en ese motor de replicación.

#### Enlaces relacionados

*[Acerca de las licencias y las funciones basadas en la capacidad](#page-51-0) [Cargar la licencia basada en capacidad](#page-52-0)*

## Acerca del iniciador FC y los puertos de destino

Oracle MaxRep motor de replicación se puede configurar con canal de fibra (FC), iSCSI o una combinación de ambas interfaces con sistemas Oracle FS. A continuación se describe la configuración de las interfaces de FC.

Para poder crear planes de protección, debe configurar los puertos FC en el motor de replicación. La configuración de los puertos es un procedimiento simple, pero la siguiente información es útil si hay algún problema de configuración. Durante la instalación, los cuatro puertos FC se configuran como puertos iniciadores. Para la replicación, el motor de replicación necesita puertos FC iniciadores para los LUN de origen y de destino, y los puertos FC de destino.

Los motores de replicación que están configurados para conectividad FC contienen dos HBA de FC con dos puertos FC, lo que representa un total de cuatro puertos FC.

Para proporcionar acceso LUN ampliado y reducir el número de puertos físicos requeridos por cada motor de replicación, Oracle MaxRep para SAN usa virtualización de ID de puerto de nodo (o N\_Port) (*NPIV*) para crear iniciadores virtuales mediante dos de los puertos FC de los HBA instalados.

El motor de replicación se divide además en tres tipos de puertos de adaptador de bus de host (HBA).

**Puertos de iniciador (AIS)** La configuración predeterminada de un puerto en un motor de replicación es un puerto de iniciador de aplicación para el acceso del LUN de origen (AIS). Los puertos de iniciador se comunican sólo con puertos de destino zonificados del tejido SAN. Una vez efectuada la configuración adecuada, el motor de replicación tiene cuatro puertos NPIV virtualizados disponibles como puertos AIS. Asigne zonas a los puertos AIS correspondientes a todos los puertos de controlador en los sistemas Oracle FS que estén registrados en el motor de replicación.

> Los puertos de iniciador se usan para las siguientes comunicaciones:

- Durante el paso 1 de una resincronización o el paso 2 de una sincronización inicial, el puerto AIS se usa para el acceso de sólo lectura a un LUN de origen.
- Durante el paso 1 o el paso 2 de una resincronización, el puerto AIS se usa para el acceso de sólo lectura a un LUN de origen.
- En el modo de sincronización diferencial, si la caché usada para un plan de protección excede la configuración de Umbral de archivo diferencial para el plan de protección, el puerto AIS se usa para el acceso de sólo lectura a un LUN de origen.
- El puerto AIS se usa para leer datos de un LUN de destino durante la recuperación de datos.

El puerto de iniciador de la aplicación para el acceso del LUN de destino (AIT) se comunica sólo con puertos de destino zonificados del tejido SAN. Asigne zonas a los puertos AIT correspondientes a todos los puertos de controlador en los sistemas Oracle FS que estén registrados en el motor de replicación. Una vez efectuada la configuración adecuada, el motor de replicación tiene cuatro puertos NPIV virtualizados que están disponibles como puertos AIT.

El iniciador para puertos de destino se usa para los siguientes tipos de comunicaciones:

- Acceso de escritura a un LUN de destino durante todas las fases de la sincronización inicial, la resincronización y el modo de sincronización diferencial.
- Acceso de lectura/escritura a los LUN inicial, de copia de seguridad y de retención en sistema Oracle FS.
- Operaciones de escritura en un LUN de origen durante una recuperación de datos.

**Puertos de destino** Los puertos de destino de una aplicación (AT) se comunican **(AT)** sólo con puertos de iniciador zonificados del tejido SAN. Una vez efectuada la configuración adecuada, el motor de replicación tiene dos puertos físicos que están disponibles como puertos AT. Los puertos de iniciador zonificados incluyen lo siguiente:

- Todos los puertos de controlador de los sistemas Oracle FS registrados en el motor de replicación.
- Los hosts que monten instantáneas virtuales que se exporten desde motor de replicación.

Los puertos de destino se usan para los siguientes tipos de comunicaciones:

**Iniciador para puertos de asignación de LUN de destino (AIT)**

- Durante el modo de sincronización diferencial, el puerto AT acepta operaciones de escritura en un LUN de origen mediante la unidad de separación de controlador del sistema Oracle FS principal.
- Después de haber exportado una instantánea virtual a un host, el host accede a la instantánea virtual por medio del puerto AT.

<span id="page-55-0"></span>*NPIV* proporciona varios puertos virtuales a partir de un único puerto FC físico. NPIV no crea puertos virtuales por medio de varios puertos físicos. En cada HBA, el puerto 1 se usa como el puerto físico de cuatro puertos AIS virtualizados y cuatro puertos AIT virtualizados. Los 16 puertos NPIV virtualizados en total (8 AIS y 8 AIT) se configuran en estos dos puertos físicos. El motor de replicación usa el puerto 2 de cada HBA como puerto AT dedicado.

## Figura 10: Puertos FC físicos y puertos virtuales de motor de replicación

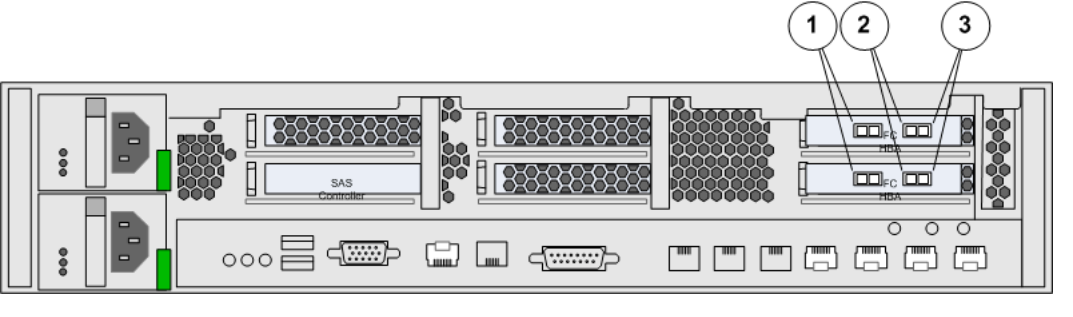

**Leyenda** 1 Puertos AT 3 Puertos AIT, puertos virtuales 1-8 2 Puertos AIS, puertos virtuales 1-8

Para obtener más información acerca de la zonificación y la gestión del tejido SAN, consulte los manuales de usuario del conmutador SAN correspondientes a su tejido SAN.

Nota: El tejido al que están conectados los motores de replicación debe admitir NPIV, y NPIV debe estar activada en todos los puertos a los que se conectan los motores de replicación.

#### Enlaces relacionados

*[Acerca del funcionamiento de Oracle MaxRep for SAN](#page-14-0) [onięcaciànȱdeȱtejidoȱadmitida](#page-57-0) Verificar todos los puertos FC detectados como puertos de iniciador* 

## Verificar todos los puertos FC detectados como puertos de iniciador

Durante la instalación inicial, todos los puertos FC en Oracle MaxRep motor de replicación están configurados como puertos de iniciador. Es necesario verificar que todos los puertos HBA en el motor de replicación sean detectados y estén configurados como puertos de iniciador.

Verificar que todos los puertos de canal de fibra en el motor de replicación se muestren en la tabla de puertos de iniciador valida que el hardware se haya detectado correctamente.

- 1 Vaya a Configuración > Configuración avanzada > Configuración de puertos del motor de replicación.
- 2 Expanda la entrada para el motor de replicación que está configurando.
- 3 Verifique que todos los puertos de canal de fibra aparezcan en la tabla de puertos de iniciador.

Nota: Póngase en contacto con Soporte al cliente de Oracle si falta alguno de los puertos de la tabla de puertos de iniciador.

## Enlaces relacionados

*[Acerca del iniciador FC y los puertos de destino](#page-53-0) Configurar puertos FC* 

## Configurar puertos FC

Después de haber verificado que el Oracle MaxRep motor de replicación haya reconocido todos los puertos de los iniciadores de canal de fibra (FC), configure los puertos de iniciador de la aplicación para el origen (AIS) y el destino (AIT), y configure los puertos de destino de la aplicación (AT) para que los use el motor de replicación.

La configuración de los puertos de iniciadores FC es un proceso automático.

- 1 Vaya a Configuración > Configuración avanzada > Configuración de **puertosȱdelȱmotorȱdeȱreplicaciàn**.
- 2 Desde la lista **Motor de replicación**, seleccione el motor de replicación que está configurando.
- 3 Haga clic en **Configurar.**

El sistema muestra el cuadro de diálogo Configuración de puertos del **motor de replicación** y actualiza la tabla con los puertos de destino (AT), los puertos de origen de iniciador de la aplicación (AIS) y los puertos de destino de iniciador de la aplicación (AIT).

4 Haga clic en **Listo**.

Nota: La operación puede tardar varios minutos en finalizar. Mientras el sistema configura los puertos, el estado de los puertos aparece como Transitorio pendiente.

La siguiente imagen ilustra una lista de puertos FC configurados.

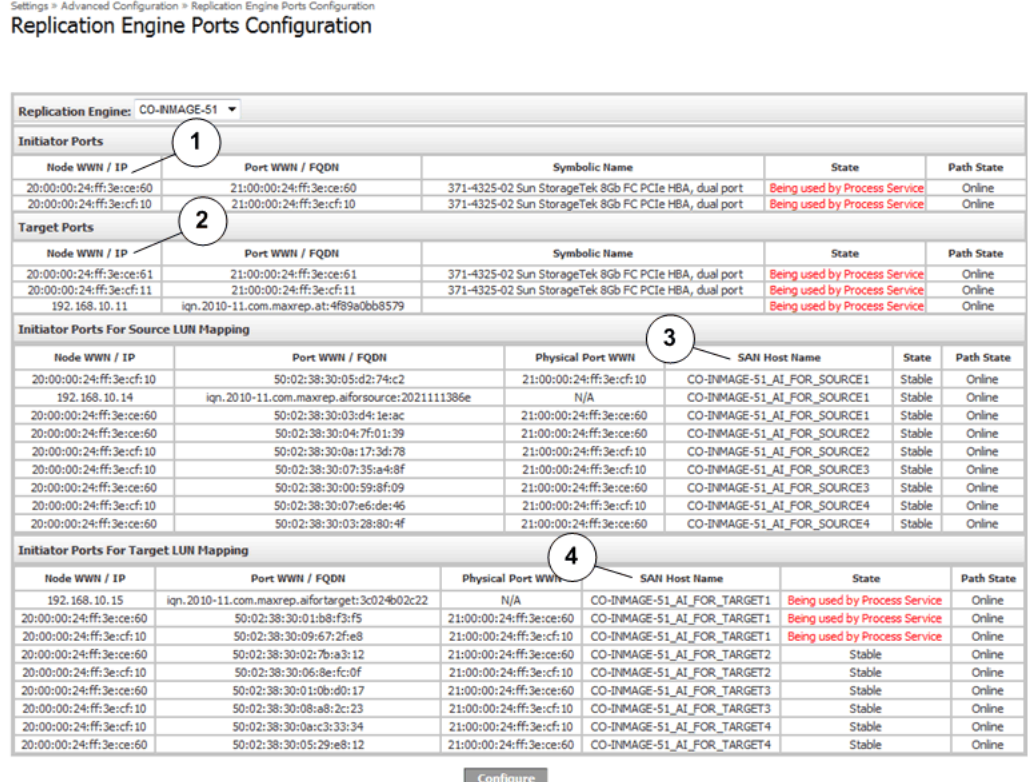

#### <span id="page-57-0"></span>Figura 11: Página de configuración de puertos FC del motor de replicación

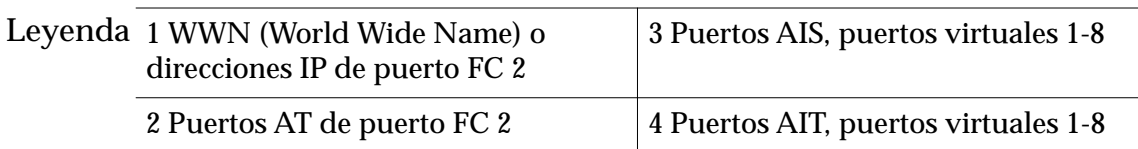

#### Enlaces relacionados

*[Acerca del iniciador FC y los puertos de destino](#page-53-0)* Verificar todos los puertos FC detectados como puertos de iniciador

## Zonificación de tejido admitida

**III** Menu

Cada Oracle MaxRep motor de replicación incluye dos HBA. Se recomienda usar un tejido SAN redundante independiente para cada HBA.

Se recomienda lo siguiente:

- La zonificación de tejido SAN admitida consiste en asignar la zona de cada puerto del HBA y cada puerto NPIV a cada uno de los puertos de sistema Oracle FS controlador.
- La configuración admitida permite conectar todos los puertos del primer HBA a un tejido SAN y todos los puertos del segundo HBA u otro tejido SAN independiente.

*[Acerca del iniciador FC y los puertos de destino](#page-53-0)* Verificar todos los puertos FC detectados como puertos de iniciador

# <span id="page-58-0"></span>Acerca del iniciador iSCSI y los puertos de destino

Oracle MaxRep motor de replicación se puede configurar con FC, iSCSI o una combinación de ambas interfaces con el sistemas Oracle FS. A continuación se describe la configuración de las interfaces de iSCSI.

Para poder crear planes de protección y usarlos, conecte los puertos iSCSI del motor de replicación a la red y configure las direcciones IP. Para la replicación, el motor de replicación necesita puertos iSCSI iniciadores para los LUN de origen, los LUN de destino y los puertos de destino.

Para la replicación iSCSI, los motores de replicación necesitan tres tipos de puertos iSCSI:

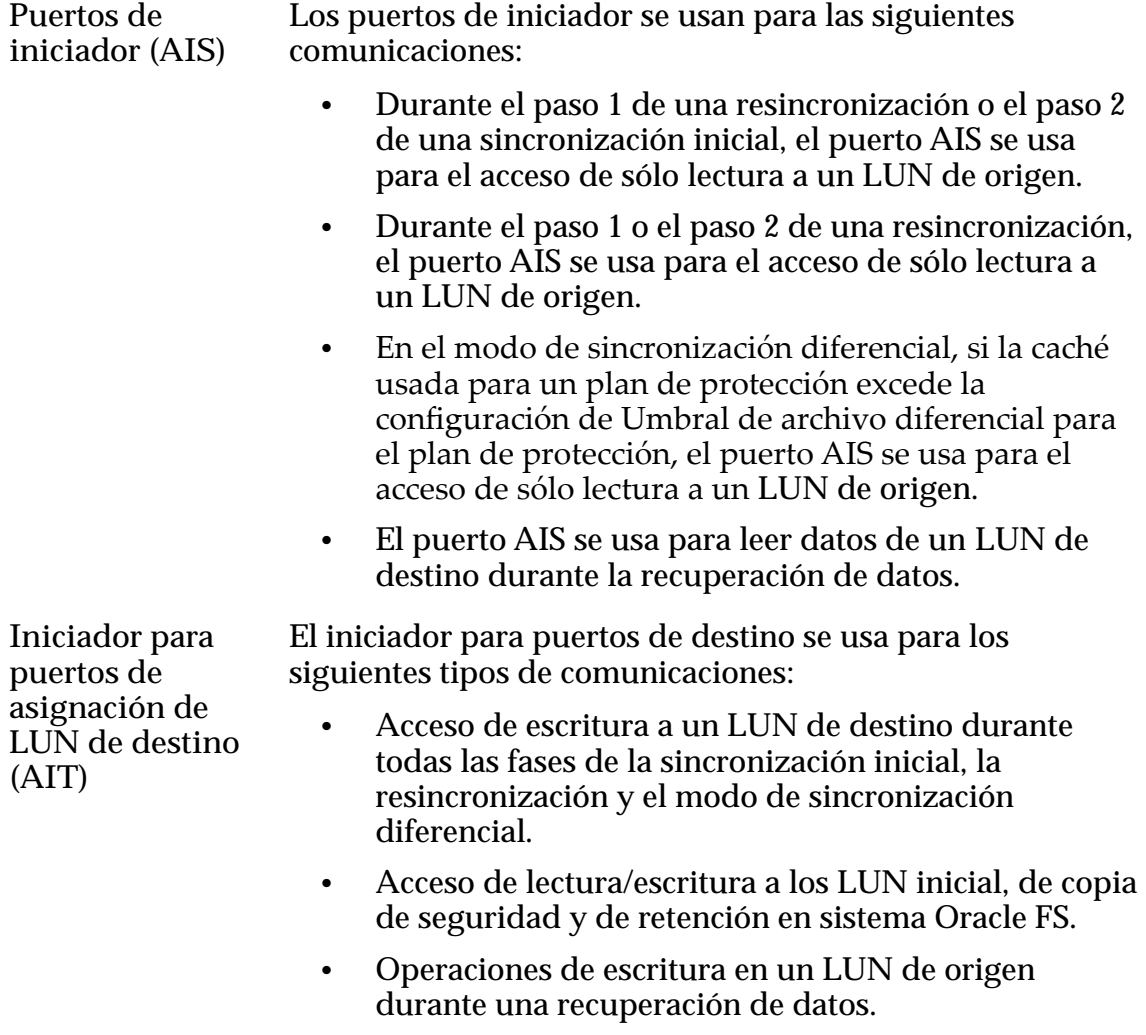

**Puertos de destino** Los puertos de destino se usan para los siguientes tipos de **(AT)** comunicaciones:

- Durante el modo de sincronización diferencial, el puerto AT acepta operaciones de escritura en un LUN de origen mediante la unidad de separación de controlador del sistema Oracle FS principal.
- Después de haber exportado una instantánea virtual a un host, el host accede a la instantánea virtual por medio del puerto AT.

Todos los motores de replicación incluyen un puerto de destino (AT) que está disponible en la vinculación de gestión de eth0 y eth2. iSCSI se puede usar para conectar sistemas Oracle FS de origen y destino, si se lo desea. Los motores de replicación configurados para FC solamente no tienen la capacidad de iniciador iSCSI. Se deben instalar tarjetas de interfaz de red (NIC) iSCSI para proporcionar o ampliar una configuración de replicación iSCSI.

Si se desea contar con conectividad de par trenzado para iSCSI en RJ45, instale dos tarjetas de interfaz de red (NIC) de dos puertos en el motor de replicación.

## Figura 12: Conectividad iSCSI redundante

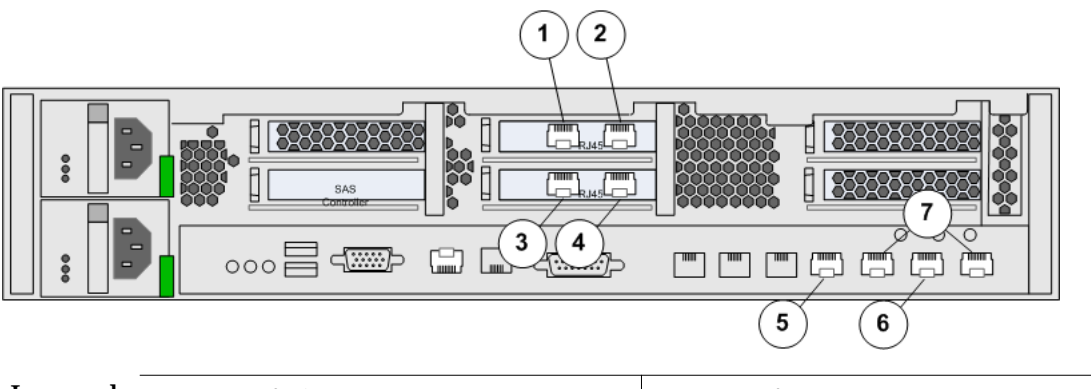

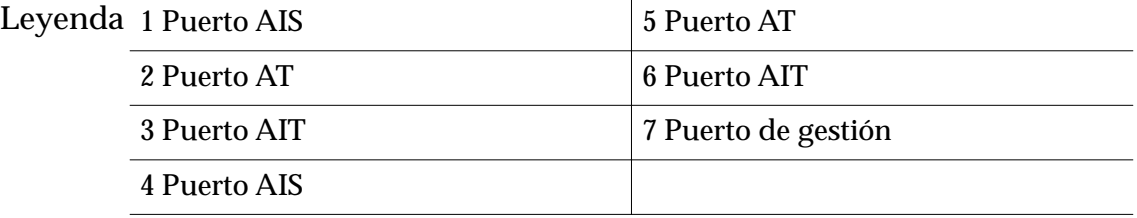

Para proporcionar conectividad Ethernet óptica, instale tres tarjetas NIC iSCSI de dos puertos en el motor de replicación.

## Figura 13: Conectividad iSCSI Ethernet óptica

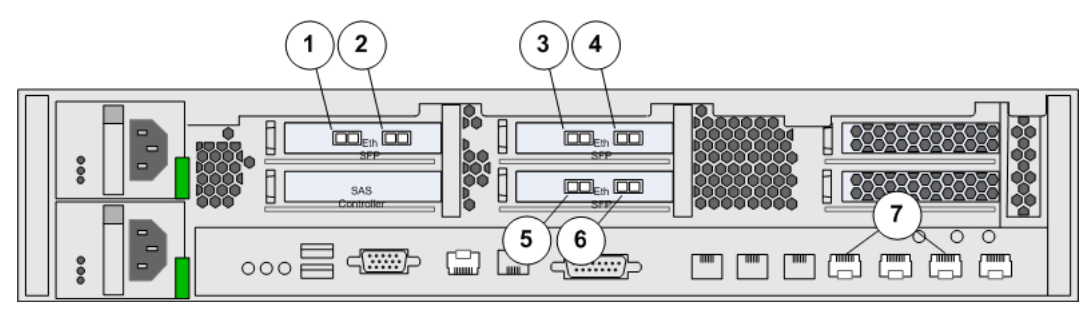

<span id="page-60-0"></span>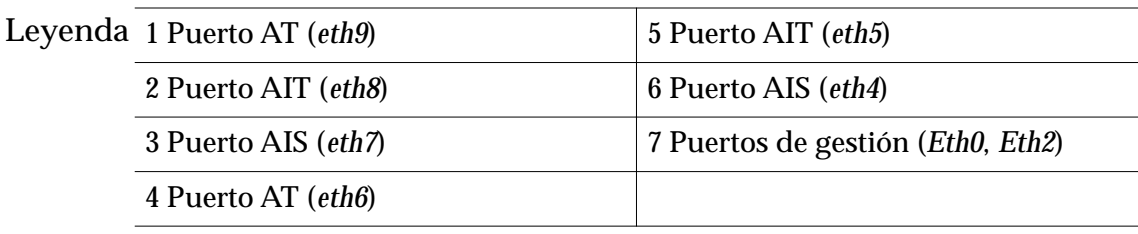

*Verificar direcciones IP iSCSI* 

#### Verificar direcciones IP iSCSI

El Oracle MaxRep para SAN creó las interfaces de puertos iSCSI inicial durante la instalación. Verifique que estos puertos existan.

- 1 Vaya a Configuración > Configuración avanzada > Configuración de **puertosȱdelȱmotorȱdeȱreplicaciàn**.
- 2 Desde la lista **Motor de replicación**, seleccione el motor de replicación que está configurando.
- 3 Verifique que la dirección IP de una interfaz iSCSI vinculada exista en cada una de las siguientes secciones:
	- Puertos de destino
	- Puertos de iniciador para asignación de LUN de origen
	- Puertos de iniciador para asignación de LUN de destino

Si se requieren cambios en la configuración de la interfaz iSCSI, consulte la *Guía de hardware de Oracle MaxRep para SAN*.

#### Enlaces relacionados

*[Acerca del iniciador iSCSI y los puertos de destino](#page-58-0)*

## Acerca del registro del sistema Oracle FS

Antes de que Oracle MaxRep para SAN replique los datos, registre sistemas Oracle FS con Oracle MaxRep motor de replicación.

El registro de las direcciones IP de piloto de los sistemas Oracle FS permite que Oracle MaxRep detecte los sistemas Oracle FS.

Después de registrar un sistema Oracle FS, los LUN de ese sistema se pueden usar para asignar LUN de retención o configurar planes de protección. Puede ver los detalles o los historiales de sistema Oracle FS registrados, modificar direcciones y credenciales de sistema Oracle FS registrados y anular sistemas Oracle FS registrados previamente. Puede registrar varios motores de replicación en un único sistema Oracle FS.

<span id="page-61-0"></span>*[Visualización de detalles del sistema Oracle FS](#page-63-0) Registrar sistemas Oracle FS Gestionar sistemas Oracle FS registrados*

## Registrar sistemas Oracle FS

Registre cada sistema Oracle FS que usa para la replicación con Oracle MaxRep motor de replicación.

**Requisitos** Contraseña para el nombre de cuenta de replicación del sistema Oracle FS.

Cada sistema Oracle FS que registra en motor de replicación usa un nombre de cuenta específico, *replicación*. La cuenta de replicación realiza funciones de replicación específicas en el sistema Oracle FS, tal como crear divisiones de escritura en los LUN y asignar LUN para replicación.

Inicie sesión en el motor de replicación del servicio de control para comenzar el registro del sistema Oracle FS.

- 1 Vaya a **Configuración** > Almacenamiento de Oracle > Registrar **almacenamiento de Oracle**.
- 2 Para registrar el sistema Oracle FS, introduzca la dirección **IP del almacenamiento de Oracle**. Utilice la dirección IP de la interfaz pública al piloto del sistema Oracle FS.
- 3 Introduzca la **Contraseña** del sistema Oracle FS.
- 4 En el menú **Servicio de proceso**, seleccione la dirección IP del motor de replicación que servirá como el motor de replicación del servicio de control para este sistema Oracle FS.
- 5 Haga clic en **Ejecutar**.

En la página Gestionar almacenamiento de Oracle, el sistema Oracle FS que ha registrado aparece primero en la tabla **Almacenamiento de Oracle con registro anulado** como **Pendiente**. Después de completar la tarea de registro, el sistema Oracle FS aparece en la tabla **Almacenamiento de Oracle registrado**.

## Enlaces relacionados

*[Acerca del registro del sistema Oracle FS](#page-60-0) [Visualización de detalles del sistema Oracle FS](#page-63-0) Gestionar sistemas Oracle FS registrados [Cambiar la contraseña de replicación del sistema Oracle FS](#page-49-0)*

## Gestionar sistemas Oracle FS registrados

Después de registrar el sistema Oracle FS con Oracle MaxRep motor de replicación, puede gestionar sistema Oracle FS desde la interfaz interfaz gráfica de usuario (GUI) de Oracle MaxRep para SAN.

<span id="page-62-0"></span>La página Gestionar almacenamiento de Oracle proporciona opciones que le permiten realizar las siguientes actividades:

- Detectar LUN recientemente agregados.
- Registrar múltiples motores de replicación en un único sistema Oracle FS.
- Modificar la dirección IP del sistema sistema Oracle FS.
- Actualizar la contraseña de usuario del motor de replicación.
- Revisar la información y los detalles de sistema Oracle FS.
- Revisar el historial de actividades.
- 1 Vaya a **Configuración** > Almacenamiento de Oracle > Gestionar **almacenamiento de Oracle**.
- 2 En la columna **Acción** de la tabla **Almacenamiento de Oracle registrado**, seleccione una de las siguientes acciones:

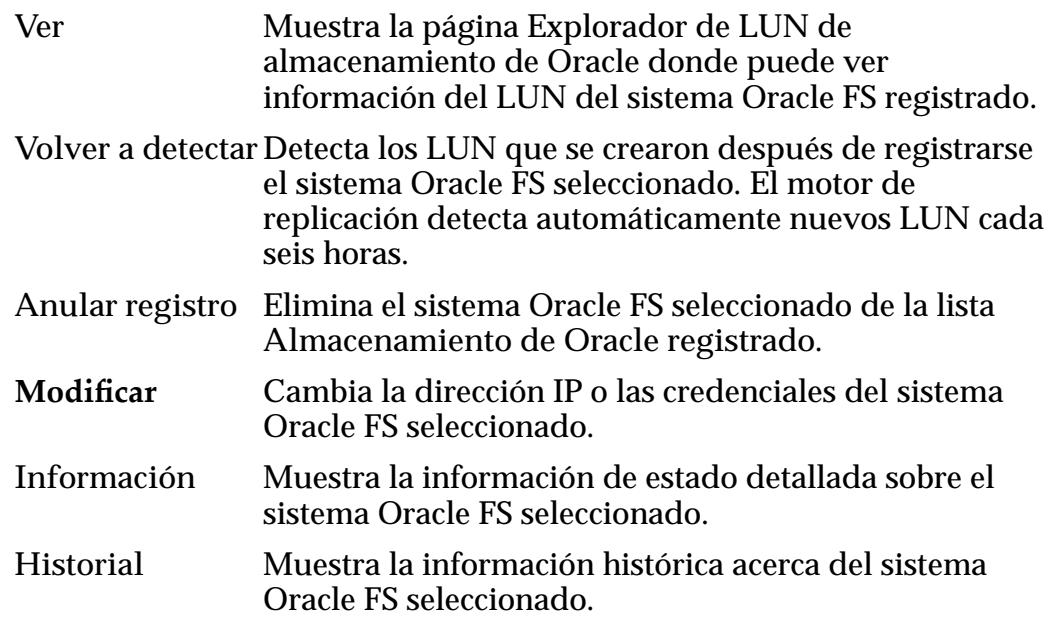

#### Enlaces relacionados

*[Acerca del registro del sistema Oracle FS](#page-60-0) [Visualización de detalles del sistema Oracle FS](#page-63-0) [Registrar sistemas Oracle FS](#page-61-0) [Cambiar la contraseña de replicación del sistema Oracle FS](#page-49-0)*

#### Cambiar la contraseña de replicación del motor de replicación

Cambie la contraseña de replicación del Oracle MaxRep motor de replicación cuando caduque la contraseña del sistema Oracle FS.

**Requisito** Dirección IP o servidor de nombres de dominio (DNS) del sistema Oracle FS que está registrado en el Oracle MaxRep motor de replicación.

<span id="page-63-0"></span>Por cuestiones de seguridad, la contraseña de replicación del sistema Oracle FS caduca de manera periódica, en función de las políticas que aplique el administrador del sistema. Actualice la contraseña del motor de replicación que está registrado en el sistema Oracle FS.

- 1 Vaya a **Configuración** > Almacenamiento de Oracle > Gestionar **almacenamiento de Oracle**.
- 2 Seleccione Modificar para el motor de replicación que necesita actualizar.
- 3 Introduzca la nueva **Contraseña**.
- 4 Para guardar los cambios, haga clic en **Ejecutar**.

## Enlaces relacionados

*[Acerca de las cuentas de administrador de Oracle MaxRep](#page-46-0) [Cambiar la contraseña de replicación del sistema Oracle FS](#page-49-0)*

## Visualización de detalles del sistema Oracle FS

Visualice los detalles del sistema Oracle FS que está registrado con un Oracle MaxRep motor de replicación.

Para ver los detalles del sistema de almacenamiento de Oracle, vaya a **Proteger** > **Almacenamiento de Oracle** > **Ver almacenamiento de Oracle**.

Los detalles del sistema de almacenamiento de Oracle se muestran en el **Explorador de LUN de almacenamiento de Oracle**. El **Explorador de LUN de almacenamiento de Oracle** (explorador) muestra información detallada de los sistemas Oracle FS registrados y los LUN de replicación.

El explorador permite realizar las siguientes actividades:

- Filtrar la lista de sistemas Oracle FS para ver un único sistema de almacenamiento de Oracle.
- Reducir el árbol de la jerarquía que muestra los LUN.
- Gestionar los sistemas Oracle FS.
- Actualizar la lista de puertos de adaptador de bus de host (HBA) detectados y LUN disponibles.
- Desplazarse por la lista de sistema Oracle FS, HBA y LUN. Al seleccionar un elemento, se muestra la información detallada correspondiente en el lado derecho de la página del explorador.

El **Explorador de LUN de almacenamiento de Oracle** muestra la siguiente información de manera jerárquica:

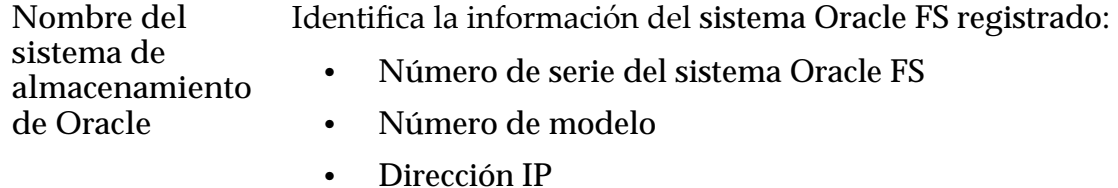

<span id="page-64-0"></span>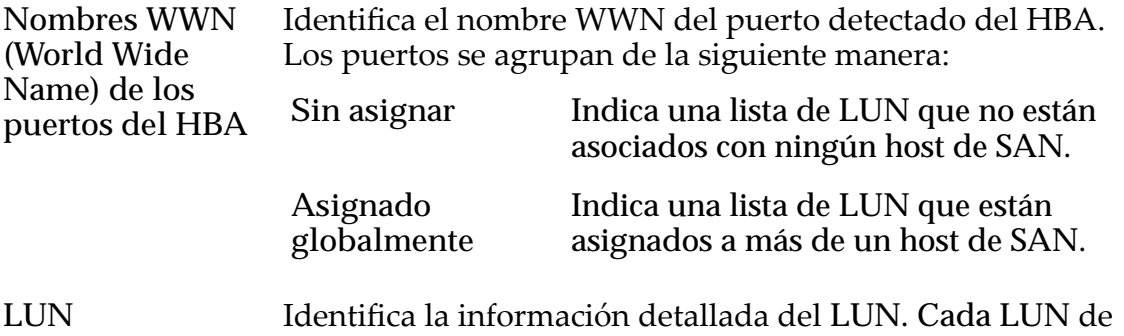

la lista contiene un ícono que identifica el estado de disponibilidad. En la siguiente tabla se describen los íconos.

Tabla 6: Íconos de estado de disponibilidad de un LUN

| cono | Descripción                                                                                                |
|------|----------------------------------------------------------------------------------------------------|
|      | Indica que el LUN está protegido por el<br>motor de replicación actual.                                    |
|      | Indica que el LUN está protegido por otro<br>motor de replicación y no está disponible<br>para protección. |
|      | Indica que el LUN está disponible para<br>protección.                                                      |

## Enlaces relacionados

*[Acerca del registro del sistema Oracle FS](#page-60-0) [Gestionar sistemas Oracle FS registrados](#page-61-0) [Registrar sistemas Oracle FS](#page-61-0)*

# Acerca de la configuración del motor de replicación de Oracle MaxRep

La GUI de Oracle MaxRep para SAN proporciona opciones para configurar el Oracle MaxRep motor de replicación para el uso operativo. Antes y después de hacer cambios en el motor de replicación, haga una copia de seguridad para proteger los valores de configuración.

Oracle MaxRep proporciona diversos métodos para configurar el motor de replicación, entre ellos:

Copia de seguridad y restauración de la configuración del motor de replicación

Permite hacer una copia de seguridad de la configuración del motor de replicación en un sistema Oracle FS para poder restaurar la configuración de motor de replicación después de una actualización o una reparación que haya generado alguna interrupción.

• Borrado del log de replicación de archivos

<span id="page-65-0"></span>Especifica la antigüedad máxima de los logs de replicación de archivos después de la cual el sistema suprime los archivos.

• Umbral de advertencia de espacio en unidad

Especifica el porcentaje de uso de espacio en unidad que genera una alerta de correo electrónico.

• Modo de FTP

Permite elegir el tipo de protocolo de transferencia de archivos (FTP) que usa el motor de replicación para las transferencias de archivos.

#### Enlaces relacionados

*[Umbrales de Oracle MaxRep Replication Engine](#page-66-0) Copiaȱdeȱseguridadȱdeȱlaȱconęguraciànȱdelȱmotorȱdeȱreplicaciàn Restaurarȱlaȱconęguraciànȱdelȱmotorȱdeȱreplicaciàn*

## Copia de seguridad de la configuración del motor de replicación

Después de configurar el Oracle MaxRep motor de replicación, haga una copia de seguridad de la configuración en un archivo. Puede usar el archivo para restaurar los valores de configuración cuando sea necesario.

- 1 Vaya a Configuración > Configuración > Configuración de motor de **replicaciàn**.
- 2 En la tabla Copia de seguridad/restauración de la configuración del motor de replicación, escriba el nombre del archivo de copia de seguridad de la configuración.
- 3 Haga clic en Copia de seguridad para crear una nueva copia de seguridad de la configuración. El sistema crea el archivo de copia de seguridad y le permite guardarlo en su estación de trabajo para mayor seguridad.
- 4 Desde el cuadro de diálogo de descarga de archivo, haga clic en **Guardar**.
- 5 Seleccione la ruta de destino en la estación de trabajo local y haga clic en **Aceptar**.

#### Enlaces relacionados

*[cercaȱdeȱlaȱconęguraciànȱdelȱmotorȱdeȱreplicaciànȱdeȱOracleȱMaxRep](#page-64-0) Restaurarȱlaȱconęguraciànȱdelȱmotorȱdeȱreplicaciàn*

## Restaurar la configuración del motor de replicación

Puede restaurar la configuración del Oracle MaxRep motor de replicación a la ubicación original.

- 1 Vaya a Configuración > Configuración > Configuración de motor de **replicaciàn**.
- 2 En la tabla de configuración de copia de seguridad/restauración del motor de replicación, haga clic en Explorar.
- <span id="page-66-0"></span>3 En el cuadro de diálogo Seleccionar archivo para cargar, desplácese hasta el archivo de copia de seguridad y selecciónelo, a continuación, haga clic en **Aceptar**.
- 4 Haga clic en Restaurar para restaurar la configuración de una copia de seguridad anterior.

*[cercaȱdeȱlaȱconęguraciànȱdelȱmotorȱdeȱreplicaciànȱdeȱOracleȱMaxRep](#page-64-0) [Copiaȱdeȱseguridadȱdeȱlaȱconęguraciànȱdelȱmotorȱdeȱreplicaciàn](#page-65-0)*

#### Umbrales de Oracle MaxRep Replication Engine

Defina los umbrales de Oracle MaxRep motor de replicación para enviar alertas a los usuarios suscritos e indicarles que hay eventos específicos que han excedido los límites definidos.

Los siguientes umbrales se pueden definir en el motor de replicación. Consulte la configuración predeterminada en la sección Descripción. Consulte la sección Ubicación para saber dónde se puede modificar esta configuración.

Nota: A menos que se indique lo contrario, la configuración de los umbrales se realiza desde la página de opciones Agregar protección, Replicación (Paso 3).

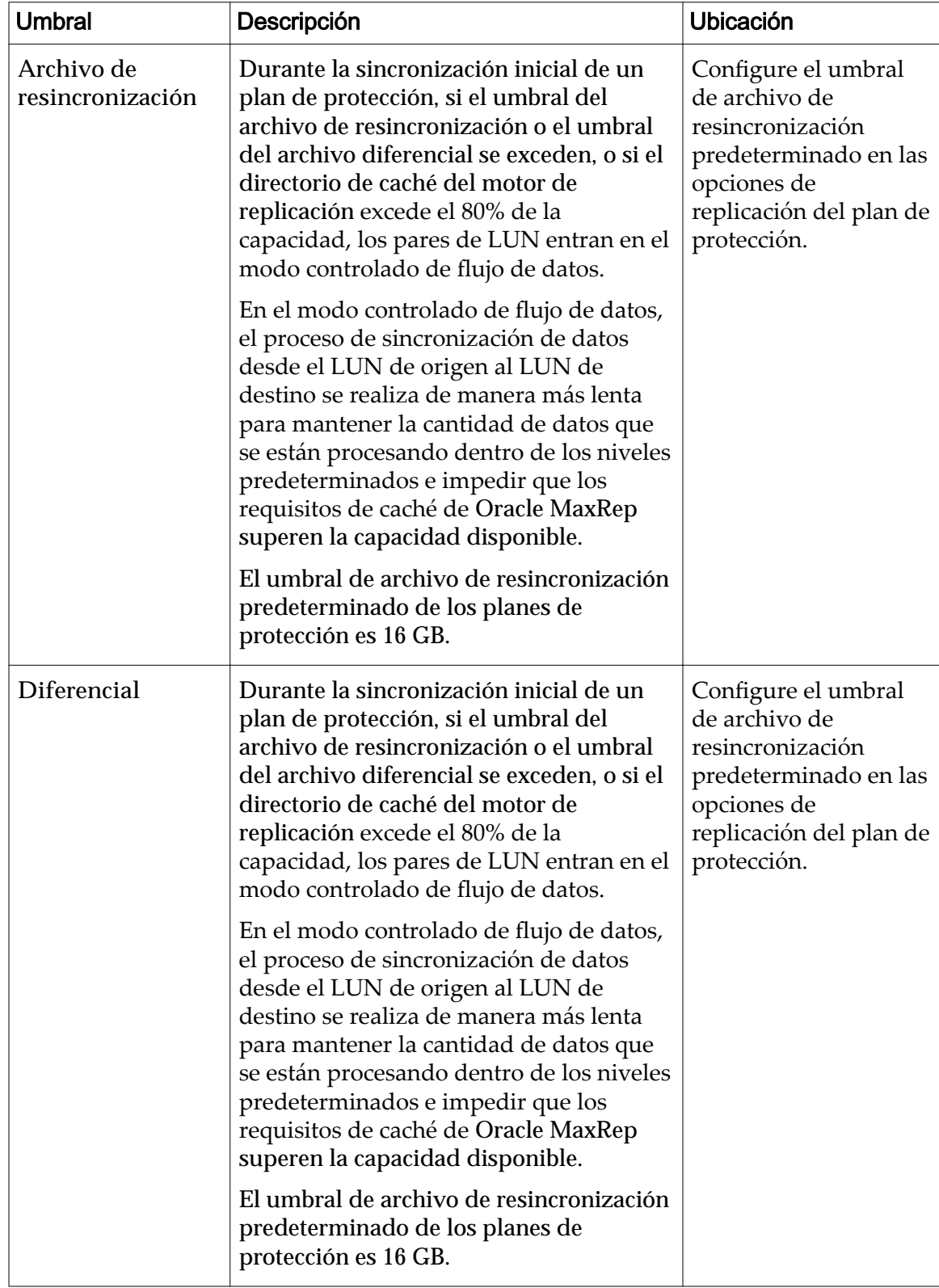

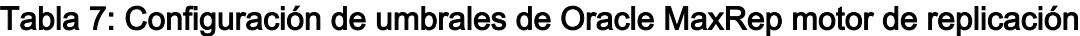

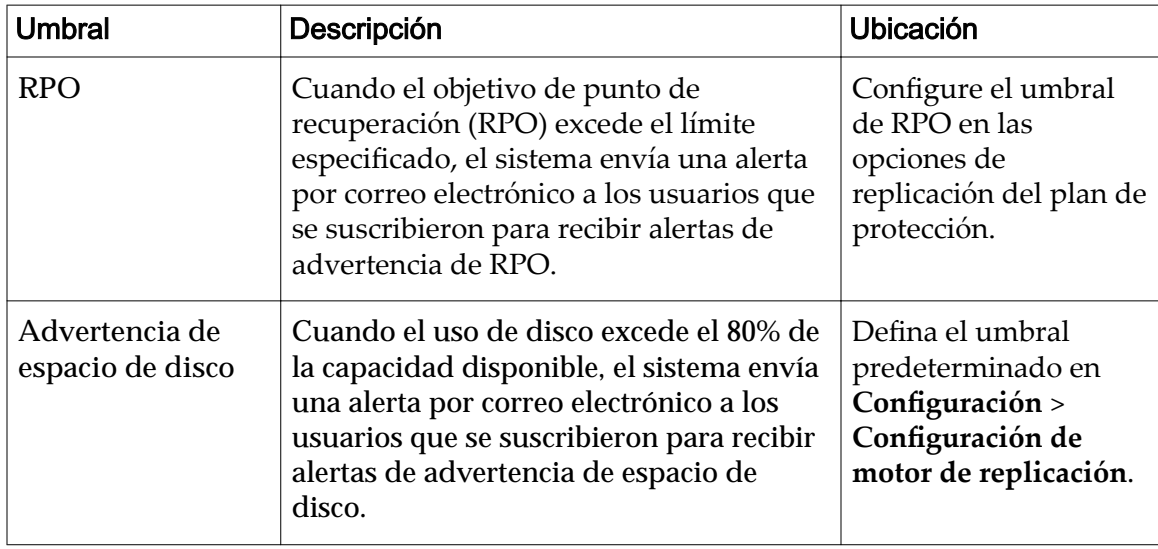

### <span id="page-68-0"></span>Tabla 7: Configuración de umbrales de Oracle MaxRep motor de replicación (continuación)

## Enlaces relacionados

*[cercaȱdeȱlaȱconęguraciànȱdelȱmotorȱdeȱreplicaciànȱdeȱOracleȱMaxRep](#page-64-0)*

# Acerca de la configuración del motor de replicación remoto

El Oracle MaxRep motor de replicación que ejecuta el servicio de control es el motor de replicación de servicio de control. La licencia instalada en el motor de replicación del servicio de control se aplica a los demás motores de replicación.

La página de configuración avanzada de motor de replicación remoto del separador Configuración muestra los motor de replicación remotos que fueron detectados por el servicio de control.

## Enlaces relacionados

*[cercaȱdeȱlaȱconęguraciànȱdelȱmotorȱdeȱreplicaciànȱdeȱOracleȱMaxRep](#page-64-0) [Acerca de las licencias y las funciones basadas en la capacidad](#page-51-0) Conęgurarȱmotoresȱdeȱreplicaciànȱremota* Verificar conexión del motor de replicación remoto *[Aplicación de la licencia](#page-52-0)*

## Configurar motores de replicación remota

Configure los puertos del HBA en el Oracle MaxRep motor de replicación secundario como puertos de iniciador, puertos de iniciador para la asignación del LUN de destino y puertos de destino.

En un escenario de replicación remota, configure los siguientes parámetros del motor de replicación remoto desde el motor de replicación del servicio de control.

<span id="page-69-0"></span>Configure los puertos de iniciador, los puertos de destino y los puertos de destino para la asignación del LUN desde el separador Configuración de la página Configuración de puerto.

#### Enlaces relacionados

*[Acerca del iniciador FC y los puertos de destino](#page-53-0) [Acerca del iniciador iSCSI y los puertos de destino](#page-58-0) [Aplicación de la licencia](#page-52-0) erięcarȱconexiànȱdelȱmotorȱdeȱreplicaciànȱremoto*

#### Verificar conexión del motor de replicación remoto

Después de instalar un Oracle MaxRep motor de replicación remoto en el sistema, verifique el estado del servicio de control.

- 1 Vaya a **Configuración** > **Configuración avanzada** > Motor de replicación **remoto**.
- 2 Verifique que el estado del motor de replicación se muestre correctamente. Estados válidos:

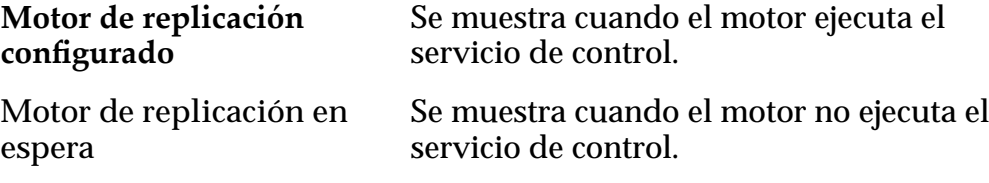

#### Enlaces relacionados

*[cercaȱdeȱlaȱconęguraciànȱdelȱmotorȱdeȱreplicaciànȱremoto](#page-68-0) Configurar* motores de replicación remota

## Sincronización de base de datos del cluster del motor de replicación

Desactive la sincronización de base de datos entre el cluster de Oracle MaxRep motor de replicación cuando este enlace ya no sea necesario. Active la sincronización de la base de datos, según sea necesario.

- 1 Vaya a **Conęguraciàn** > **Almacenamiento de Oracle** > **Kit de herramientas para MaxRep**.
- 2 Vaya a **Configuración** > **Configuración avanzada** > Cluster de motor de **replicación**.
- 3 Para desactivar la sincronización de base de datos, seleccione **Desactivar sincronización de base de datos**.
- 4 (Opcional) Para activar la sincronización de base de datos, seleccione **Activar sincronización de base de datos**.
- 5 En el cuadro de diálogo de confirmación, haga clic en Aceptar.

# <span id="page-70-0"></span>Configuración de protección de datos

# Acerca de los planes de protección

Cree un plan de protección para configurar la protección de uno o varios pares de replicación.

Si una aplicación o un conjunto de datos (llamados *juegos de datos*) contiene varios volúmenes que hay que replicar, y se aplican las mismas políticas de protección a cada uno de estos volúmenes, puede colocar los pares de replicación de esos volúmenes en el mismo plan de protección. Si los volúmenes de otras aplicaciones o juegos de datos requieren diferentes políticas de protección, puede crear planes de protección independientes para esos volúmenes.

Los planes de protección hacen que sea posible aplicar diferentes políticas de protección a diferentes grupos de pares de replicación y aplicar cambios de políticas a todo el grupo a la vez.

> Por ejemplo, como los volúmenes de datos asociados con la aplicación A tienen los mismos requisitos de protección, puede agrupar los pares de replicación de estos volúmenes en el mismo plan de protección. Como los volúmenes asociados con la aplicación B tienen requisitos de protección diferentes, puede incluir los pares de replicación de esos volúmenes en otro plan de protección.

> Cuando necesite hacer un cambio en la política de protección, por ejemplo, un cambio para mejorar el rendimiento aplicado a los volúmenes asociados con la aplicación A, puede hacer ese cambio una vez en el plan de rendimiento en lugar de hacer el mismo cambio para cada par de replicación individual. Los pares de replicación del plan de protección de la aplicación B no se ven afectados.

#### Enlaces relacionados

*[Acerca de los planes de protección de coherencia de aplicación](#page-82-0) [Acerca de la creación del plan de protección](#page-71-0) [Gestión del plan de protección de datos](#page-84-0)*

# <span id="page-71-0"></span>Acerca de la creación del plan de protección

Los planes de protección de datos especifican los parámetros para la replicación. El proceso de creación de un plan de protección es el mismo, tanto para un sistema Oracle MaxRep para SAN sincrónico como uno asincrónico.

La creación de un plan de protección es un proceso de cinco pasos:

- Seleccione los LUN de origen
- Seleccione los LUN de destino
- Especifique las opciones de replicación
- Defina las políticas de retención
- Active el plan de protección

#### Enlaces relacionados

*[Supervisión de protección de aplicaciones](#page-99-0) Requisitos del plan de protección [Crear un plan de protección de datos](#page-72-0) [Registrar sistemas Oracle FS](#page-61-0)*

## Requisitos del plan de protección

Antes de crear un plan de protección, asegúrese de que el sistema esté preparado para replicar los LUN.

Verifique haber tenido en cuenta los siguientes aspectos en el sistema:

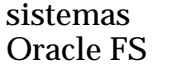

- Para la replicación sincrónica, registre los sistemas Oracle FS de origen y destino con el mismo Oracle MaxRep motor de replicación.
- Para la replicación asincrónica, registre el sistema Oracle FS de origen con el motor de replicación principal y el sistema Oracle FS de destino con el motor de replicación secundario.

**Puertos del motor de** Configure los puertos del motor de replicación con al menos uno de los siguientes tipos de puerto:

**replicación**

- Puertos de iniciador
- Puertos de iniciador para asignación de LUN de destino
- Puertos de destino

Asigne la zona de los puertos del motor de replicación a los puertos del controlador de sistema Oracle FS.

• Para la replicación sincrónica, las zonas de los cuatro puertos del HBA y los 16 puertos NPIV del motor de replicación deben corresponder a cada puerto de la SAN de los sistemas Oracle FS principal y secundario.
<span id="page-72-0"></span>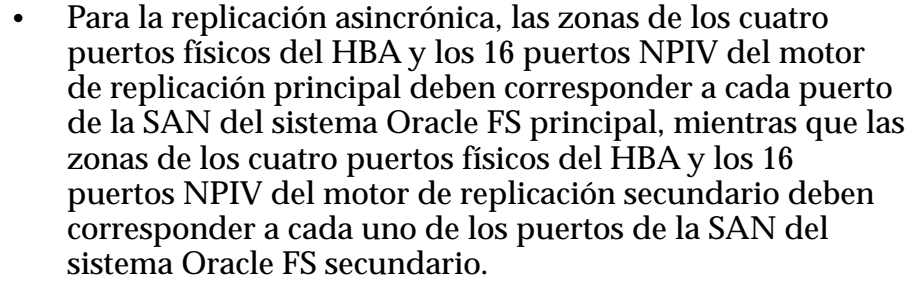

Oracle recomienda la zonificación de un único iniciador a un único destino como mejor práctica. Tenga en cuenta que la zonificación de un único iniciador siempre es un requisito.

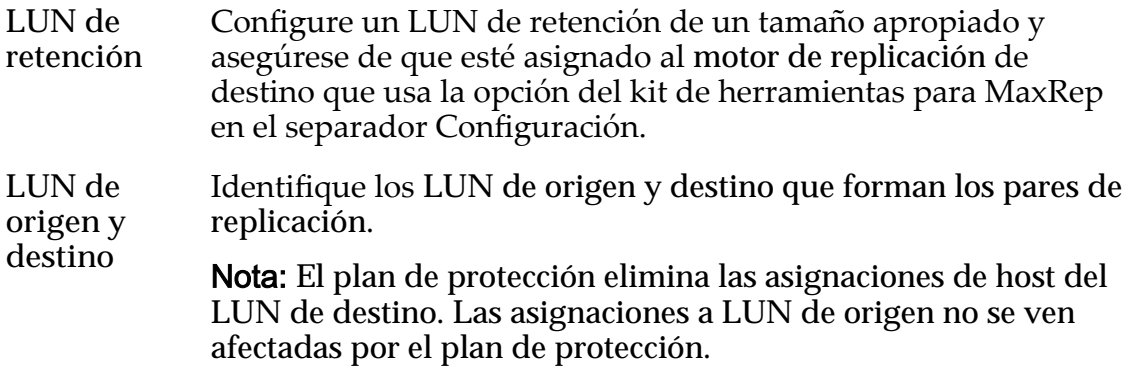

#### Enlaces relacionados

*[Acerca de la creación del plan de protección](#page-71-0) Crear un plan de protección de datos*

## Crear un plan de protección de datos

La creación de un plan de protección comienza con la selección de los LUN de origen del sistema Oracle FS principal.

Inicie sesión en el Oracle MaxRep motor de replicación del servicio de control para crear el plan de protección.

- 1 Vaya a **Proteger** > **Almacenamiento de Oracle** > **Crear plan de protección**.
- 2 Proporcione un nombre para el plan de protección y haga clic en **Siguiente**.
- 3 Desde la página Agregar protección, introduzca una descripción para el plan.
- 4 Seleccione el sistema Oracle FS principal en la lista **Seleccionar almacenamiento de Oracle**. Después de seleccionar el sistema Oracle FS, en la tabla Seleccionar LUN principal se proporciona una lista de LUN principales disponibles.
- 5 En la lista **Seleccionar LUN principales**, seleccione cada LUN de origen que desea proteger.

Nota: El LUN está seleccionado si aparece una marca de verificación junto al nombre del LUN.

6 (Opcional) Seleccione la opción IP de traducción de direcciones de red (NAT IP) para el origen o el destino.

Opciones válidas:

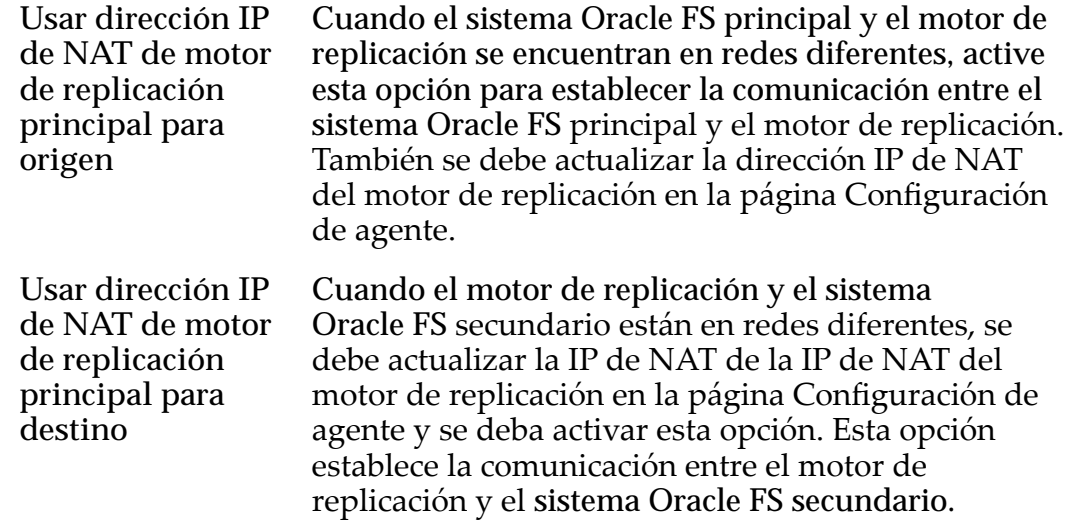

7 Haga clic en **Siguiente**.

Para continuar con la creación del plan de protección, seleccione los LUN de destino.

#### Enlaces relacionados

*[Acerca de los planes de protección](#page-70-0) [Acerca de la creación del plan de protección](#page-71-0) [Requisitos del plan de protección](#page-71-0) Seleccionar LUN de destino*

## Seleccionar LUN de destino

Después de seleccionar el LUN de origen, seleccione el LUN de destino (secundario) correspondiente del sistema Oracle FS de destino.

1 En la lista **Almacenamiento de Oracle secundario**, seleccione un sistema Oracle FS.

Importante: No seleccione **Permitir que se seleccionen destinos de menor tamaño**. Esta opción está reservada para la recuperación de datos.

2 En la tabla **Seleccionar LUN secundarios**, elija el LUN secundario. Métodos posibles:

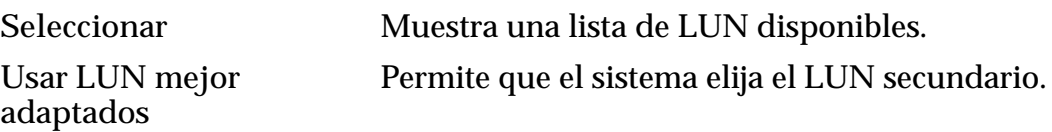

<span id="page-74-0"></span>3 (Opcional) Seleccione la opción IP de traducción de direcciones de red (NAT IP) para el origen o el destino.

Opciones posibles:

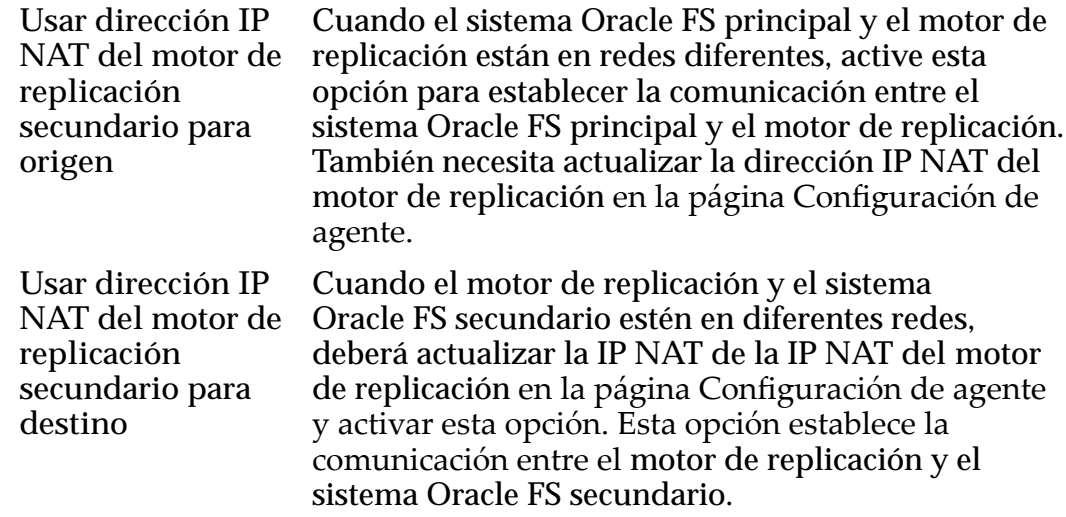

4 Haga clic en **Siguiente**.

Para continuar con la creación del plan de protección, seleccione las opciones de replicación.

#### Enlaces relacionados

*[Acerca de los LUN de origen y destino](#page-37-0) [Crear un plan de protección de datos](#page-72-0) Seleccionar las opciones para replicación*

#### Seleccionar las opciones para replicación

Después de seleccionar los LUN de origen y de destino, puede establecer distintas opciones para los pares de replicación controlados por el plan de protección.

- 1 (*Replicación asincrónica*) Haga clic en la casilla de control **Proteger transferencia de datos desde el motor de replicación principal al motor de replicación secundario**.
- 2 Especifique el número de pares simultáneos para resincronizar en el campoȱ**Resincronización de lote**.
- 3 Para resincronizar automáticamente su plan de protección, en el caso de que sea necesaria una resincronización, establezca el plazo de tiempo en el campo **Iniciar resincronización automática**. Seleccione un tiempo que tenga impacto mínimo en los recursos del sistema. Por ejemplo, durante horarios de inactividad o después del horario comercial.

**Nota:** Si no se define un plazo de tiempo y si el plan de protección necesita resincronización, se requerirá la intervención manual.

4 Compruebe las **Opciones de sincronización**.

<span id="page-75-0"></span>Según el tipo de replicación, el sistema selecciona automáticamente la opción de sincronización:

- **Copia directa** para la replicación sincrónica
- **Copia rápida** para la replicación asincrónica
- 5 (*Replicación asincrónica*) Seleccione la opción **Compresión**. Opciones válidas:
	- **Desactivar**
	- **Activar**
- 6 Establezca el Umbral de archivos de resincronización. En la mayoría de los casos, la configuración predeterminada de 16 GB (16.384 MB) es suficiente.

Nota: Si configura el Umbral de archivos de sincronización demasiado alto, puede tener un impacto negativo sobre los recursos de motor de replicación disponibles. Si configura el umbral demasiado bajo, puede provocar tiempos de objetivo de punto de recuperación (RPO) elevados durante altas cargas de datos.

7 Establezca el **Umbral de RPO** para limitar la cantidad de datos que puede haber en la caché del motor de replicación de origen antes de cambiar del modo de datos al modo de metadatos.

Cuando el par se configura en el modo sincrónico, el motor de replicación comienza a enviar alertas al administrador.

- 8 (Opcional) Establezca el **Umbral de archivo diferencial** según las instrucciones del Soporte al cliente de Oracle. En la mayoría de los casos, la configuración predeterminada de 64 GB (65.536 MB) es suficiente.
- 9 Haga clic en **Siguiente**.

Para continuar con la creación del plan de protección, defina la política de retención.

#### Enlaces relacionados

*Opciones de replicación [DeęnirȱpolÇticaȱdeȱretenciàn](#page-79-0) [Crear un plan de protección de datos](#page-72-0)*

#### Opciones de replicación

Puede configurar los pares de replicación para diferentes patrones de replicación mediante las opciones del plan de protección de Oracle MaxRep para SAN.

Las opciones de replicación disponibles incluyen el número de pares que se deben resincronizar simultáneamente y la transferencia de datos comprimidos desde el Oracle MaxRep motor de replicación principal al motor de replicación secundario. Estas opciones se describen en la siguiente lista.

Nota: La configuración sincrónica o asincrónica de los motores de replicación determina las opciones de replicación disponibles. No todas las opciones están disponibles para todas las configuraciones.

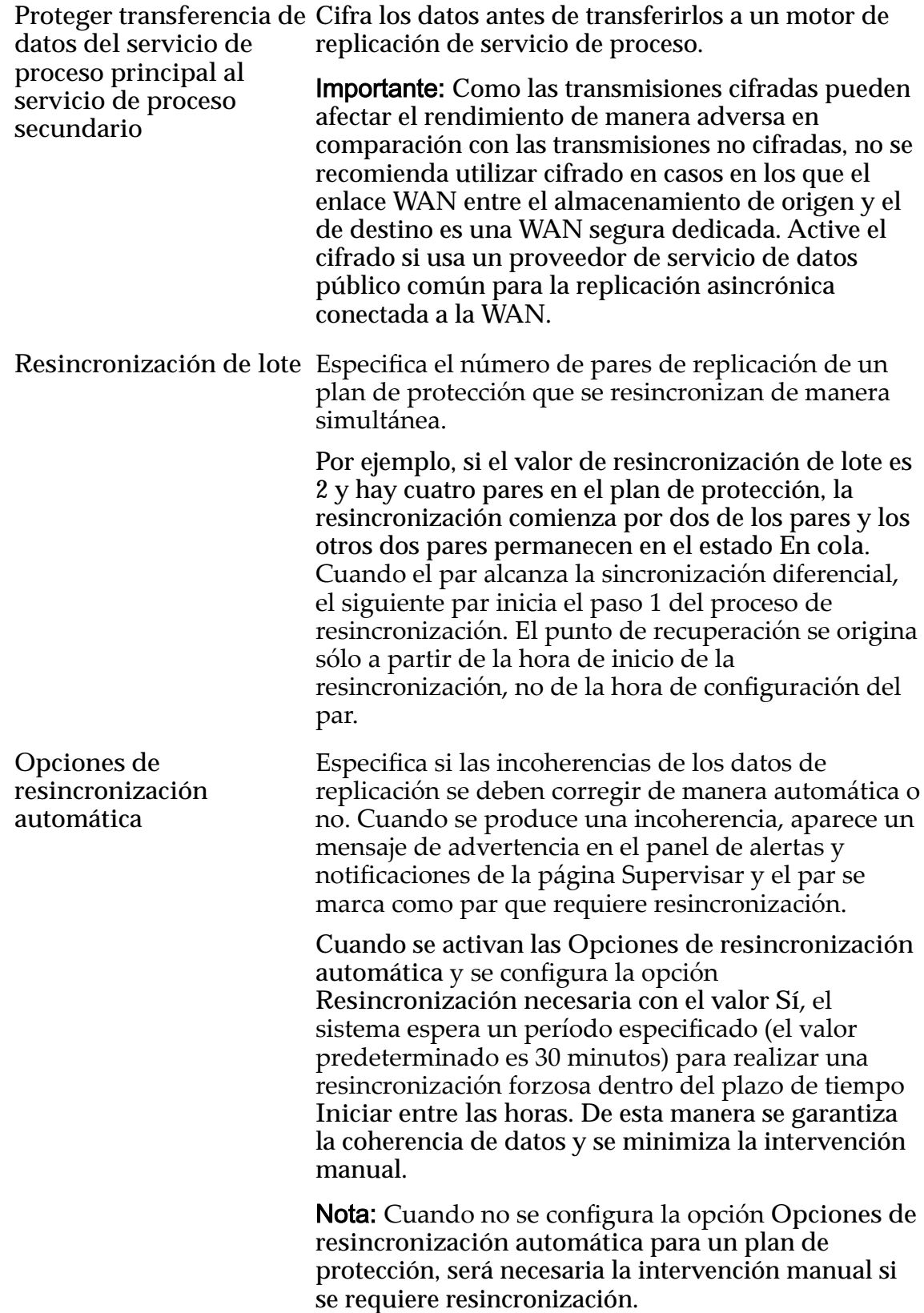

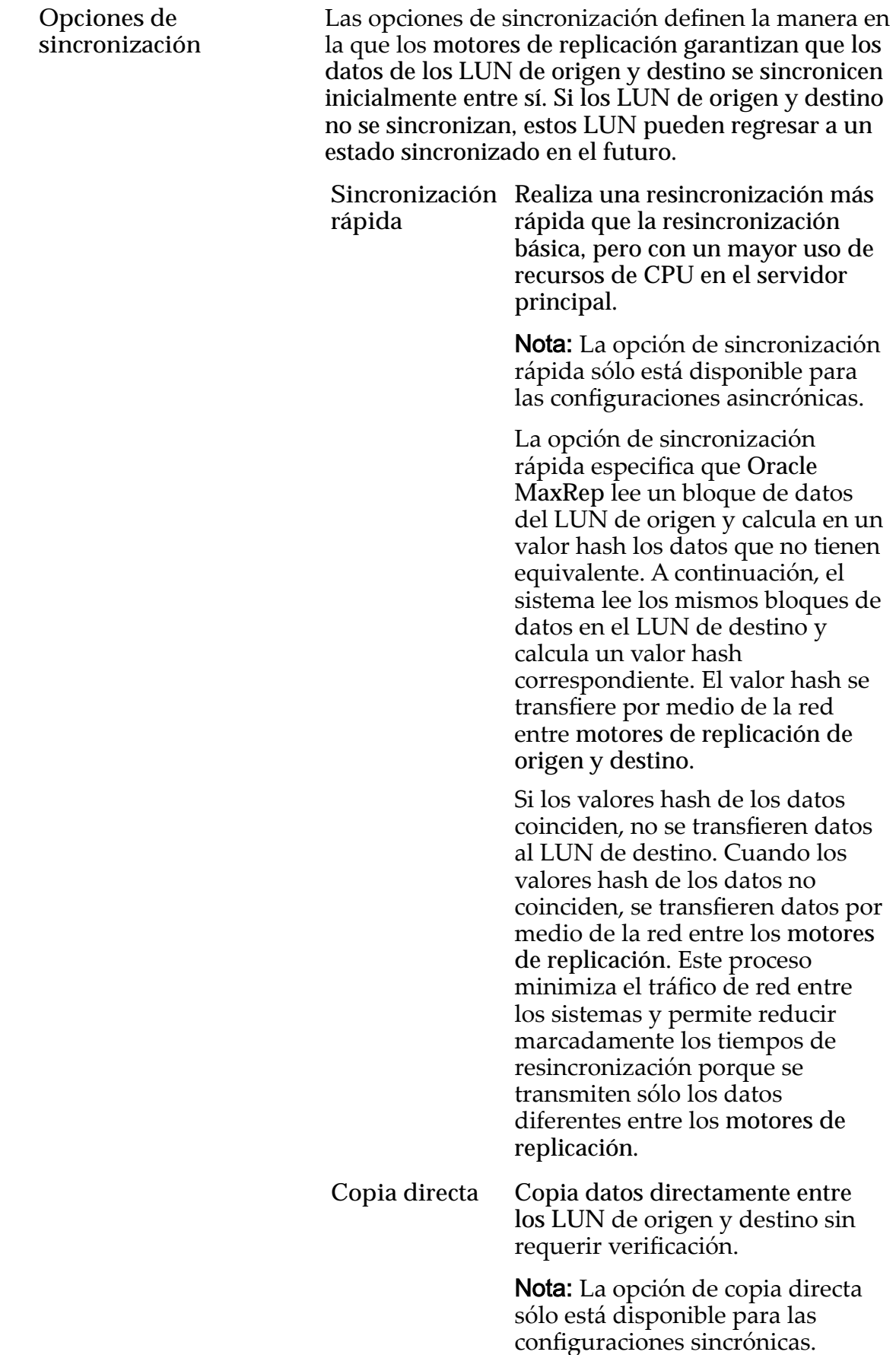

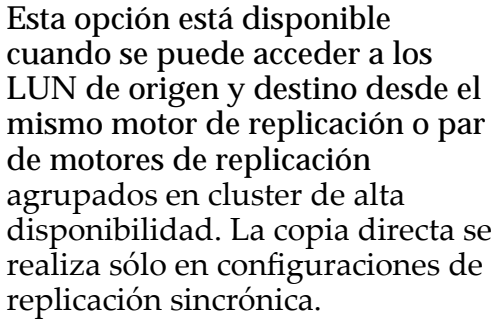

Compresión Define si se usa compresión para la transmisión de datos mediante la WAN. Como la compresión puede consumir recursos valiosos del sistema en los motores de replicación, se recomienda utilizar los motores de replicación sólo en entornos de replicación sincrónica mediante una WAN de ancho de banda limitado. Para consideraciones de tamaño, póngase en contacto con Soporte al cliente de Oracle.

> La eficacia de la compresión de datos varía mucho en función del tipo de datos que se comprime. Normalmente, es posible planificar los ratios de compresión de los diversos tipos de datos según lo que se define en la siguiente tabla.

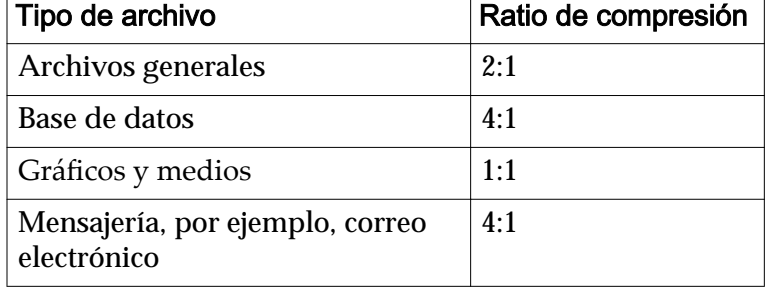

#### Tabla 8: Ratios de compresión por tipo de archivo

**Umbral de archivos de resincronización**

Especifica el tamaño de carpeta de la caché de resincronización de umbral. Cuando la carpeta de caché de resincronización excede este tamaño, la velocidad de transferencia de datos entre los LUN de origen y destino se regula. El valor predeterminado es 16 GB.

**Nota:** Si el umbral de archivos de resincronización se configura con un valor muy elevado, los recursos del sistema disponibles pueden verse afectados de manera negativa en los motores de replicación. Si el umbral se configura con un valor muy bajo, puede producirse un aumento del tiempo de objetivo de punto de recuperación (RPO) durante los períodos de carga de datos elevada.

<span id="page-79-0"></span>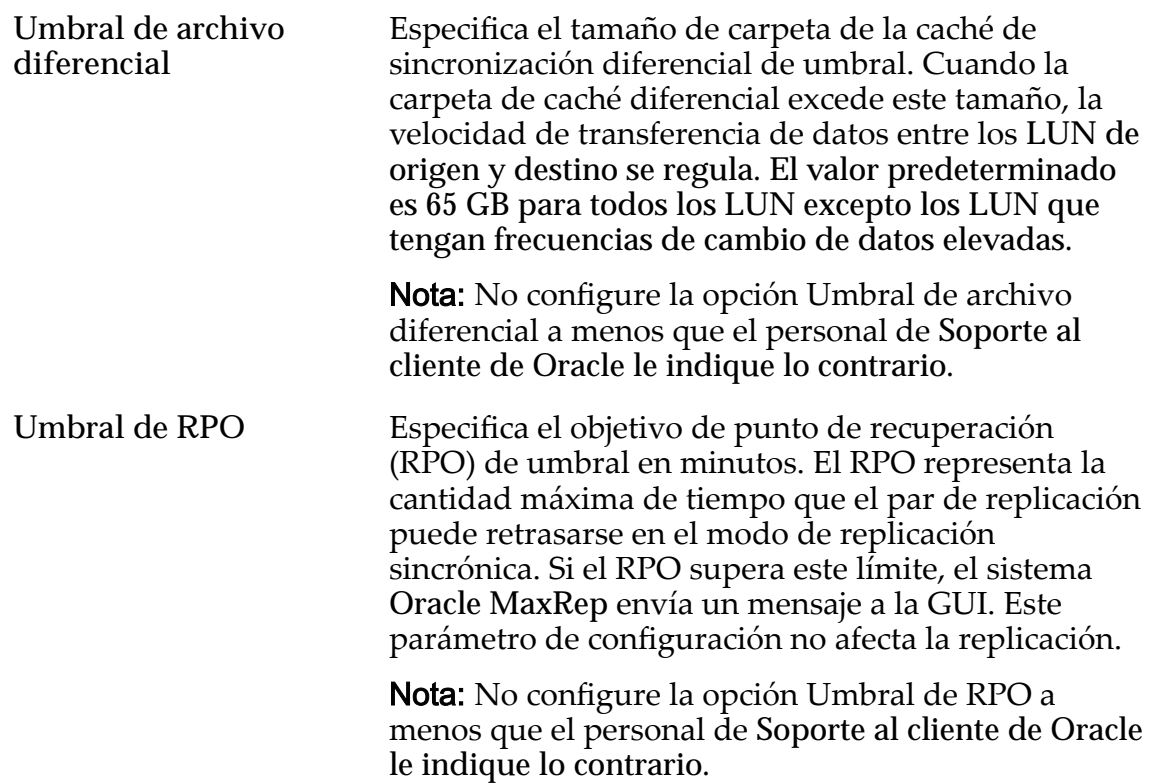

#### Enlaces relacionados

*[Acerca de los planes de protección de coherencia de aplicación](#page-82-0) [Gestión del plan de protección de datos](#page-84-0) [Seleccionar las opciones para replicación](#page-74-0)*

## Definir política de retención

El paso final en la creación de un plan de protección es definir una política de retención, la cual especifica el tiempo durante el que se conservarán los datos protegidos.

La cantidad de espacio requerido por la política de retención varía en gran medida y depende de los siguientes factores:

- La cantidad de datos que se replicarán
- La frecuencia de cambio de esos datos
- La cantidad de tiempo durante la que se almacenan los datos replicados
- Si se usa la retención dispersa

Defina su política de retención en las secciones Política de retención y Especificar ruta de almacenamiento de retención de la página Agregar protección.

1 En la tabla Política de retención, defina la ventana de retención inicial Protección continua de datos (CDP) en el campo Retener todos los datos **durante**.

Este campo indica el período durante el que se mantendrá la fidelidad de escritura entre los LUN de origen y de destino. Introduzca un número y especifique si el número corresponde a horas, días, semanas, meses o años. Este número indica el período durante el que desea conservar todos los cambios de datos. La duración exacta del tiempo definida para este ajuste está regida por los requisitos de recuperación de la aplicación, pero comúnmente se limita a 48 horas o menos.

2 Seleccione **Retener sólo marcadores para datos anteriores** si desea conservar datos dispersos para datos anteriores a la ventana de retención inicial de CDP.

Al retener solamente los marcadores, Oracle MaxRep motor de replicación conserva solamente los datos de escritura históricos para restaurar el LUN a puntos específicos en lugar de guardar cada escritura que se produzca en el LUN del log de retención.

3 Especifique la cantidad de espacio de almacenamiento para los logs de retención en el campo Restringir espacio de almacenamiento de retención **a**.

Utilice esta restricción del espacio de almacenamiento para no permitir que los LUN protegidos dentro de un único plan de protección tomen una proporción innecesaria del espacio del log de retención.

Nota: Para especificar la manera en que el sistema procesa la advertencia **Restringir espacio de almacenamiento de retención a**, active la opción Cuando el espacio de almacenamiento es insuficiente.

4 Seleccione la opción de espacio de almacenamiento insuficiente en la lista Cuando el espacio de almacenamiento es insuficiente.

Opciones válidas:

- **Depurar logs de retención antiguos**
- **Pausar replicación**

Cuando haya espacio de almacenamiento insuficiente, puede depurar logs de retención antiguos o pausar la replicación. Para la replicación sincrónica, recomendamos seleccionar Depurar logs de retención **antiguos**. En el caso de que Oracle MaxRep motor de replicación suprima los logs de retención antiguos, el sistema envía una alerta que indica que no se cumple la ventana de retención.

5 En el campo **Alerta cuando el uso de espacio de almacenamiento alcanza**, active el umbral para enviar una alerta cuando los logs de retención alcancen un porcentaje del almacenamiento disponible.

Se recomienda conservar la configuración predeterminada del 80%.

6 En la lista **Ruta de almacenamiento** deȱlaȱtablaȱEspecificarȱrutaȱde almacenamiento de retención, seleccione una ruta al volumen de retención adecuado.

El volumen aparece en la tabla **Volúmenes de retención**. Si la tabla está vacía, compruebe lo siguiente:

- Asegúrese de que el LUN de retención está creado en sistema Oracle FS de destino.
- Asegúrese de que el LUN de retención esté asignado al motor de replicación secundario. Utilice la opción de asignación de LUN de Kit de herramientas para MaxRep en el separador Configuración.
- 7 Haga clic en **Siguiente**.

Para completar el plan de protección, guarde la configuración y active el plan.

#### Enlaces relacionados

*[Acerca de las licencias y las funciones basadas en la capacidad](#page-51-0) [Gestión del plan de protección de datos](#page-84-0) [Crear un plan de protección de datos](#page-72-0) Guardar y activar un plan de protección*

## Guardar y activar un plan de protección

El paso final en la creación de un plan de protección es revisar la configuración y guardarlo. Cuando guarda el plan de protección, tiene la opción de activar las políticas de protección de inmediato o más tarde.

- 1 Enȱlaȱp¤ginaȱResumenǰȱreviseȱlaȱconfiguraciànȱdeȱlaȱtablaȱ**Plan de protección**.
- 2 En la tabla Detalles de protección, revise la configuración sobre los LUN principal y secundario y el Oracle MaxRep motor de replicación.
- 3 (Opcional) Para realizar cambios en el plan de protección, haga clic en **Atrás**.
- 4 Guarde la configuración del plan de protección. Opciones válidas para guardar:

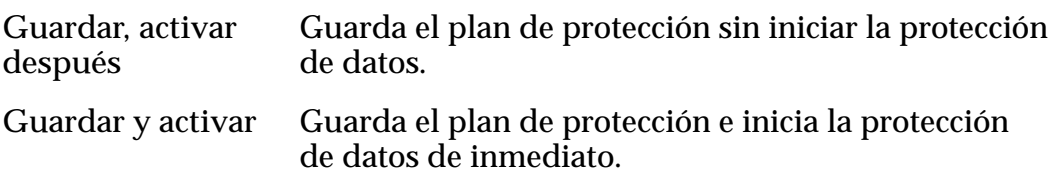

Después de guardar el plan de protección, el sistema muestra la página Gestionar plan de protección. Esta página le permite revisar el progreso del plan de protección y editar los detalles del plan, de ser necesario.

#### Enlaces relacionados

*[Acerca de los planes de protección](#page-70-0) [Gestión del plan de protección de datos](#page-84-0) [Crear un plan de protección de datos](#page-72-0)*

# <span id="page-82-0"></span>Acerca de los planes de protección de coherencia de aplicación

Cuando un par protegido contiene datos de una aplicación admitida por un agente de Oracle MaxRep, el agente se puede instalar en el servidor del host. El agente de Oracle MaxRep crea marcadores, que se usan en el log de retención para crear una copia coherente con la aplicación. Estos marcadores se pueden usar para realizar un rollback de los LUN de destino a un momento anterior o para montar instantáneas virtuales a fin de validar que la replicación esté funcionando según lo esperado.

La coherencia de la aplicación depende de los siguientes factores:

• El agente de Oracle MaxRep está instalado en el servidor que accede a los LUN protegidos.

Nota: Puede instalar el agente de Oracle MaxRep después de haber creado el plan de protección.

- El agente de Oracle MaxRep está registrado con el motor de replicación del servicio de control.
- El plan de protección se crea y configura con una política de coherencia.
- La configuración de coherencia de la aplicación se prueba con una instantánea de recuperación.

## Enlaces relacionados

*[Acerca de los agentes de Oracle MaxRep](#page-34-0) erięcarȱlaȱinstalaciànȱdelȱagenteȱdeȱOracleȱMaxRep [Crear un plan de protección de datos](#page-72-0)*

## Verificar la instalación del agente de Oracle MaxRep

Verifique que el host de la aplicación, que ejecuta el agente del Oracle MaxRep, esté registrado en el Oracle MaxRep motor de replicación del servicio de control.

- 1 Inicie sesión en la GUI de Oracle MaxRep para SAN del motor de replicación del servicio de control que ejecuta el servicio de control.
- 2 Vaya a **Configuración** > **Configuración** > Gestión de licencias > Aplicar **licencia**.
- 3 Verifiqueȱqueȱelȱnombreȱdelȱhostȱaparezcaȱenȱlaȱlistaȱdeȱ**Hosts con licencia**.

## Enlaces relacionados

*[Acerca de los agentes de Oracle MaxRep](#page-34-0) [ConęguraciànȱdelȱagenteȱdeȱOracleȱMaxRep](#page-36-0)*

## Crear un plan de protección de coherencia de aplicaciones

Si se agrega una política de coherencia a un plan de protección de datos existente, se pueden especificar los datos que se desea proteger y crear marcadores en los datos como destinos de las operaciones de rollback.

Antes de crear un plan de protección de coherencia de aplicaciones, debe crear un plan de protección de datos sincrónico o asincrónico.

- 1 Vaya a **Proteger** > **Gestionar plan de protección** y localice el plan de protección de datos creado con anterioridad.
- 2 Haga clic en **Gestionar política de coherencia**.
- 3 Haga clic en **Agregar coherencia**.
- 4 En la tabla **Opciones de coherencia**, seleccione el nombre del servidor de aplicaciones en la lista desplegable **Seleccionar host**.
- 5 Seleccione el tipo de política de coherencia de aplicaciones que desea establecer.

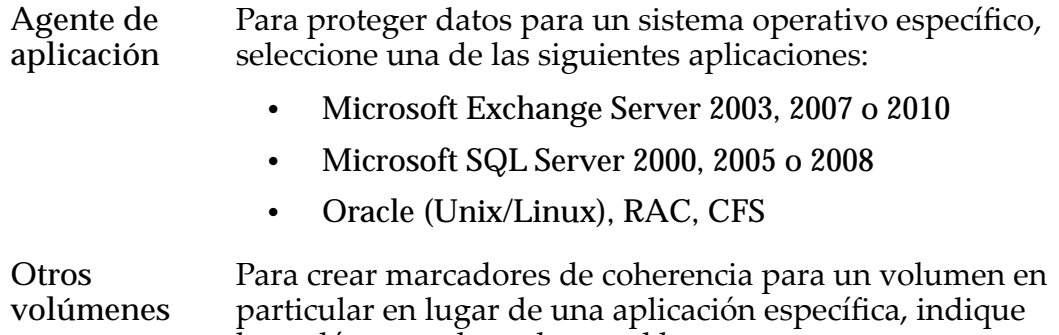

6 Haga clic en **Guardar**.

La política de coherencia aparece en la lista **Políticas de coherencia** con una línea de comandos en la columna **Opción de coherencia** que corresponde a la información introducida en la tabla **Opciones de coherencia**.

los volúmenes deseados en el host.

- 7 Haga clic en **Activar** en la columna **Acción** de la lista **Políticas de coherencia** para activar la política de coherencia.
- 8 Verifique que la política de coherencia se haya activado.
	- Vaya a **Supervisar** > **Replicación de archivo**.
	- En la tabla Estado de protección de archivo, amplíe el trabajo de política de coherencia que creó.
	- Verifiqueȱqueȱelȱ**Estado** del trabajo sea **Finalizado** y que la **Hora de inicio** y la **Horaȱdeȱęnalizaciàn** se correspondan con las de la creación de la política de coherencia.
- 9 En el log de eventos de aplicaciones del host, verifique que se haya enviado correctamente un evento que informe la etiqueta.

Visualice las propiedades del evento InMageVssProvider y verifique que las etiquetas de los marcadores se hayan enviado correctamente al servidor remoto.

## Enlaces relacionados

*[Acerca de los planes de protección de coherencia de aplicación](#page-82-0) [Crear un plan de protección de datos](#page-72-0)*

## <span id="page-84-0"></span>Confirmar instantánea virtual de coherencia de aplicación

Para verificar que sea posible realizar rollback a un marcador del lado de la recuperación ante desastres (DR) o la red, cree una instantánea virtual y confirme que los marcadores de coherencia de las aplicaciones se creen según lo esperado.

- 1 Vaya a **Recuperar** > **Más** > **Recuperación de disco/volumen** > **Crear instantáneas de recuperación**.
- 2 Seleccione el par de replicación que desea validar y haga clic en **Recuperar**.
- 3 En la tabla Opciones de recuperación, seleccione **Basada en coherencia con aplicación y evento** en la columna Recuperación basada en.
- 4 Desplácese para verificar que haya marcadores para los pares de replicación y que estos marcadores estén marcados de color verde en la columna Precisión.
- 5 Haga clic en **Cancelar**.

## Enlaces relacionados

*[Acerca de los planes de protección de coherencia de aplicación](#page-82-0) [Crear una instantánea virtual](#page-145-0)*

# Gestión del plan de protección de datos

Después de haber creado correctamente un plan de protección, la GUI de Oracle MaxRep para SAN muestra la página Gestionar plan de protección. Esta página le permite ver los detalles del plan de protección, comprobar su estado, y modificar y suprimir el plan.

Para ir a la página Gestionar plan de protección, seleccione **Proteger** > **Almacenamiento de Oracle** > **Gestionar plan de protección**.

# Protección

La tabla Protección muestra información acerca del plan de protección y proporciona las acciones que le permiten gestionar las propiedades del plan de protección:

- Mostrar todos los planes de protección.
- Agregar protección a un plan ya finalizado.
- Crear un escenario de recuperación para un plan de protección existente.
- Gestionar la política de coherencia de un plan de protección.
- Modificar un plan de protección.
- Suprimir un plan de protección.
- Editar el nombre de un plan de protección.
- Ver el resumen de un plan de protección.
- Activar y desactivar un plan de protección.
- Reactivar un plan.
- Comprobar el estado actual de un plan de protección.

Los siguientes botones le permiten modificar el plan de protección:

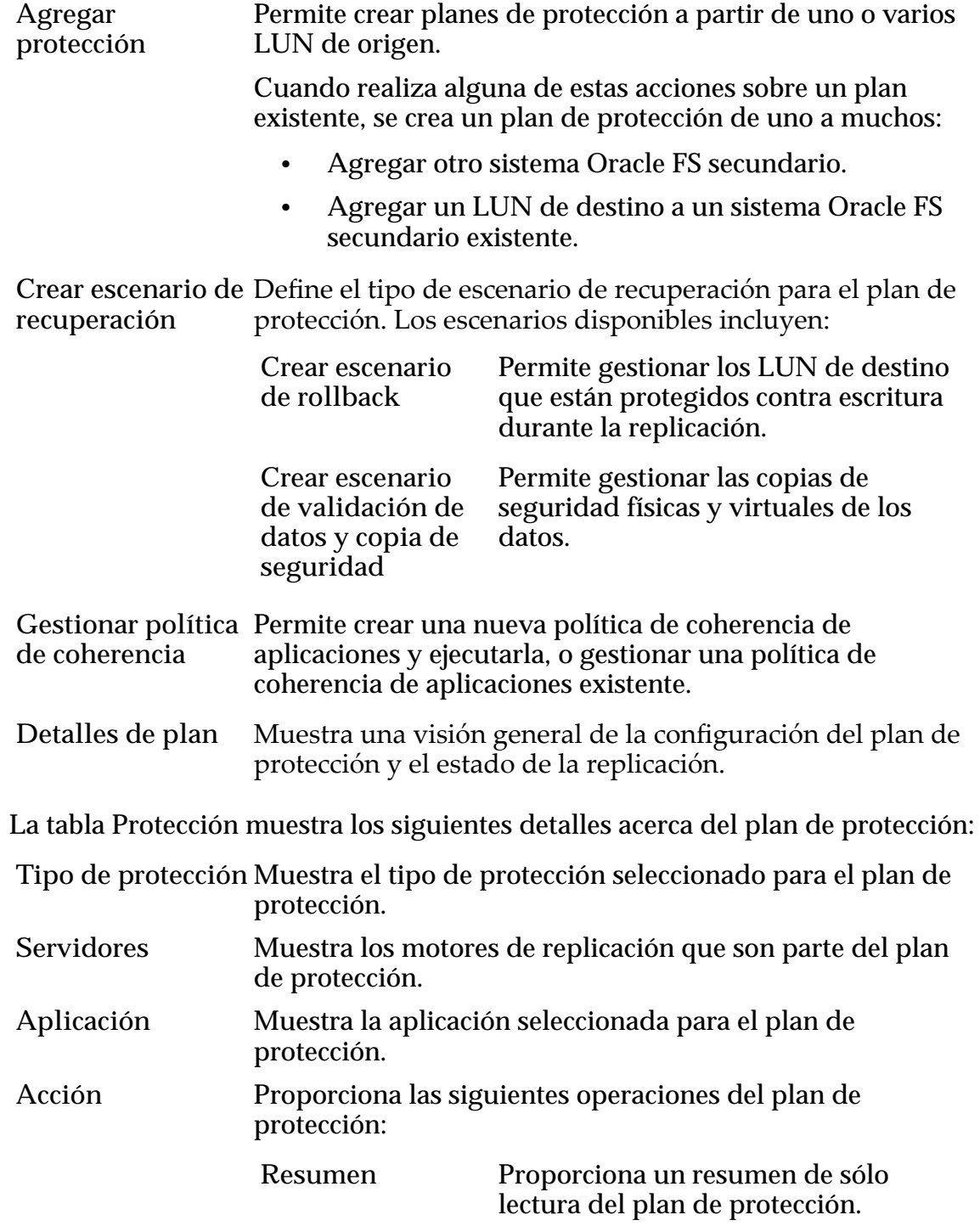

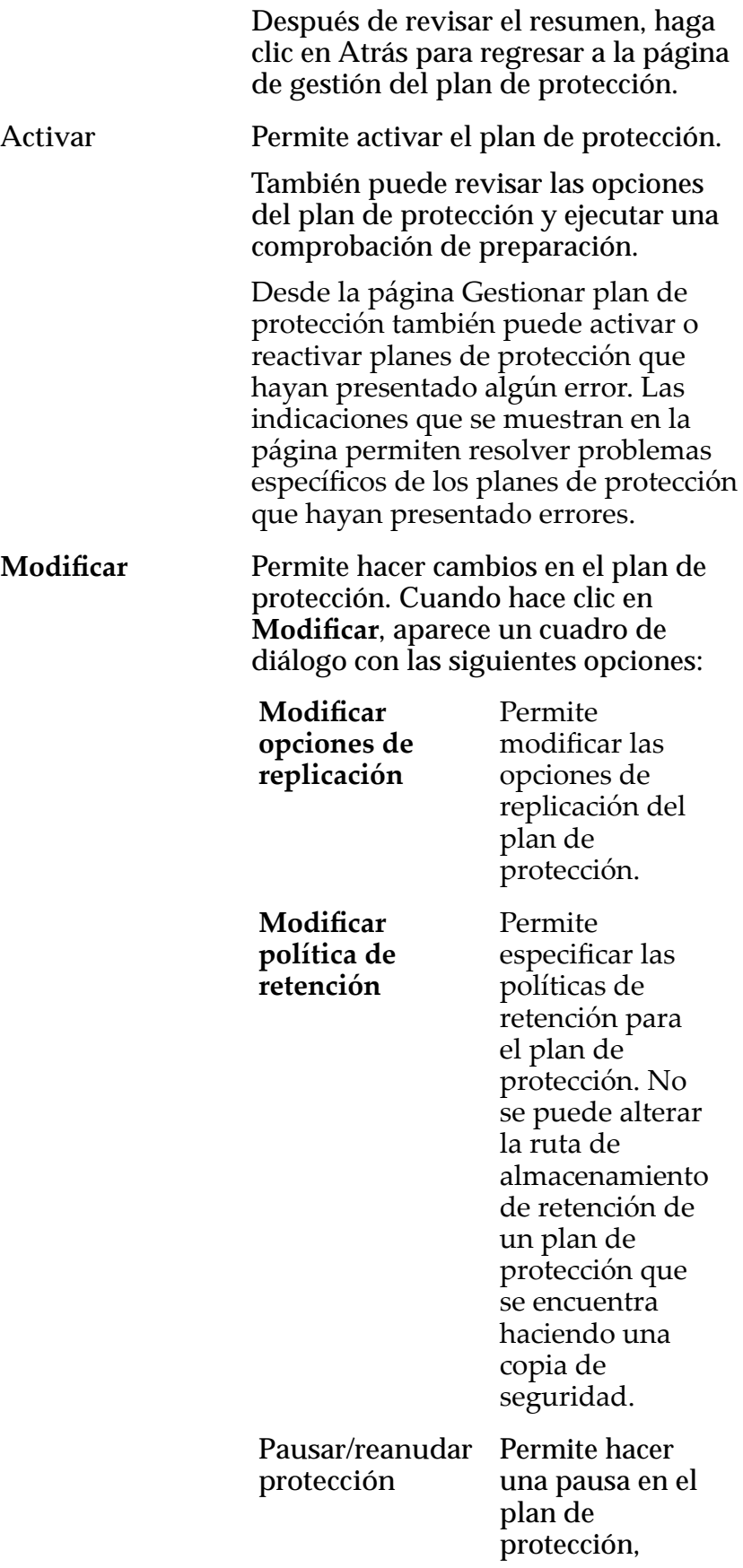

reanudarlo o reiniciarlo.

**Reiniciar resincronización** la protección de Permite iniciar datos después de que se haya detenido la replicación.

Si durante el proceso de creación del plan de protección, seleccionó un sistema Oracle FS secundario pero no completó todos los campos del plan de protección, la acción **Modificar** proporciona los siguientes estados para el plan de protección.

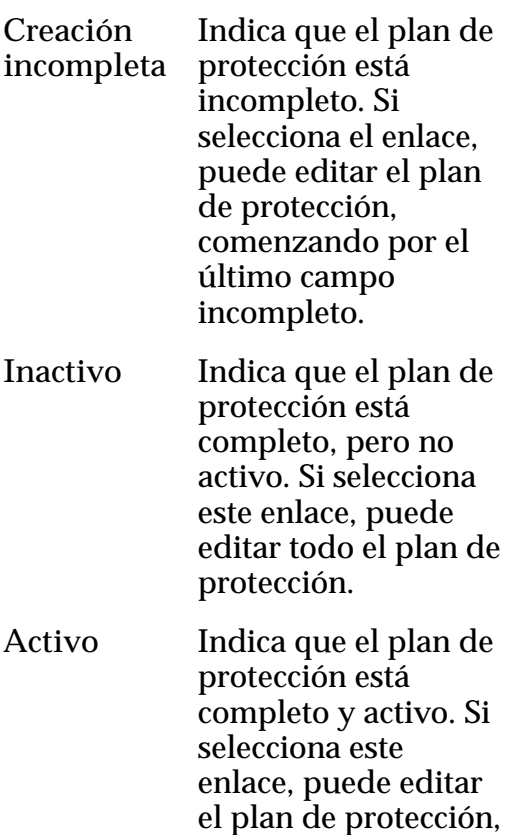

pero no puede

la ruta de

retención.

seleccionar un nuevo sistema Oracle FS principal ni modificar

almacenamiento de

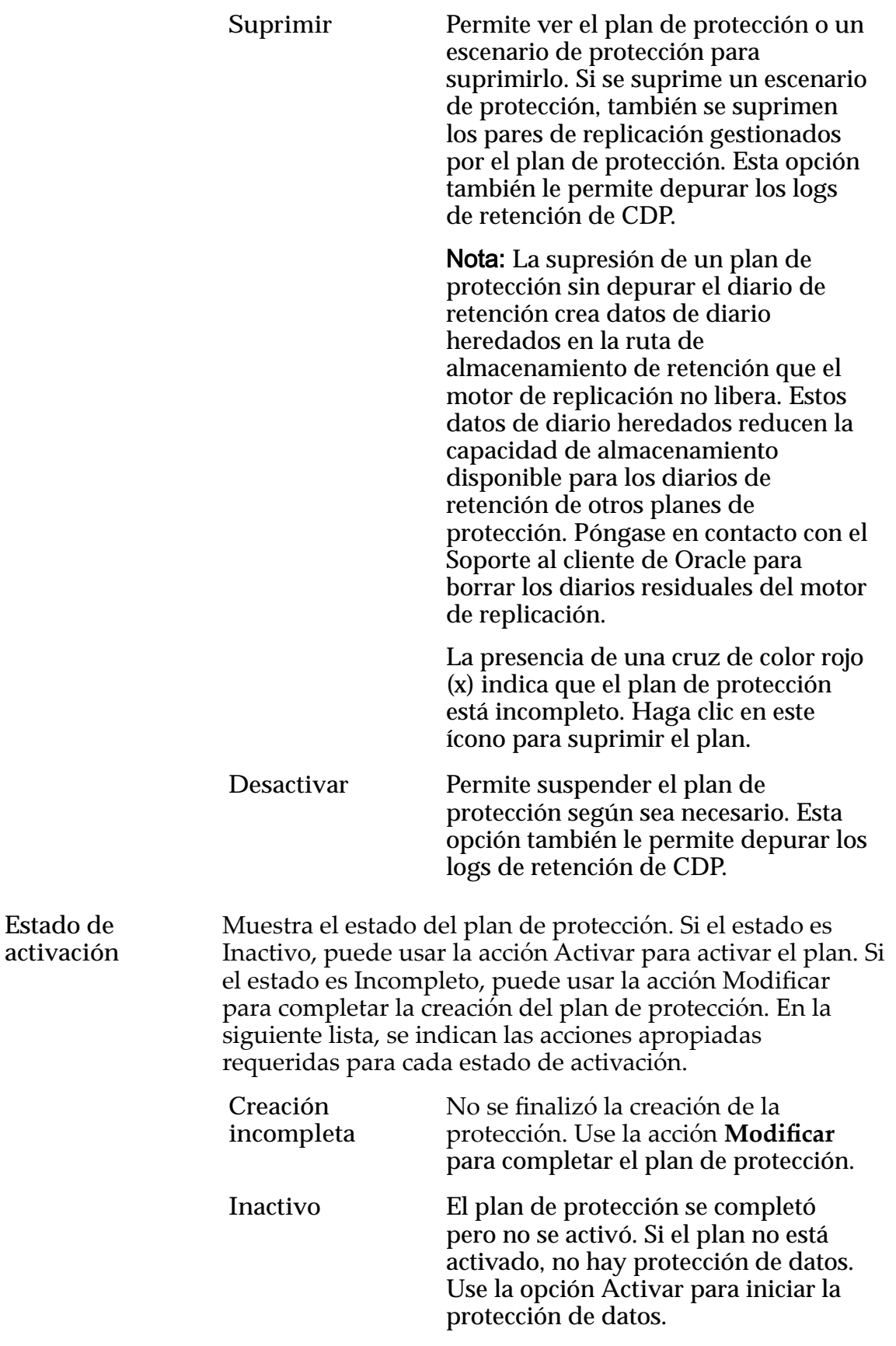

<span id="page-89-0"></span>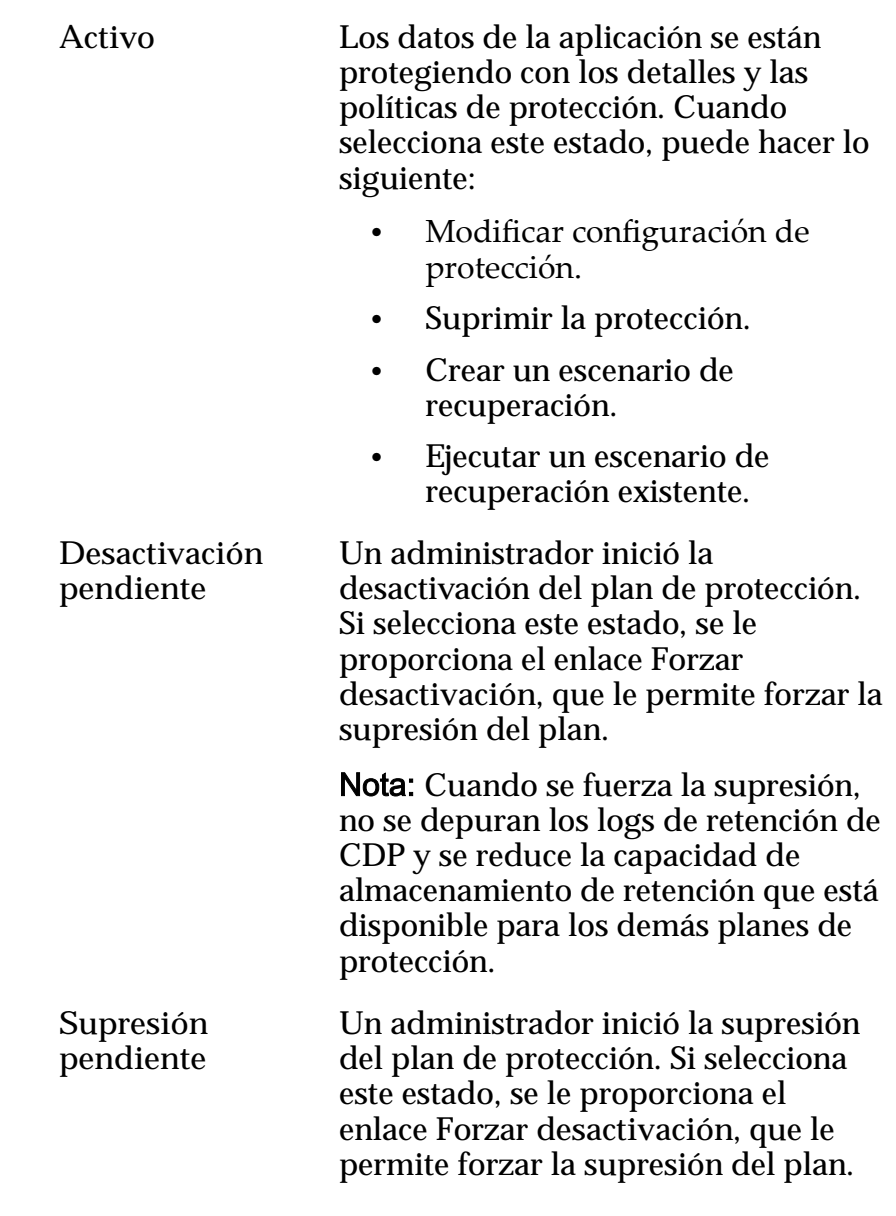

**Hora de la última** Indica la hora más reciente de modificación del plan de modificación protección.

#### Enlaces relacionados

*[Acerca de los planes de protección](#page-70-0) [Crear un plan de protección de datos](#page-72-0)*

## Mostrar resumen del plan de protección

Puede ver un resumen de un plan de protección de Oracle MaxRep para SAN. Consulte esta página si desea obtener una descripción general rápida del contenido del plan de protección.

Nota: No puede realizar cambios en el plan de protección desde la página Resumen.

- <span id="page-90-0"></span>1 Vaya a **Proteger** > **Almacenamiento de Oracle** > **Gestionar plan de protección**.
- 2 En la tabla Protección, seleccione el plan de protección que desee editar.
- 3 Haga clic en **Resumen**. El sistema muestra detalles acerca del plan de protección.

#### Enlaces relacionados

*[Gestión del plan de protección de datos](#page-84-0) [Supervisión de protección de aplicaciones](#page-99-0)*

#### Mostrar detalles del plan de protección

Puede ver los detalles de un plan de protección de Oracle MaxRep para SAN. La información incluye el estado general de pares de replicación, las políticas de retención aplicadas al plan y los escenarios de recuperación que se aplican al plan de protección.

Esta página incluye acciones que le permiten gestionar el plan de protección. Las acciones válidas incluyen:

- Gestionar un plan de protección.
- Gestionar un escenario de recuperación.
- Ver el resumen de pares de replicación.
- Ver detalles de pares de replicación.
- 1 Vaya a **Proteger** > **Almacenamiento de Oracle** > **Gestionar plan de protección**.
- 2 Seleccione el plan de protección que desee editar en la tabla Protección.
- 3 Para ver los detalles del plan, haga clic en **Detalles de plan**. El sistema muestra detalles acerca del plan de protección.

#### Enlaces relacionados

*[Gestión del plan de protección de datos](#page-84-0) [Supervisión de protección de aplicaciones](#page-99-0)*

#### Activación de un plan de protección

Puede crear tantos planes de protección como desee y activarlos cuando los necesite. La activación de un plan de protección inicia la replicación de los datos para los pares de replicación incluidos en el plan.

- 1 Vaya a **Proteger** > **Almacenamiento de Oracle** > **Gestionar plan de protección**.
- 2 En la tabla **Protección**, localice el plan de protección que desea activar.
- 3 Desde la columna **Acción** del plan de protección, haga clic en **Activar**.
- 4 Desde la página Resumen, haga clic en **Guardar**.

El **Estado de activación** cambia a **Preparación de destino pendiente** en el caso de los planes de protección recién creados o a **Activo** en el caso de los planes de protección ya existentes que se activaron.

#### Enlaces relacionados

*[Gestión del plan de protección de datos](#page-84-0) [Crear un plan de protección de datos](#page-72-0)*

## Modificar opciones de replicación del plan de protección

Modifique las opciones de replicación del plan de protección cuando desee realizar cambios en un plan de protección existente. Los cambios pueden incluir garantizar la seguridad del transporte al sistema Oracle FS secundario o configurar la resincronización automática.

- 1 Vaya a **Proteger** > **Almacenamiento de Oracle** > **Gestionar plan de protección**.
- 2 Seleccione el plan de protección que desee editar en la tabla Protección.
- 3 Haga clic en **Modificar**.
- 4 En la tabla Modificar opciones de protección, seleccione **Modificar opcionesȱdeȱreplicaciàn**.
- 5 Realice los cambios necesarios en la tabla Opciones de replicación.
- 6 Para conservar los cambios, haga clic en **Guardar**.

## Enlaces relacionados

*[Gestión del plan de protección de datos](#page-84-0) [Opciones de replicación](#page-75-0)*

## Modificar política de retención del plan de protección

Modifique la configuración de la política para la retención del plan de protección cuando desee cambiar el tiempo durante el cual el Oracle MaxRep motor de replicación debe conservar los datos para los pares de replicación o cambiar la configuración de retención dispersa.

- 1 Vaya a **Proteger** > **Almacenamiento de Oracle** > **Gestionar plan de protección**.
- 2 Seleccione el plan de protección que desee editar en la tabla Protección.
- 3 Haga clic en **Modificar**.
- 4 En la tabla Modificar opciones de protección, seleccione la opción Modificar política de retención.
- 5 Realice los cambios necesarios en la sección Política de retención de la página.
- 6 Para conservar los cambios, haga clic en **Guardar**.

#### Enlaces relacionados

*[Gestión del plan de protección de datos](#page-84-0) [DeęnirȱpolÇticaȱdeȱretenciàn](#page-79-0)*

#### Desactivar un plan de protección

La desactivación de un plan de protección suspende la replicación y permite borrar los logs de protección continua de datos (CDP).

- 1 Vaya a **Proteger** > **Almacenamiento de Oracle** > **Gestionar plan de protección**.
- 2 Seleccione el plan de protección que desee editar en la tabla Protección.
- 3 Haga clic en **Desactivar**.
- 4 Revise los detalles del plan de protección.
- 5 (Opcional) Para borrar el contenido de los logs de retención de CDP, haga clic en la casilla de control **Limpiar logs de retención de CDP**.
- 6 Para suspender la replicación, haga clic en **Desactivar**.

#### Enlaces relacionados

*[Gestión del plan de protección de datos](#page-84-0) [Supervisión de protección de aplicaciones](#page-99-0)*

#### Resincronizar un plan de protección

La pérdida de la conexión de red entre los sitios principal y secundario, u otros cambios en el entorno de replicación pueden desacelerar o interrumpir el proceso de resincronización. El reinicio del proceso de resincronización garantiza que el plan de protección se ejecute correctamente.

- 1 Vaya a **Proteger** > **Almacenamiento de Oracle** > **Gestionar plan de protección**.
- 2 En la tabla Protección, seleccione el plan de protección que desee editar.
- 3 Haga clic en **Modificar**.
- 4 EnȱlaȱtablaȱModificarȱopcionesȱdeȱprotecciànǰȱseleccioneȱ**Reiniciar resincronización**.
- 5 Seleccione los detalles de la protección, según sea necesario.
- 6 Para reiniciar la resincronización, haga clic en **Reiniciar resincronización**.

#### Enlaces relacionados

*[Gestión del plan de protección de datos](#page-84-0) [Supervisión de protección de aplicaciones](#page-99-0) [Asignar LUN](#page-39-0)*

## Suprimir un plan de protección

Suprima un plan de protección cuando ya no sea necesario para la replicación. La tarea Suprimir un plan de protección permite suprimir todos los pares de replicación asociados al plan.

- 1 Vaya a **Proteger** > **Almacenamiento de Oracle** > **Gestionar plan de protección**.
- 2 Seleccione el plan de protección que desee editar en la tabla Protección.
- 3 Haga clic en **Suprimir**.
- 4 Revise los detalles del plan de protección.
- 5 (Opcional) Para borrar el contenido de los logs de retención de CDP, haga clic en la casilla de control **Limpiar logs de retención de CDP**.

Nota: Recomendamos seleccionar la opción Limpiar logs de retención de CDP. Cuando no se selecciona esta opción, motor de replicación no depura el diario de retención, de modo que se conservan los datos anteriores incluidos en el diario en la ruta de almacenamiento de retención. Al conservar los datos incluidos en el diario, se reduce la capacidad de almacenamiento general disponible para los diarios de retención de otros planes de protección. Póngase en contacto con Soporte al cliente de Oracle para limpiar los diarios residuales de motor de replicación.

6 Para eliminar el plan de protección y los pares de replicación, haga clic en **Suprimir**.

## Enlaces relacionados

*[Gestión del plan de protección de datos](#page-84-0) [Supervisión de protección de aplicaciones](#page-99-0)*

## Pausar o reanudar un plan de protección

Es posible que necesite pausar la protección de datos durante un tiempo indefinido. Cuando esté listo, puede reanudar la protección de datos.

- 1 Vaya a **Proteger** > **Almacenamiento de Oracle** > **Gestionar plan de protección**.
- 2 Seleccione el plan de protección que desee editar en la tabla Protección.
- 3 Haga clic en **Modificar**.
- 4 EnȱlaȱtablaȱModificarȱopcionesȱdeȱprotecciànǰȱseleccioneȱ**Pausar/reanudar protección**.
- 5 Seleccione los LUN protegidos, según sea necesario.
- 6 Cambie el modo de replicación. Opciones válidas:
	- **Pausar replicación**
	- **Reanudar replicación**

#### Enlaces relacionados

*[Gestión del plan de protección de datos](#page-84-0) [Supervisión de protección de aplicaciones](#page-99-0)*

## <span id="page-94-0"></span>Equilibrar cargas del servicio de proceso

Cuando varios Oracle MaxRep motores de replicación usan un único servicio de proceso, se degrada el rendimiento.

Se pueden agregar tarjetas de interfaz de red (NIC) adicionales al servidor de procesos y asignar los puertos adicionales a la red. El control de ancho de banda se vuelve posible si los motores de replicación usan tarjetas NIC independientes para la comunicación.

De manera predeterminada, todo el tráfico de replicación es procesado por el puerto Ethernet eth0.

- 1 Vaya a **Configuración** > **Configuración avanzada** > Equilibrio de carga de **servidor de procesos**. Aparece la página Equilibrio de carga de tráfico de servicio de proceso.
- 2 En la lista **Seleccionar agente de replicación de volumen**, seleccione el agente de replicación.

Nota: Después de seleccionar un elemento de la lista, el sistema muestra los detalles en la tabla **Detalles**.

- 3 Seleccione el servicio de proceso desde la opción **Seleccionar servicio de proceso** en la lista disponible.
- 4 En la lista **Seleccionar NIC para asignar**, seleccione la tarjeta NIC que utilizan el servicio de proceso y el agente de Oracle MaxRep.
- 5 Paraȱguardarȱlaȱconfiguraciànǰȱhagaȱclicȱenȱ**Guardar**.
- 6 Cuando el sistema le solicite que confirme la configuración, haga clic en **Aceptar**.
- 7 (Opcional) Para suprimir alguna asignación configurada con anterioridad, seleccione el elemento asignado en la tabla **Agente ya configurado: asignaciànȱNICȱdeȱservidorȱdeȱprocesos** y haga clic en **Suprimir**.

#### Enlaces relacionados

*Conęguraciànȱdeȱequilibrioȱdeȱcargaȱdeȱtr¤ęco Configuración del agente de Oracle MaxRep [Mostrar logs de host](#page-121-0)*

## Configuración de equilibrio de carga de tráfico

Permite especificar los parámetros para equilibrar cargas de tráfico en Oracle MaxRep motor de replicación.

### Asignación de NIC de servicio de agentes y procesos

Especifica los parámetros disponibles para asignar el servicio de proceso y el agente de replicación a un puerto de tarjeta de interfaz de red (NIC). Opciones disponibles:

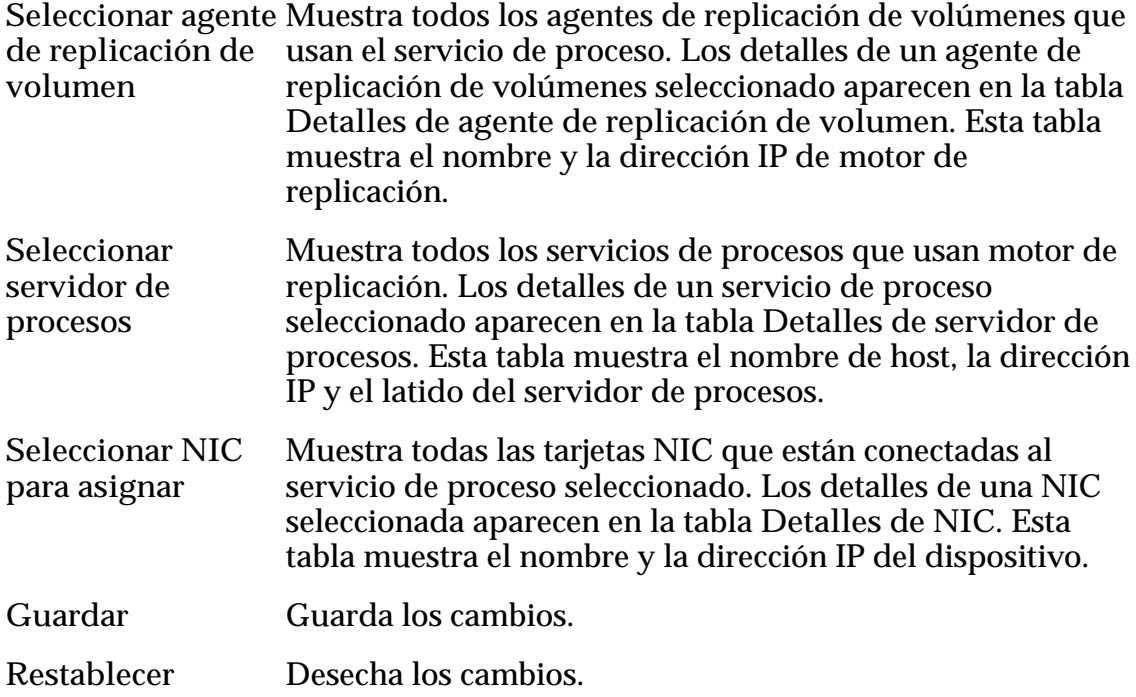

#### Asignación de NIC de servicio de agentes y procesos ya configurada

Proporciona detalles acerca de la configuración existente de equilibrio de carga. Elementos configurados:

- Agente de replicación de volumen
- Servicio de proceso
- Puerto de NIC

Suprimir **Elimina** la configuración actual.

#### Enlaces relacionados

*[Equilibrar cargas del servicio de proceso](#page-94-0)*

#### Gestionar uso de ancho de banda

Puede gestionar el uso del ancho de banda mediante la creación de políticas de ancho de banda.

La página Configuración de ancho de banda incluye la tabla Configurar utilización de ancho de banda que muestra los servicios de proceso de todos los Oracle MaxRep motores de replicación conocidos.

1 Vaya a **Proteger** > **Suministro** > **Gestionar uso de ancho de banda**.

La página Configuración de ancho de banda muestra una lista de motores de replicación del servicio de proceso.

2 Para mostrar todas las políticas existentes para esta entrada, seleccione un motor de replicación para gestionar y luego haga clic en **Siguiente**.

Nota: Si no hay políticas existentes, haga clic en **Crear**.

- 3 Para crear una nueva política de ancho de banda, haga clic en **Crear política**.
- 4 Proporcione un **Nombre de política** y una **Descripción** para la nueva política.
- 5 Introduzca el ancho de banda disponible en el campo **Ancho de banda acumulativo (kbps)**.
- 6 Asigne un porcentaje del ancho de banda para cada sistema Oracle FS secundario que aparece como un **Destino** en la tabla **Asignar ancho de banda**.
- 7 (Opcional) Seleccione **Compartir ancho de banda no usado** paraȱcompartir el ancho de banda no usado entre los dos pares de configuración de ancho de banda.
- 8 Para planificar el momento en que entrará en vigencia la política, haga clic en Establecer planificación. Por ejemplo, puede planificar que su política de ancho de banda entre en vigencia entre las 7:00 a, m, y las 5:00 p, m, de determinado día de la semana, o en un día determinado del mes.
- 9 Paraȱconfirmarȱlosȱcambiosǰȱhagaȱclicȱenȱ**Guardar**. La página Confirmación de política indica que la política se creó correctamente.
- 10 Para mostrar la tabla Políticas existentes, haga clic en **Siguiente**.
- 11 En la columna Acciones, seleccione una de las siguientes:

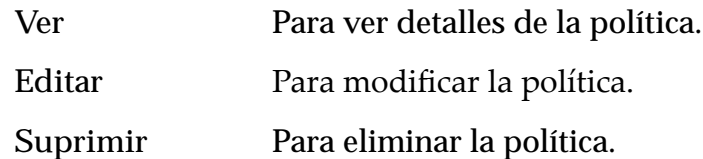

- 12 Haga clic en **Siguiente**.
- 13 Para regresar a la página Configuración de ancho de banda y seleccionar **Activar política**, haga clic en **Atrás**.

#### Enlaces relacionados

*[Acerca de los informes](#page-113-0) [Ver informes de ancho de banda](#page-114-0)*

# <span id="page-97-0"></span>Supervisión de la protección de datos

# Supervisión de la protección de datos

Cuando iniciar sesión en la GUI de Oracle MaxRep para SAN, se muestra la página de resumen Supervisar. La página incluye una visión general del estado de los Oracle MaxRep motores de replicación y una visión general del estado actual de los planes de protección. La página Supervisar también muestra las alertas o las notificaciones que pueden requerir su atención.

## Estado de protección

Muestra el estado de los planes de protección, los volúmenes, los pares de replicación y los trabajos de replicación de archivos del sistema. Estos estados pueden ser: correcto, advertencia, crítico o inactivo. Haga clic en el nombre de un plan de protección específico para obtener la información detallada de ese plan. La información se muestra también en el resumen como porcentajes en la forma de gráfico circular.

Use el filtro Estado de plan para mostrar sólo los planes que cumplan con los criterios deseados. Seleccione los planes individuales de la lista para ver los detalles del plan de protección.

Haga clic en el ícono Refrescar o **Configuración** que se encuentran en la esquina superior derecha de cada sección para refrescar la pantalla o modificar las propiedades de visualización.

## Alertas y notificaciones

Muestra los eventos que requieren su atención. Aparecen en orden descendente de incidencia. Cada evento tiene una cabecera breve seguida de una descripción y el número de incidencias en las últimas 24 horas.

Puede editar las notificaciones de esta página desde la opción Gestionar **usuarios** de los separadores **Configuración**.

## Estado del servicio de control y el servicio de proceso

Muestra información acerca de los motores de replicación; contiene un separador correspondiente al servicio de control que se ejecuta en el motor de replicación del servicio de control y un separador para cada servicio de proceso que se ejecuta en cada motor de replicación activo.

Haga clic en un separador para mostrar las estadísticas del servicio de control o el servicio de proceso, el rendimiento del sistema y el estado de los servicios que se ejecutan en el motor de replicación seleccionado. Haga clic en los enlaces para obtener información detallada.

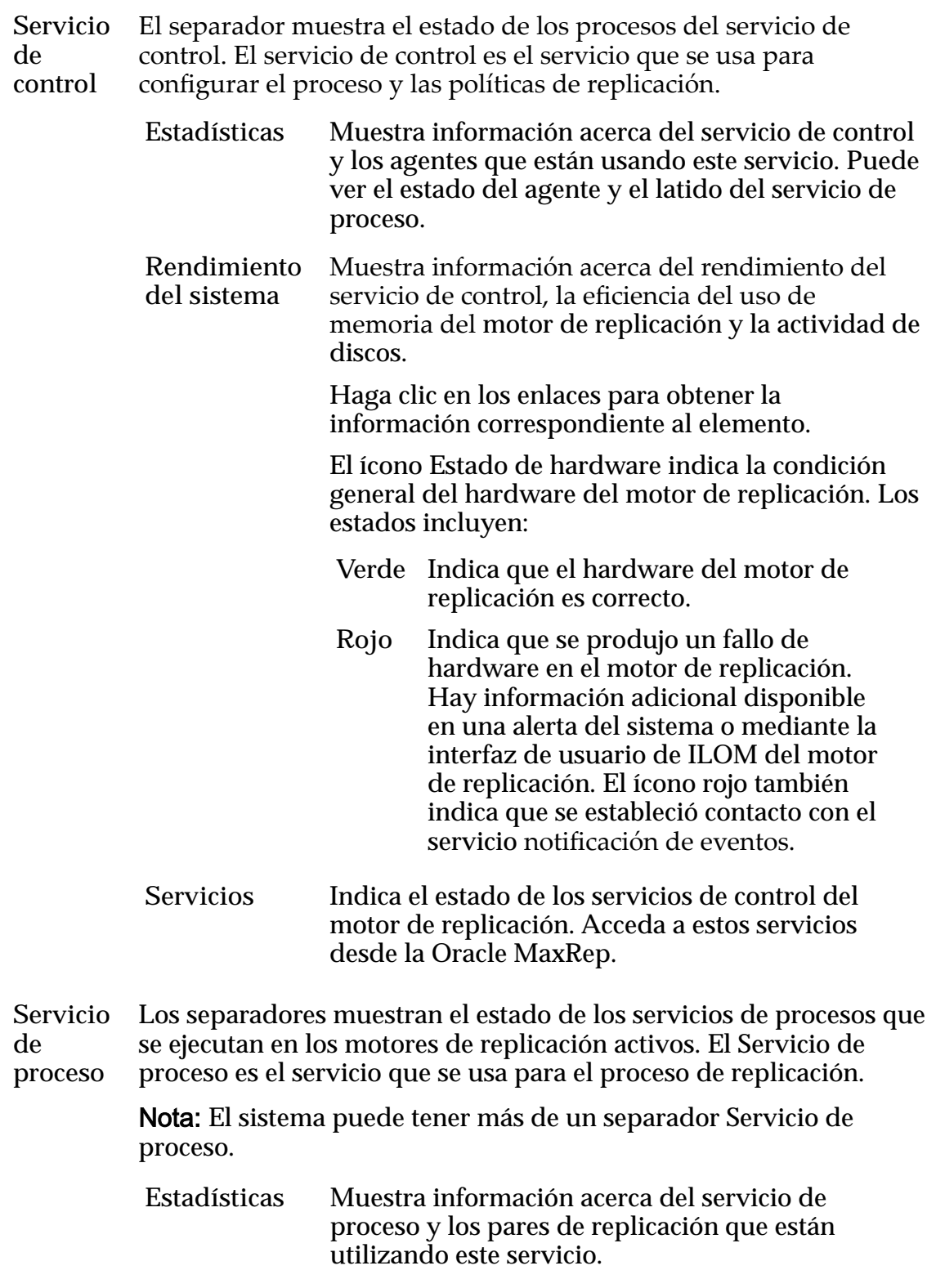

<span id="page-99-0"></span>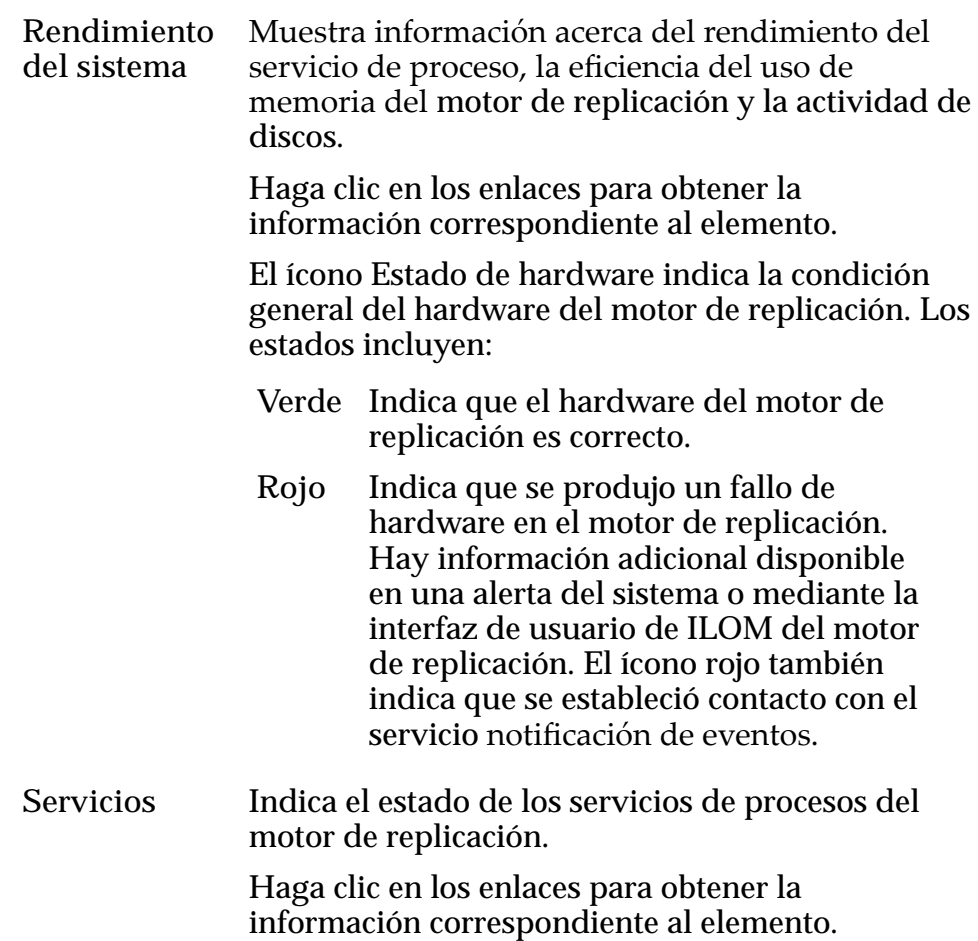

#### Enlaces relacionados

*Supervisión de protección de aplicaciones [Mostrar pares de protección de aplicación](#page-102-0)*

## Supervisión de protección de aplicaciones

En la página de protección de aplicaciones, se puede revisar el estado general de la replicación para ver los detalles del progreso.

Haga clic en el nombre del plan de protección para mostrar la página Detalles de plan, la cual proporciona la siguiente información:

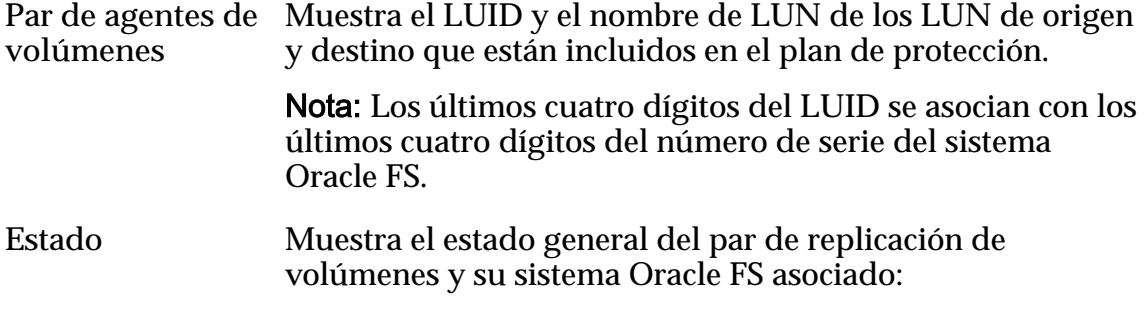

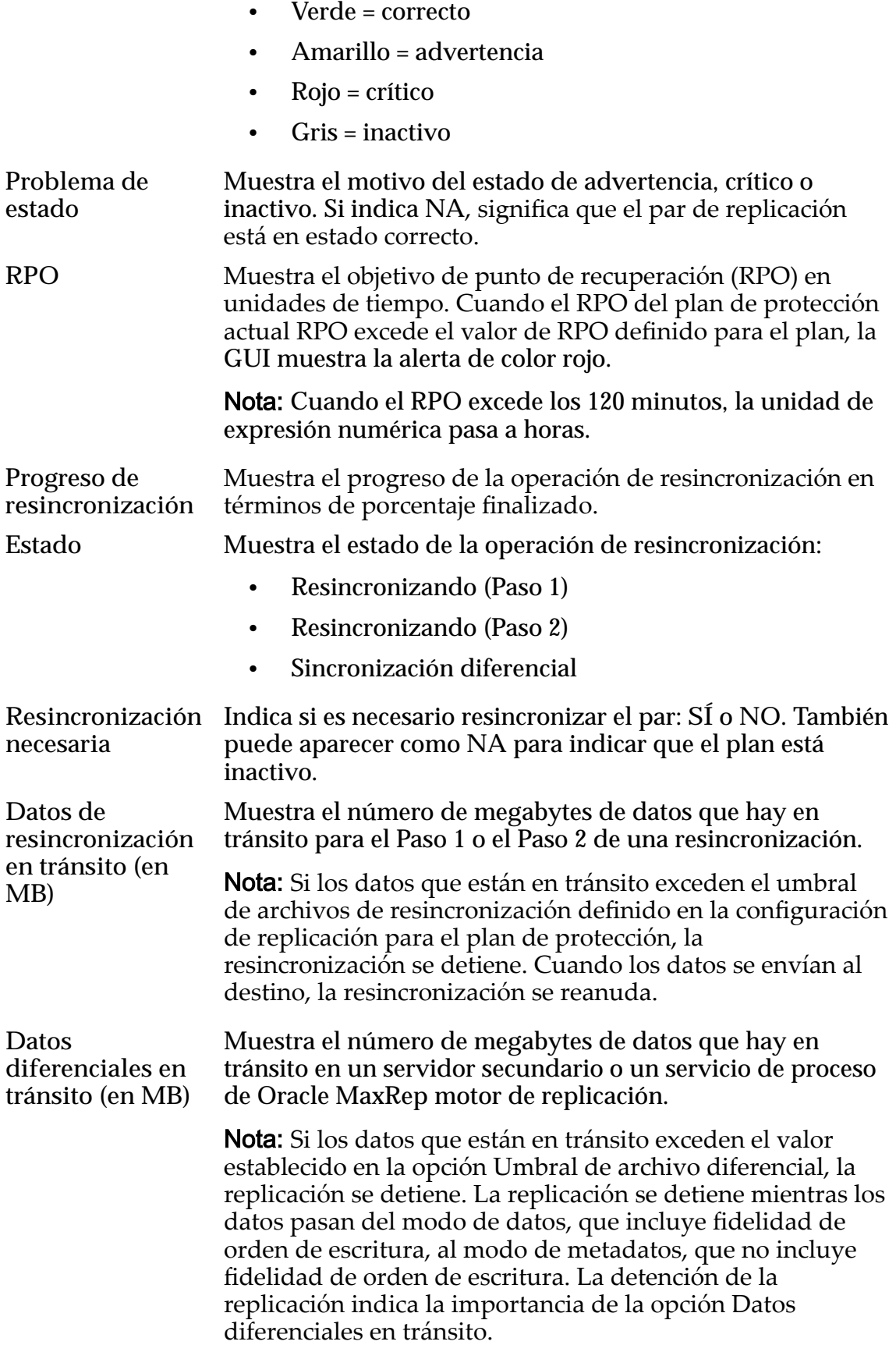

**Visualización** Proporciona diferentes opciones para visualizar información acerca del plan de protección:

- Haga clic en Resumen para ver las opciones de replicación definidas en el plan de protección.
- Haga clic en Detalles para ver estadísticas, informes y valores de configuración del plan de protección.

Las políticas de protección incluyen la siguiente información:

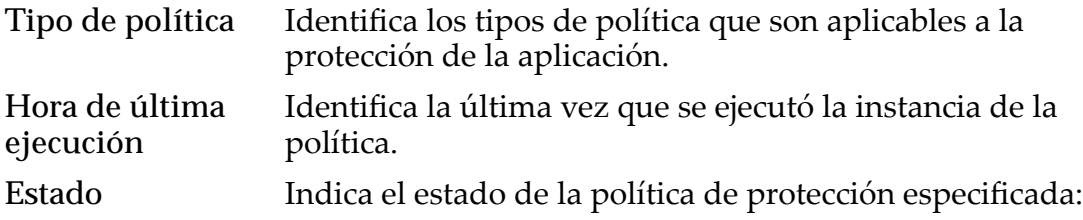

- Pendiente
- En curso
- **Correcto**
- Con fallo

**Historial** Muestra el historial de logs.

Los escenarios de recuperación incluyen la siguiente información:

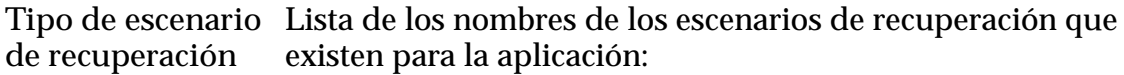

- Validación de datos y copia de seguridad
- Rollback

**Estado** Muestra el estado del trabajo de recuperación:

- Listo
- Pendiente
- En curso
- Finalizado
- Con fallo

**Historial** Muestra un historial del estado del escenario de recuperación.

#### Enlaces relacionados

*[Supervisión de la protección de datos](#page-97-0) [Mostrar detalles del plan de protección](#page-90-0) [Mostrar resumen del plan de protección](#page-89-0)*

### <span id="page-102-0"></span>Mostrar pares de protección de aplicación

Muestra los pares de replicación gestionados por un plan de protección.

- 1 Seleccione **Supervisar** > **Estado de protección** > **Protección de aplicación**.
- 2 Para mostrar detalles sobre el plan de protección, haga clic en **Resumen**.
- 3 Para ampliar los detalles del plan, haga clic en el signo más que aparece junto al nombre de un plan de protección.

El sistema muestra la siguiente información del plan:

- Resumen del plan de protección
- Reenviar detalles de retención
- Detalles de coherencia
- Reenviar detalles de protección
- 4 Al finalizar la revisión de los detalles del plan de protección, haga clic en **Atrás**.

#### Enlaces relacionados

*[Supervisión de protección de aplicaciones](#page-99-0)*

#### Supervisión de protección de LUN

Permite mostrar los detalles del par de LUN de replicación.

Para visualizar la página Protección de volumen, vaya a **Supervisar** > **Estado de protección** > **Protección de volumen**. Las opciones **Host de origen** y **Host de** destino muestran los nombres del componente principal y el secundario de los pares de replicación. De manera predeterminada, se muestran todos los pares de replicación de volúmenes. Use los filtros Nombre de plan, Host de origen, Host de destino y Nombre de volumen para delimitar la búsqueda y haga clic en **Buscar**.

Los pares de replicación de volúmenes protegidos se muestran en la tabla **Protección de volumen**. Haga clic en el signo más (+) que se encuentra junto al nombre de cada plan de protección para ampliar los detalles del plan correspondiente.

Nota: Si la lista es demasiado larga, puede filtrar los resultados de la búsqueda.

En la página Protección de volumen se muestra lo siguiente:

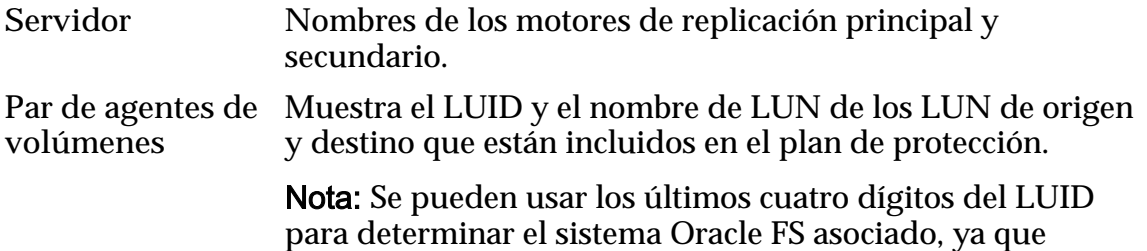

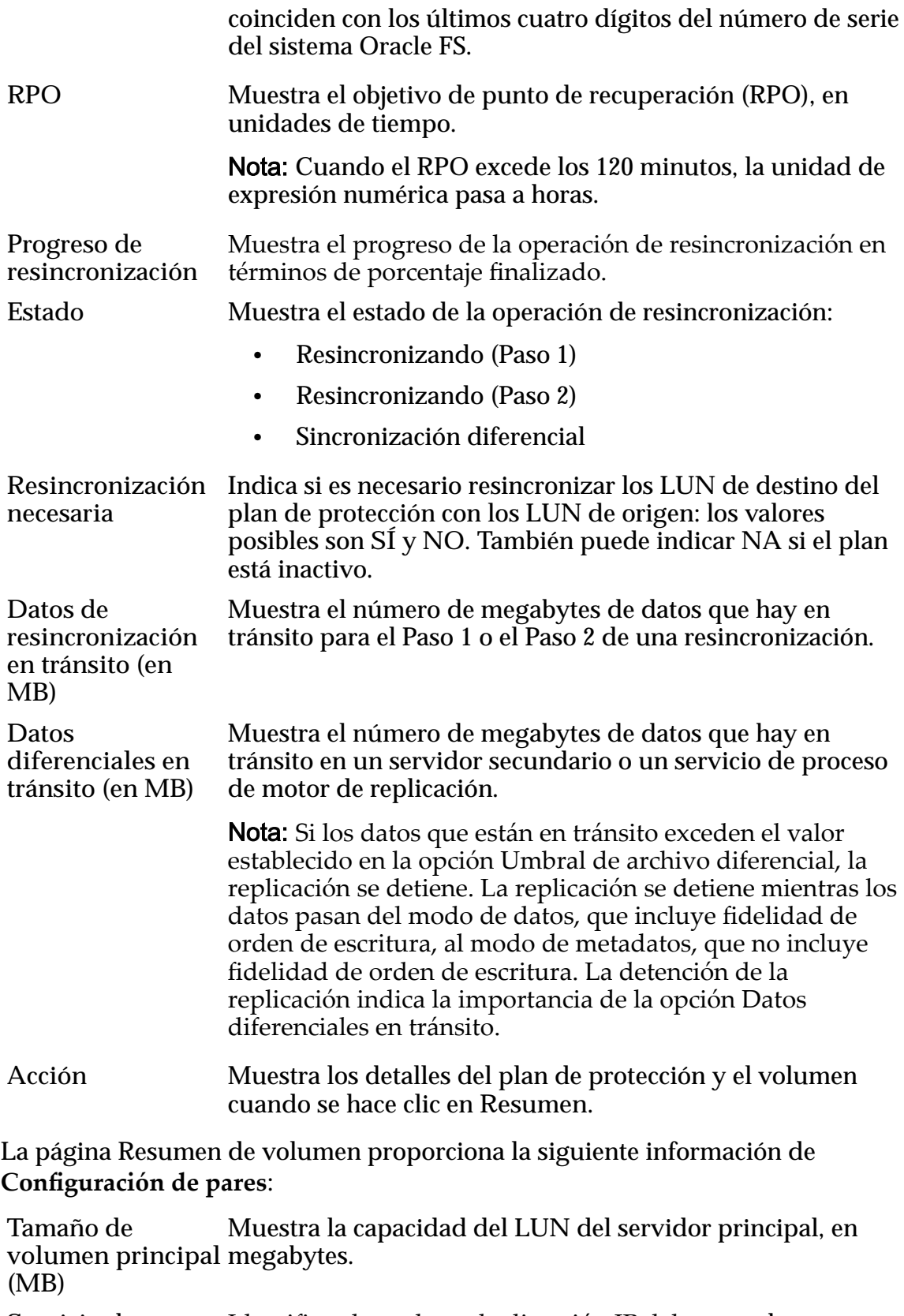

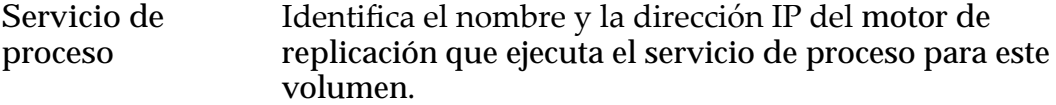

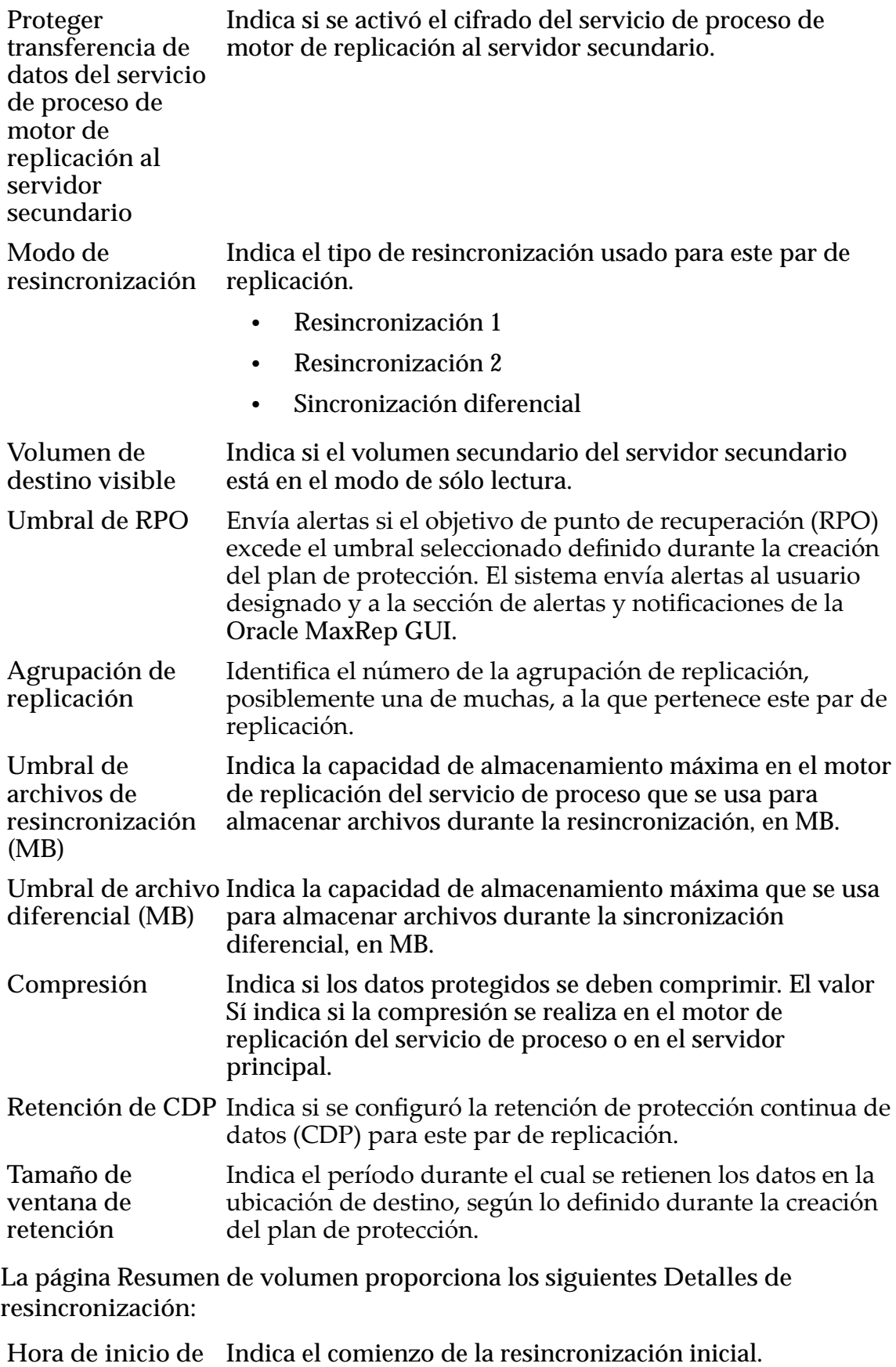

**resincronización (Paso 1)**

**Horaȱde ęnalizaciànȱde resincronizaciàn (Pasoȱ1)** Indica la finalización de la resincronización inicial. **Hora de inicio de resincronización (Paso 2)** Indica el comienzo del paso 2 de la resincronización. **Horaȱde ęnalizaciànȱde resincronizaciàn (Pasoȱ2)** Indica la finalización del paso 2 de la resincronización. La página Resumen de volumen proporciona los siguientes **Detalles de sincronización diferencial Hora de inicio** Indica el inicio de la sincronización diferencial.

**Hora de última actualización** Muestra la hora de la última actualización desde el motor de replicación. Log de agente Aparece activado si hay logs.

Enlaces relacionados

*[Supervisión de protección de aplicaciones](#page-99-0) [Mostrar estadísticas de par de replicación](#page-137-0)*

## Supervisión de replicación de archivos

La página de replicación de archivos permite supervisar las actividades de replicación de archivos.

Para visualizar la página Replicación de archivo, vaya a **Supervisar** > **Estado de protección** > **Replicación de archivo**. Los nombres del servidor principal y el servidor secundario de los pares de replicación de volúmenes existentes aparecen en los menús **Host de origen** y **Host de destino**, respectivamente.

En la tabla **Estado de protección de archivo** se muestran todos los pares de replicación de archivos. Haga clic en el signo más (+) que se encuentra junto al nombre de un plan de protección para ampliar los detalles del plan.

**Criterios de búsqueda de replicación de archivos**

Los detalles de replicación de archivos permiten seleccionar filtros para reducir los resultados de la búsqueda. Filtros de búsqueda válidos:

- Descripción de trabajo
- Agente de aplicación
- Estado
- ID del grupo
- ID de trabajo
- Código de salida

Nota: A continuación, se proporcionan explicaciones para cada filtro de búsqueda.

# Estado de protección de archivo

Indica los detalles del par de replicación de archivos seleccionado.

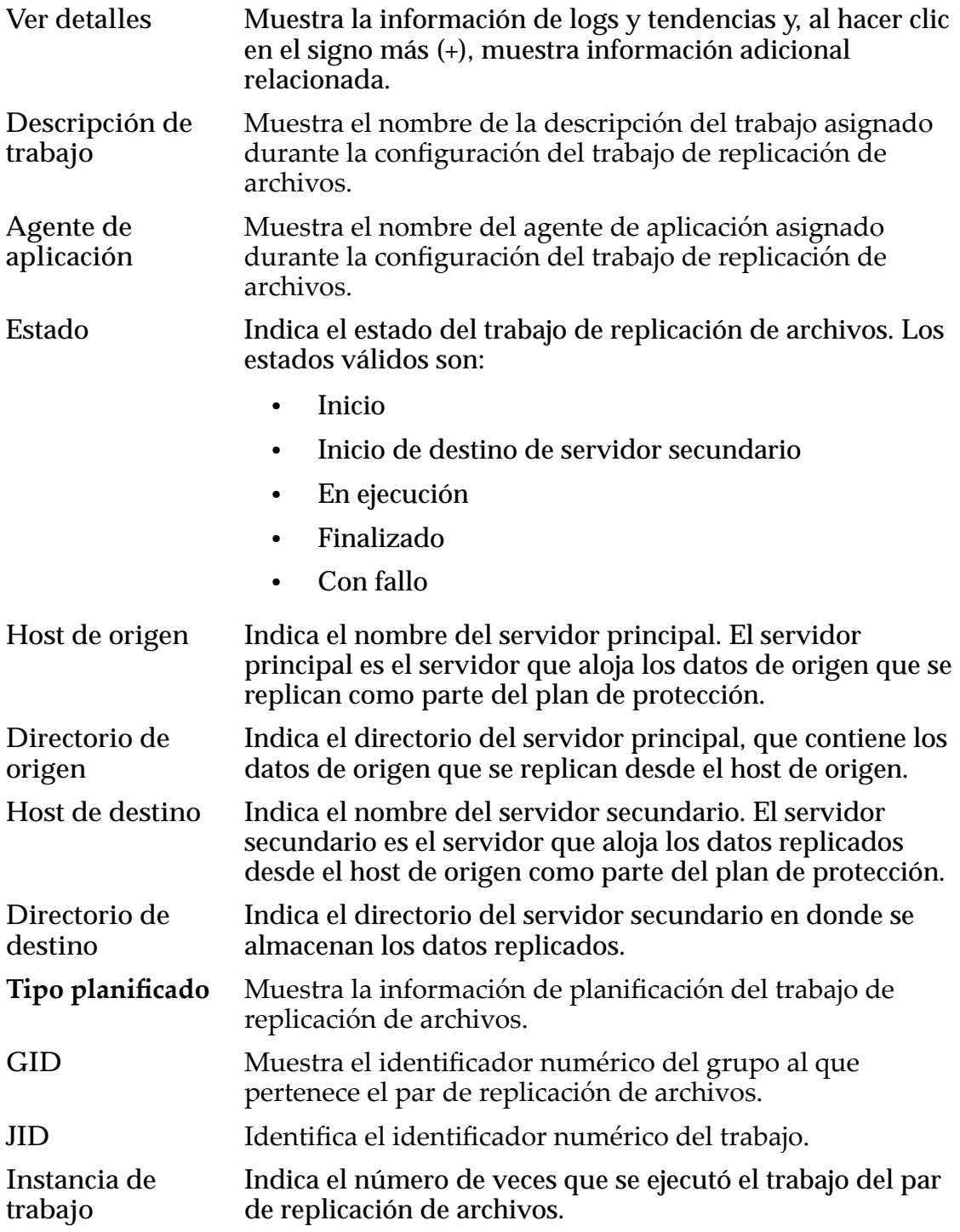

Código de salida Identifica el código de fallo del trabajo de replicación de archivos.

> Nota: Si el valor es 0, significa que el trabajo finalizó correctamente.

El árbol de navegación Ver detalles proporciona la siguiente información:

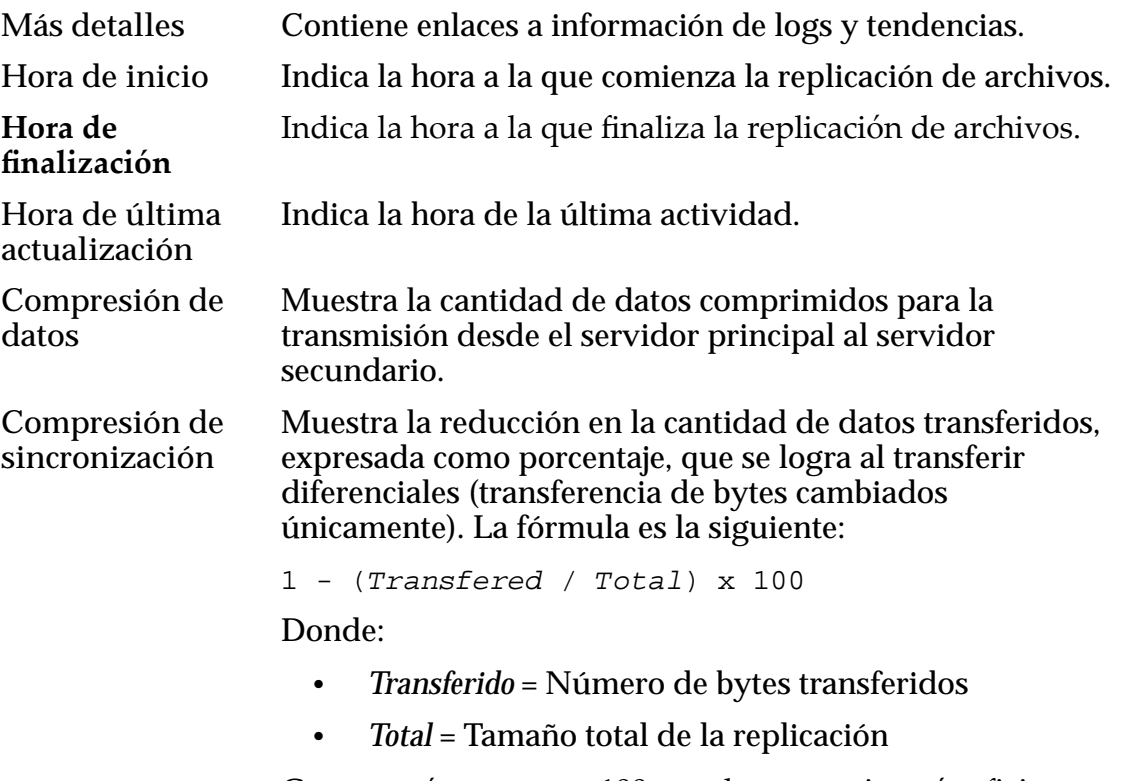

Cuanto más cercano a 100 sea el porcentaje, más eficiente es la transferencia de datos.

**Bytes modificados** Número total de bytes transferidos desde el servidor principal al servidor secundario durante esa planificación en particular.

Para suprimir un historial de trabajos, seleccione el trabajo específico; para ello, seleccione la casilla de verificación que se encuentra en el extremo de cada columnaȱdeȱtrabajoȱyǰȱaȱcontinuaciànǰȱhagaȱclicȱenȱ**Suprimir historial de trabajo**.

Para borrar los logs de un trabajo de replicación de archivos, seleccione el trabajo específico; para ello, seleccione la casilla de verificación que se encuentra en el extremo de cada columna de trabajo y, a continuación, haga clic en Borrar logs **para trabajos seleccionados**.

Sugerencia: Si la opción de log FX del estado de protección contiene un valor de más de 1 GB, Internet Explorer no podrá procesar el archivo. Sin embargo, Firefox admite tamaños de archivo de hasta 2 GB. Como solución alternativa para esta limitación, use un nivel de detalle bajo en las opciones del trabajo.

Nota: Los campos **Compresión de datos**, **Compresión de sincronización** y **Tendencia** se activan cuando el estado del trabajo es **Finalizado**.
*[Acerca de los logs de Oracle MaxRep](#page-119-0) [Supervisión de protección de aplicaciones](#page-99-0)*

## <span id="page-108-0"></span>Supervisión del progreso del rollback o la instantánea

Puede supervisar el progreso de una operación de rollback o instantánea. La información se muestra hasta que la operación finaliza.

Para supervisar el progreso de la operación de rollback o instantánea, vaya a **Supervisar** > **Estado de protección** > **Progreso de instantánea/rollback**.

En esta página, está disponible la siguiente información:

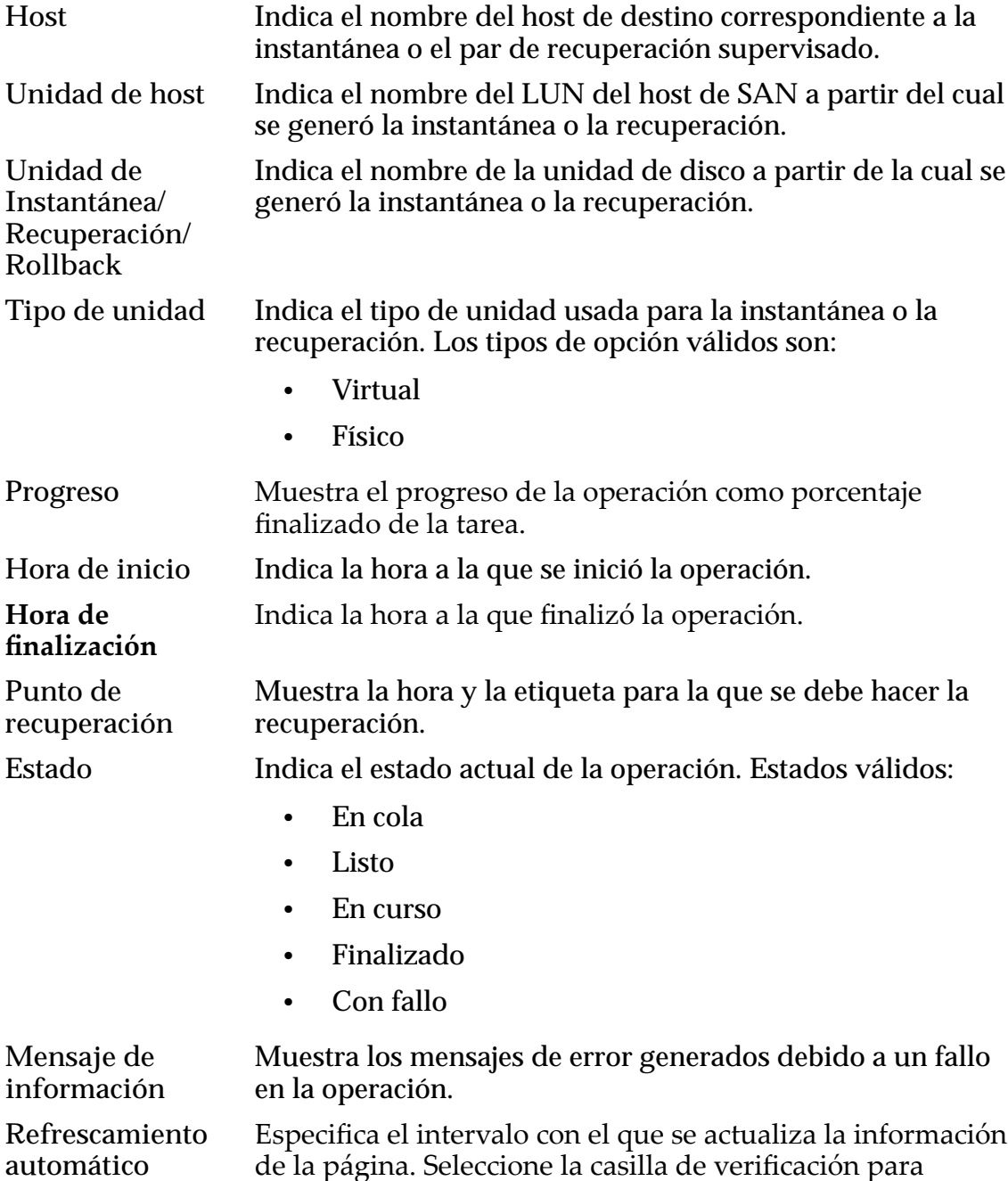

activar la función. Seleccione el número para editar el valor. Haga clic en Guardar para conservar los cambios.

#### Enlaces relacionados

*Supervisar progreso de rollback Supervisar progreso de instantánea*

#### Supervisar progreso de rollback

Puede supervisar el progreso de una operación de rollback del sistema Oracle FS LUN secundario.

- 1 Vaya a **Recuperar** > **Más** > **Supervisar progreso de rollback/instantánea**.
- 2 Haga clic en el separador **Supervisar rollback** para supervisar el progreso de todas las unidades de rollback en la tabla Estado de rollback de unidad de destino.

## Enlaces relacionados

*[Supervisión del progreso del rollback o la instantánea](#page-108-0)*

#### Supervisar progreso de instantánea

Puede supervisar el progreso de una instantánea de recuperación o de una operación de instantánea planificada.

- 1 Vaya a **Recuperar** > **Más** > **Supervisar progreso de rollback/instantánea**.
- 2 Haga clic en el separador **Supervisar instantáneas de recuperación** para supervisar todas las instantáneas de recuperación de la tabla Estado de par de recuperación.
- 3 (Opcional) Para forzar la supresión de una instantánea, seleccione uno o más pares y haga clic en **Forzar supresión**.

## Enlaces relacionados

*[Supervisión del progreso del rollback o la instantánea](#page-108-0)*

## Supervisar instantáneas planificadas

Puede supervisar una lista de instantáneas planificadas para asegurarse de que las planificaciones reflejen las necesidades de replicaciones actuales.

- 1 Vaya a **Recuperar** > **Más** > **Supervisar progreso de rollback/instantánea**.
- 2 Haga clic en el separador Supervisar instantáneas planificadas para mostrar una lista de instantáneas planificadas.
- 3 (Opcional) Filtre la lista utilizando uno o más de los siguientes métodos:
	- Seleccione un host de destino para mostrar solamente las planificaciones asociadas al host.
	- Introduzca un nombre de volumen de destino.
- Introduzca un nombre de unidad de planificación.
- 4 (Opcional) Para suprimir la planificación, seleccione una o más planificaciones y, a continuación, haga clic en **Suprimir trabajos** planificados.

*[Supervisión del progreso del rollback o la instantánea](#page-108-0)*

#### Supervisar unidades de instantáneas

Puede supervisar la lista de instantáneas creadas por un trabajo planificado para asegurarse de que las instantáneas se tomen en intervalos que cumplan las necesidades actuales. En esta página, también puede suprimir instantáneas cuando ya no sean necesarias.

- 1 Vaya a **Recuperar** > **Más** > **Supervisar progreso de rollback/instantánea**.
- 2 Haga clic en el separador **Supervisar unidades de instantáneas** para mostrar la lista de instantáneas.
- 3 (Opcional) Filtre la lista utilizando uno o más de los siguientes métodos:
	- Seleccione un host de destino para mostrar solamente las planificaciones asociadas al host.
	- Introduzca un nombre de volumen de destino.
	- Introduzca un nombre de unidad de planificación.
- 4 (Opcional) Para suprimir las instantáneas de recuperación del sistema Oracle FS secundario, seleccione uno o más pares, y haga clic en **Liberar unidad**.
- 5 (Opcional) Para forzar la supresión de las instantáneas de recuperación del Oracle MaxRep motor de replicación, seleccione uno o más pares y haga clic en **Forzar supresión**.

#### Enlaces relacionados

*[Supervisión del progreso del rollback o la instantánea](#page-108-0)*

## Supervisión de las comunicaciones del motor de replicación

Con la Oracle FS System ManagerGUI, puede comprobar las comunicaciones entre el sistema Oracle FS registrado y el Oracle MaxRep motor de replicación.

Desde la Oracle FS System Manager GUI, vaya a **SAN** > **Data Protection (Protección de datos)** > **Replication Engines (Motores de replicación)**.

La página de información general de los motores de replicación muestra la siguiente información:

**Estado de servicio** Identifica el estado de los procesos que se ejecutan en el motor de replicación.

Estados válidos:

- Normal
- Advertencia
- Desconocido

**Estado de agente** Identifica el estado de comunicación de los agentes de Oracle MaxRep para SAN registrados con el sistema Oracle FS.

Estados válidos:

- Todos comunicados
- Advertencia
- Desconocido

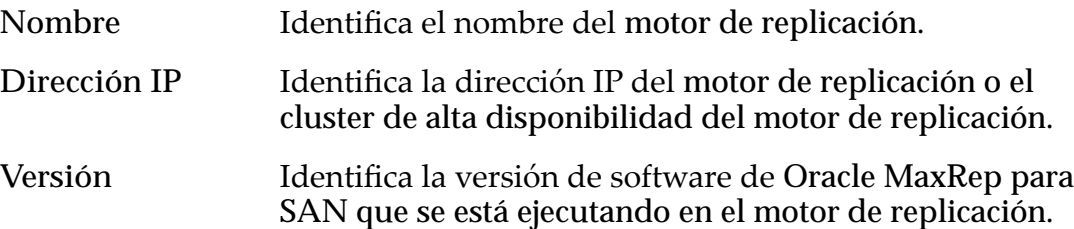

Si la última comunicación del sistema con un agente se produjo hace 15 minutos o más respecto de la hora actual del sistema, Oracle MaxRep envía al usuario designado un correo electrónico de alerta. El motor de replicación también envía una captura SNMP al sistema Oracle FS para el procesamiento de notificación de eventos. Puede configurar el tiempo que debe transcurrir antes de que se envíe una alerta. Para ello, configure las notificaciones de la cuenta del usuario desde el separador Configuración desde la GUI de Oracle MaxRep para SAN.

Entre los motivos por los que el sistema Oracle FS pierde comunicación con el motores de replicación del servicio de control y el servicio de proceso, se incluyen los siguientes:

- El servicio del agente podría estar caído.
- El firewall está bloqueando al agente.
- El enlace de red no funciona.
- El sistema está caído.

#### Enlaces relacionados

*[cercaȱdeȱlaȱconęguraciànȱdelȱmotorȱdeȱreplicaciànȱdeȱOracleȱMaxRep](#page-64-0) [Supervisión de protección de aplicaciones](#page-99-0)* Configurar SNMP para el envío de notificaciones (Call-Home)

#### Versiones y actualizaciones

La página Versiones y actualizaciones proporciona los números de versión que se están ejecutando en los motores de replicación.

Para visualizar las versiones y las actualizaciones, vaya a **Supervisar** > **Estado de protección** > **Versiones y actualizaciones**.

En esta página, está disponible la siguiente información:

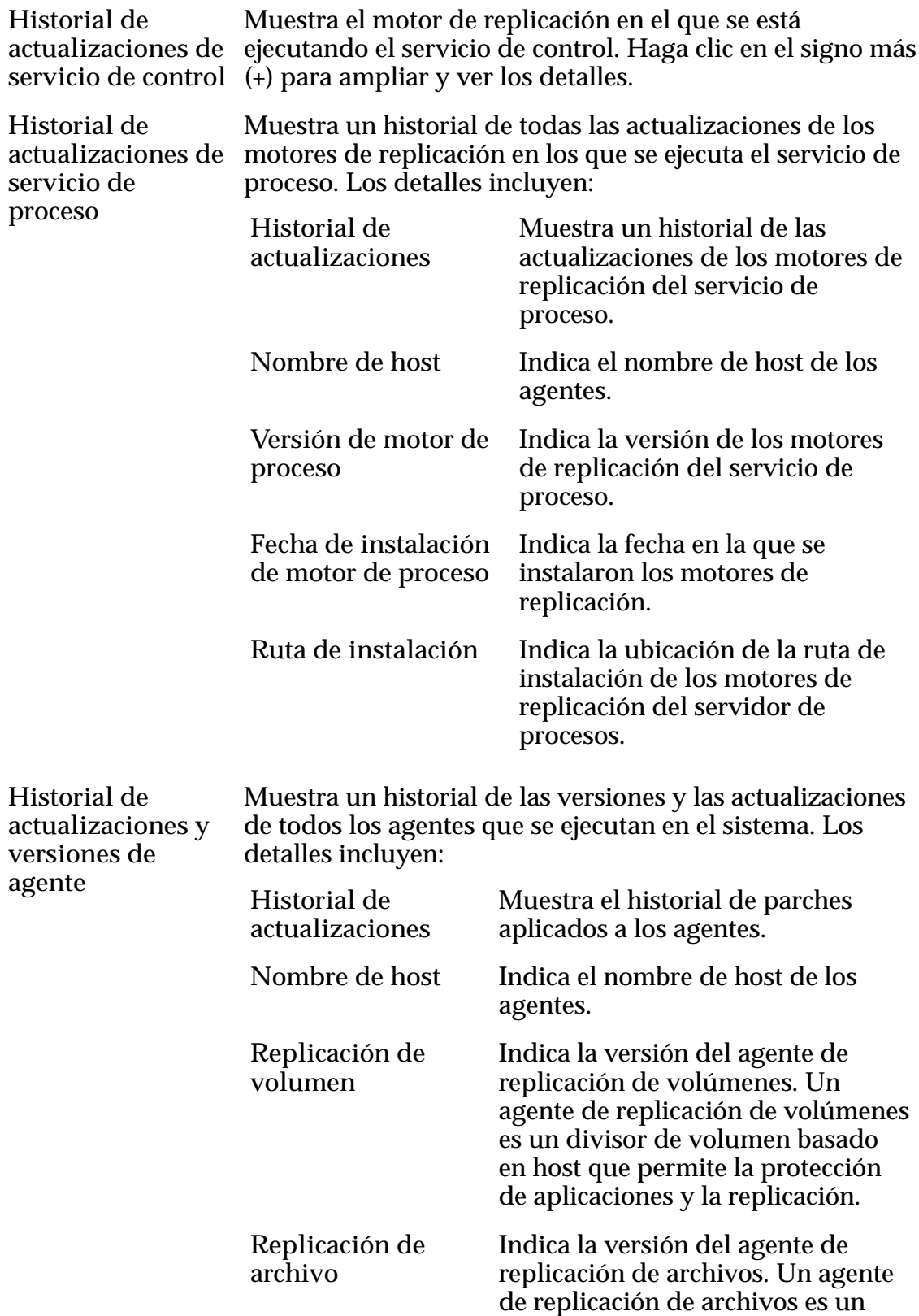

<span id="page-113-0"></span>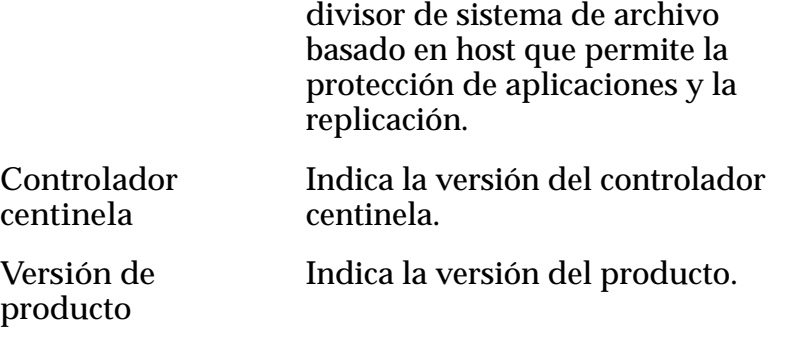

*[Supervisión de la protección de datos](#page-97-0)*

#### Mostrar configuración de red

La página de configuración de red proporciona detalles sobre los servicios de procesos que se ejecutan en Oracle MaxRep motor de replicación.

- 1 Vaya a Configuración > Configuración avanzada > Configuración de red.
- 2 Revise la siguiente información acerca de la configuración de red.

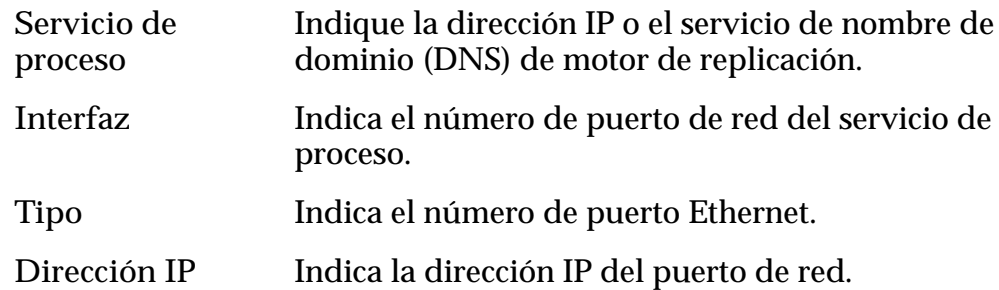

## Enlaces relacionados

*Configuración del agente de Oracle MaxRep [Equilibrar cargas del servicio de proceso](#page-94-0) [Mostrar logs de host](#page-121-0)*

# Acerca de los informes

Oracle MaxRep para SAN proporciona dos tipos de informes: informes de ancho de banda e informes de estado.

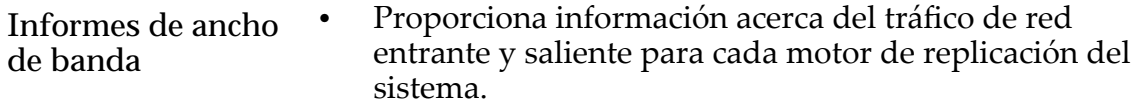

Proporciona el tráfico de red asociado con el motor de replicación principal.

- Proporciona vistas tabulares y gráficas del tráfico de datos por día, semana, mes o año.
- Proporciona informes de ancho de banda personalizados correspondientes a un período específico.

<span id="page-114-0"></span>**Informes de estado**

- Proporciona información consolidada acerca del estado y el rendimiento de cada par de replicación del sistema.
- Proporciona vistas tabulares y gráficas de frecuencia de cambio de datos, RPO, retención y estado general.
- Proporciona vistas tabulares y gráficas por día, semana, mes o año.
- Permite descargar el informe de estado completo como archivo de valores separados por comas (CSV) y guardarlo en la estación de trabajo local.
- Permite generar informes personalizados de la información de estado correspondiente a un período específico.

## Enlaces relacionados

*Ver informes de ancho de banda [Ver informes de estado](#page-115-0) [Generar informes personalizados](#page-116-0) [Mostrar informes de par de replicación](#page-116-0)*

## Ver informes de ancho de banda

Los informes de ancho de banda predeterminados proporcionan información en tablas y gráficos acerca del flujo de datos y el estado del par de replicación.

- 1 Vaya a **Supervisar** > **Informes**.
- 2 Haga clic en **Informes de ancho de banda** para ver el informe de ancho de banda predeterminado de su Oracle MaxRep motor de replicación principal.

Si es necesario, seleccione un motor de replicación diferente de la lista **Seleccionar host**.

3 Vea el plazo de tiempo del informe de ancho de banda.

Opciones posibles:

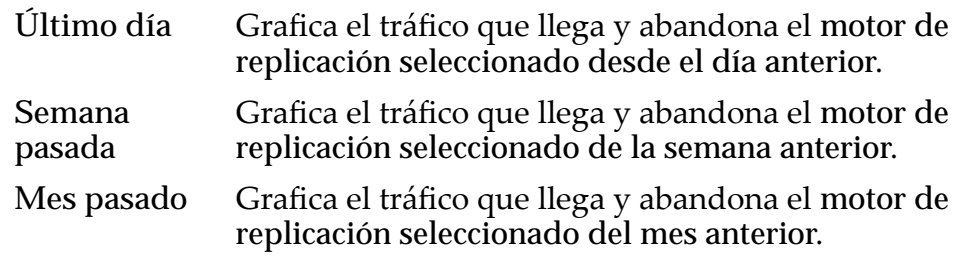

Año pasado Grafica el tráfico que llega y abandona el motor de replicación seleccionado del año anterior.

<span id="page-115-0"></span>4 Para exportar el informe de ancho de banda como un archivo de valores separados por comas (CSV), haga clic en **Exportar a CSV**.

#### Enlaces relacionados

*[Acerca de los informes](#page-113-0) [Mostrar informes de par de replicación](#page-116-0) Ver informes de estado [Generar informes personalizados](#page-116-0)*

#### Ver informes de estado

Los informes de estado predeterminados proporcionan información en tablas y gráficos acerca del flujo de datos y el estado del par de replicación.

Puede ver datos que ha recopilado durante el período desde la creación del par de replicación.

- 1 Vaya a **Supervisar** > **Informes**.
- 2 Haga clic en el separador **Informes de estado** para ver el informe de estado predeterminado para todos los pares de replicación.
- 3 Seleccione el tipo de informe de estado que desee ver.

Tipos de informes válidos:

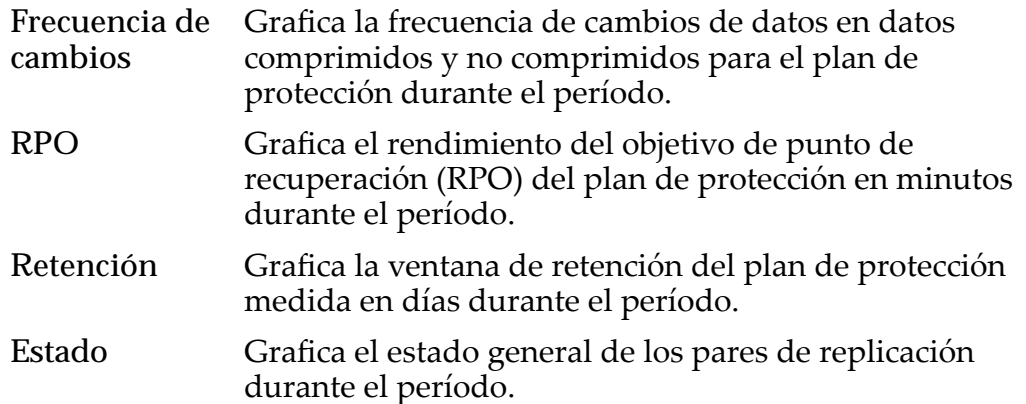

4 Para exportar el informe de estado como un archivo de valores separados por comas (CSV), haga clic en **Exportar a CSV**.

#### Enlaces relacionados

*[Acerca de los informes](#page-113-0) [Mostrar informes de par de replicación](#page-116-0) [Ver informes de ancho de banda](#page-114-0) [Generar informes personalizados](#page-116-0)*

## <span id="page-116-0"></span>Generar informes personalizados

Puede generar informes personalizados específicamente diseñados acorde a sus necesidades.

- 1 Especifiqueȱloȱqueȱdeseeȱincluirȱenȱsuȱinformeȱpersonalizadoȱenȱlaȱ**Pantalla de consulta** del informe personalizado.
- 2 Haga clic en **Informe personalizado** en la página Informe de ancho de banda o Informe de estado.
- 3 Seleccione el nombre del motor de replicación principal del cuadro de texto **Seleccionar hosts**.
- 4 Haga clic en el ícono de calendario y luego especifique una fecha de inicio y una de finalización.

Nota: Para los informes de ancho de banda, también puede especificar horas de inicio y finalización.

- 5 Para informes de ancho de banda, seleccione **Informe de host completo** para incluir datos de todos los períodos anteriores en su informe.
- 6 Haga clic en **Generar informe**.
- 7 Haga clic en **Imprimir informe** para imprimir una copia del informe.

Nota: También puede exportar informes de estado como archivos CSV. Para ello, haga clic en **Exportar a CSV**. Puede abrir el archivo CSV exportado o guardarlo en su estación de trabajo.

## Enlaces relacionados

*[Acerca de los informes](#page-113-0) Mostrar informes de par de replicación [Ver informes de estado](#page-115-0) [Ver informes de ancho de banda](#page-114-0)*

## Mostrar informes de par de replicación

Puede ver informes detallados sobre el LUN de un par de replicación. Las opciones disponibles en esta página le permiten ver informes de estado detallados adicionales.

- 1 Vaya a **Proteger** > **Almacenamiento de Oracle** > **Gestionar plan de protección**.
- 2 En la tabla Protección, seleccione el plan de protección que desee ver.
- 3 Para ver los detalles del plan, haga clic en **Detalles de plan**.
- 4 En la columna Vista, seleccione **Detalles**.
- 5 En la página de detalles Estadísticas de replicación, haga clic en el separador **Informes**.

El sistema muestra informes de estado y configuración para el par de replicación.

*[Acerca de los informes](#page-113-0) Conęguraciànȱdeȱinformesȱdeȱreplicaciàn Configurar* valores de par de replicación

## Configurar valores de par de replicación

Se pueden especificar los valores de configuración que se usan para las estadísticas y los informes del par de replicación. Las opciones disponibles en esta página permiten aplicar los valores de configuración, pausar la replicación, crear nuevos planes de protección y transferir los valores de configuración a un plan existente.

- 1 Vaya a **Proteger** > **Almacenamiento de Oracle** > **Gestionar plan de protección**.
- 2 En la tabla Protección, seleccione el plan de protección que desee ver.
- 3 Para ver los detalles del plan, haga clic en **Detalles de plan**.
- 4 Desde la página Detalles de plan, haga clic en **Detalles**.
- 5 Desde la página Estadísticas de replicación, haga clic en el separador Configuración.
- 6 Haga los cambios necesarios en la configuración del par de replicación.
- 7 (Opcional) Para suspender la replicación del plan de protección, haga clic en **Pausar replicación**.
- 8 Para conservar los cambios, haga clic en **Aceptar cambios**.

## Enlaces relacionados

*Configuración de informes de replicación [Mostrar informes de par de replicación](#page-116-0)*

## Configuración de informes de replicación

Permite revisar la configuración del par de replicación de un LUN seleccionado. También se pueden seleccionar opciones de esta página que muestran informes personalizados.

## Acciones de informe de estado

El banner del informe de estado contiene enlaces que permiten mostrar informes personalizados detallados.

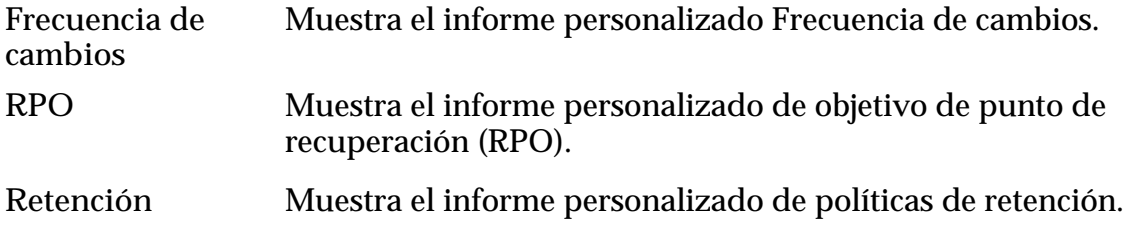

**Estado** Muestra el informe personalizado de estado.

## Informe de estado

Muestra una lista de los sistemas Oracle FS registrados. Seleccione el LUN de destino, cuyos detalles de informe de estado desea ver.

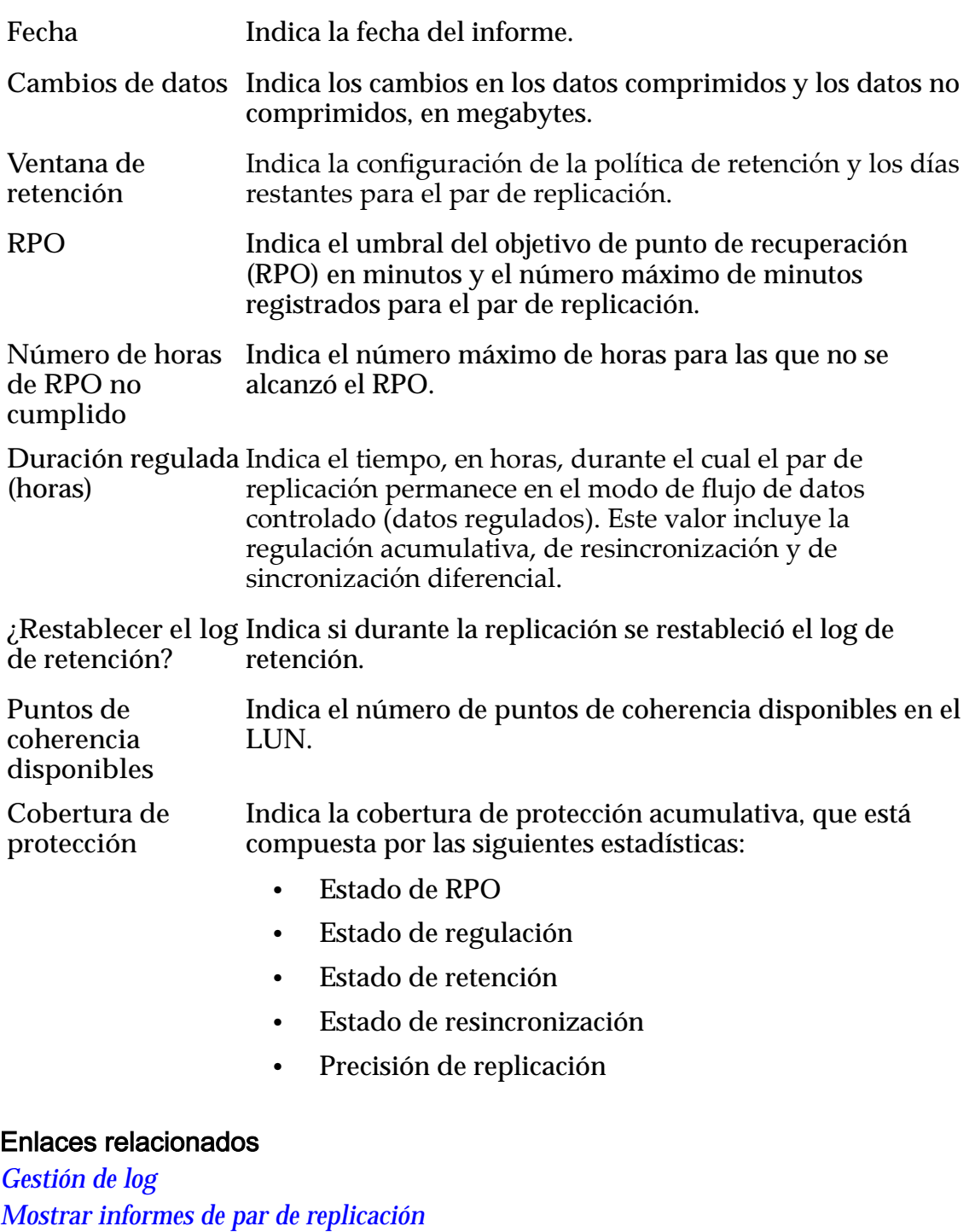

*[Mostrar logs de host](#page-121-0)*

*[Mostrar logs del motor de replicación de Oracle MaxRep](#page-121-0) [Mostrar logs de auditoría](#page-124-0)*

# <span id="page-119-0"></span>Acerca de los logs de Oracle MaxRep

Oracle MaxRep para SAN recopila una variedad de logs que reúnen información acerca de las acciones de los usuarios y las actividades del host y el Oracle MaxRep motor de replicación.

Los logs del host incluyen un registro de las actividades correspondientes a los agentes de Oracle MaxRep, el motor de replicación y las acciones de los usuarios.

El sistema proporciona páginas independientes para visualizar o descargar los logs del host, los logs del motor de replicación y los logs de auditoría. También hay una página para descargar logs del host o el motor de replicación.

Puede ver la información de los diversos logs en las páginas de visualización correspondientes. Las páginas de visualización de los logs se encuentran en **Supervisar** > **Logs**. Páginas incluidas:

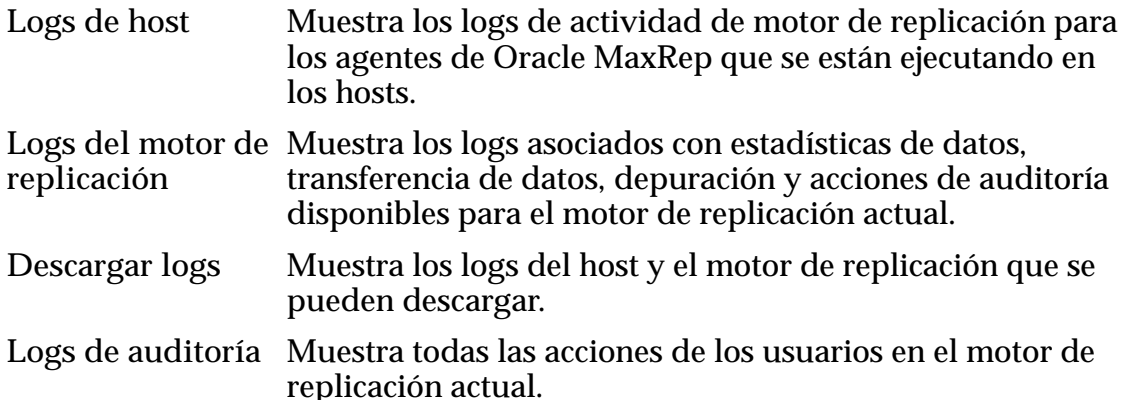

## Enlaces relacionados

*Gestión de log [Descargar logs](#page-125-0) [Mostrar logs de host](#page-121-0) [Mostrar logs del motor de replicación de Oracle MaxRep](#page-121-0) [Mostrar logs de auditoría](#page-124-0)*

# Gestión de log

Permite revisar los eventos de excepción que se produjeron en el Oracle MaxRep motor de replicación. Desde esta página también se puede editar la configuración de recopilación y retención de logs.

Seleccione **Configuración** > **Configuración** > Gestión de log para mostrar la lista.

**Nombre de log** Indica el nombre del archivo log.

**Tipo de política** Identifica el tipo de política asociado con la retención de logs o el tamaño de los archivos de log. Tipos de política válidos:

- Basada en tiempo: la retención de logs se basa en un número de días.
- Basada en espacio: la retención de logs se basa en el tamaño del archivo log.
- Basada en composición: La retención de logs se basa en una combinación de las opciones de tiempo y espacio.

**Unidad de política** Identificaȱlosȱvaloresȱdeȱlaȱconfiguraciànȱdeȱ**Tipo de política**.

Editar Permite modificar la configuración de la política de rotación de logs.

#### Enlaces relacionados

*[Acerca de los logs de Oracle MaxRep](#page-119-0) Editarȱconęguraciànȱdeȱrotaciànȱdeȱlog [Descargar logs](#page-125-0)*

## Editar configuración de rotación de log

Permite especificar el tipo de política del conjunto de logs.

Seleccione **Configuración** > **Configuración** > Gestión de log > Editar para mostrar la página de actualización de políticas.

Nombre de log Identifica el nombre del log editado.

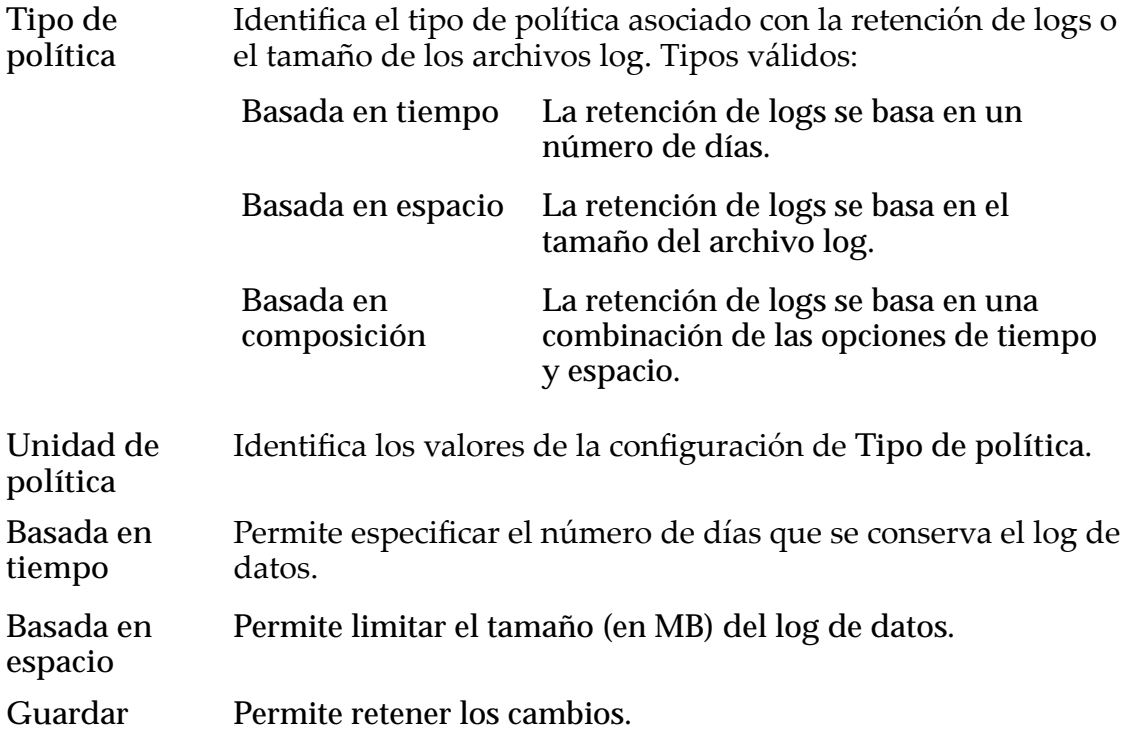

<span id="page-121-0"></span>**Atrás** Permite regresar a la página Gestión de log sin guardar los cambios.

#### Enlaces relacionados

*[Gestión de log](#page-119-0)*

#### Mostrar logs de host

Los logs de host incluyen un registro de las actividades del agente de Oracle MaxRep.

- 1 Para seleccionar un host, seleccione **Supervisar** > **Logs** > **Logs de host**.
- 2 En la tabla Host Detalles de log, haga clic en el nombre del host para ampliar la entrada del host.
- 3 Haga clic en el nombre del LUN para el que desea ver el log.
- 4 Haga clic en **Abrir** para ver el log. El log se muestra en su editor de texto predeterminado.

Nota: Si el editor de texto predeterminado no muestra el texto en el formato correcto, guarde el archivo log y ábralo en otro editor de texto, como gVim o Notepad++.

5 Para guardar el archivo log en su sistema, guárdelo en la ventana del editor de texto.

#### Enlaces relacionados

*[Acerca de los logs de Oracle MaxRep](#page-119-0) [Gestión de log](#page-119-0) [Descargar logs](#page-125-0)*

#### Mostrar logs del motor de replicación de Oracle MaxRep

El log de motor de replicación muestra las estadísticas de datos, la transferencia de datos, la depuración y las acciones de auditoría que se llevan a cabo en Oracle MaxRep motor de replicación.

- 1 Para seleccionar un log del motor de replicación, seleccione **Supervisar** > **Logs** > **Logs del motor de replicación**.
- 2 Haga clic en el nombre del log de la tabla Logs del motor de replicación.
- 3 Haga clic en **Abrir** para ver el log. El log se muestra en su editor de texto predeterminado.

Nota: Si el editor de texto predeterminado no muestra el texto en el formato correcto, guarde el archivo log y ábralo en otro editor de texto, como gVim o Notepad++.

4 Puede ver los siguientes logs según sea necesario:

| Nombre del log     | Descripción                                                                                                    |
|--------------------|----------------------------------------------------------------------------------------------------|
|                    |                                                                                                    |
| tman_volsync       | Operación de procesamiento de archivo de datos<br>(cambios de nombres o compresión de archivos),<br>fallos o depuraciones de usuarios. |
| tman_monitor_ps    | Mensajes relacionados con el registro del servicio de<br>proceso, incluidas las depuraciones de usuarios.                              |
| tman_monitor_disks | Conectividad de base de datos interna de motor de<br>replicación, discos fuera de línea de los logs.                                   |
| audit              | Acciones del usuario (todas las auditorías de GUI<br>están capturadas en este archivo log).                                            |
| tman_monitor       | Excepciones de eventos de supervisión y<br>depuraciones de usuarios.                                                                   |
| Message            | Logs de todos los mensajes del planificador.                                                                                           |
| bpmtrace           | Mensajes de actividad del servicio BPM, incluidas<br>depuraciones de usuarios.                                                         |
| network_trends     | Mensajes de depuración o error para tendencias de<br>la red.                                                                           |
| tman_healthmonitor | Logs de mensajes de depuración o error del thread<br>de supervisión de estado.                                                         |
| perf               | Tamaño de los datos provenientes del agente de<br>Oracle MaxRep después de la compresión o<br>descompresión en motor de replicación.   |
| <b>Traplog</b>     | Mensajes generados por eventos de captura de<br>motor de replicación.                                                                  |
| rsyncd             | Mensajes relacionados con la sincronización remota.                                                                                    |
| FX job logs        | Logs relacionados con logs de trabajos de FX.                                                                                          |
| Application        | Logs de protección de aplicación.                                                                                                    |
| array_register     | Logs de registro de matriz.                                                                                                    |
| array              | Logs de protección de matriz.                                                                                                    |
| array service      | Logs de servicios de matrices.                                                                                                    |
| dpsglobal          | Logs de protección de volúmenes.                                                                                                    |

Tabla 9: Logs del motor de replicación disponibles

| Nombre del log          | Descripción                                                                           |
|-------------------------|---------------------------------------------------------------------------------------|
| fabricservice           | Logs de servicio de tejido.                                                           |
| xferlog                 | Log de detalles de todas las cargas, descargas y<br>supresiones de archivos de datos. |
| gentrends               | Logs de generación de gráficos de tendencias.                                         |
| ha_failover             | Logs de failover de alta disponibilidad.                                              |
| itldiscovery            | Logs de detección de puertos de iniciador y de<br>destino.                            |
| itldiscovery            | Logs de detección de LUN de iniciador y de destino.                                   |
| itlprotector            | Logs de configuración de pares para los LUN.                                          |
| perl_sql_error          | Errores SQL generados de Perl.                                                        |
| prismprotector          | Log de activación de pares de Prism.                                                  |
| prism service           | Logs de servicio de Prism.                                                            |
| request enable          | Log de solicitudes de agentes.                                                        |
| ResyncStartNotify       | Logs de inicio de resincronización.                                                   |
| Unregister              | Log de anulación de registro del host.                                                |
| volume_register         | Log de registro de volúmenes.                                                         |
| <b>VolumeProtection</b> | Log de protección de volúmenes.                                                       |
| tman_monitor_agents     | Logs de supervisión de agentes.                                                       |
| tman_monitor_alerts     | Logs para alertas.                                                                    |
| tman_monitor_disks      | Logs de supervisión de discos.                                                        |
| tman_monitor_ha         | Logs para servicio de alta disponibilidad.                                            |
| tman_monitor_protection | Logs para protección de supervisión.                                                  |
| tman_monitor_ps         | Logs para supervisión de servicio de proceso.                                         |
| tman_monitor_reports    | Logs para generación de informes.                                                     |

Tabla 9: Logs del motor de replicación disponibles (continuación)

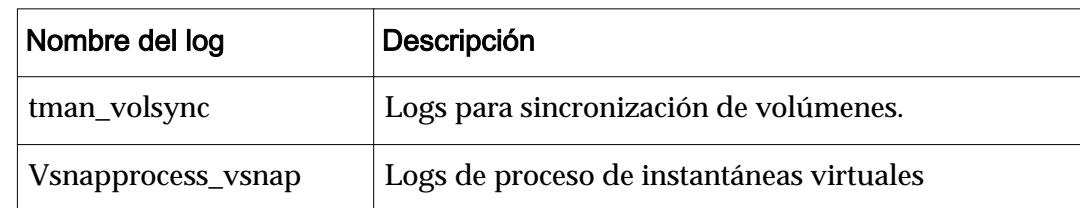

#### <span id="page-124-0"></span>Tabla 9: Logs del motor de replicación disponibles (continuación)

#### Enlaces relacionados

*[Acerca de los logs de Oracle MaxRep](#page-119-0) [Gestión de log](#page-119-0) [Descargar logs](#page-125-0)*

#### Mostrar logs de auditoría

Los logs de auditoría de Oracle MaxRep motor de replicación muestran las interacciones del administrador con la GUI de Oracle MaxRep para SAN.

1 Para ver los logs de auditoría, seleccione **Supervisar** > **Logs** > **Logs de auditoría**.

Todas las acciones de todos los usuarios se muestran en la tabla Logs de auditoría de manera predeterminada.

2 Para filtrar los logs de auditoría que se muestran en la tabla, introduzca un nombre de usuario, palabra clave u hora de inicio y finalización y, a continuaciànǰȱhagaȱclicȱenȱ**Buscar**.

Nota: Para desplazarse por varias páginas, utilice las selecciones **PRIMERA**, **SIGUIENTE**, **ANTERIOR** y **ÚLTIMA** en la parte superior derecha de la página.

La tabla Logs de auditoría incluye la siguiente información acerca de la acción de cada usuario:

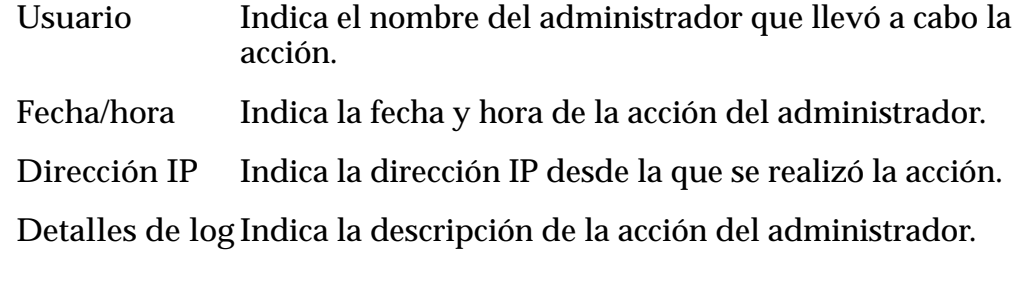

## Enlaces relacionados

*[Acerca de los logs de Oracle MaxRep](#page-119-0) [Gestión de log](#page-119-0) [Descargar logs](#page-125-0)*

## <span id="page-125-0"></span>Descargar logs

La página Descargar logs le permite descargar los logs del host y de Oracle MaxRep motor de replicación.

Puede descargar todos o algunos de los logs, según sea necesario.

- 1 Vaya a **Supervisar** > **Logs** > **Descargar logs**.
- 2 En la tabla Host Descargar logs, seleccione los siguientes elementos, según corresponda.
	- Seleccione **Logs de host** para descargar logs de host.
	- Seleccione **Logs de rendimiento** para descargar logs de rendimiento de la actividad del agente de Oracle MaxRep.
	- Seleccione el nombre del host desde el cual va a descargar los logs de host o del agente de Oracle MaxRep.
	- Seleccione el tipo de archivo de almacenamiento que desea crear (zip o tar) y luego haga clic en **Archive Logs**.
- 3 En la tabla Motor de replicación Descargar logs, seleccione los siguientes elementos, según corresponda.
	- Seleccione el tipo de log (motor de replicación, File Agent, Xferlog, Proftpd o Resync) que desee descargar de motor de replicación.
	- Seleccione el tipo de archivo de almacenamiento que desea crear (zip o tar) y luego haga clic en **Archive Logs**.

La pantalla se actualiza después de completarse la descarga.

- 4 Haga clic en **Descargar logs** para descargar el archivo recientemente creado.
- 5 Seleccione si desea abrir o guardar el archivo.

## Enlaces relacionados

*[Acerca de los logs de Oracle MaxRep](#page-119-0) [Gestión de log](#page-119-0)*

# Acerca de las alertas

Las alertas proporcionan información importante acerca de Oracle MaxRep para SAN. El sistema envía notificaciones de alerta desde capturas de SNMP (Simple Network Management Protocol, protocolo simple de administración de redes) cuando se producen eventos. Los administradores pueden especificar las notificaciones que desean recibir.

Las nuevas cuentas de administrador contienen un juego de notificaciones predeterminadas. Cada administrador puede determinar las alertas de Oracle MaxRep para SAN que generan notificaciones.

Los siguientes eventos generan una notificación de evento de manera predeterminada. Puede editar la lista según sea necesario.

- <span id="page-126-0"></span>• Umbral de SLA RPO superado
- Resincronización necesaria
- El servicio de proceso/agente no responde
- Advertencia de almacenamiento secundario de motor de replicación
- Error de trabajo de agente de archivo
- El agente registró alertas
- Alertas de configuración de ancho de banda
- Día(s) de informe de estado de protección diario
- Espacio de retención insuficiente
- Se cambió el tamaño del volumen de origen
- Servicio de proceso no instalado
- Información de depuración de motor de replicación
- Alertas de protección de aplicación

*[lertasȱyȱnotięcaciones](#page-128-0) Conęgurarȱnotięcacionesȱdeȱcorreoȱelectrànico Configuración de notificaciones SNMP* 

## Configurar notificaciones de correo electrónico

Puede configurar Oracle MaxRep para SAN para enviar diversas alertas de notificación a destinatarios de correo electrónico

Para la entrega correcta de las notificaciones de alerta por correo electrónico se debe configurar al menos un servidor de correo con una dirección de correo electrónico que sea válida.

- 1 Vaya a Configuración > Configuración de motor de replicación > Configuración de correo.
- 2 Para establecer las direcciones de correo electrónico, vaya a **Conęguraciàn** > **Gestión de usuarios** > **Gestionar usuarios**.
- 3 Configure la dirección de correo electrónico en función del estado del administrador. Opciones de estado:
	- En el caso de un administrador nuevo, seleccione **Agregar usuario** e introduzca la dirección de correo electrónico válida. Introduzca la información restante solicitada para agregar el administrador y active la configuración de notificación por correo electrónico.
	- En el caso de un administrador existente, seleccione **Editar usuario** e introduzca una nueva dirección de correo electrónico o actualice la dirección existente.
- <span id="page-127-0"></span>4 Desde la sección **Notięcaciànȱdeȱalerta**, columna **Correo electrónico**ǰ seleccione la categoría de alerta para la que desea recibir notificaciones o anule la selección de la categoría para la que ya no desea recibirlas.
- 5 (Opcional) En el caso de administradores existentes, modifique el texto del **Asunto de correo electrónico** predeterminado.
- 6 Paraȱconservarȱlaȱconfiguraciànǰȱhagaȱclicȱenȱ**Guardar**.

*[Acerca de las alertas](#page-125-0) [lertasȱyȱnotięcaciones](#page-128-0)*

## Configuración de notificaciones SNMP

Puede configurar Oracle MaxRep para SAN para notificar a los administradores de Oracle MaxRep motor de replicación cuando se producen eventos relevantes mediante capturas SNMP (Simple Network Management Protocol, protocolo simple de administración de redes). Cada administrador configura sus propias notificaciones SNMP.

**Requisitos** • Haber iniciado sesión en el motor de replicación con el nombre de usuario para el que se desea configurar SNMP.

> Nota: El administrador principal no puede establecer capturas SNMP para los demás administradores del sistema.

- Se necesita que la red cuente con un servidor de supervisión de red, conocido como *listener de captura*, para que el motor de replicación pueda enviar las capturas SNMP a la dirección de correo electrónico del listener de captura.
- 1 Vaya a **Conęguraciàn** > **Gestión de usuarios** > **Gestionar usuarios**.
- 2 Desde la tabla Cuentas de usuario, seleccione **Configuración** para el usuario activo.
- 3 DesdeȱlaȱtablaȱListenersȱdeȱcapturaȱconfiguradosǰȱhagaȱclicȱenȱ**Agregar**.
- 4 Introduzca la dirección IP (o el nombre de host de DNS del host que ejecuta el listener de capturas SNMP) y el número de puerto de captura y, a continuación, haga clic en **Agregar**.
- 5 (Opcional) Si tiene más de un servidor de captura SNMP, haga clic en **Agregar** e introduzca la información de host adicional.
- 6 DesdeȱlaȱtablaȱNotificaciànȱdeȱalertaǰȱhagaȱclicȱenȱ**Editar**.
- 7 Seleccione las notificaciones de alerta de las que desea recibir notificaciones o anule la selección de las que no desea recibir notificaciones.
- 8 Para conservar la configuración, haga clic en Guardar.

<span id="page-128-0"></span>*[Acerca de las alertas](#page-125-0) lertasȱyȱnotięcaciones Configurar la red de ILOM [Conęgurarȱnotięcacionesȱdeȱcorreoȱelectrànico](#page-126-0)*

## Configurar SNMP para el envío de notificaciones (Call‑Home)

Configure las capturas del protocolo simple de administración de redes (SNMP) del Oracle MaxRep motor de replicación para el envío de avisos de fallos del software al servidor de notificación de eventos.

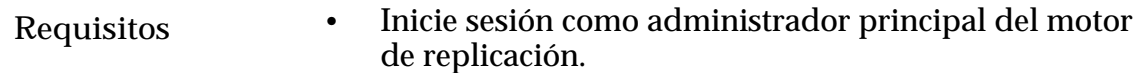

• Dirección IP de la interfaz de gestión del sistema Oracle FS piloto.

Nota: Use el piloto registrado en el motor de replicación para que las notificaciones y los logs de replicación de notificación de eventos se originen desde el mismo motor de replicación.

Los parámetros de red de ILOM se configuran desde la Oracle MaxRep ().

El motor de replicación usa el puerto de Integrated Lights Out Manager (ILOM) para enviar notificaciones al servidor de notificación de eventos.

- 1 Vaya a **Conęguraciàn** > **Gestión de usuarios** > **Gestionar usuarios**.
- 2 Desde la tabla Cuentas de usuario, seleccione **Configuración** para el usuario activo.
- 3 DesdeȱlaȱtablaȱListenersȱdeȱcapturaȱconfiguradosǰȱhagaȱclicȱenȱ**Agregar**.
- 4 Introduzca la dirección IP del sistema Oracle FS piloto y el número del puerto de captura y, a continuación, haga clic en **Agregar**.
- 5 Paraȱconservarȱlaȱconfiguraciànǰȱhagaȱclicȱenȱ**Guardar**.

## Enlaces relacionados

*[Acerca de las alertas](#page-125-0) [ConęgurarȱlaȱredȱdeȱILOM](#page-179-0)*

## Alertas y notificaciones

De manera predeterminada, Oracle MaxRep para SAN envía alertas y capturas SNMP por correo electrónico para notificar situaciones que pueden requerir acciones correctivas.

En la siguiente tabla, se proporciona una lista de notificaciones de eventos, la causa de la notificación y las acciones para corregir el problema.

| Evento                     | Causa                                                                                                    | Acción correctiva                                                                                                    |
|----------------------------|----------------------------------------------------------------------------------------------------|----------------------------------------------------------------------------------------------------|
| Umbral de SLA RPO superado | Hay un cuello de botella de<br>rendimiento que impide que los<br>LUN de destino incluidos en el plan<br>de protección mantengan la misma<br>frecuencia con la que se realizan<br>cambios en los LUN de origen.                                                                                                    | Supervise los servicios<br>del motor de<br>replicación y asegúrese<br>de que se estén<br>ejecutando. Revise la<br>red, la SAN y el<br>almacenamiento de<br>destino en busca de<br>cuellos de botella de<br>rendimiento<br>potenciales.                                                                                                    |
| Resincronización necesaria | Causas posibles:<br>Puede que sea necesario<br>$\bullet$<br>realizar una<br>resincronización debido a<br>incoherencia de datos.<br>Se cambió el tamaño del<br>$\bullet$<br>sistema Oracle FS LUN<br>principal.<br>El sistema Oracle FS LUN<br>$\bullet$<br>secundario está expuesto<br>en modo de lectura/<br>escritura.<br>Se produjo el failover del<br>$\bullet$<br>servidor de configuración<br>durante un escenario de<br>alta disponibilidad (HA).<br>Se solicitó la<br>$\bullet$<br>resincronización manual<br>desde la GUI.<br>Se desactivó el plan de<br>protección de manera<br>manual desde la GUI. | Si se solicitó una<br>resincronización de<br>manera manual desde<br>la GUI, no es necesario<br>hacer nada. El plan la<br>llevará a cabo de<br>manera automática.<br>En todos los demás<br>casos, si se definieron<br>opciones de<br>resincronización<br>automática en la<br>configuración de<br>replicación, el plan de<br>protección realiza la<br>resincronización<br>automáticamente<br>cuando se alcanza la<br>ventana de<br>resincronización.<br>Reinicie una<br>resincronización desde<br>la GUI de Oracle<br>MaxRep motor de |

Tabla 10: Alertas y notificaciones por correo electrónico

| Evento                                                                             | Causa                                                                                                    | Acción correctiva                                                                                                    |
|------------------------------------------------------------------------------------|----------------------------------------------------------------------------------------------------|----------------------------------------------------------------------------------------------------|
| El agente de MaxRep no responde                                                    | Este correo electrónico se envía<br>cuando el agente no puede<br>comunicarse con el motor de<br>replicación en un lapso de 900<br>segundos. Causas posibles:<br>El servicio del agente<br>puede no haberse iniciado.<br>Puede haber un firewall<br>$\bullet$<br>que esté bloqueando el<br>agente.<br>Fallo de la red.<br>El host puede estar caído.<br>$\bullet$             | Acciones posibles:<br>Desactive los<br>$\bullet$<br>firewalls.<br>Asegúrese de<br>que el servicio<br>del agente se<br>esté ejecutando.<br>Compruebe<br>$\bullet$<br>que el sistema<br>Oracle FS esté<br>conectado al<br>motor de<br>replicación<br>correcto.                                                        |
| Advertencias y alertas de<br>almacenamiento secundario del<br>motor de replicación | La capacidad de almacenamiento de<br>un sistema de archivos montado en<br>el motor de replicación excede el<br>umbral de advertencia de capacidad<br>de almacenamiento configurado en<br>la GUI.<br><b>Nota</b> : En la opción de configuración<br>del motor de replicación del<br>separador Configuración, configure<br>el límite de uso de capacidad de<br>almacenamiento. | Cuando el uso de<br>almacenamiento<br>alcanza el 80% para los<br>siguientes volúmenes<br>del motor de<br>replicación, se envía<br>una alerta por correo<br>electrónico:<br>/home<br>Acciones posibles:<br>Aumente el<br>$\bullet$<br>umbral.<br>Abra una<br>solicitud de<br>servicio en el<br>centro de<br>soporte. |
| Error de trabajo de agente de archivo                                              | Un agente de archivo encuentra un<br>error.                                                                                                    | Consulte el log del<br>agente para obtener<br>información adicional.                                                                                                    |
| Alertas registradas por el agente                                                  | Un agente de volumen o archivo<br>encuentra un error.                                                                                                    | Consulte el log del<br>agente para obtener<br>información adicional.                                                                                                    |

Tabla 10: Alertas y notificaciones por correo electrónico (continuación)

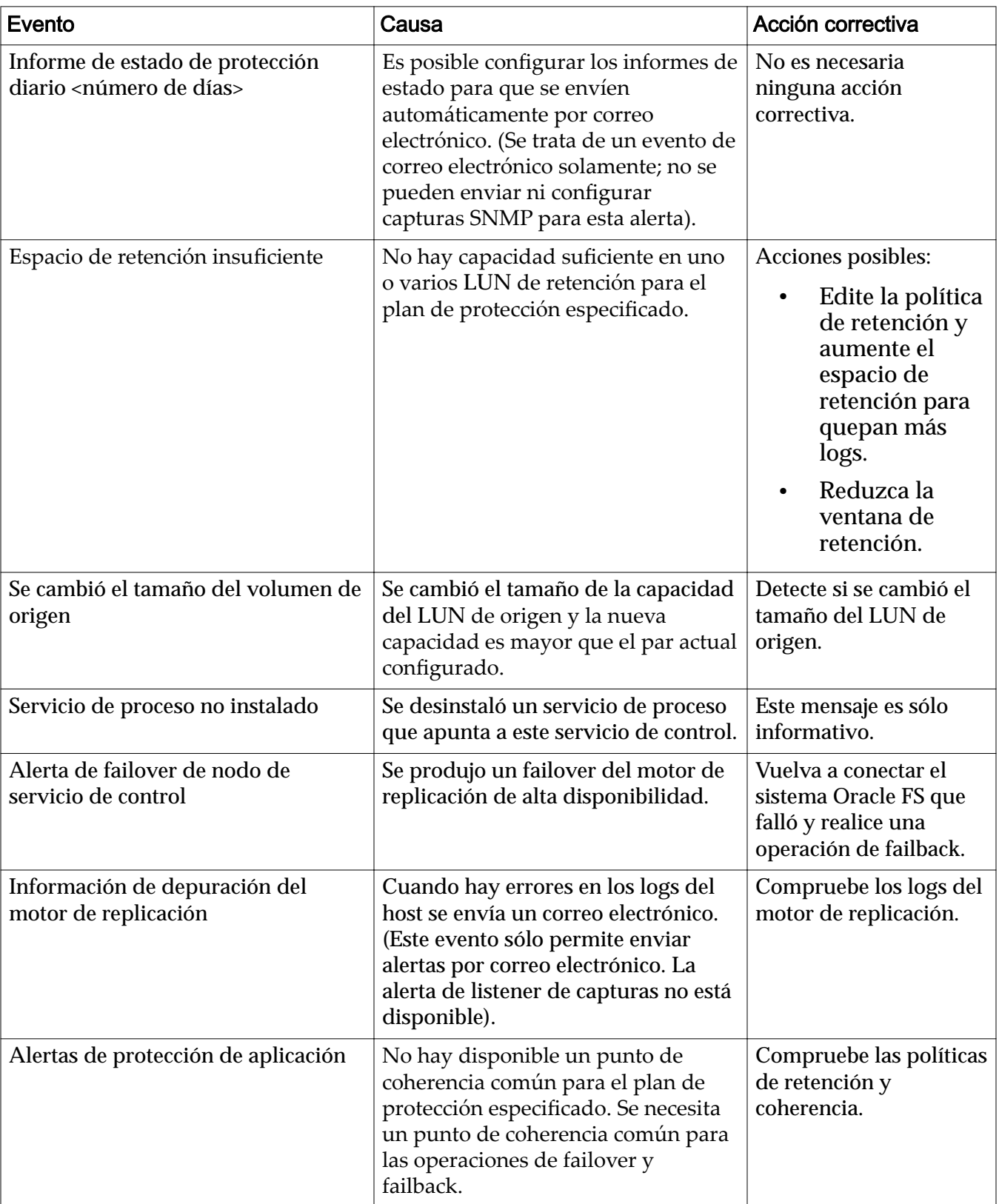

## Tabla 10: Alertas y notificaciones por correo electrónico (continuación)

*[Acerca de las alertas](#page-125-0) [Detectar cambio de tamaño de un LUN de origen](#page-42-0)*

# <span id="page-132-0"></span>Resolución de errores del plan de protección

Ocasionalmente, pueden producirse problemas con el plan de protección que impidan la replicación oportuna.

Los errores pueden producirse durante las siguientes etapas de la replicación:

- Resincronización
- Sincronización diferencial

#### Enlaces relacionados

*[lertasȱyȱnotięcaciones](#page-128-0) No se pueden escribir los datos de replicación Replicación lenta durante la resincronización [Replicación lenta durante la sincronización diferencial](#page-133-0)*

## No se pueden escribir los datos de replicación

Cuando los LUN de retención (llamados también LUN de caché) pasan a un estado de sólo lectura se produce un error, ya que no es posible escribir los datos de la replicación en los LUN.

## Error que se obtiene

Se recibió un archivo cuyo registro de hora o secuencia es menor.

## Síntomas

Se pueden producir los siguientes síntomas:

- No se pueden escribir los datos de la replicación en un LUN.
- El campo Resincronizar del plan de protección aparece configurado con el valorȱ**Sí**.

## Resolución

Reinicie la operación de resincronización.

#### Enlaces relacionados

*Resolución de errores del plan de protección*

## Replicación lenta durante la resincronización

Durante una operación de resincronización, la velocidad a la que el par de replicación genera los archivos de protección puede disminuir, o la replicación <span id="page-133-0"></span>puede detenerse por completo una vez que se haya reasignado un LUN de origen o destino.

#### Errores que se obtienen

Podría producirse alguno de los siguientes errores:

• No se puede leer el LUN de origen porque los archivos de resincronización no llegan a la aplicación.

Puede haber recibido el error después de anular la asignación del LUN de origen.

• El destino no puede aplicar los archivos diferenciales o de resincronización..

#### Síntomas

Pueden presentarse uno o varios de los siguientes síntomas:

- La operación de resincronización no avanza: el RPO aumenta.
- El número de archivos de replicación de la sincronización diferencial aumenta.
- No hay comunicación desde el LUN de origen al Oracle MaxRep motor de replicación debido a un retraso de regulación diferencial y a que la resincronización no avanza.

## Resolución

Alguna de las siguientes resoluciones puede ser aplicable:

- Asignar el LUN de origen al motor de replicación.
- Asignar el LUN de destino al motor de replicación.

#### Enlaces relacionados

*[Resolución de errores del plan de protección](#page-132-0)*

#### Replicación lenta durante la sincronización diferencial

Durante una operación de sincronización diferencial, la velocidad a la que el par de replicación genera los archivos de protección puede disminuir o la replicación puede detenerse después de haber reasignado un LUN de origen o destino.

#### Error que se obtiene

Se produce alguno de los siguientes errores:

- Modo de datos: Los diferenciales llegan a la aplicación y continúan avanzando. El progreso del par no se ve afectado.
- Modos de metadatos o mapa de bits: S2 no puede leer el LUN de origen porque se anuló la asignación del LUN.

<span id="page-134-0"></span>• El destino no puede aplicar los archivos diferenciales o de resincronización.

## Síntomas

Pueden presentarse uno o varios de los siguientes síntomas:

- La operación de resincronización no avanza: el RPO aumenta.
- El número de archivos de replicación de la sincronización diferencial aumenta.
- No hay comunicación desde el LUN de origen al Oracle MaxRep motor de replicación debido a un retraso de regulación diferencial y a que la resincronización no avanza.

## Resolución

Alguna de las siguientes resoluciones puede ser aplicable:

- Asignar el LUN de origen al motor de replicación.
- Asignar el LUN de destino al motor de replicación.

#### Enlaces relacionados

*[Resolución de errores del plan de protección](#page-132-0)*

## Acerca de las estadísticas

La GUI de Oracle MaxRep para SAN proporciona dos tipos de estadísticas: frecuencia de cambio de datos y frecuencia de tráfico de red.

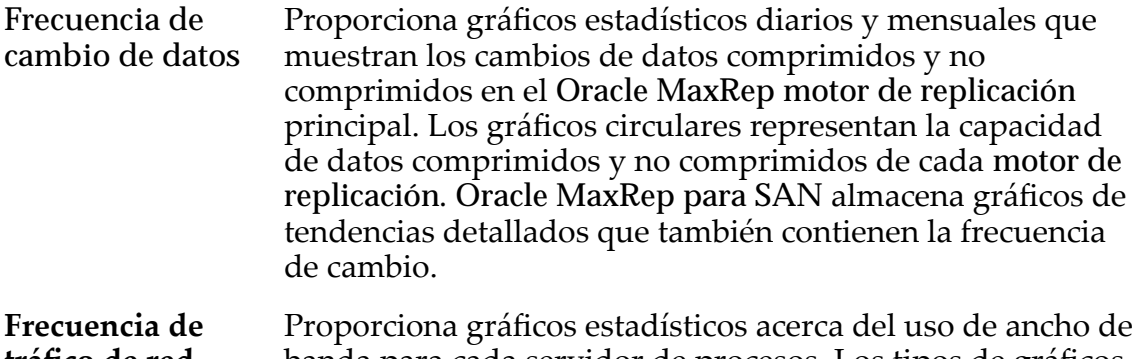

tráfico de red banda para cada servidor de procesos. Los tipos de gráficos incluyen vistas de los siguientes períodos anteriores:

- Día
- Semana
- Mes
- Año

<span id="page-135-0"></span>*[Acerca de los planes de protección](#page-70-0) [Frecuenciaȱdeȱtr¤ęcoȱdeȱred](#page-136-0) Ver frecuencia de cambios de datos de tendencias*

## Ver frecuencia de cambios de datos de tendencias

Puede supervisar los cambios de datos en el Oracle MaxRep motor de replicación principal. Los detalles incluyen datos comprimidos y no comprimidos en incrementos diarios y mensuales. Esta página muestra dos tipos de gráficos: gráfico de barras y circulares.

- 1 Para mostrar las frecuencias de cambios de datos, seleccione **Supervisar** > **Estadísticas** > **Frecuencia de cambio de datos**.
- 2 Vea los detalles de las frecuencias de cambio de datos.

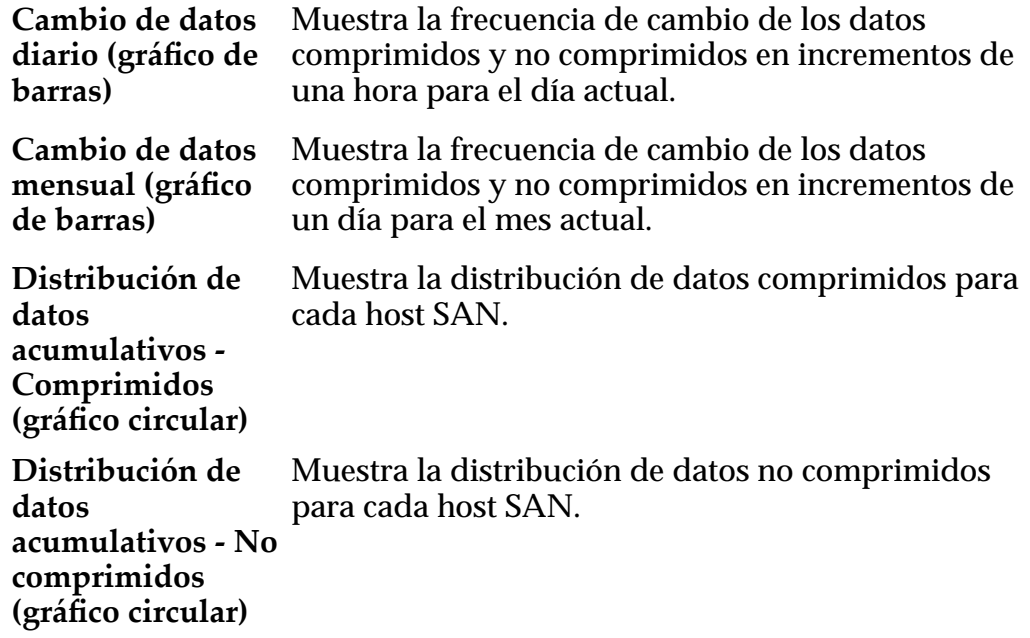

3 (Opcional) Seleccione el detalle de la leyenda en la parte superior para ocultar los datos seleccionados en el gráfico.

## Enlaces relacionados

*[Acerca de las estadísticas](#page-134-0) Ver detalles de frecuencia de cambios de datos de tendencias*

## Ver detalles de frecuencia de cambios de datos de tendencias

Puede ver registros históricos de frecuencias de cambio de datos diarias y mensuales.

1 Para mostrar detalles de las tasas de cambio de datos, seleccione **Supervisar** > **Estadísticas** > **Frecuencia de cambio de datos** > **Tendencia detallada**.

<span id="page-136-0"></span>2 Seleccione un gráfico de tendencias para ver sus detalles. Gráficos disponibles:

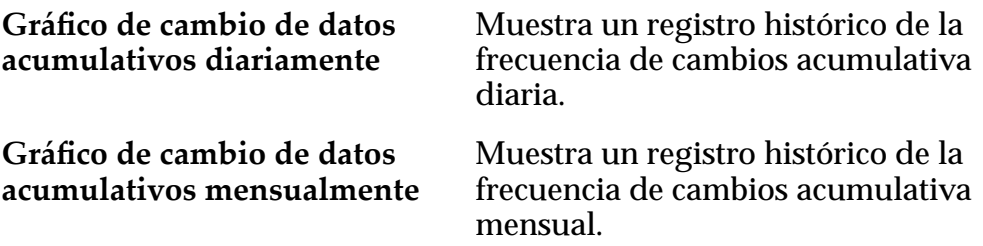

#### Enlaces relacionados

*[Ver frecuencia de cambios de datos de tendencias](#page-135-0)*

## Frecuencia de tráfico de red

Permite ver gráficos del uso de ancho de banda para cada servicio de proceso.

Para visualizar los gráficos de uso de ancho de banda, seleccione Supervisar > Estadísticas > Frecuencia de tráfico de red.

Seleccione un servicio de proceso de la lista disponible.

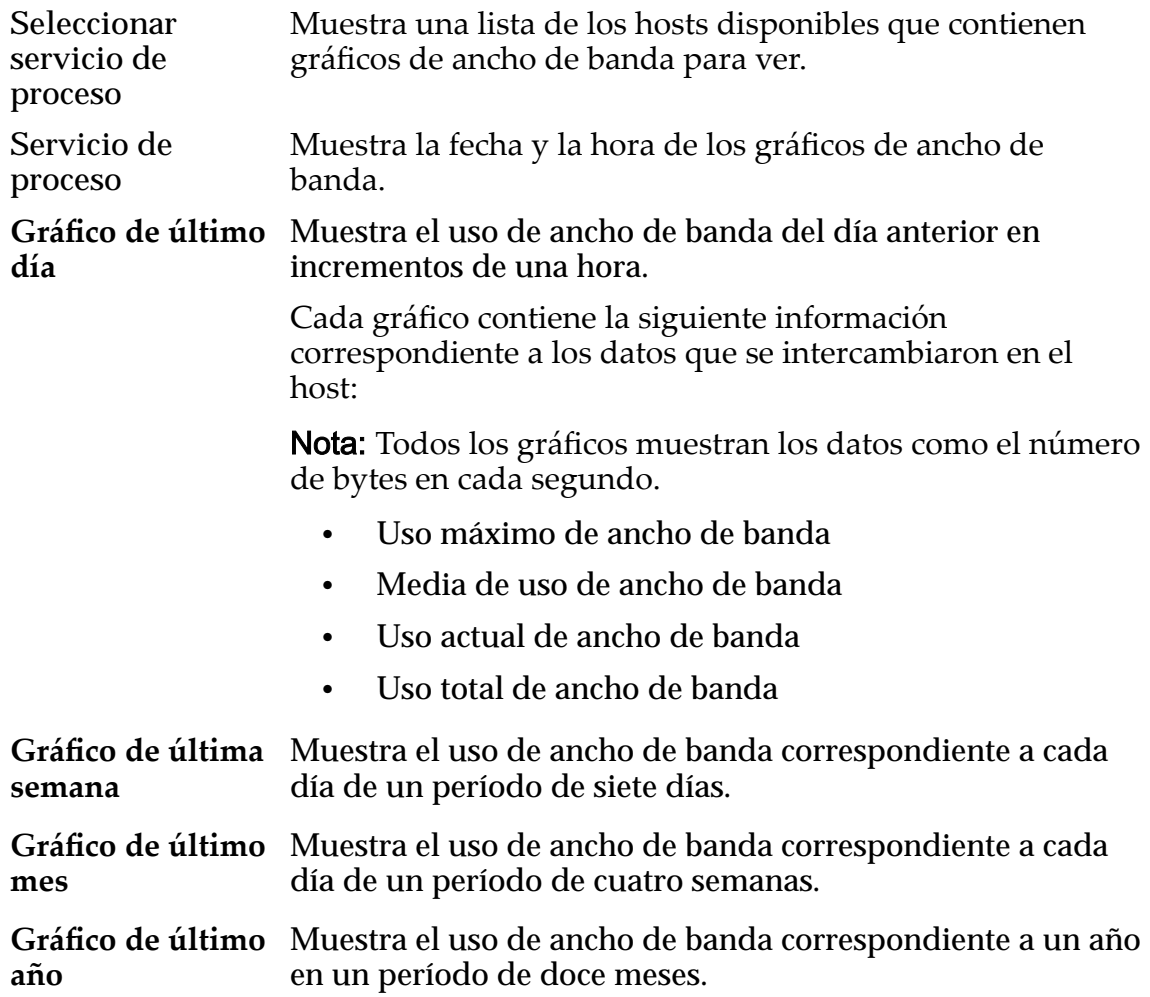

<span id="page-137-0"></span>Año Permite seleccionar un año para el que se desea visualizar la frecuencia de tráfico de red histórica.

#### Enlaces relacionados

*[Acerca de las estadísticas](#page-134-0)*

#### Mostrar estadísticas de par de replicación

Puede ver información estadística acerca del par de replicación y revisar las especificaciones sobre cómo se muestra esta información en la página.

- 1 Vaya a **Proteger** > **Almacenamiento de Oracle** > **Gestionar plan de protección**.
- 2 Seleccione el plan de protección que desee ver en la tabla Protección.
- 3 Para ver los detalles del plan, haga clic en **Detalles de plan**.
- 4 En la página de detalles Estadísticas de replicación, haga clic en el separador **Detalles**. El sistema muestra estadísticas del par de replicación y su configuración.

#### Enlaces relacionados

*[Acerca de las estadísticas](#page-134-0) ConęguraciànȱdeȱestadÇsticasȱdeȱreplicaciàn*

#### Configuración de estadísticas de replicación

Permite revisar la configuración de las estadísticas de los pares de replicación de un LUN seleccionado. Desde esta página también se pueden ver gráficos del cambio diario y mensual, y gráficos del objetivo de punto de recuperación (RPO).

#### Detalles de par

**Servidor principal** Indica el nombre del sistema Oracle FS principal.

**Volumen principal**Indica el nombre del LUN de origen del par de replicación.

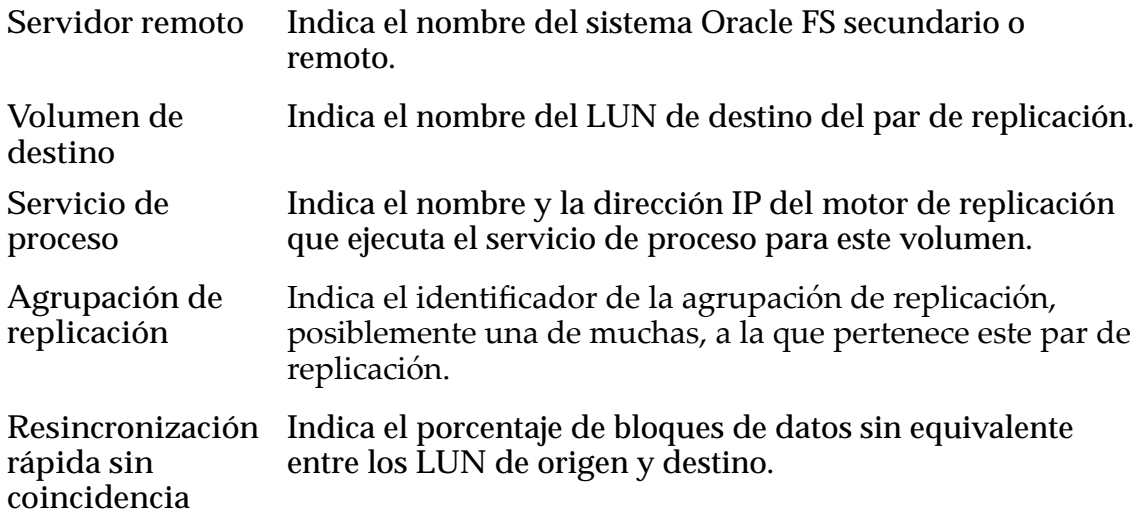

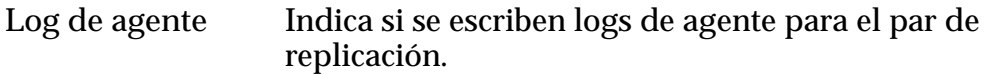

# Configuración de pares

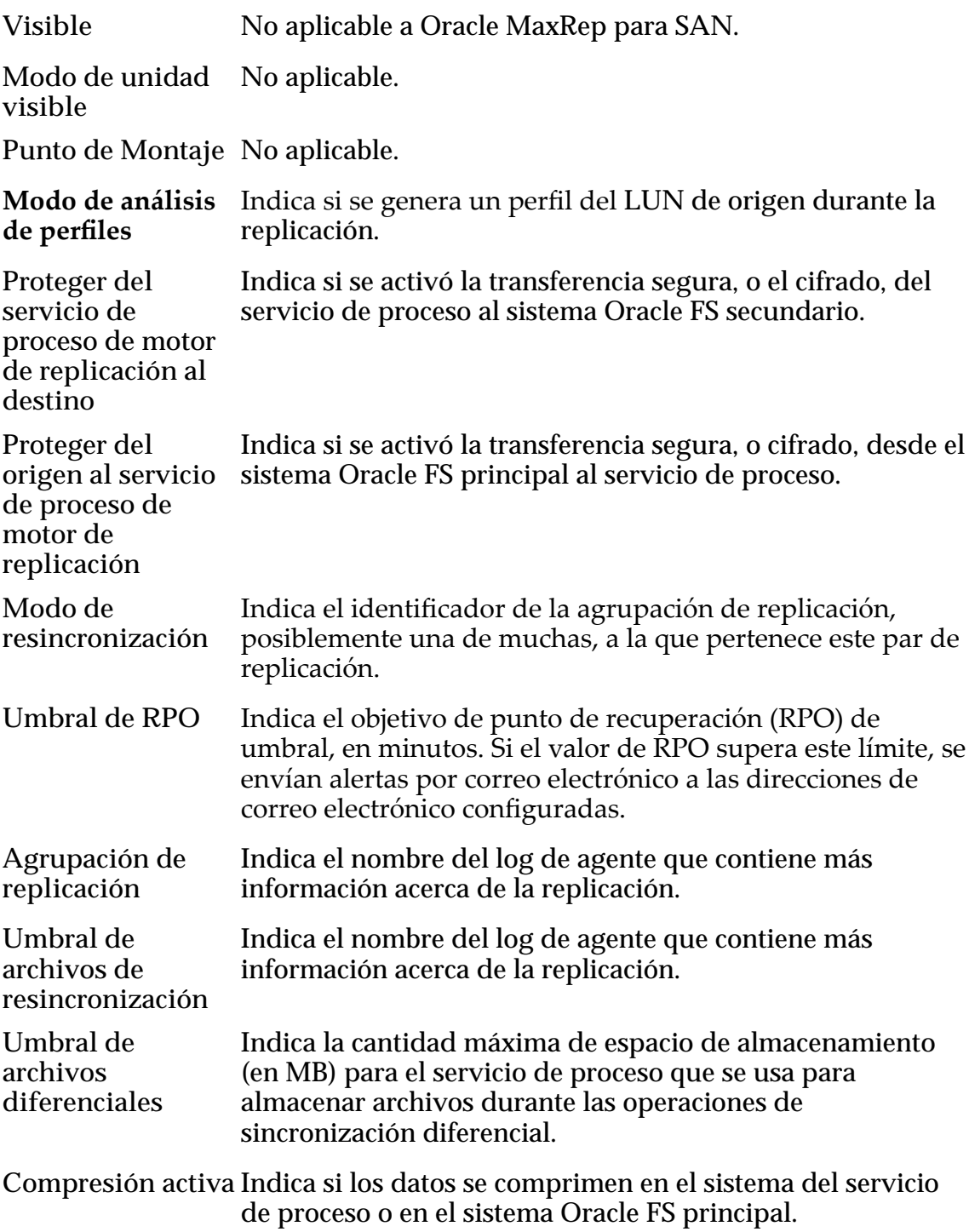

## <span id="page-139-0"></span>Configuración de retención

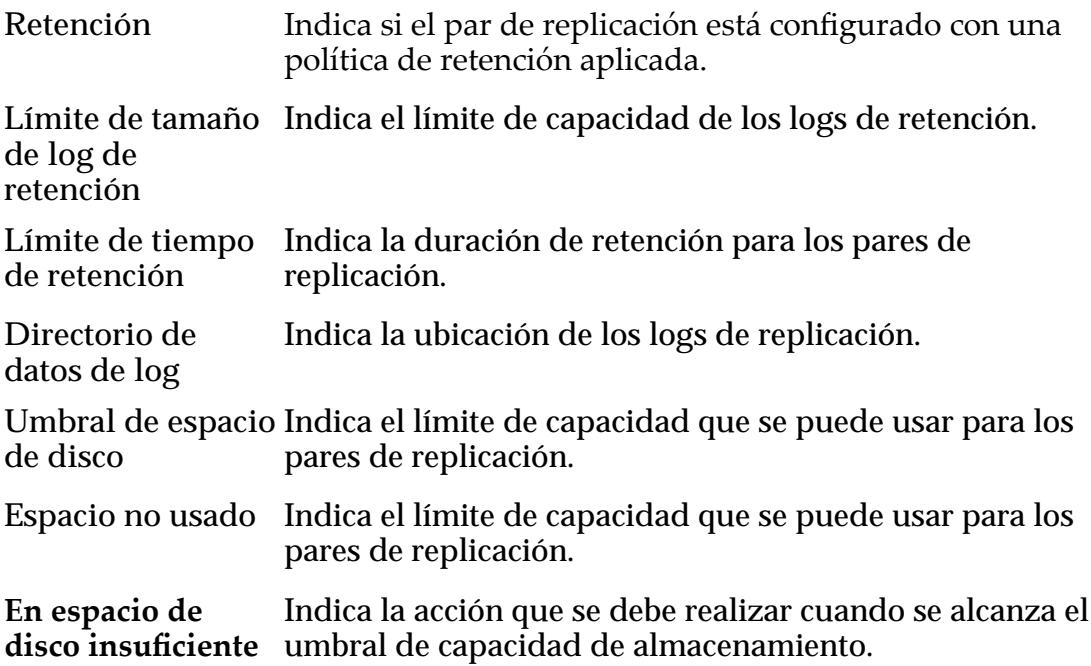

## Gráficos de cambio de datos y RPO

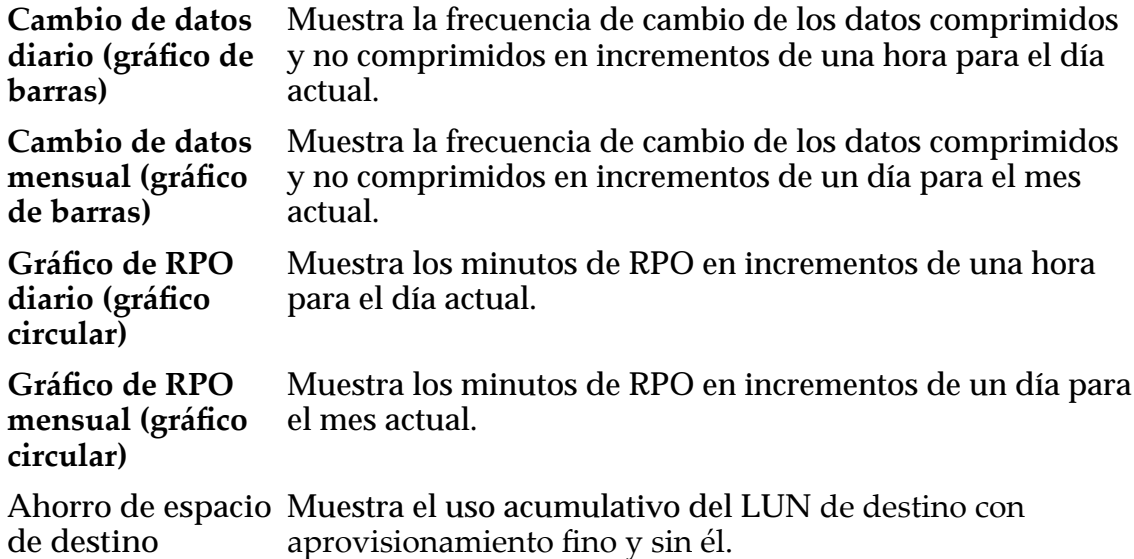

#### Enlaces relacionados

*[Mostrar estadísticas de par de replicación](#page-137-0)*

# Acerca del análisis de perfiles

Analizador de perfiles es una herramienta que ayuda a identificar necesidades de recursos. Cree un perfil del Oracle MaxRep motor de replicación principal para obtener información valiosa; por ejemplo, frecuencia de cambio de datos en el LUN principal, nivel de compresión de los datos, ancho de banda necesario para

<span id="page-140-0"></span>lograr el objetivo de punto de recuperación (RPO) dado y almacenamiento necesario.

El análisis de perfiles ayuda a predecir con precisión las necesidades de recursos entre sitios y en el sistema Oracle FS secundario. Durante el proceso de análisis de perfiles, se observa sólo la frecuencia de cambio de datos en el motor de replicación principal. No se realiza la replicación de los datos.

Para lograr mayores niveles de precisión, el análisis de perfiles debe abarcar por lo menos dos semanas. Lo ideal sería capturar trabajos de procesamiento relevantes diarios, semanales y mensuales que pudieran afectar los datos del LUN de origen. Si se amplían los criterios del perfil, se obtiene una cantidad estadísticamente significativa de datos.

Los administradores de copias de seguridad y recuperación ante desastres de alta disponibilidad pueden usar los resultados del análisis de perfiles para responder preguntas como las siguientes:

- ¿Cuál es la capacidad de almacenamiento total necesaria para la realización de copias de seguridad y la recuperación ante desastres de los LUN seleccionados?
- ¿Cuál es el ancho de banda necesario para un RPO cercano a cero?
- ¿Cuál es el ahorro de ancho de banda obtenido con la compresión?
- *i*El ancho de banda proporcionado actualmente es suficiente para una implementación continua de copia de seguridad o recuperación ante desastres (DR)?
- ¿Cuál es el almacenamiento necesario en el servidor secundario para la ventana de retención deseada?
- ¿Cómo se distribuyen los cambios de datos en el día, la semana o el mes?
- ¿Cuál es el ancho de banda necesario para un RPO deseado?

## Enlaces relacionados

*Establecerȱan¤lisisȱdeȱperęles [Ver frecuencia de cambios de datos de tendencias](#page-135-0) [Gestionar uso de ancho de banda](#page-95-0) [Ver informes de ancho de banda](#page-114-0)*

## Establecer análisis de perfiles

El análisis de perfiles genera información que puede analizar y usar para configurar su Oracle MaxRep para SAN.

Cuando configura el análisis de perfiles, crea un plan de protección para recopilar información sobre los LUN protegidos en su Oracle MaxRep motor de replicación de servicio de control.

- 1 Inicie sesión en el motor de replicación del servicio de control.
- 2 Vaya a Proteger > Análisis de perfiles > Configurar análisis de perfiles.
- 3 En la página Crear plan de protección, proporcione un nombre para su perfilȱenȱelȱcampoȱ**Nombre del plan de protección**.
- 4 Seleccione Análisis de perfiles de LUN de almacenamiento de Oracle en la lista Continuar con para crear un perfil para su sistema Oracle FS principal y, a continuación, haga clic en **Siguiente**.
- 5 Proporcione una descripción para su perfil y, a continuación, seleccione el nombre de su Almacenamiento de Oracle principal en la lista.
- 6 Seleccione los LUN en el sistema Oracle principal que desea proteger en el árbol **Seleccionar LUN principales** y, a continuación, haga clic en **Siguiente**.
- 7 Seleccione las opciones adecuadas para su perfil en la tabla Opciones de replicación y haga clic en Siguiente.

Para obtener información sobre las opciones de replicación, consulte Opciones de replicación del plan de protección.

8 Revise las opciones del plan de protección que ha seleccionado para su perfil.

Para realizar cambios en las opciones de las páginas previas, haga clic en **Atrás**.

9 Para comenzar la recopilación de información de análisis de perfiles, haga clic en Iniciar análisis de perfiles.

## Enlaces relacionados

*[cercaȱdelȱan¤lisisȱdeȱperęles](#page-139-0) n¤lisisȱdeȱlosȱresultadosȱdelȱperęl*

## Análisis de los resultados del perfil

Para determinar el ancho de banda que se necesita para mantener un objetivo de punto de recuperación (RPO) deseado para un par de replicación o un grupo de pares de replicación, analice los resultados de su perfil.

Para calcular el ancho de banda necesario, se usan los valores de los siguientes elementos:

- Últimos siete días de la frecuencia de cambio de datos para el par de replicación
- Compresión lograda
- Almacenamiento de retención usado
- Otros factores

Nota: Para los pares de replicación que tienen menos de siete días de antigüedad, el cálculo se realiza en función de la antigüedad.

- 1 Vaya a **Proteger** > **An¤lisisȱdeȱperęles** > **Analizar los resultados**.
- 2 En la tabla Opciones de protección, defina valores para los parámetros de ancho de banda.
- **Ancho de banda acumulativo disponible** en Kb/s.
- **RPO de peor caso deseado** en minutos.
- **Factor de ajuste de ancho de banda** para latencia de red. El valor predeterminado es 0,35.
- **Ventana de retención** en días. El valor predeterminado es 3.
- 3 Seleccione uno o varios de los pares de replicación de la tabla **Pares conęgurados** y haga clic en **Análisis**. La tabla Pares configurados muestra los resultados del análisis. Use los resultados para determinar si es necesario realizar acciones o ajustes adicionales para lograr el RPO deseado.
- 4 Para ver la configuración recomendada para la frecuencia de cambio de datos, haga clic en Ver configuración en la tabla Configuración de motor de replicación recomendada.
- 5 Para descargar el resultado a la estación de trabajo como informe de valores separados por comas (CSV), haga clic en **Exportar a CSV**.

*[cercaȱdelȱan¤lisisȱdeȱperęles](#page-139-0) [Establecerȱan¤lisisȱdeȱperęles](#page-140-0)*

# Recuperación de datos protegidos

# Acerca de la recuperación de datos

Oracle MaxRep para SAN permite crear y gestionar escenarios de recuperación de datos para los sistemas Oracle FS.

Para recuperar datos, puede crear instantáneas virtuales o copias físicas. Los datos se restauran a partir de escenarios de copia de seguridad y recuperación de rollback. También se puede usar el mecanismo de recuperación de discos, volúmenes o LUN para crear o planificar instantáneas de recuperación.

Una instantánea es una réplica accesible de los datos tal como estaban en un momento dado específico en la ventana de retención. En Oracle MaxRep motor de replicación, hay dos tipos de instantáneas: copias de replicación físicas e instantáneas virtuales.

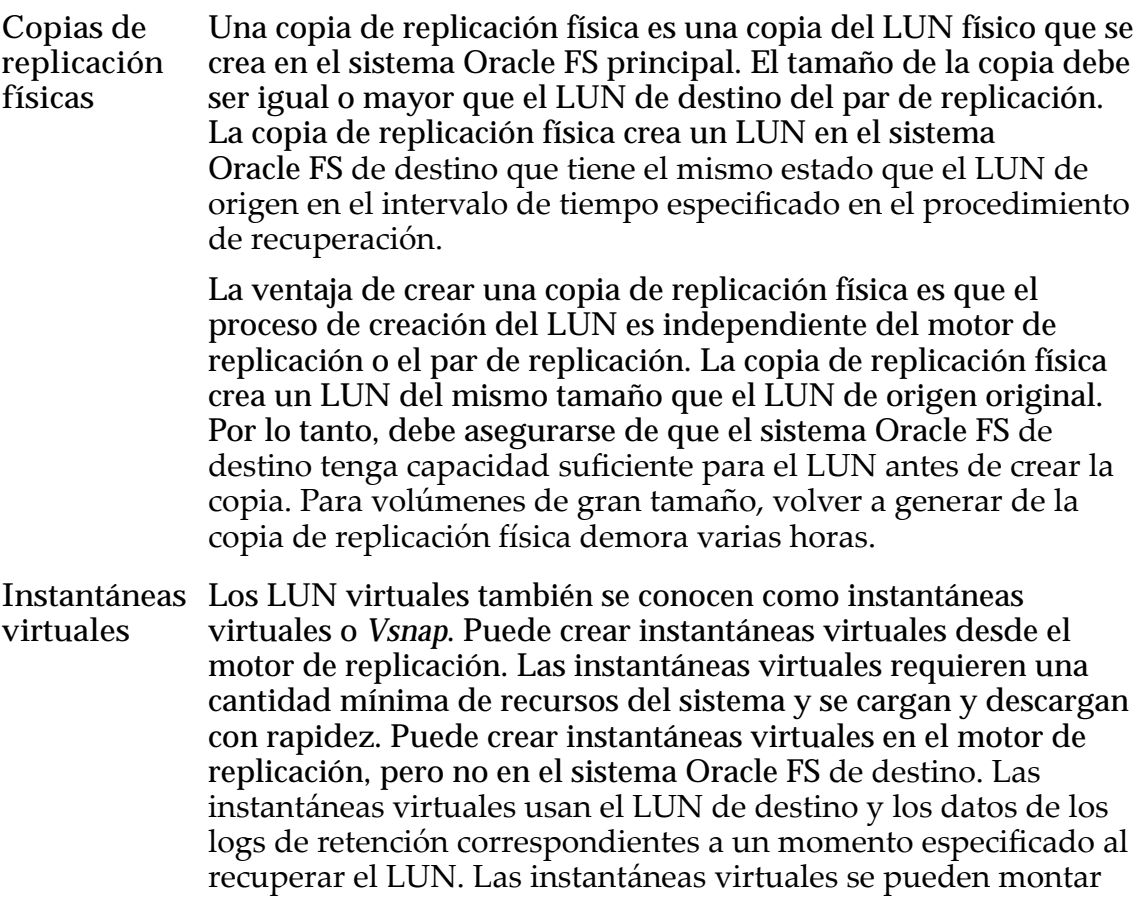
<span id="page-144-0"></span>en cualquier host que esté asignado al puerto AT del motor de replicación.

La creación de una instantánea virtual hace que sea posible recuperar el LUN replicado en cualquier momento dado que se encuentre dentro de la ventana de retención del plan de protección o la política de retención dispersa. Las instantáneas virtuales son ideales para la recuperación de archivos individuales o para verificar la integridad de los datos porque se crean con rapidez y no ocupan espacio de disco en el sistema Oracle FS de destino.

#### Enlaces relacionados

*Acerca de las instantáneas virtuales [Acerca de las copias físicas](#page-147-0) [Acerca de la recuperación de copias de seguridad](#page-149-0) [Acerca de la recuperación de unidades y volúmenes](#page-155-0) [Acerca de los planes de protección](#page-70-0)*

# Acerca de las instantáneas virtuales

Las instantáneas virtuales proporcionan acceso a un momento dado de un LUN replicado sin necesidad de realizar rollback de los datos en el sistema Oracle FS de origen o destino ni crear una copia de un LUN.

Una instantánea virtual, denominada *Vsnap*, es un LUN virtual que se crea en el Oracle MaxRep motor de replicación y, a continuación, se puede montar en un host. Las instantáneas virtuales usan el LUN de destino y los datos de los logs de retención para crear una imagen virtual del LUN en un momento específico. Las instantáneas virtuales son ideales para la recuperación de archivos individuales o para verificar la integridad de los datos porque se crean con rapidez y no ocupan espacio de disco en el sistema Oracle FS de destino.

La creación de instantáneas virtuales no interfiere con la replicación actual. Sin embargo, las operaciones de escritura que se realicen en la instantánea virtual pueden afectar el LUN del log de retención.

Si una instantánea virtual que permite operaciones de lectura y escritura comparte un LUN con el log de retención de un par de replicación, la capacidad del LUN del log de retención se puede llenar cuando se hagan cambios en la instantánea virtual.

#### Enlaces relacionados

*[Acerca de la recuperación de datos](#page-143-0) [Crear una instantánea virtual](#page-145-0) [Probar una instantánea virtual](#page-146-0)*

# <span id="page-145-0"></span>Crear una instantánea virtual

Se puede crear una instantánea virtual de un LUN y montarla en cualquier host. La creación de una instantánea virtual permite recuperar el LUN replicado con facilidad en cualquier momento dado que se encuentre dentro de la ventana de retención del plan de protección o la política de retención dispersa.

Las instantáneas virtuales se crean desde la página Crear instantáneas de recuperación que se encuentra en la sección **Más** del separador **Recuperar**.

- 1 Vaya a **Recuperar** > **Más** > **Crear instantáneas de recuperación**.
- 2 Seleccione el par de replicación a partir del cual desea crear la instantánea virtual y haga clic en **Recuperar**.
- 3 En la tabla Opciones de recuperación, seleccione la opción **Recuperación basada en**.

**Basada en tiempo** Muestra las opciones de Punto de recuperación. Puede especificar el punto de recuperación mediante alguno de los siguientes métodos:

- Seleccione los separadores que especifican el año, el mes, el día y los segundos.
- Seleccione la opción **Precisión de punto de** recuperación para mostrar una imagen gráfica del período de recuperación. Use las barras deslizantes que se encuentran debajo del gráfico para acotar las fechas de recuperación. Para actualizar el gráfico con los cambios, haga clic en Generar gráficos. Continúe ajustando el punto de recuperación hasta que el gráfico muestre el plazo de tiempo deseado.

Nota: Seleccione un período de recuperación que esté representado en color verde en el gráfico. No se garantiza la integridad de los datos si selecciona algún período de recuperación que esté representado con otro color, como amarillo o rojo.

**Basada en coherencia con** aplicación y etiqueta de recuperación de la lista disponible. **evento** Muestra las opciones de Etiqueta de recuperación. Puede especificar los criterios de búsqueda para localizar una etiqueta de recuperación específica o puede seleccionar una

Nota: Seleccione una etiqueta que contenga un indicador de precisión de color verde para garantizar la integridad de los datos.

- 4 En la sección **Tipo de unidad**, seleccione **Virtual**.
- 5 Para activar las capacidades de lectura o escritura en la instantánea virtual, seleccione **Lectura/escritura**.

Borre la selección para que la instantánea virtual sea de sólo lectura.

La opción **Lectura/escritura** requiere que se proporcione una ubicación de ruta para el LUN de retención.

<span id="page-146-0"></span>6 (Opcional) Introduzca la información de **Ruta de log de datos** para el LUN de retención.

El LUN de retención almacena las operaciones de escritura provenientes del host mientras la instantánea virtual esté asignada. Todas estas operaciones de escritura se suprimen cuando las instantáneas virtuales se suprimen.

7 Seleccione Exportar para crear la instantánea para el LUN de retención especificado.

Nota: Puede hacer cambios en el LUN de retención exportado. Si el LUN de retención no tiene suficiente capacidad de almacenamiento, los planes de protección que usen el LUN de retención pueden quedar en pausa o depurar datos antiguos. Las acciones son definidas por la política de retención del plan de protección.

8 Seleccione el **Nombre de grupo de control de acceso** al que se debe exportar la instantánea.

Nombre de grupo de control de acceso define los hosts que pueden montar la instantánea virtual y usarla.

- 9 Haga clic en **Finalizar** para crear la instantánea virtual.
- 10 Seleccione un número de LUN para la instantánea virtual y haga clic en **Siguiente**.

Nota: No se puede usar el número de LUN cero.

11 Para asignar la instantánea virtual, haga clic en **Finalizar**.

Importante: No se admite asignar una instantánea virtual al mismo host que tiene acceso al LUN de origen del par de replicación. Las instantáneas virtuales se deben asignar a un host alternativo para el acceso del host.

Precaución: Si se asigna la instantánea virtual al mismo host que el LUN de origen, los datos pueden dañarse.

Nota: Para simplificar la gestión de los grupos de control de acceso, la **Información de grupo de control de acceso** incluye automáticamente todos los hosts presentes en el sistema Oracle FS registrado.

Nota: Asegúrese de que los puertos del host al que se exporta la instantánea de recuperación estén asignados a zonas del tejido SAN usando los puertos de destino (AT) con la opción **Puertos de destino de motor de replicación**.

#### Enlaces relacionados

*[Acerca de las instantáneas virtuales](#page-144-0) Probar una instantánea virtual*

# Probar una instantánea virtual

Después de haber exportado y asignado la instantánea virtual, puede verificar que el nuevo volumen aparezca en el host como una unidad.

<span id="page-147-0"></span>1 Después de que el sistema explore el host, debería ver una nueva unidad.

En Windows 2008, es probable que necesite conectar la unidad haciendo clic con el botón derecho en la unidad y seleccionando **En línea**. Esta acción no debería ser necesaria en Windows 2003, a menos que el volumen se replique como una unidad dinámica.

Nota: Cuando asigna instantáneas virtuales a un host, el motor de replicación incluye un LUN 0 que está visible en el software Disk Management. No intente asignar a este LUN o conectarlo. Este LUN tiene fines administrativos exclusivamente.

- 2 Cuando la unidad esté en línea, verifique que incluye lo siguiente:
	- Una letra de unidad
	- Una etiqueta de unidad visible
- 3 Explore la unidad y verifique que su contenido es el que se espera.

#### Enlaces relacionados

*[Acerca de las instantáneas virtuales](#page-144-0) [Crear una instantánea virtual](#page-145-0)*

# Acerca de las copias físicas

Una copia física es un LUN completamente utilizable que se puede asignar desde sistema Oracle FS a cualquiera de los hosts que tiene acceso a la SAN de sistema Oracle FS.

Para crear una copia física, se toma un marcador, o un momento dado específico, y se crea una copia completa en el nivel de los bloques en un LUN físico del sistema Oracle FS secundario (de destino).

Desde Oracle FS System Manager, se crea primero un LUN en el sistema Oracle FS secundario. Este LUN debe ser del mismo tamaño o más grande que el LUN de destino para el que se desea crear la copia física. A continuación, en el sistema Oracle FS secundario, se asigna el LUN a un iniciador de aplicación para un puerto de destino (AIT). La asignación permite al Oracle MaxRep motor de replicación ver el LUN, lo que a su vez permite crear la copia física. Después de liberar la copia física, se la debe asignar a otro host para la validación.

#### Enlaces relacionados

*[Acerca de la recuperación de datos](#page-143-0) Crear una copia física [Probar una copia física](#page-149-0)*

#### Crear una copia física

Cree una instantánea (o copia) física del LUN de destino para proteger los datos contra desastres que se produzcan en el sitio principal. Cuando la replicación es local, el destino es local; de lo contrario, el LUN de destino es remoto.

1 Con la Oracle FS System Manager GUI, cree un LUN en el sistema Oracle FS de destino que sea del mismo tamaño o más grande que el LUN de destino.

También se puede hacer un aprovisionamiento fino del LUN de destino. Consulte información acerca de aprovisionamiento fino en la Guía del *administrador del sistema Oracle Flash Storage*.

- 2 Asigne el nuevo LUN al puerto de iniciador de la aplicación (AIT) que se encuentra en el Oracle MaxRep motor de replicación de destino.
- 3 Tome nota del nuevo ID de LUN (LUID) del LUN que se usará para la copia física.
- 4 Para crear la copia física, desde el software de Oracle MaxRep para SAN en el motor de replicación del servicio de control, vaya a **Recuperar** > **Más** > **Crear instantáneas de recuperación**.

Nota: Tal vez sea necesario volver a explorar los HBA del motor de replicación y los LUN de sistema Oracle FS.

- 5 En la tabla Detalles de par de replicación, seleccione el par de replicación para el que desea crear la copia física y haga clic en **Recuperar**.
- 6 En Opciones de recuperación, elija si desea crear la copia física para un momento dado específico o para un marcador de coherencia de aplicación.
- 7 Especifique el momento o seleccione un marcador.
- 8 En Tipo de unidad, elija **Física**.
- 9 En Unidades físicas, seleccione el LUN de destino. Use el LUID que anotó en el paso 3 para identificar el LUN de destino correcto.
- 10 Haga clic en **Siguiente**.

Nota: Tal vez sea necesario explorar el sistema de almacenamiento de Oracle y el motor de replicación para ver el LUN.

- 11 Verifique los Detalles de recuperación y haga clic en Finalizar. Espere hasta que el progreso llegue al 100% antes de continuar con la prueba de la copia física.
- 12 Con el Oracle FS System Manager, compruebe la actividad del LUN en el sistema Oracle FS.

Observe la media de los valores de rendimiento y E/S para el volumen de la copia física. Antes de continuar, ambos valores deben ser cero para el volumen de la copia física.

Nota: El software de Oracle MaxRep para SAN impide la liberación del volumen si el volumen está ocupado. Antes de continuar, verifique si el volumen está ocupado en el sistema Oracle FS.

- <span id="page-149-0"></span>13 Vaya a **Recuperar** > **Más** > **Supervisar progreso de rollback/instantánea** en el software de Oracle MaxRep para SAN.
- 14 Para liberar la copia física del motor de replicación, seleccione el par de recuperación y haga clic en **Liberar unidad**. El proceso de liberación de unidades prepara el volumen para ser usado en un servidor de recuperación. El proceso incluye la anulación de la asignación de la unidad desde el motor de replicación.

#### Enlaces relacionados

*[Acerca de las copias físicas](#page-147-0) Probar una copia física [Conęrmarȱinstant¤neaȱvirtualȱdeȱcoherenciaȱdeȱaplicaciàn](#page-84-0)*

#### Probar una copia física

Después de haber creado y liberado la unidad física, puede verificar que el nuevo volumen aparezca en el host como una unidad.

Valide la copia física desde la GUI de Oracle FS System Manager.

- 1 Para reasignar el LUN a un nuevo host para la validación, en el sistema Oracle FS secundario, seleccione **SAN** > **Almacenamiento** > **LUN** en el Oracle FS System Manager.
- 2 Haga clic con el botón derecho en el LUN de la copia física y seleccione **Modificar LUN.**
- 3 En el separador Asignación, elimine la asignación para Oracle MaxRep motor de replicación y cree la asignación para el host que usará para validar los datos.
- 4 Vaya al servidor y vuelva a realizar la exploración para detectar nuevos volúmenes.
- 5 Asigne a este volumen, o partición, una letra de unidad. Si ya ha asignado una letra de unidad en este servidor, el servidor puede volver a usar su configuración de manera automática cuando la unidad se conecte. De lo contrario, asigne una letra de unidad no usada.
- 6 Inspeccione la unidad y verifique los datos.

#### Enlaces relacionados

*[Acerca de las copias físicas](#page-147-0) [Crear una copia física](#page-147-0)*

# Acerca de la recuperación de copias de seguridad

Puede usar escenarios de rollback para definir una política de copias de seguridad automatizadas que cree copias físicas planificadas o instantáneas virtuales en un servidor de medios de copia de seguridad. Las instantáneas virtuales son preferibles para las copias de seguridad.

**Importante:** El rollback de datos se puede realizar sólo una vez. Después de haber realizado el rollback de los datos, no se puede volver a realizar un rollback del plan de protección a otro momento específico. Antes de realizar un rollback, use una instantánea virtual o una copia física para asegurarse de estar seleccionando el período de rollback apropiado.

Al crear un escenario de rollback, el estado del plan de protección no cambia. La rollback no tiene efecto sobre el plan de protección hasta que se la ejecuta. Esto significa que se puede crear el escenario de rollback para el plan de protección antes de necesitarlo para la recuperación en caso de desastre. El escenario de rollback guarda la hora o la fecha de recuperación en la ubicación secundaria para utilizarse en caso de un desastre. Para ejecutar un escenario de rollback, consulteȱ*Ejecución de escenarios de copia de seguridad/rollback*.

Use los escenarios de rollback en una configuración de replicación asincrónica para definir una política de rollback de datos que se guardan en el sitio secundario.

# Enlaces relacionados

*[Acerca de la recuperación de datos](#page-143-0) [Acerca de las instantáneas virtuales](#page-144-0) Crear escenario de copia de seguridad [Crear escenario de rollback](#page-151-0)*

# Crear escenario de copia de seguridad

Se puede crear una copia de seguridad continua de los datos replicados del Oracle MaxRep motor de replicación secundario sin interrumpir la replicación en curso.

- 1 Vaya a **Recuperar** > **Validación de datos y copia de seguridad** > **Crear escenario de copia de seguridad**.
- 2 Use la lista desplegable **Seleccionar plan** para seleccionar el plan de protección para el que desea agregar el escenario de copia de seguridad y haga clic en **Siguiente**.
- 3 Seleccione el **Tipo de unidad**. Tipos válidos:
	- **Virtual** (recomendado para copias de seguridad)
	- **Física**
- 4 Seleccione **Lectura/escritura** para proporcionar acceso de lectura y escritura a la instantánea de copia de seguridad.

Sugerencia: Para las copias de seguridad, tal vez no sea conveniente seleccionar esta opción a menos que el software de copia de seguridad requiera acceso de lectura y escritura a los datos de origen.

- 5 Haga clic en **Siguiente**.
- 6 Seleccione el **Tipo de ejecución**.

<span id="page-151-0"></span>Tipos válidos:

- **Planięcada**
- **Ejecutar bajo demanda**
- 7 (Opcional) Si selecciona **Planięcada**, elija la base para el escenario en la tabla Recuperación basada en.

Tipos de planificación válidos:

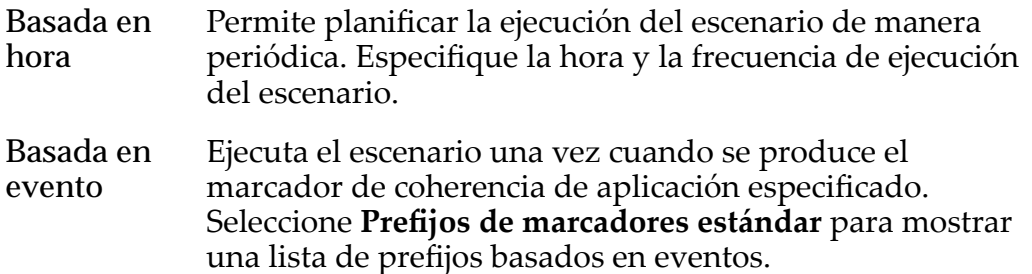

- 8 Para ejecutar una o varias secuencias de comandos en el servidor de copia de seguridad especificado antes o después de la ejecución del escenario, especifique la ruta completamente calificada de las secuencias de comandos.
- 9 Haga clic en **Guardar**. El escenario de copia de seguridad aparece en la tabla Escenarios de recuperación.

# Enlaces relacionados

*[Acerca de la recuperación de copias de seguridad](#page-149-0) Crear escenario de rollback*

# Crear escenario de rollback

Es posible crear un escenario por medio del cual los LUN de destino se designan para copia de seguridad, pero no están disponibles para los administradores ni las aplicaciones. Los LUN se pueden recuperar (mediante rollback) en las mismas condiciones en las que se encontraban en un momento dado específico.

Durante la replicación normal, el LUN de destino se reserva y no está accesible para los administradores ni las aplicaciones. Si se produce un desastre en la ubicación de origen, cree un escenario de rollback del LUN. El escenario de rollback permite recuperar los datos tal como se encontraban en un momento histórico dado que se almacenó durante el período de retención. El proceso de rollback convierte el LUN de destino en el nuevo LUN de origen. Posteriormente, este LUN se puede montar en un host hasta que la ubicación principal se haya recuperado por completo y esté disponible.

Durante la operación de rollback, la replicación se detiene y se suspenden las políticas asociadas con el par de replicación. Cuando la operación de rollback finaliza, los cambios del log de retención se aplican al LUN de destino del par de replicación.

<span id="page-152-0"></span>Nota: El rollback de LUN es un proceso irreversible. Los datos del LUN de destino se modifican de manera permanente y los datos del log de retención de ese LUN se pierden. Realice el rollback sólo si tiene la certeza de que los datos del período de rollback específico son necesarios.

Nota: Se recomienda crear una instantánea virtual de los datos históricos. La instantánea virtual conserva la integridad del LUN de destino y le permite verificar la integridad de los datos a los que desea realizar el rollback.

- 1 Vaya a **Recuperar** > **Crear escenario de rollback**.
- 2 Use la lista **Seleccionar plan** para seleccionar el plan de protección para el que desea agregar el escenario de rollback.
- 3 En la lista Seleccionar protección, seleccione el servidor principal y el servidor de failover para la operación de rollback.
- 4 Haga clic en **Siguiente**.
- 5 Verifique las opciones de rollback en la lista Detalles de par y, a continuaciànǰȱhagaȱclicȱenȱ**Siguiente**.
- 6 Verifique los detalles del plan de rollback y el escenario de rollback y, a continuaciànǰȱhagaȱclicȱenȱ**Guardar**.

## Enlaces relacionados

*[Acerca de la recuperación de copias de seguridad](#page-149-0) Ejecutar escenario de copia de seguridad o rollback*

# Ejecutar escenario de copia de seguridad o rollback

Ejecute un escenario de copia de seguridad o rollback cuando necesite recuperar un LUN desde un momento dado específico de un período de recuperación. El escenario de copia de seguridad o rollback se activa cuando establece el escenario en un estado de ejecución activo.

Nota: El rollback de LUN es un proceso irreversible. Los datos del LUN de destino se modifican de manera permanente y los datos del log de retención de ese LUN se pierden. Realice el rollback sólo si tiene la certeza de que los datos del período de rollback específico son necesarios.

- 1 Vaya a **Recuperar** > **Validación de datos y copia de seguridad** > **Gestionar escenarios de copia de seguridad/rollback**.
- 2 En la tabla **Escenarios de recuperación**, haga clic en **Ejecutar** para el plan de protección que contiene el escenario deseado.

**Sugerencia:** Puede filtrar la lista de planes de protección si selecciona la opciànȱ**Nombre del plan** o **Escenario de recuperación** situadas por encima de la tabla **Escenarios de recuperación**.

3 En la tabla **Usar el último punto/tiempo coherente personalizado**, haga clic en **Seleccionar** para elegir si desea usar los métodos de recuperación de punto coherente o basado en el tiempo.

<span id="page-153-0"></span>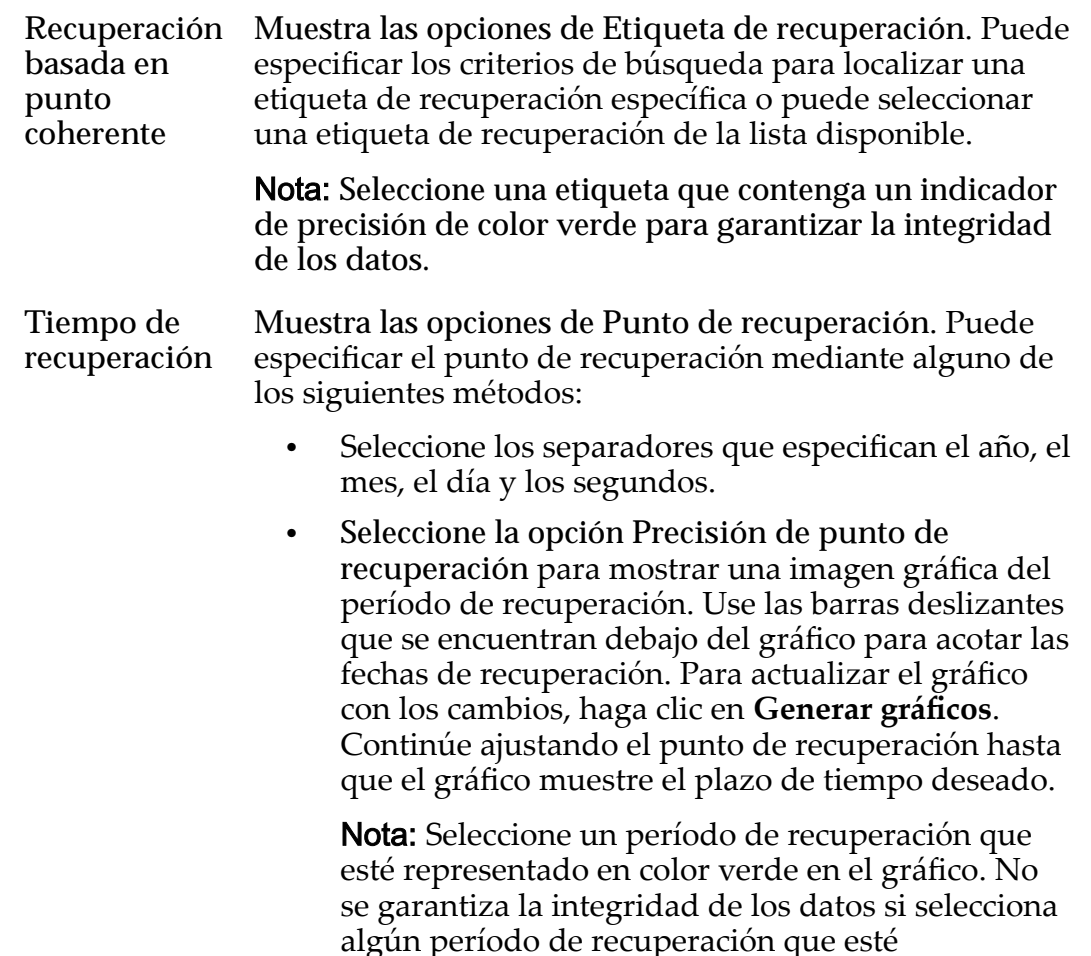

4 Compruebe la información en la página Revisar y, a continuación, haga clic en **Ejecutar**.

representado con otro color, como amarillo o rojo.

El sistema muestra la tabla Escenarios de recuperación otra vez.

5 Compruebe que el campo Estado de ejecución del escenario de copia de seguridad se muestre como **Activo**.

# Enlaces relacionados

*[Acerca de la recuperación de copias de seguridad](#page-149-0) Página de precisión de punto de recuperación [Crear escenario de rollback](#page-151-0)*

# Página de precisión de punto de recuperación

Permite seleccionar con precisión el punto de recuperación para el escenario de rollback.

# Detalles de par

Proporciona los detalles del par de replicación seleccionado.

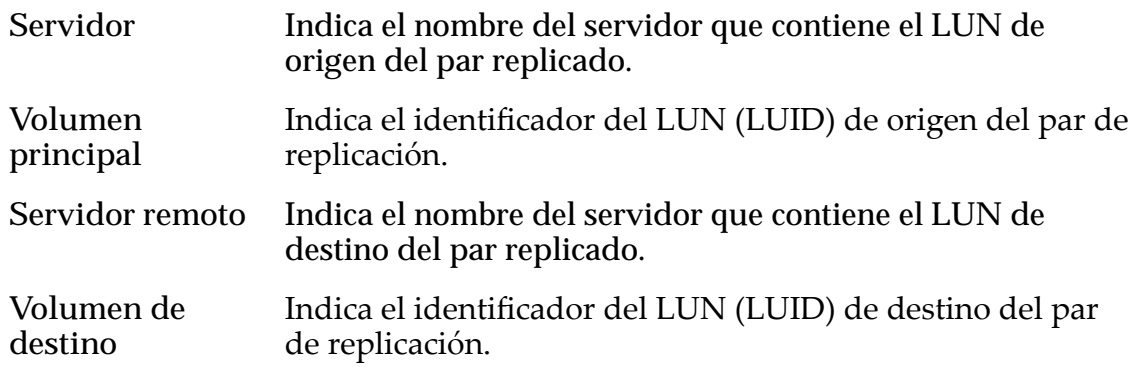

# Gráficos de precisión de punto de recuperación

Proporciona un gráfico detallado que representa las fechas y las horas de inicio y de finalización del período de recuperación.

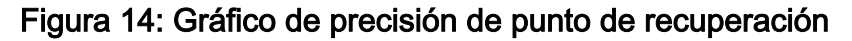

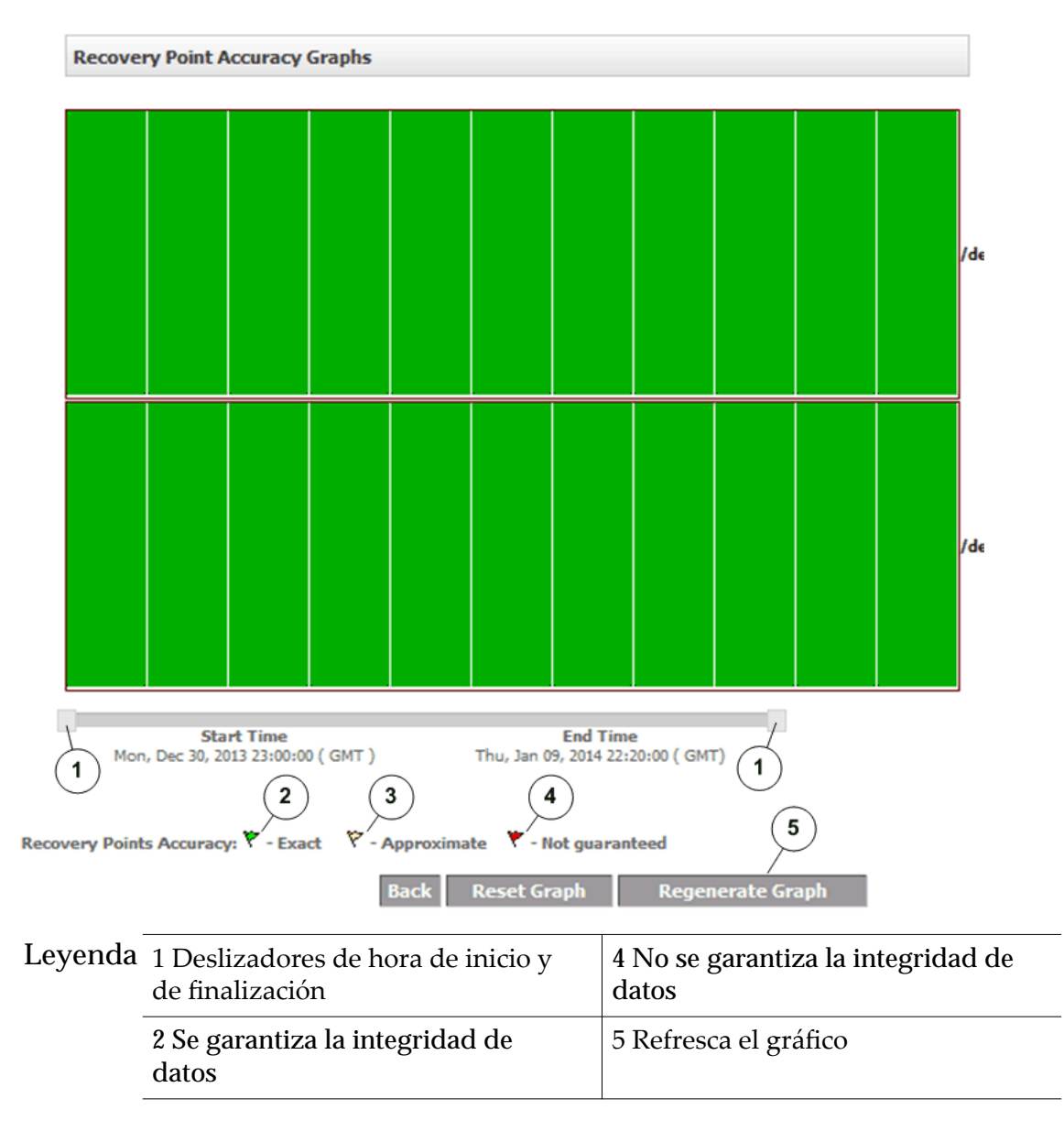

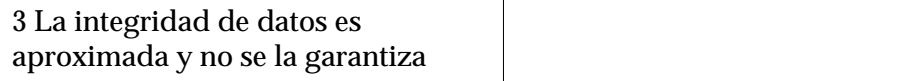

# <span id="page-155-0"></span>Acerca de la recuperación de unidades y volúmenes

Puede crear una planificación de instantáneas que cree instantáneas de recuperación de manera periódica. También puede realizar un rollback del LUN del sistema Oracle FS secundario a un momento anterior o un punto de recuperación.

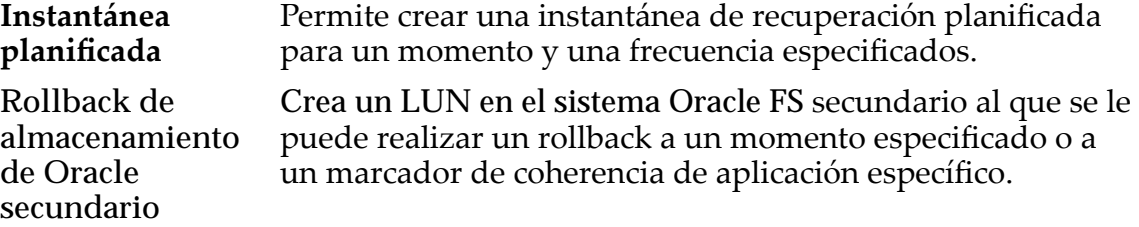

#### Enlaces relacionados

*[Acerca de la recuperación de datos](#page-143-0) Planięcarȱinstant¤neasȱdeȱrecuperaciàn [Realizar rollback de LUN secundario](#page-156-0)*

## Planificar instantáneas de recuperación

Puede planificar una instantánea de recuperación, que es una réplica exacta o copiaȱdeȱunȱmomentoȱdadoȱdelȱLUN de destino. Una instantánea de recuperación proporciona replicación ininterrumpida.

Cuando se establece la opción de retención de protección continua de datos (CDP) para el par de replicación, la recuperación es posible para cualquier momento dado dentro de la ventana de retención. Una *ventana de retención* es el plazo de tiempo durante el cual están disponibles los logs de retención en el sistema Oracle FS de destino. Sin la instantánea de recuperación, la recuperación de datos sólo incluye los datos en el momento en que se inició la replicación.

- 1 Vaya a **Recuperar** > **Más** > **Crearȱinstant¤neasȱplanięcadas**.
- 2 Seleccione el par de replicación y haga clic en **Crear instantánea**.
- 3 Siga las instrucciones para crear una copia física o una instantánea virtual.

Importante: Debe seleccionar la opción **Basada en tiempo** enȱTipoȱde instantánea y presionar Intro para crear una copia o instantánea planificada.

- 4 En la tabla Planificación de instantánea, seleccione **Planificada** y especifique una frecuencia y tiempo para la copia o instantánea planificada que se creará.
- 5 Para exportar su copia o instantánea planificada, seleccione **Exportar** en Opciones de exportación.

#### <span id="page-156-0"></span>Enlaces relacionados

*[Acerca de la recuperación de unidades y volúmenes](#page-155-0) [Opciones de replicación](#page-75-0) [Crear una copia física](#page-147-0) [Crear una instantánea virtual](#page-145-0)*

# Realizar rollback de LUN secundario

Después de crear el escenario de rollback, puede realizar un rollback de un LUN secundario en un punto de recuperación específico.

La tabla Detalles de par de replicación muestra todos los pares de replicación que no están incluidos en un plan de protección.

- 1 Vaya a **Recuperar** > **Más** > **Recuperación de disco/volumen/LUN** > **Realizar rollback de LUN secundario**.
- 2 Seleccione un par de replicación.

Nota: Seleccione un par de replicación o haga clic en Buscar para crear una lista de solamente los pares de un host de origen, host de destino o volumen específico.

3 Haga clic en Ver rango de recuperación para ver los gráficos de precisión de punto de recuperación para el par o grupo de pares seleccionados.

Seleccione la opción Precisión de punto de recuperación para mostrar una imagen gráfica del período de recuperación. Use las barras deslizantes que se encuentran debajo del gráfico para acotar las fechas de recuperación. Para actualizar el gráfico con los cambios, haga clic en Generar gráficos. Continúe ajustando el punto de recuperación hasta que el gráfico muestre el plazo de tiempo deseado.

Nota: Seleccione un período de recuperación que esté representado en color verde en el gráfico. No se garantiza la integridad de los datos si selecciona algún período de recuperación que esté representado con otro color, como amarillo o rojo.

- 4 Haga clic en **Rollback**.
- 5 Para aprobar la supresión del par de replicación, haga clic en **Aceptar**.
- 6 Para aprobar la supresión de los logs de retención, haga clic en **Aceptar**.
- 7 Seleccione una opción de la tabla Opciones de recuperación.

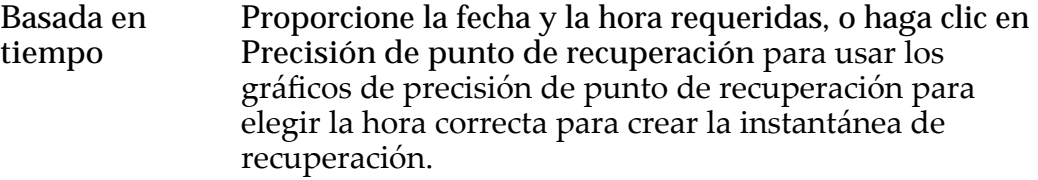

**Basada en coherencia con aplicación y evento** Seleccione una etiqueta de recuperación o busque una etiqueta específica para alguna de las siguientes opciones:

- Fecha o rango de fechas específico
	- Aplicación específica
	- Evento definido por usuario
	- Nombre de etiqueta
	- Precisión
	- Mostrar punto de coherencia reciente
- 8 Para iniciar el rollback de los LUN secundarios, haga clic en **Guardar**.

#### Enlaces relacionados

*[Acerca de la recuperación de unidades y volúmenes](#page-155-0) [Página de precisión de punto de recuperación](#page-153-0) [Crear escenario de rollback](#page-151-0) [Ejecutar escenario de copia de seguridad o rollback](#page-152-0)*

# <span id="page-158-0"></span>Interfaz de usuario de soporte de Oracle **MaxRep**

# Acerca de la interfaz de usuario de soporte

Oracle MaxRep para SAN proporciona una Oracle MaxRep () que permite configurar todos los Oracle MaxRep motores de replicación a los que se tiene acceso en el entorno de red.

La ejecuta comandos para Oracle MaxRep. Al usar esta interfaz, no es necesario iniciar sesión en el servidor del motor de replicación como **root** en el nivel del sistema operativo: todos los cambios son gestionados por el .

La se ejecuta desde una página web independiente del software de Oracle MaxRep para SAN. La interfaz está dividida en dos grupos: Estado de tareas y logs de auditoría, y Tareas de gestión.

El grupo Estado de tareas y logs de auditoría incluye los siguientes elementos:

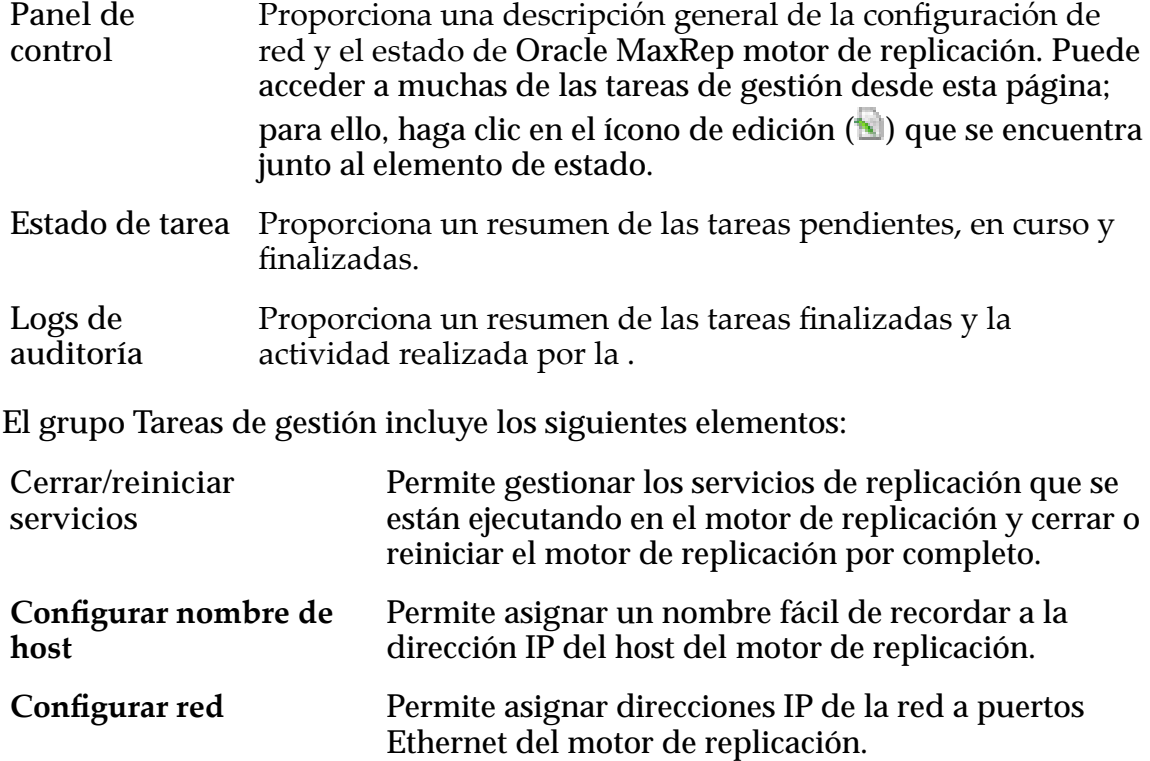

<span id="page-159-0"></span>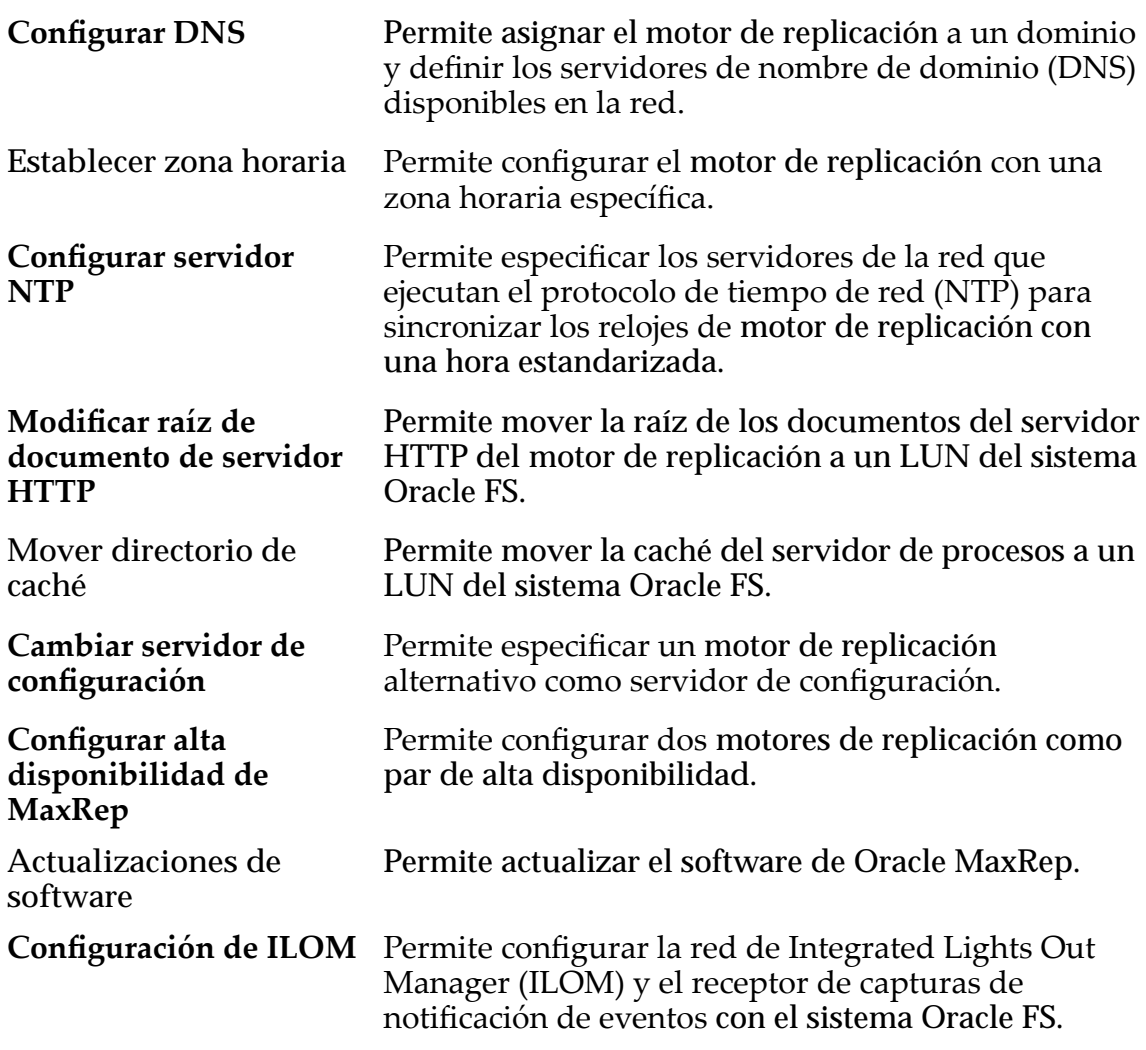

#### Enlaces relacionados

*Iniciar sesión en la interfaz de soporte [Ver el panel de control de soporte de MaxRep](#page-160-0) [Ver los logs de auditoría del motor de replicación](#page-162-0) [Ver el estado de tareas del motor de replicación](#page-163-0)*

#### Iniciar sesión en la interfaz de soporte

Inicie sesión en Oracle MaxRep para realizar tareas de mantenimiento en Oracle MaxRep motor de replicación, supervisar las actividades de soporte en motor de replicación y revisar los logs de tareas.

Cuando inicia sesión en, utilice el motor de replicación de configuración.

- 1 Inicie un explorador web desde su estación de trabajo.
- 2 Introduzca la dirección URL de la página .

**http://***system-name-ip***/support**

Donde *system-name-ip* es el nombre o la dirección IP pública del motor de replicación del servicio de control.

<span id="page-160-0"></span>3 Introduzca su nombre de usuario y contraseña. Aparece el panel de control de Oracle MaxRep.

#### Enlaces relacionados

*Ver el panel de control de soporte de MaxRep*

# Ver el panel de control de soporte de MaxRep

El panel de control del Oracle MaxRep () proporciona una visión general de la configuración de red del motor de replicación y del estado del sistema.

El panel de control es la primera página que se muestra cuando inicia sesión en el .

1 Inicie sesión en la página desde el motor de replicación del servicio de control.

Aparece la página Panel de control.

2 Revise la información que aparece para asegurarse de que los detalles de motor de replicación sean los esperados.

Puede acceder a muchas de las tareas de gestión desde esta página; para ello, haga clic en el ícono de edición ( $\Box$ ) que se encuentra junto al elemento de estado.

# Enlaces relacionados

*Página Panel de control [Iniciar sesión en la interfaz de soporte](#page-159-0)*

# Página Panel de control

Muestra el estado de la red y el estado de los Oracle MaxRep motores de replicación registrados.

Para ver los detalles de un host de motor de replicación en particular, seleccione el nombre en el separador o la lista **Host**.

# Detalles del servidor

Puede acceder a muchas de las tareas de gestión desde esta página; para ello, haga clic en el ícono de edición (**ide**) que se encuentra junto al elemento de estado.

![](_page_160_Picture_174.jpeg)

![](_page_161_Picture_181.jpeg)

# Detalles de red

Muestra los aspectos generales de las conexiones de red del motor de replicación.

**Interfaz** Indica el nombre de la interfaz de puerto vinculada. Los nombres de las interfaces coinciden con el tipo de puerto de conexión que se usa en el motor de replicación.

<span id="page-162-0"></span>![](_page_162_Picture_163.jpeg)

#### Enlaces relacionados

*[Ver el panel de control de soporte de MaxRep](#page-160-0)*

## Ver los logs de auditoría del motor de replicación

Acceda a los logs de auditoría cuando necesite revisar un resumen de las tareas finalizadas y la actividad del Oracle MaxRep.

- 1 Inicie sesión en la página desde el motor de replicación del servicio de control. Aparece la página Panel de control.
- 2 Para ver los logs de auditoría, seleccione **Estado de tareas/Logs de auditoría** > **Logs de auditoría**.
- 3 Revise la información que aparece para asegurarse de que los detalles de motor de replicación sean los esperados.

#### Enlaces relacionados

*Página de logs de auditoría [Iniciar sesión en la interfaz de soporte](#page-159-0)*

#### Página de logs de auditoría

Muestra una lista de las tareas finalizadas y con fallo realizadas por el Oracle MaxRep.

El personal de Soporte al cliente de Oracle puede solicitarle que acceda a la información de esta página para la resolución de problemas del sistema.

Usuario Identifica el nombre de usuario que realizó la tarea.

Dirección IP Identifica la dirección IP del host desde el que se realizó la tarea.

Detalles de log Identifica el registro detallado de la tarea realizada.

Hora Identifica el registro de hora de la tarea.

#### Enlaces relacionados

*[Ver los logs de auditoría del motor de replicación](#page-162-0)*

## <span id="page-163-0"></span>Ver el estado de tareas del motor de replicación

Acceda a los logs de auditoría cuando necesite revisar un resumen de las tareas pendientes, actuales y finalizadas y de la actividad del Oracle MaxRep.

1 Inicie sesión en la página desde el motor de replicación del servicio de control.

Aparece la página Panel de control.

- 2 Para ver el estado de tareas, seleccione **Estado de tareas/Logs de auditoría** > **Estado de tareas**.
- 3 Revise la información que aparece para asegurarse de que los detalles de motor de replicación sean los esperados.

#### Enlaces relacionados

*Página de estado de tareas [Iniciar sesión en la interfaz de soporte](#page-159-0)*

#### Página de estado de tareas

Muestra una lista de las tareas pendientes, actuales y finalizadas realizadas por Oracle MaxRep.

La página de estado de las tareas permite ver los detalles de las tareas realizadas por .

**Número de** Identifica el número de tarea.

**serie**

**Título de tarea** Identificaȱelȱnombreȱdeȱlaȱtareaȱsolicitadaȱdesdeȱlaȱ.

**Host** IdentificaȱelȱnombreȱdelȱhostȱdeȱOracle MaxRep motor de replicación desde el que el administrador ejecutó la tarea.

**Hora de última Identifica el registro de hora de la tarea. actualización**

**Estado** Identifica el estado de la tarea solicitada.

Estados posibles:

Finalizada Indica que la tarea finalizó sin errores.

- **En curso** Indica que el se encuentra realizando la tarea solicitada.
- **Pendiente** Indica que la tarea solicitada está en cola.
- **Con fallo** Indica que la tarea solicitada no finalizó. Haga clicȱenȱ**Ver** para ver los detalles de la tarea.

Acción Identifica los comandos posibles que se pueden ejecutar para la tarea específica.

Acciones posibles:

**Visualización** Permite ver los detalles de la tarea.

- **Suprimir** La acción Suprimir tiene un significado diferente según el estado de la tarea.
	- Si el estado de la tarea es **En curso** o **Pendiente**, la acción **Suprimir** permite cancelar la tarea solicitada.

Nota: Durante el desarrollo de la tarea, el no puede abandonarla. En este caso, el enlace **Suprimir** no está disponible.

• Si el estado de la tarea es **Finalizada** o **Con fallo**, la acción **Suprimir** permite eliminar el elemento de la lista.

Nota: La supresión no revierte la acción realizada por la tarea. El log de auditoría muestra un registro de la tarea finalizada.

#### Enlaces relacionados

*[Ver el estado de tareas del motor de replicación](#page-163-0)*

# Acerca de la gestión del motor de replicación

En Oracle MaxRep motor de replicación se pueden realizar diversas tareas mediante el Oracle MaxRep que ejecuta los comandos que se seleccionan desde la .

Entre las tareas que se pueden realizar en el host de motor de replicación, se incluyen las siguientes:

- Detener e iniciar los servicios de replicación
- Apagar y volver a encender el motor de replicación
- Reiniciar el motor de replicación
- Configurar un nombre de host para el motor de replicación
- Configurar la red del motor de replicación
- Configurar el servidor de nombres de dominio (DNS)
- Configurar la zona horaria de motor de replicación
- Configurar el servidor de protocolo de tiempo de red (NTP) de motor de replicación
- Modificar la ruta raíz de la documentación HTTP del motor de replicación
- Modificar la ruta de la caché del motor de replicación
- Cambiar el servidor de configuración del motor de replicación
- Configurar alta disponibilidad (HA) para Oracle MaxRep
- Actualizar el software del motor de replicación
- Configurar Integrated Lights Out Manager (ILOM) para Oracle MaxRep para SAN

#### Enlaces relacionados

*[Acerca de la interfaz de usuario de soporte](#page-158-0)*

## Detener servicios de replicación

Es probable que desee detener los servicios de replicación para todos los planes de protección en el Oracle MaxRep.

Utilice el Oracle MaxRep para detener los servicios de replicación. Ejecute el desde una página web separada del software Oracle MaxRep para SAN.

Precaución: Para detener los servicios de replicación: detiene todos los servicios de replicación de datos. En algunas circunstancias, puede ser necesario volver a sincronizar al reiniciar los servicios. Para evitar la necesidad de resincronización, use el comando de detención cuando motor de replicación no esté haciendo copia de seguridad de los datos.

1 Inicie sesión en la página del en el motor de replicación del servicio de control.

Aparece la página Panel de control.

- 2 Haga clic en el enlace **Tareas de gestión** > **Cerrar/reiniciar servicios**.
- 3 En la lista **Host**, seleccione el motor de replicación que está ejecutando los servicios de replicación del Oracle MaxRep.
- 4 Seleccione **Detener servicios de replicación**.
- 5 Para detener los servicios de replicación, haga clic en **Guardar tarea**.

Cuando se detienen los servicios de replicación, toda la replicación hacia y desde el motor de replicación se interrumpe. Para reanudar los servicios de replicación, utilice la opción **Iniciar servicios de replicación**.

# Enlaces relacionados

*[Iniciar sesión en la interfaz de soporte](#page-159-0) Iniciar servicios de replicación [Resincronizar un plan de protección](#page-92-0)*

# Iniciar servicios de replicación

Inicie los servicios de replicación si estos servicios se han detenido por algún motivo.

Utilice el Oracle MaxRep para iniciar los servicios de replicación. Ejecute el desde una página web separada del software Oracle MaxRep para SAN.

1 Inicie sesión en la página del en el motor de replicación del servicio de control.

Aparece la página Panel de control.

- 2 Haga clic en el enlace **Tareas de gestión** > **Cerrar/reiniciar servicios**.
- 3 En la lista **Host**, seleccione el motor de replicación que está ejecutando los servicios de replicación del Oracle MaxRep.
- 4 Seleccione **Iniciar servicios de replicación**.
- 5 Para iniciar los servicios de replicación, haga clic en **Guardar tarea**.

Cuando se inicien los servicios de replicación, toda la replicación se reanuda.

# Enlaces relacionados

*[Iniciar sesión en la interfaz de soporte](#page-159-0)*

# Reiniciar el motor de replicación

Reinicie el Oracle MaxRep motor de replicación cuando necesite reiniciar el sistema operativo del motor de replicación.

Reinicie el motor de replicación, que ejecuta los servicios de replicación, utilizando la Oracle MaxRep. Ejecute la desde una página web separada del software Oracle MaxRep para SAN.

Precaución: Reiniciar los servicios de replicación detiene todos los servicios de replicación de datos. En algunas circunstancias, puede ser necesario volver a sincronizar al reiniciar los servicios. Para evitar la necesidad de resincronización, use el comando de detención cuando motor de replicación no esté haciendo copia de seguridad de los datos.

Nota: Si reinicia el motor de replicación del servicio de control, los servicios web que ejecutan la GUI de Oracle MaxRep para SAN y también se reinician. Se vuelve a tener acceso a estas interfaces cuando finaliza el reinicio del motor de replicación del servicio de control.

1 Inicie sesión en la página del en el motor de replicación del servicio de control.

Aparece la página Panel de control.

- 2 Haga clic en el enlace **Tareas de gestión** > **Cerrar/reiniciar servicios**.
- 3 En la lista **Host**, seleccione el motor de replicación que está ejecutando los servicios de replicación del Oracle MaxRep.
- 4 Seleccione **Reiniciar servicios de replicación**.
- 5 Para reiniciar los servicios de replicación, haga clic en **Guardar tarea**.

Si reinició motor de replicación del servicio de control, los servicios web que ejecutan la GUI de Oracle MaxRep para SAN y también se reinician. Se vuelve a tener acceso a estas interfaces cuando finaliza el reinicio del motor de replicación del servicio de control.

En algunas circunstancias, es posible que también deba realizar una resincronización de sus planes de protección después de haber reiniciado el motor de replicación.

#### Enlaces relacionados

*[Iniciar sesión en la interfaz de soporte](#page-159-0) [Resincronizar un plan de protección](#page-92-0)*

## Cerrar el motor de replicación

Es posible que necesite cerrar el Oracle MaxRep motor de replicación para tareas de mantenimiento.

Cierre el motor de replicación, que ejecuta los servicios de replicación, utilizando Oracle MaxRep. Ejecute el desde una página web separada de la GUI de Oracle MaxRep para SAN.

Precaución: Si cierra motor de replicación detiene todos los servicios de replicación de datos. En algunas circunstancias, puede ser necesario volver a sincronizar al reiniciar los servicios. Para evitar la necesidad de resincronización, use el comando de detención cuando motor de replicación no esté haciendo copia de seguridad de los datos.

Nota: Si apaga el servicio de controlmotor de replicación, los servicios web que ejecutan el Oracle MaxRep para SAN de GUI y también se apagarán. Se vuelve a tener acceso a estas interfaces cuando finaliza el reinicio del motor de replicación del servicio de control.

1 Inicie sesión en la página del en el motor de replicación del servicio de control.

Aparece la página Panel de control.

- 2 Haga clic en el enlace **Tareas de gestión** > **Cerrar/reiniciar servicios**.
- 3 En la lista **Host**, seleccione el motor de replicación que está ejecutando los servicios de replicación del Oracle MaxRep.
- 4 Seleccione **Cerrar**.
- 5 Para cerrar los servicios de replicación, haga clic en **Guardar tarea**.

Si cierra servicio de controlmotor de replicación, los servicios web que ejecutan el Oracle MaxRep para SAN de GUI y también se apagarán. Se vuelve a tener acceso a estas interfaces cuando finaliza el reinicio del motor de replicación del servicio de control. Reinicie el motor de replicación manualmente o utilizando la función ILOM para encender el motor de replicación.

#### Enlaces relacionados

*[Iniciar sesión en la interfaz de soporte](#page-159-0) [Resincronizar un plan de protección](#page-92-0)*

## Reiniciar el motor de replicación

Es posible que Soporte al cliente de Oracle le solicite que reinicie el motor de replicación, lo que apaga y enciende el motor de replicación y, luego, reinicia todos los servicios.

Reinicie el motor de replicación, que ejecuta los servicios de replicación, mediante la Oracle MaxRep. Ejecute desde una página web separada del software Oracle MaxRep para SAN.

Nota: Si reiniciará motor de replicación del servicio de control, los servicios web que ejecutan la GUI de Oracle MaxRep para SAN y también se reinician. Se vuelve a tener acceso a estas interfaces cuando finaliza el reinicio del motor de replicación del servicio de control.

En algunas circunstancias, cuando finalice el reinicio, es posible que necesite resincronizar algunos de los planes de protección.

- 1 Inicie sesión en la página del en el motor de replicación del servicio de control. Aparece la página Panel de control.
- 2 Haga clic en el enlace **Tareas de gestión** > **Cerrar/reiniciar servicios**.
- 3 En la lista **Host**, seleccione el motor de replicación que está ejecutando los servicios de replicación del Oracle MaxRep.
- 4 Seleccione **Reiniciar**.
- 5 Para reiniciar los servicios de replicación, haga clic en **Guardar tarea**.

Si reinició motor de replicación del servicio de control, los servicios web que ejecutan la GUI de Oracle MaxRep para SAN y también se reinician. Se vuelve a tener acceso a estas interfaces cuando finaliza el reinicio del motor de replicación del servicio de control.

Acceda al Oracle MaxRep GUI y resincronice los planes de protección, según sea necesario.

#### Enlaces relacionados

*[Iniciar sesión en la interfaz de soporte](#page-159-0) [Resincronizar un plan de protección](#page-92-0)*

# Configurar el nombre de host del motor de replicación

Si se cambia el nombre del Oracle MaxRep motor de replicación, se facilita la identificación del motor de replicación.

Cuando se instala el motor de replicación, el nombre de host predeterminado es MaxRepOS 10.0.0.11. Si se cambia este nombre por un nombre de host que sea fácil de recordar, es más sencillo identificar el host. Se recomienda cambiar el nombre del host antes de realizar las demás tareas de configuración del motor de replicación. Se necesitan unos minutos para procesar el nuevo nombre por medio de la red.

- 1 Inicie un explorador web desde su estación de trabajo.
- 2 Introduzca la dirección URL de la página . **http://10.0.0.11/support**
- 3 Introduzca su nombre de usuario y contraseña. Aparece el panel de control de Oracle MaxRep.
- 4 Haga clic en el enlace Tareas de gestión > **Configurar nombre de host**.
- 5 En la lista **Host**, seleccione el motor de replicación que está ejecutando los servicios de replicación del Oracle MaxRep.
- 6 Introduzca un nuevo nombre para el Oracle MaxRep motor de replicación en el campo **Nombre de host**.
- 7 Para cambiar el nombre del host del motor de replicación, haga clic en **Guardar nombre de host**.

Espere unos minutos para que el nuevo nombre de host se procese en el sistema y las pantallas de la .

Puede supervisar esta tarea desde la página Estado de tarea. Pueden pasar unos minutos antes de que el nombre de host aparezca en el panel de control después de haber finalizado correctamente la tarea.

#### Enlaces relacionados

*[Iniciar sesión en la interfaz de soporte](#page-159-0) [Ver el estado de tareas del motor de replicación](#page-163-0) [Ver el panel de control de soporte de MaxRep](#page-160-0)*

#### Configurar la red del motor de replicación

Configure los parámetros de red del Oracle MaxRep motor de replicación cuando necesite actualizar la información de puertos que se configuró durante la instalación inicial.

Actualice la configuración de la red si se produjo algún cambio en las direcciones IP de los puertos, la máscara de subred o la información de puerta de enlace predeterminada. Los cambios afectan la configuración de los siguientes puertos:

- Iniciador de aplicación iSCSI para LUN de destino (AIT)
- Iniciador de aplicación iSCSI para LUN de origen (AIS)
- Destino de aplicación iSCSI (AT)
- 1 Inicie sesión en la página del en el motor de replicación del servicio de control.

Aparece la página Panel de control.

- 2 Seleccione Tareas de gestión > **Configurar red.**
- 3 En la lista **Host**, seleccione el host que está ejecutando los servicios de replicación de Oracle MaxRep.

La pantalla se actualiza con una imagen de las conexiones de red de motor de replicación. El sistema también muestra una tabla de la configuración de red actual.

4 Para editar la configuración de red de un puerto, haga clic en el enlace correspondiente al puerto.

Los parámetros disponibles incluyen:

- **Dirección IP**
- **Máscara de red**
- **Puerta de enlace**
- **DNS** (Opcional)
- 5 Paraȱguardarȱlaȱconfiguraciànȱdeȱredǰȱhagaȱclicȱenȱ**Guardar**.
- 6 (Opcional) Para editar más valores de configuración del puerto, haga clic en el enlace que se encuentra junto al puerto.

**Nota:** Configure todas las interfaces antes de guardar la tarea.

7 Paraȱguardarȱlosȱcambiosȱenȱlaȱconfiguraciànȱdeȱredǰȱhagaȱclicȱenȱ**Guardar tarea**.

Al guardar los cambios, el sistema muestra la página **Estado de la tarea**. Puede supervisar el progreso de la tarea y, en algunos casos, cancelar el cambio desde esta página.

# Enlaces relacionados

*[Iniciar sesión en la interfaz de soporte](#page-159-0) [Ver el estado de tareas del motor de replicación](#page-163-0)*

# Configurar el servidor DNS del motor de replicación

Puede configurar el nombre de dominio del servidor de nombres de dominio (DNS) y los servidores correspondientes al Oracle MaxRep motor de replicación. DNS es el protocolo TCP/IP que permite usar nombres en lugar de números de las direcciones IP para hacer referencia al equipo host de la .

Puede definir un servidor DNS principal y un servidor DNS secundario. El sistema usa el servidor DNS principal para resolver los nombres de los destinatarios en direcciones IP. Si no se puede acceder al servidor principal, el sistema usa el servidor DNS secundario.

1 Inicie sesión en la página del en el motor de replicación del servicio de control.

Aparece la página Panel de control.

- 2 Seleccione Tareas de gestión > **Configurar DNS**.
- 3 En la lista **Host**, seleccione un único host, o seleccione **Todos los servidores** para seleccionar los motores de replicación que estén disponibles en la configuración de replicación.
- 4 Introduzca el **Nombre de dominio**.

5 Introduzca el **Servidor de nombres DNS**.

Nota: Use comas para separar las entradas de servidor de nombres DNS.

6 Para establecer los nombres de los servidores DNS, haga clic en **Guardar detalles de DNS**.

Al guardar los cambios, el sistema muestra la página **Estado de la tarea**. Puede supervisar el progreso de la tarea y, en algunos casos, cancelar el cambio desde esta página.

#### Enlaces relacionados

*[Iniciar sesión en la interfaz de soporte](#page-159-0) [Ver el estado de tareas del motor de replicación](#page-163-0)*

#### Establecer la zona horaria del motor de replicación

Puede establecer la compensación de la zona horaria para el Oracle MaxRep motor de replicación. Es posible que necesite establecer la zona horaria si los motores de replicación remoto y local se encuentran en zonas horarias diferentes.

1 Inicie sesión en la página del en el motor de replicación del servicio de control.

Aparece la página Panel de control.

- 2 Seleccione **Tareas de gestión** > **Establecer zona horaria**.
- 3 En la lista **Host**, seleccione un único host, o seleccione **Todos los servidores** para seleccionar los motores de replicación que estén disponibles en la configuración de replicación.
- 4 En la lista **Zona horaria**, seleccione la zona horaria para aplicar al motor de replicación seleccionado.
- 5 Paraȱestablecerȱlaȱconfiguraciànȱdeȱzonaȱhorariaǰȱhagaȱclicȱenȱ**Guardar zona horaria**.

Al guardar los cambios, el sistema muestra la página **Estado de la tarea**. Puede supervisar el progreso de la tarea y, en algunos casos, cancelar el cambio desde esta página.

#### Enlaces relacionados

*[Iniciar sesión en la interfaz de soporte](#page-159-0) [Ver el estado de tareas del motor de replicación](#page-163-0)*

## Configurar el servidor NTP del motor de replicación

Es posible sincronizar el reloj del Oracle MaxRep motor de replicación con el sistema Oracle FS; para ello, se debe configurar el servidor de protocolo de tiempo de red (NTP). La sincronización de los relojes garantiza que los registros de hora de todos los archivos log sean iguales en toda la red de datos.

**Requisito** Nombres o direcciones IP de los servidores NTP utilizados por el sistema Oracle FS conectado.

1 Inicie sesión en la página del en el motor de replicación del servicio de control.

Aparece la página Panel de control.

- 2 Seleccione Tareas de gestión > **Configurar** NTP.
- 3 En la lista **Host**, seleccione un único host, o seleccione **Todos los servidores** para seleccionar los motores de replicación que estén disponibles en la configuración de replicación.
- 4 En el campo **Servidor NTP 1**, introduzca la dirección IP o los nombres de DNS del servidor NTP principal.
- 5 Agregue direcciones IP o nombres de DNS alternativos para que actúen como servidores secundario (**Servidor NTP 2**) y terciario (**Servidor NTP 3**).

Si el servidor NTP principal no está disponible, el sistema consulta los servidores alternativos según un sistema round-robin hasta que el motor de replicación se conecta con un servidor NTP disponible. Introduzca las direcciones IP de hasta dos servidores NTP alternativos.

6 Para establecer los servidores NTP, haga clic en **Guardar tarea**.

Al guardar los cambios, el sistema muestra la página **Estado de la tarea**. Puede supervisar el progreso de la tarea y, en algunos casos, cancelar el cambio desde esta página.

# Enlaces relacionados

*[Iniciar sesión en la interfaz de soporte](#page-159-0) [Ver el estado de tareas del motor de replicación](#page-163-0)*

# Modificar raíz de documento de servidor HTTP

Puede mover la carpeta raíz del documento predeterminado para el servidor web de Oracle MaxRep motor de replicación a un LUN en el sistema Oracle FS.

**Requisitos** • Un LUN de sistema Oracle FS que se configuró con el perfilȱdeȱalmacenamientoȱ*Directorio raíz de Oracle MaxRep*.

> Nota: Cree el LUN en un sistema Oracle FS que se encuentre en el mismo tejido SAN que el motor de replicación.

• El nuevo LUN se asigna a motor de replicación. Use la acción de asignación de LUN del kit de herramientas para MaxRep de la GUI de Oracle MaxRep.

En el momento de la instalación, el LUN del directorio raíz se configura en motor de replicación. El LUN del directorio raíz es el directorio de caché para el

servidor web, los archivos de configuración y los datos de replicación. Si la configuración del sistema es muy voluminosa o necesita un acceso más rápido a las unidades para almacenar los datos en la memoria caché o acceder al servidor web, puede mover el LUN del directorio raíz a sistema Oracle FS. Al crear el nuevo LUN, use el perfil de almacenamiento, Directorio raíz de Oracle MaxRep.

1 Inicie sesión en la página del en el motor de replicación del servicio de control.

Aparece la página Panel de control.

- 2 Seleccione Tareas de gestión > **Modificar raíz de documento de servidor HTTP**.
- 3 En la lista **Host**, seleccione el motor de replicación que está ejecutando los servicios de replicación del Oracle MaxRep.
- 4 Desde el campo **Ruta**, seleccione el nombre de ruta disponible para la carpeta de caché.
- 5 Para establecer una ruta nueva, haga clic en **Guardar tarea**.

Al guardar los cambios, el sistema muestra la página **Estado de la tarea**. Puede supervisar el progreso de la tarea y, en algunos casos, cancelar el cambio desde esta página.

# Enlaces relacionados

*[Iniciar sesión en la interfaz de soporte](#page-159-0) [Ver el estado de tareas del motor de replicación](#page-163-0) [Asignar LUN](#page-39-0)*

# Mover directorio de caché

Puede mover el directorio de caché predeterminado del Oracle MaxRep motor de replicación al sistema Oracle FS.

**Requisitos** • Un LUN de sistema Oracle FS que se configuró con el perfilȱdeȱalmacenamientoȱ*Directorio raíz de Oracle MaxRep*.

> Nota: Cree el LUN en un sistema Oracle FS que se encuentre en el mismo tejido SAN que el motor de replicación.

• El nuevo LUN se asigna a motor de replicación. Use la acción de asignación de LUN del kit de herramientas para MaxRep de la GUI de Oracle MaxRep.

En el momento de la instalación, el LUN del directorio raíz se configura en motor de replicación. El LUN del directorio raíz es el directorio de caché para el servidor web, los archivos de configuración y los datos de replicación. Si la configuración del sistema es muy voluminosa o necesita un acceso más rápido a las unidades para almacenar los datos en la memoria caché o acceder al servidor

web, puede mover el LUN del directorio raíz a sistema Oracle FS. Al crear el nuevo LUNǰȱuseȱelȱperfilȱdeȱalmacenamientoǰȱ*Directorio raíz de Oracle MaxRep*.

1 Inicie sesión en la página del en el motor de replicación del servicio de control.

Aparece la página Panel de control.

- 2 Seleccione **Tareas de gestión** > **Mover directorio de caché**.
- 3 En la lista **Host**, seleccione el motor de replicación que está ejecutando los servicios de replicación del Oracle MaxRep.
- 4 Desde el campo **Ruta**, seleccione el nombre de ruta disponible para la carpeta de caché.
- 5 Para establecer una ruta nueva, haga clic en **Guardar tarea**.

Al guardar los cambios, el sistema muestra la página **Estado de la tarea**. Puede supervisar el progreso de la tarea y, en algunos casos, cancelar el cambio desde esta página.

# Enlaces relacionados

*[Iniciar sesión en la interfaz de soporte](#page-159-0) [Ver el estado de tareas del motor de replicación](#page-163-0) [Asignar LUN](#page-39-0)*

# Cambiar servidor de configuración

Se puede cambiar la ubicación del servidor de configuración de Oracle MaxRep motor de replicación.

Cuando se realiza la instalación, cada motor de replicación se configura como motor de replicación del servicio de control. Cada configuración de Oracle MaxRep que replica datos incluye sólo un motor de replicación que actúa como motor de replicación del servicio de control. Durante la instalación, dirija los motores de replicación adicionales a este motor de replicación del servicio de control. Después de la instalación inicial, no es común cambiar el servicio de control. De ser necesario hacerlo, se recomienda ponerse en contacto con Soporte al cliente de Oracle antes de mover el servidor de configuración.

1 Inicie sesión en la página del en el motor de replicación del servicio de control.

Aparece la página Panel de control.

- 2 Seleccione Tareas de gestión > Cambiar servidor de configuración.
- 3 En la lista **Host**, seleccione el motor de replicación que está ejecutando los servicios de replicación del Oracle MaxRep.
- 4 Introduzca la dirección IP o el nombre de DNS del host del motor de replicación deseado en el campo IP de servidor de configuración **principal**.
- 5 Para guardar los cambios, haga clic en **Guardar detalles**.

<span id="page-175-0"></span>Al guardar los cambios, el sistema muestra la página **Estado de la tarea**. Puede supervisar el progreso de la tarea y, en algunos casos, cancelar el cambio desde esta página.

#### Enlaces relacionados

*[Iniciar sesión en la interfaz de soporte](#page-159-0) [Ver el estado de tareas del motor de replicación](#page-163-0)*

#### Configurar alta disponibilidad de Oracle MaxRep

Puede configurar dos Oracle MaxRep motores de replicación como par de alta disponibilidad (HA) agrupado en cluster.

- **Requisitos** La información del cluster de alta disponibilidad incluye lo siguiente:
	- Dirección IP o nombre de host
	- Dirección IP de grupo de multidifusión
	- Dirección IP de nodo de ping

La información de los nodos principal y secundario incluye lo siguiente:

- Dirección IP o nombre de host
- Nombre de dominio completamente calificado

Dos motores de replicación forman un cluster de alta disponibilidad. Un motor de replicación está en el modo Activo y el otro motores de replicación está en el modo En espera, o modo Pasivo. Los dos motores de replicación del cluster usan la misma dirección IP de grupo de multidifusión.

Después de configurar el entorno de alta disponibilidad, no se puede acceder a la Oracle MaxRep desde la dirección IP del cluster ni desde el nombre del host. En su lugar, se debe actualizar el nombre de host del motor de replicación individual.

Importante: La configuración de la alta disponibilidad en el entorno de Oracle MaxRep para SAN es un proceso unidireccional. Si cambia de idea y decide que desea configurar el sistema sin alta disponibilidad, debe iniciar el proceso de configuración desde el principio, lo que también puede incluir la reinstalación de la imagen del motor de replicación.

1 Inicie sesión en la página del en el motor de replicación del servicio de control.

Aparece la página Panel de control.

- 2 Seleccione Tareas de gestión > Configurar alta disponibilidad de MaxRep.
- 3 Seleccione el **Nodo principal** motor de replicación.
- 4 Introduzca el **Nombre de dominio de nodo principal**.
- 5 Seleccione el **Nodo secundario** motor de replicación.
- 6 Introduzca el **Nombre de dominio de nodo secundario**.
- 7 Introduzca la información de configuración de alta disponibilidad restante:
	- **Dirección IP de grupo de multidifusión**
	- **Nodo de ping**
	- **Dirección IP de cluster**
	- **Nombre de cluster de alta disponibilidad de aplicación**
- 8 Para guardar los cambios, haga clic en **Guardar detalles de alta disponibilidad**.

Al guardar los cambios, el sistema muestra la página **Estado de la tarea**. Puede supervisar el progreso de la tarea y, en algunos casos, cancelar el cambio desde esta página.

# Enlaces relacionados

*P¤ginaȱConęgurarȱaltaȱdisponibilidadȱdeȱMaxRep [Iniciar sesión en la interfaz de soporte](#page-159-0) [Ver el estado de tareas del motor de replicación](#page-163-0)*

# Página Configurar alta disponibilidad de MaxRep

Muestra los detalles para configurar el entorno de alta disponibilidad (HA) para Oracle MaxRep para SAN.

![](_page_176_Picture_182.jpeg)

<span id="page-177-0"></span>![](_page_177_Picture_171.jpeg)

#### Enlaces relacionados

*[ConęgurarȱaltaȱdisponibilidadȱdeȱOracleȱMaxRep](#page-175-0)*

#### Actualizar firmware del motor de replicación

Es posible que necesite actualizar el firmware del Oracle MaxRep motor de replicación cuando haya una nueva versión disponible.

- **Requisitos** Paquete de software actualizado de My Oracle Support.
	- Archivo de total de control de My Oracle Support.

Importante: Asegúrese de que todos los motores de replicación tengan la misma versión del software. Los motores de replicación que tengan versiones de software diferentes en la misma configuración no serán admitidos.

Importante: La actualización de software puede ser un proceso disruptivo. La replicación se interrumpirá y, en algunos casos, requerirá que reinicie el proceso de replicación para sus planes de protección. Consulte las notas de la versión de la actualización para determinar si la actualización es disruptiva y si se requiere reiniciar para aplicar la actualización de forma completa.

Durante el proceso de actualización, el Oracle MaxRep detiene los servicios de replicación, aplica la actualización de software y, luego, reinicia los servicios de replicación.

1 Inicie sesión en la página del en el motor de replicación del servicio de control.

Aparece la página Panel de control.

- 2 Seleccione **Tareas de gestión** > **Actualizaciones de software**.
- 3 En la lista **Host**, seleccione un único host, o seleccione **Todos los servidores** para seleccionar los motores de replicación que estén disponibles en la configuración de replicación.
- 4 Haga clic en **Explorar** y localice el paquete de software del Oracle MaxRep motor de replicación.
- 5 Introduzca el valor de **Total de control de la versión**.

El total de control de la versión está incluido en un archivo con el nombre *md5sum.txt*, que viene con el paquete de actualización de My Oracle Support.

6 Para cargar la actualización de software al motor de replicación, haga clic en **Cargar**.

Cuando hace clic en **Cargar**, el sistema muestra la página **Estado de la tarea**. Puede supervisar el progreso de la actualización y, en algunos casos, cancelar el cambio desde esta página.

Nota: Si el software de replicación no se reinicia después de 10 minutos, póngase en contacto con Soporte al cliente de Oracle.

Cuando finalice la actualización, los servicios se reinician y la nueva versión de software se muestra en el campo Versiones y actualizaciones del Panel de control.

#### Enlaces relacionados

*[Iniciar sesión en la interfaz de soporte](#page-159-0) [Ver el estado de tareas del motor de replicación](#page-163-0)*

## Descargar el software de Oracle MaxRep

Antes de instalar la actualización del software de Oracle MaxRep motor de replicación, es necesario descargar el archivo y los archivos de total de control necesarios de My Oracle Support (MOS).

**Requisito** Una cuenta del portal de soporte al cliente.

- 1 Desde su explorador web, vaya a *[My Oracle Support](http://support.oracle.com)* (http:// support.oracle.com) e inicie sesión.
- 2 En la barra de menús superior, haga clic en **Patches & Updates** (Parches y actualizaciones).
- 3 En el separador Search (Buscar) del panel Patch Search (Búsqueda de parches), haga clic en **Product or Family (Advanced)** (Producto o familia [avanzado]).
- 4 En el campo **Product** (Producto), introduzca la familia de productos como primer criterio de búsqueda.

**Pillar Axiom Replication Engine**

- 5 En la lista desplegable **Release** (Versión), seleccione la versión del producto correspondiente.
- 6 (Opcional) En la lista desplegable **Platform** (Plataforma), seleccione el sistema operativo de la plataforma que desee.
- 7 Haga clic en **Search** (Buscar). El sistema muestra la página Patch Search (Búsqueda de parches) con sus resultados de búsqueda.
- 8 (Opcional) Haga clic en Edit Search (Editar búsqueda) para refinar los criterios de búsqueda.

9 Para mostrar información detallada sobre la versión de software, haga clic en el enlace que aparece debajo del campo **Patch Name** (Nombre del parche).

La página Patch Search (Búsqueda de parches) muestra detalles sobre la versión de software lanzada y proporciona un enlace de descarga.

- 10 Para descargar el paquete de software, haga clic en **Download** (Descargar).
- 11 Guarde el software en su estación de trabajo.
- 12 (Opcional) Para leer información sobre la descarga o las notas de la versión (si estuvieran disponibles), haga clic en **Léame**.

#### Enlaces relacionados

*[ctualizarȱęrmwareȱdelȱmotorȱdeȱreplicaciàn](#page-177-0)*

# Configurar la red de ILOM

Configure Integrated Lights Out Manager (ILOM) para que el Oracle MaxRep motor de replicación envíe avisos de fallos del hardware al servidor de notificación de eventos.

**Requisitos** • Se ha restablecido la contraseña predeterminada de ILOM.

> Consulte la *Guía de hardware de Oracle MaxRep para SAN*.

• Dirección IP de la interfaz de gestión del sistema Oracle FS piloto.

Nota: Use el piloto registrado en el motor de replicación para que las notificaciones y los logs de replicación de notificación de eventos se originen desde el mismo motor de replicación.

Soporte al cliente de Oracle recibe avisos de actividades críticas de Oracle MaxRep motor de replicación mediante la función notificación de eventos del sistema Oracle FS. Cuando se configura la red del motor de replicación con el sistema ILOM, se establece la conexión con el servidor de notificación de eventos.

1 Inicie sesión en la página del en el motor de replicación del servicio de control.

Aparece la página Panel de control.

- 2 Seleccione Tareas de gestión > **Configuración de ILOM**.
- 3 En la lista **Host**, seleccione el motor de replicación que está ejecutando los servicios de replicación del Oracle MaxRep.
- 4 Introduzca la información de red de ILOM.
	- **Dirección IP de ILOM**
	- **Máscara de subred de ILOM**
- **Puerta de enlace predeterminada de ILOM**
- 5 Introduzca los **Detalles de receptor de captura**.

Nota: Use la dirección IP de la interfaz de gestión del sistema Oracle FS piloto.

Al guardar los cambios, el sistema muestra la página **Estado de la tarea**. Puede supervisar el progreso de la tarea y, en algunos casos, cancelar el cambio desde esta página.

#### Enlaces relacionados

*[Iniciar sesión en la interfaz de soporte](#page-159-0) [Ver el estado de tareas del motor de replicación](#page-163-0)* APÉNDICE B

# Glosario

### Glosario

Los siguientes términos se usan con estos significados en la documentación de Oracle MaxRep.

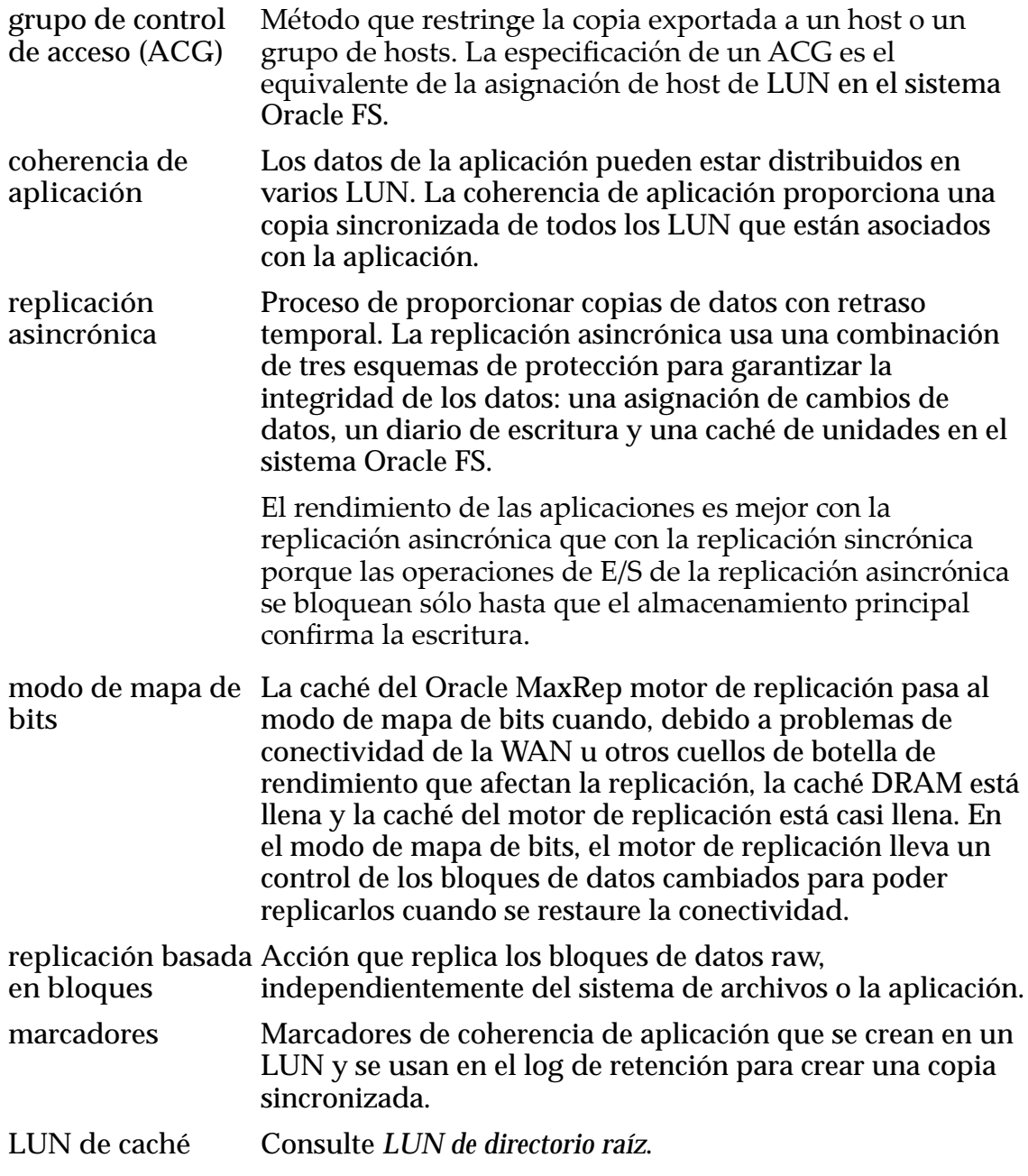

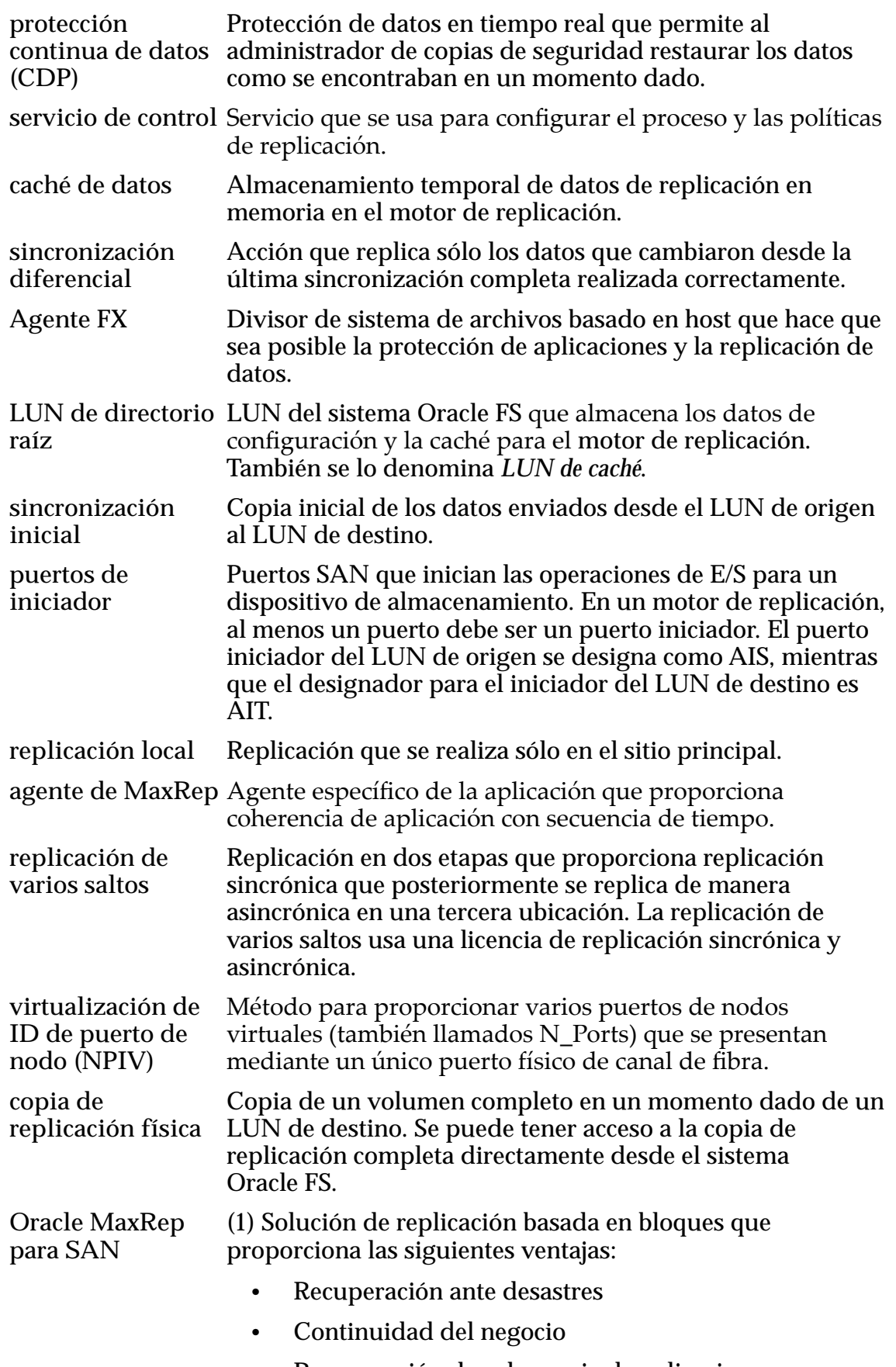

• Recuperación de coherencia de aplicaciones

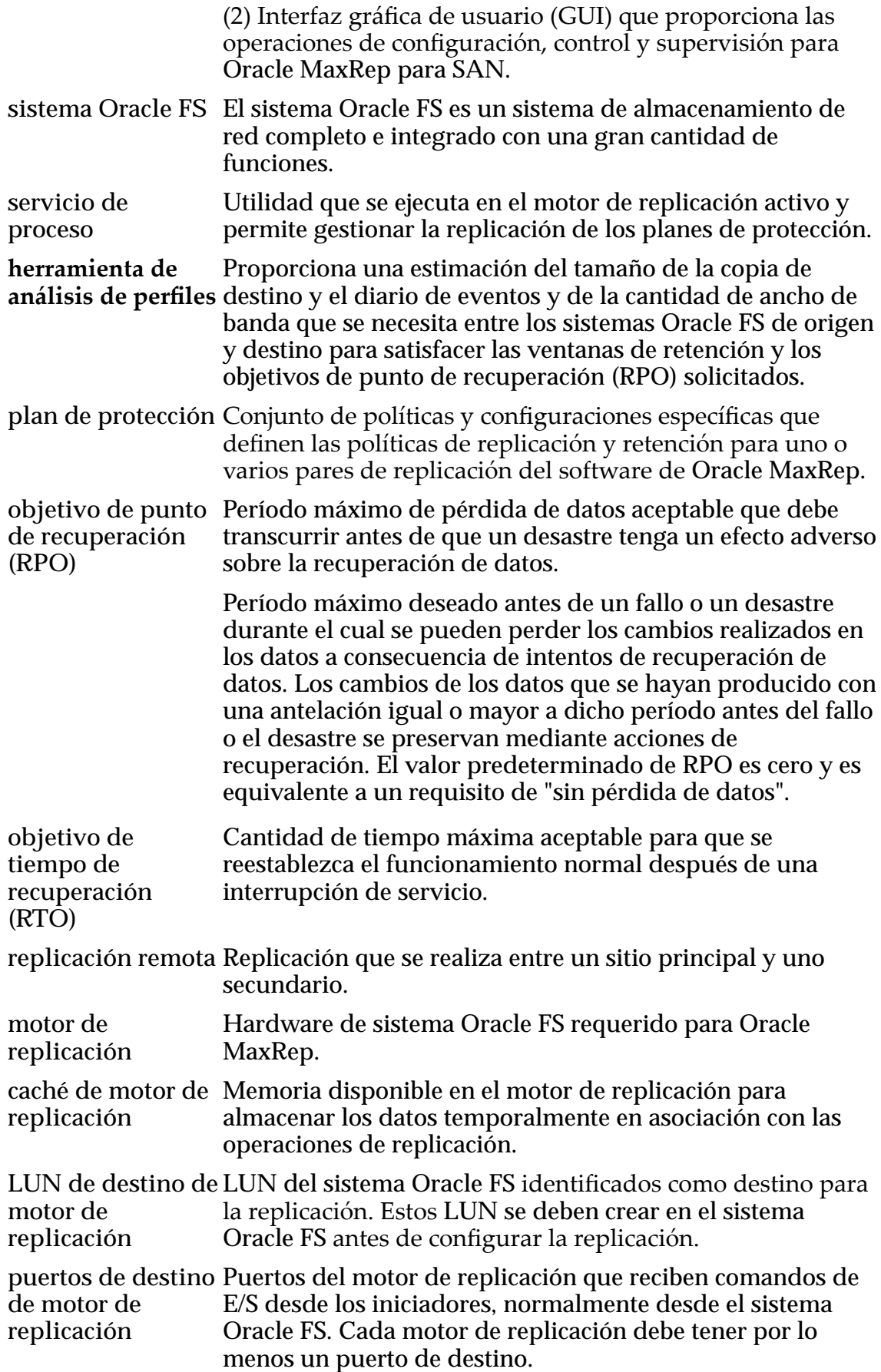

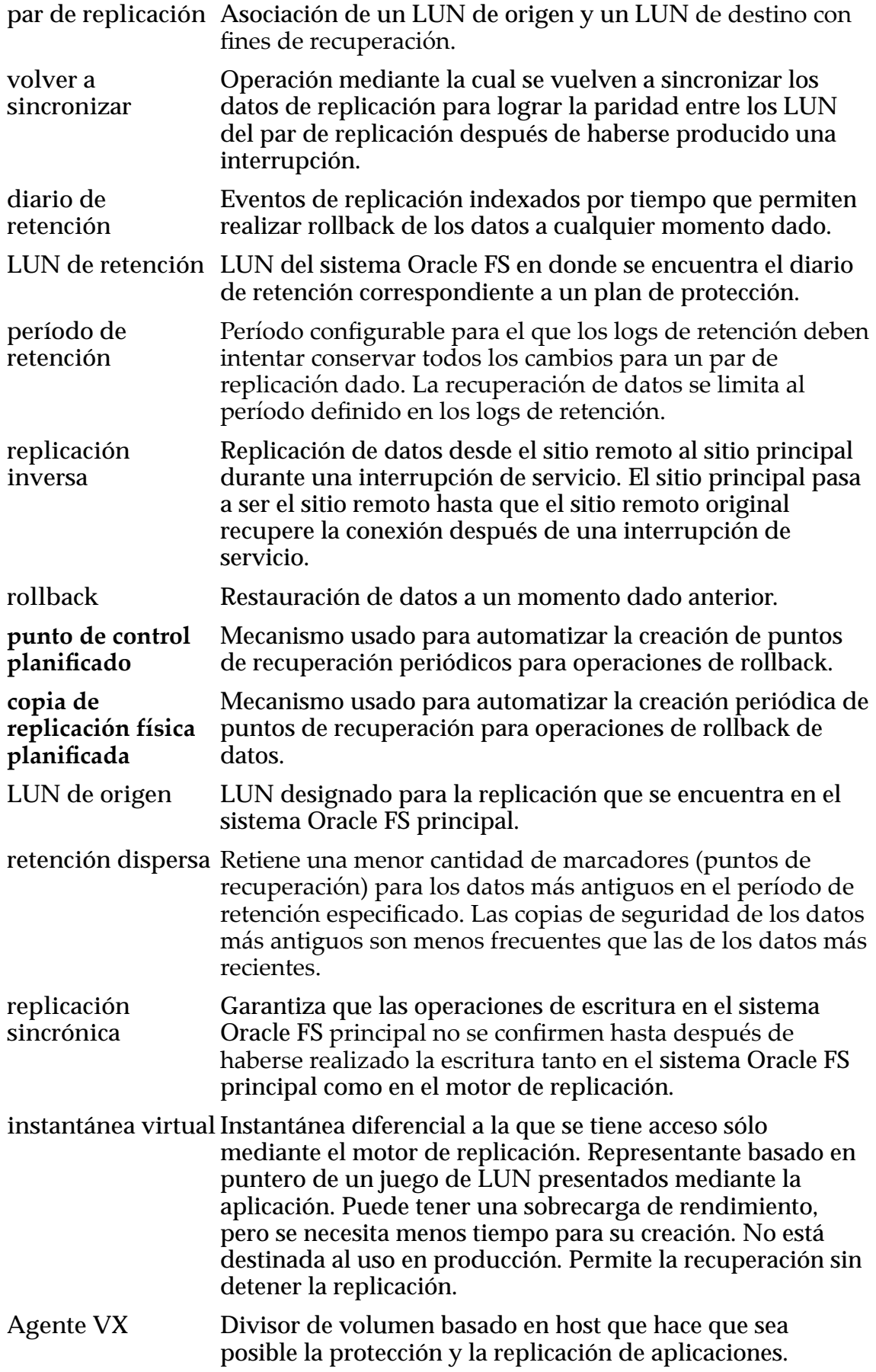

**divisor de escritura** Función del sistema Oracle FS que controla las operaciones de escritura de datos, para lo que divide los datos entre el sistema Oracle FS principal y el motor de replicación. El divisor de escritura se ejecuta en el controlador.

# Índice

### A

adaptadores de bus de host puerto de destino FC [54](#page-53-0) iSCSI [59](#page-58-0) puerto iniciador FC [54](#page-53-0) iSCSI [59](#page-58-0) agentes versión [112](#page-111-0) Agentes de MaxRep instrucciones verificar instalación [83](#page-82-0) agentes de Oracle MaxRep aplicaciones agrupadas en cluster [35](#page-34-0) aplicaciones independientes [35](#page-34-0) configuración [37](#page-36-0) configuración de espacio de reserva de retención [37](#page-36-0) agregar cuentas de administrador (sistema MaxRep) [48](#page-47-0) cuentas de administrador (sistema Oracle FS) [34](#page-33-0) alertas acerca de [126](#page-125-0) causa y resolución [129](#page-128-0) configuración de notificaciones [50](#page-49-0) correo electrónico y notificaciones [129](#page-128-0) generación [126](#page-125-0) instrucciones configurar alertas de captura SNMP [128](#page-127-0) tipos [126](#page-125-0) alta disponibilidad configuración [177](#page-176-0) análisis de perfiles instrucciones definición [141](#page-140-0) analizador de perfiles acerca de [140](#page-139-0) anulación de asignación LUN [41](#page-40-0) asignación LUN [40](#page-39-0) ayuda en pantalla [10](#page-9-0)

# C

cambio contraseña de replicación [50](#page-49-0), [63](#page-62-0) capturas SNMP instrucciones configurar [50](#page-49-0) configurar función de notificación de fallos [129](#page-128-0) configurar notificaciones [128](#page-127-0)

CDP*, ver* protección continua de datos clusters del motor de replicación instrucciones activar sincronización de base de datos [70](#page-69-0) desactivar sincronización de base de datos [70](#page-69-0) coherencia de aplicación acerca de [83](#page-82-0) agente [35](#page-34-0) aplicaciones disponibles [35](#page-34-0) estado [98](#page-97-0) instrucciones confirmar instantáneas virtuales [85](#page-84-0) crear plan de protección [83](#page-82-0) sistemas operativos [35](#page-34-0) comentarios, documentación [10](#page-9-0) componentes de replicación [14](#page-13-0) compresiones de datos tipo de datos [79](#page-78-0) conceptos de replicación [18](#page-17-0) configuraciàn configuración de par de replicación [118](#page-117-0) configuración del tiempo de espera [50](#page-49-0) motor de replicación copia de seguridad [66](#page-65-0) restaurar [66](#page-65-0) motor de replicación remoto [69](#page-68-0) Oracle MaxRep [47](#page-46-0) requisitos [34](#page-33-0) configuración de motor de replicación copia de seguridad [66](#page-65-0) configuración de red instrucciones visualizar [114](#page-113-0) configuración de replicación informes [118](#page-117-0), [119](#page-118-0) contactos, Oracle [10](#page-9-0) convenciones tipográficas [11](#page-10-0) convenciones tipográficas [11](#page-10-0) copias de seguridad escenario [150](#page-149-0) instrucciones copiar configuración de motor de replicación [66](#page-65-0) copias físicas acerca de [148](#page-147-0) descripción general [148](#page-147-0) instrucciones creación [148](#page-147-0) prueba [150](#page-149-0) copias virtuales copia de seguridad [150](#page-149-0) instrucciones

creación [151](#page-150-0) rollback [152](#page-151-0) creación cuentas de administrador (sistema MaxRep) [48](#page-47-0) cuentas de administrador (sistema Oracle FS) [34](#page-33-0) cuenta de replicación instrucciones cambiar contraseñas [50](#page-49-0), [63](#page-62-0) cuenta de supervisor acerca de [47](#page-46-0) cuentas de administrador acerca de [47](#page-46-0) instrucciones crear (sistema MaxRep) [48](#page-47-0) crear (sistema Oracle FS) [34](#page-33-0) editar [50](#page-49-0) supresión [52](#page-51-0) tipo administrador [47](#page-46-0) supervisor [47](#page-46-0)

# D

datos de coherencia [19](#page-18-0) descarga logs [126](#page-125-0) detección de cambio de tamaño de LUN LUN de destino [44](#page-43-0) LUN de directorio raíz [42](#page-41-0) LUN de origen [43](#page-42-0) LUN de retención [42](#page-41-0) divisiones de escritura instrucciones borrar [46](#page-45-0) documentación comentarios [10](#page-9-0) Documentación de Oracle [10](#page-9-0) DR*, ver* recuperación ante desastres

### E

equilibrio de carga de servicio de proceso instrucciones configurar [95](#page-94-0) opciones de configuración [95](#page-94-0), [96](#page-95-0) errores configuración del campo de resincronización con el valor sí [133](#page-132-0) el destino no puede aplicar archivos de sincronización [133](#page-132-0)-[135](#page-134-0) llegada de diferenciales a aplicación [134](#page-133-0), [135](#page-134-0) no se puede leer el LUN de origen [133](#page-132-0)-[135](#page-134-0) no se pueden escribir los datos de replicación [133](#page-132-0) resolución [133](#page-132-0) escenario de rollback gráfico de precisión de punto de recuperación [154](#page-153-0), [155](#page-154-0)

escenarios de copia de seguridad instrucciones ejecutar [153](#page-152-0) escenarios de rollback instrucciones ejecutar [153](#page-152-0) estadísticas acerca de [135](#page-134-0) configuración de par de replicación [138](#page-137-0)-[140](#page-139-0) instrucciones mostrar detalles de frecuencia de cambio de datos [136](#page-135-0) mostrar frecuencia de cambios de datos [136](#page-135-0) mostrar par de replicación [138](#page-137-0) visualizar frecuencia de tráfico de red [137](#page-136-0) estados de tareas interfaz de usuario de soporte [164](#page-163-0) etapas de replicación [19](#page-18-0)

# F

frecuencia de cambio de datos acerca de [135](#page-134-0) instrucciones ver detalles [136](#page-135-0) visualización [136](#page-135-0) frecuencia de tráfico de red acerca de [135](#page-134-0) instrucciones visualización [137](#page-136-0) función de notificación (Call-Home) instrucciones configurar alertas de captura SNMP [129](#page-128-0)

# G

```
gestión
  logs 120
  planes de protección 85
  62
gestión de LUN
  descripción general 39
```
# I

información de contacto [10](#page-9-0) información de ventas [10](#page-9-0) informe personalizado instrucciones generación [117](#page-116-0) informes ancho de banda [114](#page-113-0) configuración de replicación [118](#page-117-0), [119](#page-118-0) estado [114](#page-113-0) instrucciones mostrar pares de replicación [117](#page-116-0) personalizados [117](#page-116-0)

informes de ancho de banda instrucciones visualización [115](#page-114-0) personalizados [117](#page-116-0) informes de estado instrucciones visualización [116](#page-115-0) personalizados [117](#page-116-0) informes de par de replicación instrucciones visualizar [117](#page-116-0) instantáneas copia de replicación física [144](#page-143-0) instantáneas virtuales [144](#page-143-0) instrucciones supervisar progreso [110](#page-109-0) tipos [144](#page-143-0) Vsnaps [144](#page-143-0) instantáneas de recuperación instrucciones creación [156](#page-155-0) planificación [156](#page-155-0) instantáneas físicas*, ver* copias físicas instantáneas planificadas instrucciones supervisar progreso [110](#page-109-0) instantáneas virtuales acerca de [145](#page-144-0) copia de seguridad [150](#page-149-0) instrucciones confirmar coherencia de aplicaciones  $85$ creación [146](#page-145-0), [151](#page-150-0) mostrar lista de [147](#page-146-0) rollback [152](#page-151-0) Interfaz de soporte instrucciones inicio de sesión [160](#page-159-0) Interfaz de usuario de soporte descripción [159](#page-158-0)

### L

latidos de agentes instrucciones supervisar progreso [111](#page-110-0) lectura obligatoria [11](#page-10-0) licencias asincrónica [52](#page-51-0) basadas en capacidad [52](#page-51-0) instrucciones aplicar [53](#page-52-0) cargar [53](#page-52-0) sincrónica [52](#page-51-0) logs acerca de [120](#page-119-0) configuración de políticas [121](#page-120-0) descarga [120](#page-119-0)

eventos de excepción [120](#page-119-0) gestión [120](#page-119-0) instrucciones descarga [126](#page-125-0) mostrar logs de auditoría [125](#page-124-0) mostrar logs de host del motor de replicación [122](#page-121-0) mostrar logs del motor de replicación [122](#page-121-0) log de auditoría [120](#page-119-0) log de motor de replicación [120](#page-119-0) log del host [120](#page-119-0) logs de auditoría instrucciones visualizar [125](#page-124-0) interfaz de usuario de soporte [163](#page-162-0) logs de retención [20](#page-19-0) logs de usuario instrucciones visualizar [125](#page-124-0) LUN destino [38](#page-37-0) gestión [39](#page-38-0) íconos de estado [65](#page-64-0) instrucciones anular asignación [41](#page-40-0) asignar [40](#page-39-0) crear LUN de destino [39](#page-38-0) crear LUN de origen [38](#page-37-0) detectar cambio de tamaño de destino [44](#page-43-0) detectar cambio de tamaño de directorio raíz [42](#page-41-0) detectar cambio de tamaño de origen [43](#page-42-0) detectar cambio de tamaño de retención [42](#page-41-0) rollback secundario [157](#page-156-0) seleccionar destino [74](#page-73-0) ver estado de protección [103](#page-102-0) origen [38](#page-37-0) virtual*, ver* instantánea virtual LUN de destino acerca de [38](#page-37-0) instrucciones creación [39](#page-38-0) detectar cambio de tamaño [44](#page-43-0) selección [74](#page-73-0) LUN de origen acerca de [38](#page-37-0) instrucciones creación [38](#page-37-0) detectar cambio de tamaño [43](#page-42-0) LUN secundarios instrucciones rollback [157](#page-156-0)

#### M

motores de replicación alta disponibilidad configuraciàn [177](#page-176-0)

configuraciàn restaurar [66](#page-65-0) configurar remotos [69](#page-68-0) gestión [165](#page-164-0) gestionar uso de ancho de banda [96](#page-95-0) instantánea virtual [145](#page-144-0) instrucciones cambiar nombre de host [169](#page-168-0) cambiar servidor de configuración [175](#page-174-0) cierre [168](#page-167-0) configuración de remotos [69](#page-68-0) configurar alta disponibilidad [176](#page-175-0) configurar la red de ILOM [180](#page-179-0) configurar red [170](#page-169-0) configurar servidor DNS [171](#page-170-0) configurar servidor NTP [172](#page-171-0) detener servicios de replicación [166](#page-165-0) establecer ruta de directorio de caché [174](#page-173-0) establecer zona horaria [172](#page-171-0) iniciar servicios de replicación [166](#page-165-0) inicio de sesión [49](#page-48-0) logs de auditoría [163](#page-162-0) mostrar logs [122](#page-121-0) mostrar logs de auditoría [125](#page-124-0) mostrar logs de host [122](#page-121-0) mover raíz de documento de servidor HTTP [173](#page-172-0) reiniciar [167](#page-166-0) reinicio [169](#page-168-0) ver estado de tareas [164](#page-163-0) ver panel de control [161](#page-160-0) verificación, remoto [70](#page-69-0) interfaz de usuario de soporte estado de tarea [164](#page-163-0) logs de auditoría [163](#page-162-0) panel de control [161](#page-160-0), [162](#page-161-0) logs [120](#page-119-0) remotos configuración [69](#page-68-0) requisitos [22](#page-21-0) supervisar alertas [98](#page-97-0) supervisar estado [98](#page-97-0) umbrales  $67$ uso de ancho de banda [96](#page-95-0) versión agente [112](#page-111-0) servicio de control [112](#page-111-0) servicio de proceso [112](#page-111-0) motores de replicación remotos instrucciones configurar [69](#page-68-0) verificación [70](#page-69-0) motores de replicación, remotos instrucciones verificar [70](#page-69-0)

### N

notificaciones instrucciones configurar correo electrónico [127](#page-126-0) notificaciones de alertas instrucciones editar [51](#page-50-0) notificaciones por correo electrónico instrucciones configurar [127](#page-126-0) NPIV finalidad [56](#page-55-0)

# O

opciones de replicación instrucciones modificaciàn [92](#page-91-0) selección [75](#page-74-0) pares de replicación [76](#page-75-0) Oracle FS MaxRep componentes Agentes de MaxRep [14](#page-13-0) Cluster de motor de replicación [14](#page-13-0) matriz de almacenamiento [14](#page-13-0) Motor de replicación [14](#page-13-0) Oracle MaxRep configuraciàn requisitos [34](#page-33-0) configuración inicial [47](#page-46-0) replicación [15](#page-14-0) Oracle MaxRep for SAN configuraciones disponibles [25](#page-24-0) descripción de interfaz de usuario de soporte [159](#page-158-0) descripción general [12](#page-11-0) requisitos [22](#page-21-0) Oracle Technology Network (OTN) [10](#page-9-0)

### P

panel de control interfaz de usuario de soporte [161](#page-160-0), [162](#page-161-0) pares de protección instrucciones visualizar [103](#page-102-0) pares de replicación configuración de estadísticas [138](#page-137-0)-[140](#page-139-0) instrucciones borrar divisiones de escritura [46](#page-45-0) crear LUN de destino [39](#page-38-0) crear LUN de origen [38](#page-37-0) valores de configuración [118](#page-117-0) ver estadísticas [138](#page-137-0) LUN [38](#page-37-0) opciones de plan de protección [76](#page-75-0) plan de protección

requisitos [72](#page-71-0) planes de protección coherencia de aplicación [83](#page-82-0) descripción general [71](#page-70-0) detalles [103](#page-102-0) error configuración del campo de resincronización con el valor sí [133](#page-132-0) el destino no puede aplicar archivos de sincronización [133](#page-132-0)-[135](#page-134-0) llegada de diferenciales a aplicación [134](#page-133-0), [135](#page-134-0) no se puede leer el LUN de origen [133](#page-132-0)-[135](#page-134-0) errores [133](#page-132-0) gestión [85](#page-84-0) instrucciones activar [91](#page-90-0) creación [73](#page-72-0) crear coherencia de aplicaciones [83](#page-82-0) desactivar [93](#page-92-0) guardar y activar [82](#page-81-0) modificar opciones [92](#page-91-0) mostrar detalles [91](#page-90-0) mostrar resumen [90](#page-89-0) pausar actividad [94](#page-93-0) reanudar actividad [94](#page-93-0) reiniciar resincronización [93](#page-92-0) seleccionar LUN de origen [73](#page-72-0) seleccionar opciones de replicación [75](#page-74-0) supresión [94](#page-93-0) opciones de replicación [76](#page-75-0) política de retención modificaciàn [92](#page-91-0) requisitos [72](#page-71-0) políticas de retención instrucciones definiciàn [80](#page-79-0) modificación [92](#page-91-0) período de retención [80](#page-79-0) ruta de almacenamiento [80](#page-79-0) Portal de soporte [10](#page-9-0) programas de educación [10](#page-9-0) programas de formación [10](#page-9-0) progreso de instantánea descripción general [109](#page-108-0) progreso de rollback descripción general [109](#page-108-0) protección continua de datos (CDP) [18](#page-17-0) protección de aplicaciones supervisión [100](#page-99-0) protección de LUN supervisión [103](#page-102-0) puertos Canal de fibra detectado [56](#page-55-0) tipos [54](#page-53-0) instrucciones configurar puertos FC  $57$ 

iSCSI detectado [61](#page-60-0) tipos [59](#page-58-0) puertos de canal de fibra instrucciones configurar puertos [57](#page-56-0) tipos [54](#page-53-0) Puertos de iniciador de canal de fibra instrucciones detectar [56](#page-55-0) puertos iSCSI instrucciones detectar puertos de iniciador  $61$ tipos [59](#page-58-0)

# R

recuperación ante desastres [19](#page-18-0) recuperación de datos [144](#page-143-0) recuperaciones de volúmenes [156](#page-155-0) registro sistemas Oracle FS [62](#page-61-0) replicación componentes Agentes de MaxRep [14](#page-13-0) Cluster de motor de replicación [14](#page-13-0) matriz de almacenamiento [14](#page-13-0) Motor de replicación [14](#page-13-0) descripción general [15](#page-14-0) funcionamiento de la replicación [15](#page-14-0) replicación asincrónica acerca de [27](#page-26-0) alta disponibilidad ejemplo [28](#page-27-0), [31](#page-30-0) ejemplo [28](#page-27-0) licencia aplicar [53](#page-52-0) cargar [53](#page-52-0) replicación de archivo instrucciones visualizar estado de archivos [106](#page-105-0), [107](#page-106-0) replicación de muchos a uno acerca de [32](#page-31-0) alta disponibilidad ejemplo [33](#page-32-0) ejemplo [32](#page-31-0) replicación de uno a muchos acerca de [30](#page-29-0) ejemplo [31](#page-30-0) replicación de varios saltos acerca de [29](#page-28-0) ejemplo [29](#page-28-0) replicación SAN descripción general [12](#page-11-0) replicación sincrónica acerca de [25](#page-24-0) alta disponibilidad

ejemplo [26](#page-25-0) ejemplo [26](#page-25-0) licencia aplicar [53](#page-52-0) cargar [53](#page-52-0) requisitos motor de replicación [22](#page-21-0) resincronización instrucciones reiniciar [93](#page-92-0) restauración configuración de motor de replicación [66](#page-65-0) resultados de perfil instrucciones análisis [142](#page-141-0) rollback escenario [150](#page-149-0) rollbacks instrucciones supervisar progreso [110](#page-109-0) LUN secundario [156](#page-155-0)

# S

servicio de control versión [112](#page-111-0) servicio de proceso configuración [37](#page-36-0) versión [112](#page-111-0) servicios de replicación instrucciones cierre [168](#page-167-0) detener [166](#page-165-0) inicio [166](#page-165-0) inicio de sesión [160](#page-159-0) reiniciar [167](#page-166-0) servidor HTTP instrucciones mover raíz de documento [173](#page-172-0) sesiones de conexión portales iSCSI del sistema Oracle FS [45](#page-44-0) sesiones de conexión iSCSI instrucciones prueba [45](#page-44-0) sistemas Oracle FS analizador de perfiles definición [141](#page-140-0) herramienta de análisis de perfiles [140](#page-139-0) instrucciones gestionar [62](#page-61-0) registrar [62](#page-61-0) visualización [64](#page-63-0) registro [61](#page-60-0) soporte al cliente [10](#page-9-0) soporte de productos [10](#page-9-0) supervisión progreso de instantánea [109](#page-108-0)

progreso de rollback [109](#page-108-0) protección [100](#page-99-0) protección de datos [98](#page-97-0) protección de LUN [103](#page-102-0) replicación de archivo [106](#page-105-0), [107](#page-106-0)

### T

tipos de replicación asincrónica [27](#page-26-0) datos de coherencia [19](#page-18-0) de muchos a uno [32](#page-31-0) de uno a muchos [30](#page-29-0) etapas [19](#page-18-0) instantánea [21](#page-20-0) logs de CDP o retención [20](#page-19-0) protección continua de datos [18](#page-17-0) recuperación ante desastres [19](#page-18-0) varios saltos [29](#page-28-0)

# U

umbrales motor de replicación [67](#page-66-0) unidades de instantánea instrucciones supervisar progreso [111](#page-110-0) uso de ancho de banda instrucciones gestionar [96](#page-95-0)

# V

validación de datos en servidor de destino [150](#page-149-0) ventana de retención [20](#page-19-0) verificaciàn motores de replicación remotos [70](#page-69-0) Virtualización de ID de puerto de nodo*, ver* NPIV

# Z

zonificación, ver zonificación de tejido SAN zonificación de tejido SAN configuraciones recomendadas [58](#page-57-0)